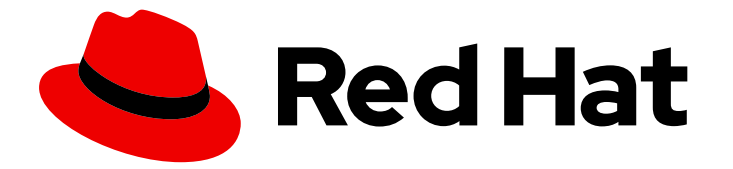

# Red Hat CloudForms 5.0-Beta

# General Configuration

A guide to configuring and tuning Red Hat CloudForms

Last Updated: 2019-09-13

A guide to configuring and tuning Red Hat CloudForms

Red Hat CloudForms Documentation Team cloudforms-docs@redhat.com

# Legal Notice

Copyright © 2019 Red Hat, Inc.

The text of and illustrations in this document are licensed by Red Hat under a Creative Commons Attribution–Share Alike 3.0 Unported license ("CC-BY-SA"). An explanation of CC-BY-SA is available at

http://creativecommons.org/licenses/by-sa/3.0/

. In accordance with CC-BY-SA, if you distribute this document or an adaptation of it, you must provide the URL for the original version.

Red Hat, as the licensor of this document, waives the right to enforce, and agrees not to assert, Section 4d of CC-BY-SA to the fullest extent permitted by applicable law.

Red Hat, Red Hat Enterprise Linux, the Shadowman logo, the Red Hat logo, JBoss, OpenShift, Fedora, the Infinity logo, and RHCE are trademarks of Red Hat, Inc., registered in the United States and other countries.

Linux ® is the registered trademark of Linus Torvalds in the United States and other countries.

Java ® is a registered trademark of Oracle and/or its affiliates.

XFS ® is a trademark of Silicon Graphics International Corp. or its subsidiaries in the United States and/or other countries.

MySQL<sup>®</sup> is a registered trademark of MySQL AB in the United States, the European Union and other countries.

Node.js ® is an official trademark of Joyent. Red Hat is not formally related to or endorsed by the official Joyent Node.js open source or commercial project.

The OpenStack ® Word Mark and OpenStack logo are either registered trademarks/service marks or trademarks/service marks of the OpenStack Foundation, in the United States and other countries and are used with the OpenStack Foundation's permission. We are not affiliated with, endorsed or sponsored by the OpenStack Foundation, or the OpenStack community.

All other trademarks are the property of their respective owners.

# Abstract

This guide provides instructions on configuring CloudForms Management Engine, including appliance settings, access control, web console appearance, and registration. Information and procedures in this book are relevant to CloudForms Management Engine administrators. This guide is for the Red Hat CloudForms 5.0-Beta and Red Hat CloudForms Management Engine version 5.11-Beta. If you have a suggestion for improving this guide or have found an error, please submit a Bugzilla report at http://bugzilla.redhat.com against Red Hat CloudForms Management Engine for the Documentation component. Please provide specific details, such as the section number, guide name, and CloudForms version so we can easily locate the content.

# Table of Contents

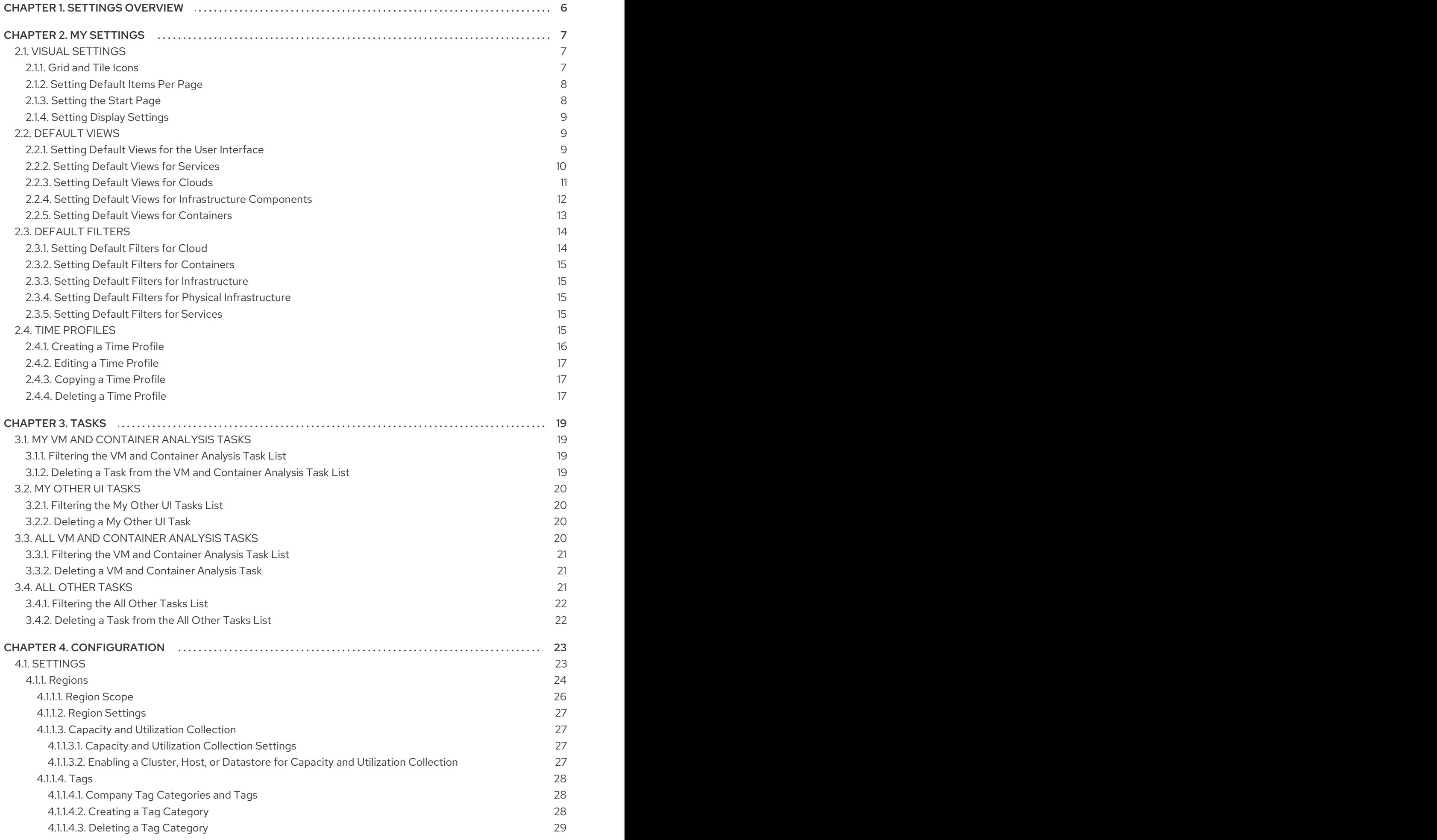

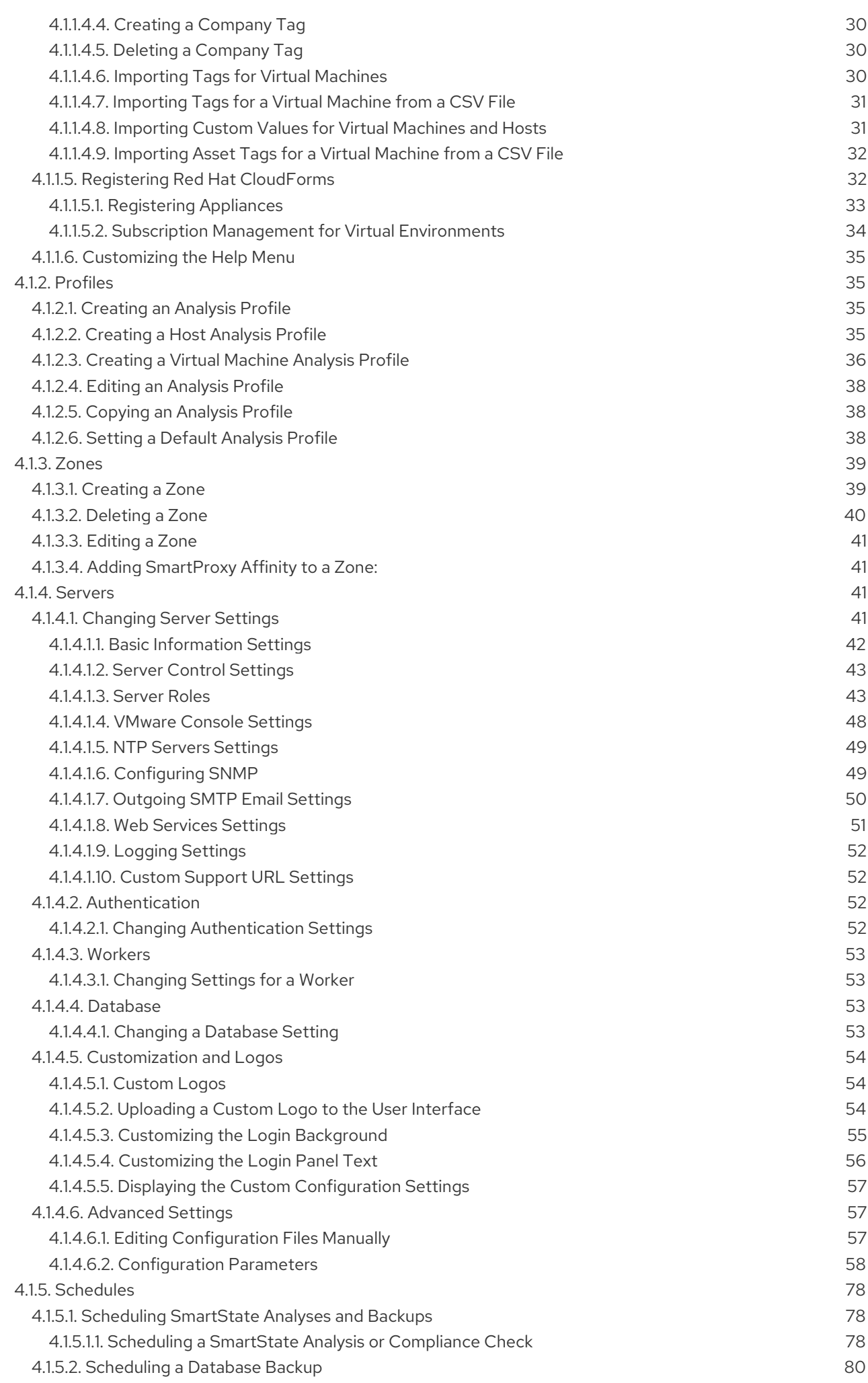

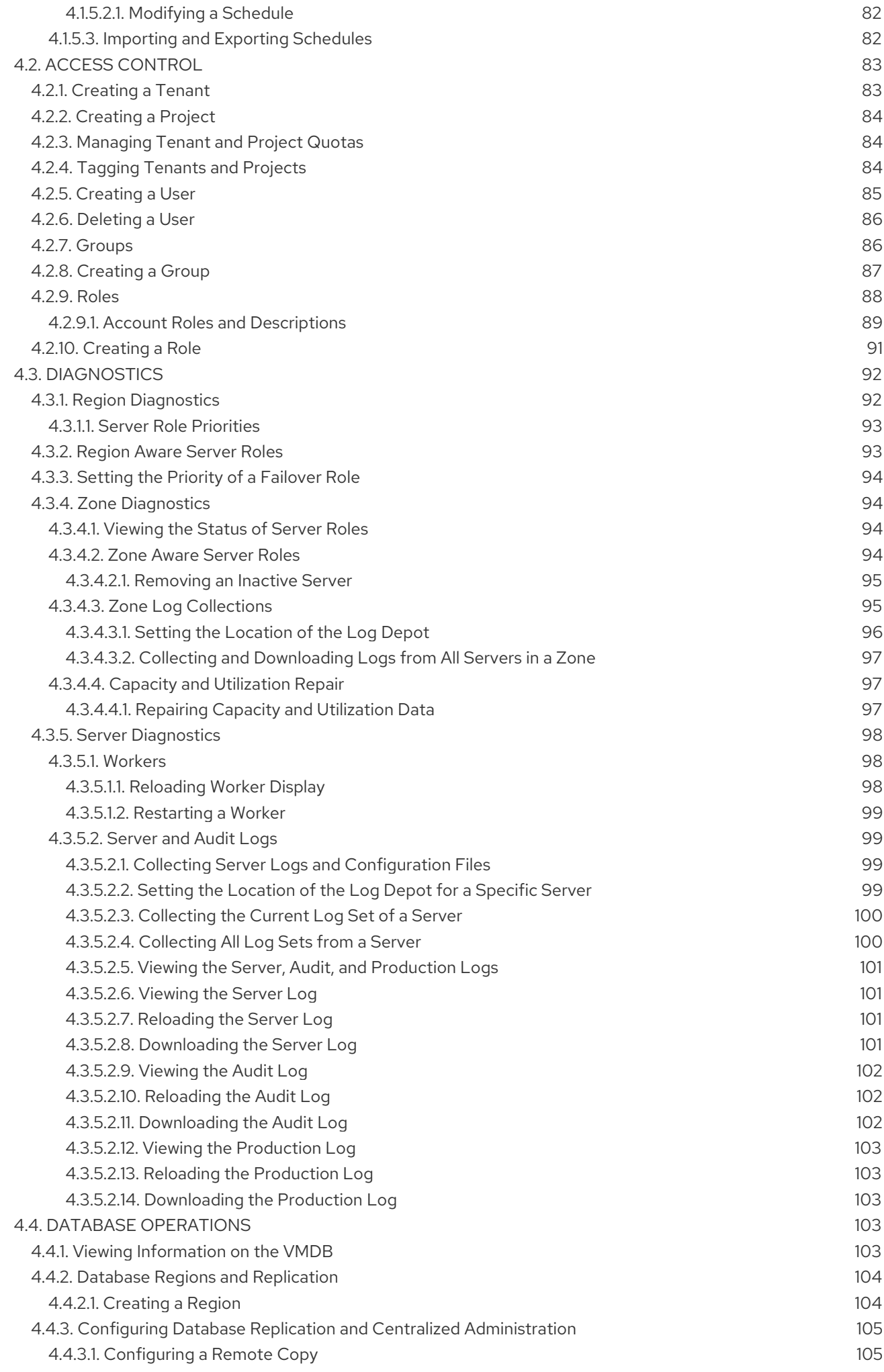

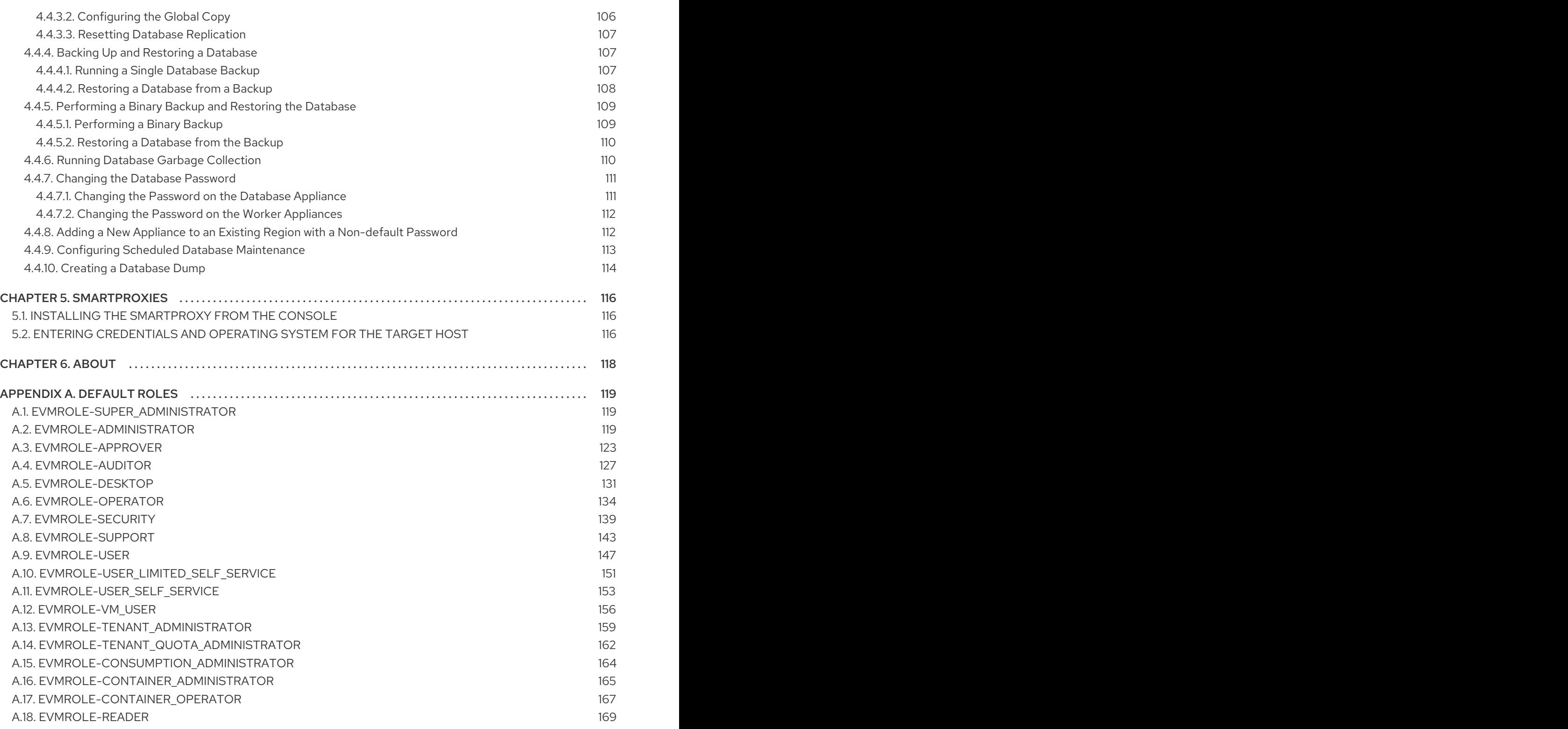

# CHAPTER 1. SETTINGS OVERVIEW

<span id="page-9-0"></span>Use the menus located at the top right of the Red Hat CloudForms user interface to view or modify the global configuration of your appliance.

#### Settings

To view or modify global settings for your appliance, click your username to open the settings dropdown menu, and click My Settings to modify. The availability of each menu item depends on the role assigned to your user account. For more information on roles, see [Section](#page-92-1) 4.2.9, "Roles".

The following menu items are available from the settings menu:

#### • My Settings

This menu is available to all Red Hat CloudForms users. The settings in this menu control how elements in the user interface are displayed, time profiles, and tags for the currently logged-in individual user.

#### • Tasks

This menu allows you to view virtual machine SmartState Analysis tasks that can be tracked through the console. The status of each task is displayed, including time started, time ended, what part of the task is currently running, and any errors encountered.

# Configuration

The Configuration menu is now accessible from the gear icon **the lat the top right corner of the user** interface.

This menu allows you to specify enterprise, region, zone, and server settings for your Red Hat CloudForms infrastructure. Diagnostics such as logs and the status of processes are also shown here. The Configuration menu is available only to super administrators and administrators.

# CHAPTER 2. MY SETTINGS

<span id="page-10-0"></span>The options under the My Settings menu allow you to configure user interface display options specific to the user account with which you log in to Red Hat CloudForms, such as the default view displayed on login, and personal tags. You can also configure the color scheme, and button options on the main dashboard.

These options are available by clicking your username  $\overline{\phantom{a}}$  to open the settings menu, then My Settings.

# <span id="page-10-1"></span>2.1. VISUAL SETTINGS

The options under the Visual menu allow you to configure how user interface elements are displayed in the web user interface. For all options, click Save to update the settings, or click Reset to undo any unsaved changes that have been made on the current screen.

# <span id="page-10-2"></span>2.1.1. Grid and Tile Icons

This group of settings is used to control the view of your virtual thumbnails. Each thumbnail can be viewed as a single icon or as an icon with four quadrants. Use the quadrant view to see a component's properties at a glance.

Use the following procedure to change grid and tile icons:

- 1. From the settings menu, navigate to My Settings, then click on the Visual tab.
- 2. In Grid/Tile Icons, set items to **ON** to display all four quadrants for the item, or **OFF** to display only one icon.
- 3. Click Save.

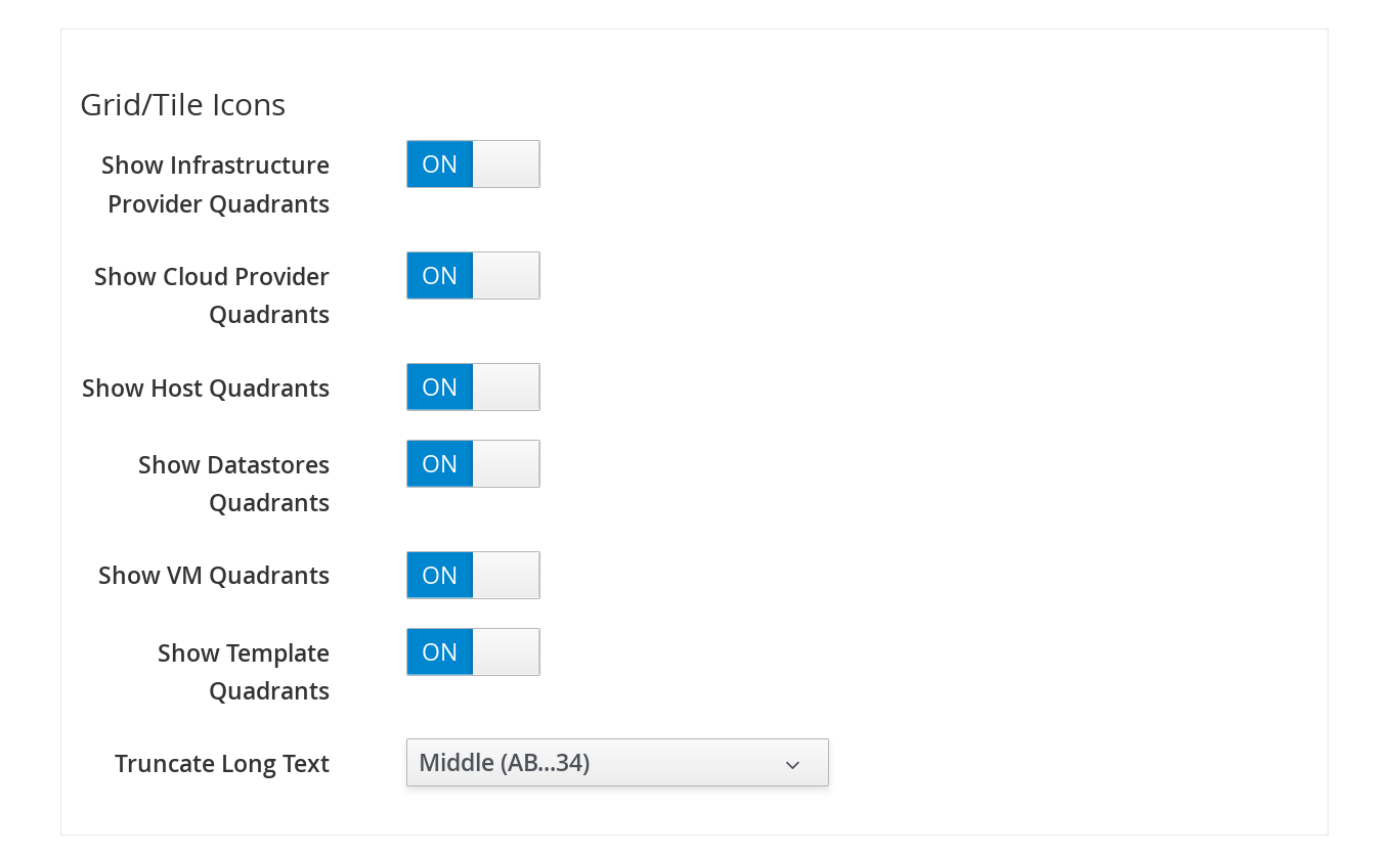

- **•** Set Show Infrastructure Provider Quadrantsto ON to see the four icons in your provider under Compute → Infrastructure → Providers.
- Set Show Cloud Provider Quadrantsto **ON** to see the four icons in your hosts under Cloud → Providers.
- Set Show Host Quadrants to **ON** to see the four icons in your hosts under Compute → Infrastructure → Hosts.
- **Set Show Datastores Quadrants to ON** to see the four icons in your datastores under Compute → Infrastructure → Datastores.
- Set Show VM Quadrants to **ON** to see the four icons in your virtual machines under Compute → Infrastructure → Virtual Machines.
- **•** Set Show Template Quadrants to ON to see the four icons in your templates under Compute → Infrastructure → Virtual Machines → Templates.

Set any of the above options to **OFF** to see only one icon instead of four quadrants.

Use the Truncate Long Text list to specify how the names of items are displayed if they are too long to show in full. Select the option based on the pattern shown.

# <span id="page-11-0"></span>2.1.2. Setting Default Items Per Page

Use the following procedure to set the default number of items to display on each resource page.

- 1. From the settings menu, navigate to My Settings, then click on the Visual tab.
- 2. In the Default Items Per Page area, select the default number of items to display for each view from the corresponding drop down list.

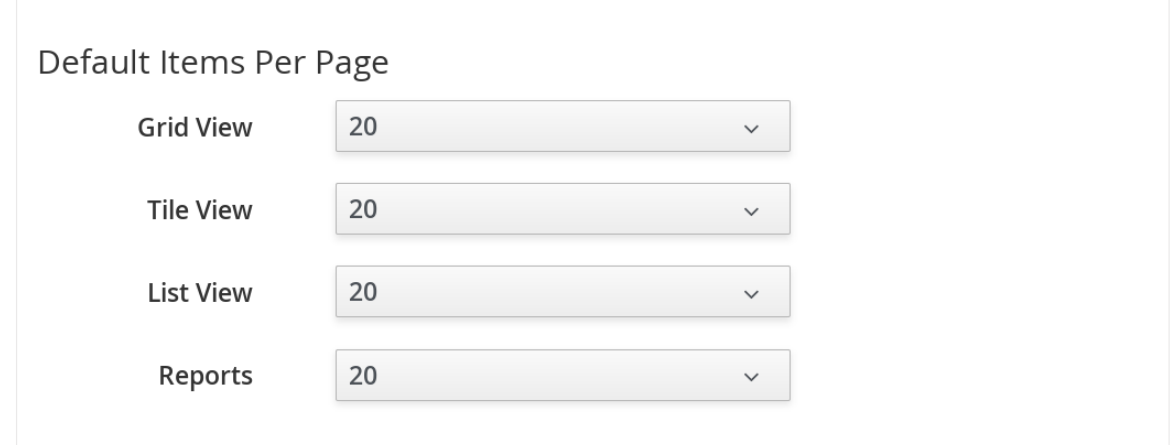

3. Click Save.

# <span id="page-11-1"></span>2.1.3. Setting the Start Page

Use the following procedure to set the default start page after logging in. For example, instead of going to the Red Hat CloudForms dashboard, you can set the default start page to see a list of your virtual machines.

1. From the settings menu, navigate to My Settings, then click on the Visual tab.

- 2. In the Start Page area, select the page to display at login.
- 3. Click Save.

# <span id="page-12-0"></span>2.1.4. Setting Display Settings

Use the following procedure to set your own themes, colors, and time zone for the console. These settings are specific to the logged-on user.

- 1. From the settings menu, navigate to My Settings, then click on the Visual tab.
- 2. Make selections from Display Settings for the following items:

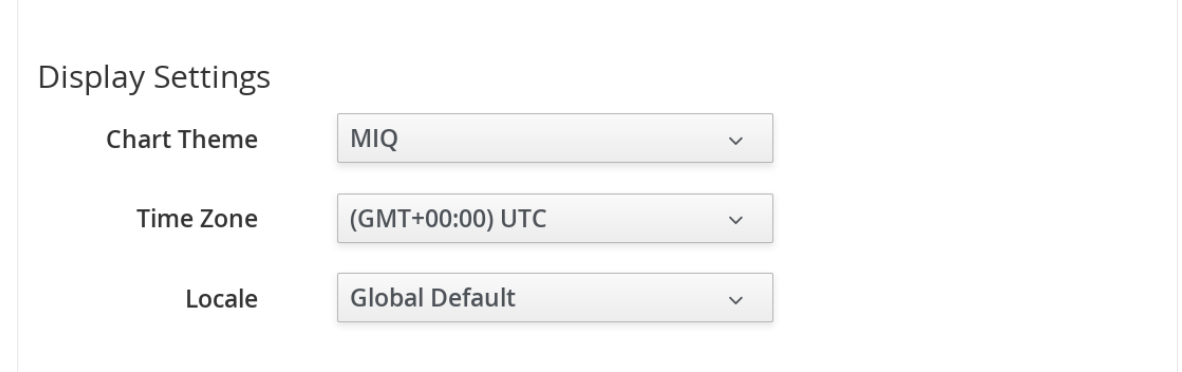

- a. Use Chart Theme to select a group of colors and font sizes specifically for charts.
- b. Use Time Zone to select the time zone in which to display the console.

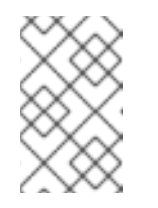

#### **NOTE**

In time zones where clocks are set forward for daylight savings time, the time zone correctly displays as EDT (Eastern Daylight Time) in the console. When the clocks are set back, it correctly displays as EST (Eastern Standard Time).

- c. Use Locale to select the language in which to display the console.
- 3. Click Save.

# <span id="page-12-1"></span>2.2. DEFAULT VIEWS

The options under the Default Views menu allow you to configure the default layout used to display individual screens in the Red Hat CloudForms user interface. The options you select under this menu specify the default options for each screen, but you can also change the layout for each screen using the layout buttons on each screen.

# <span id="page-12-2"></span>2.2.1. Setting Default Views for the User Interface

Use the following procedure to set general view options:

- 1. From the settings menu, navigate to My Settings, then click on the Default Views tab.
- 2. In the General area, click the appropriate button for the way you want to view each type of screen listed. The selected view shows as a blue icon.

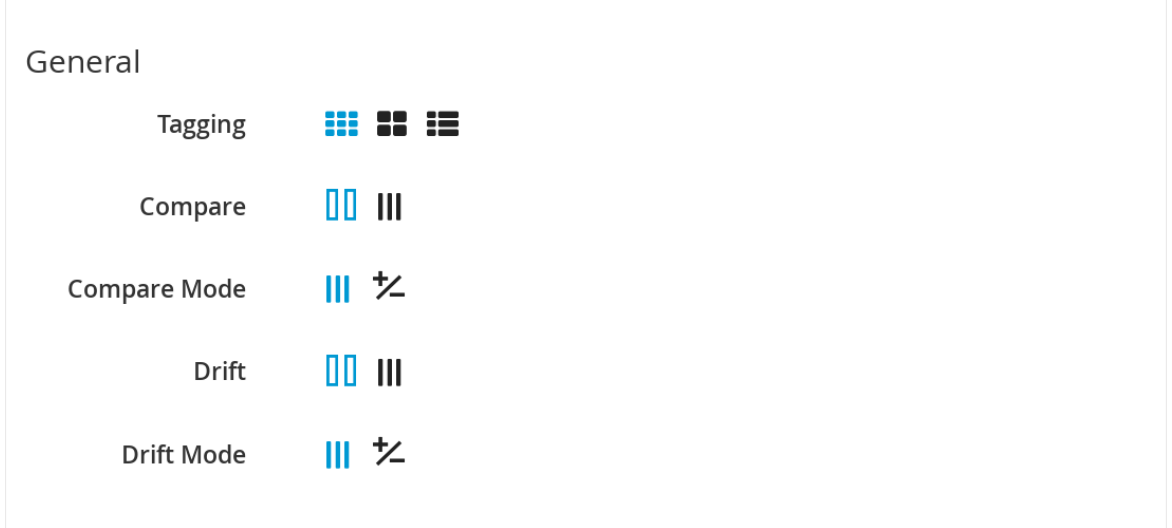

- 3. Click (Grid View) to view virtual thumbnails or icons.
- 4. Click (Tile View) for a view that combines the virtual thumbnail with some text properties that describe the items.
- 5. Click  $\blacksquare$  (List View) to view a detailed text listing.
- 6. Click (Expanded View) for an expanded view.
- 7. Click (Compressed View) for a compressed view.
- 8. Click  $\overline{\mathcal{L}}$  (Exists Mode) to view only whether an attribute exists or not.
- 9. Click Save.

# <span id="page-13-0"></span>2.2.2. Setting Default Views for Services

Use the following procedure to set default views for services in the Compute → Services tab.

1. From the settings menu, navigate to My Settings, then click on the Default Views tab.

2. In the Services area, click the appropriate button for the way you want to view each item.

2. In the Services area, click the appropriate button for the way you want to view each item.

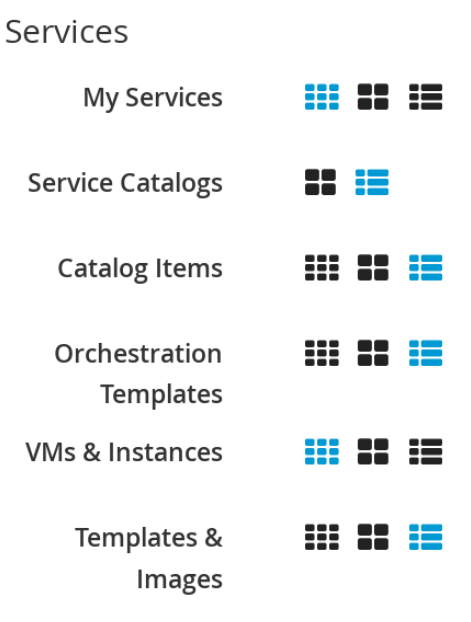

- Click  $\Box$  (Grid View) to view virtual thumbnails or icons.
- Click  $\blacksquare\blacksquare$  (Tile View) for a view that combines the virtual thumbnail with some text properties that describe the items.
- $\bullet$  Click  $\blacksquare$  (List View) to view a text listing.
- 3. Click Save.

# <span id="page-14-0"></span>2.2.3. Setting Default Views for Clouds

Use the following procedure to set default views for clouds in the Compute → Clouds tab.

1. From the settings menu, navigate to My Settings, then click on the Default Views tab.

2. In the Clouds area, click the appropriate button for the way you want to view each item.

2. In the Clouds area, click the appropriate button for the way you want to view each item.

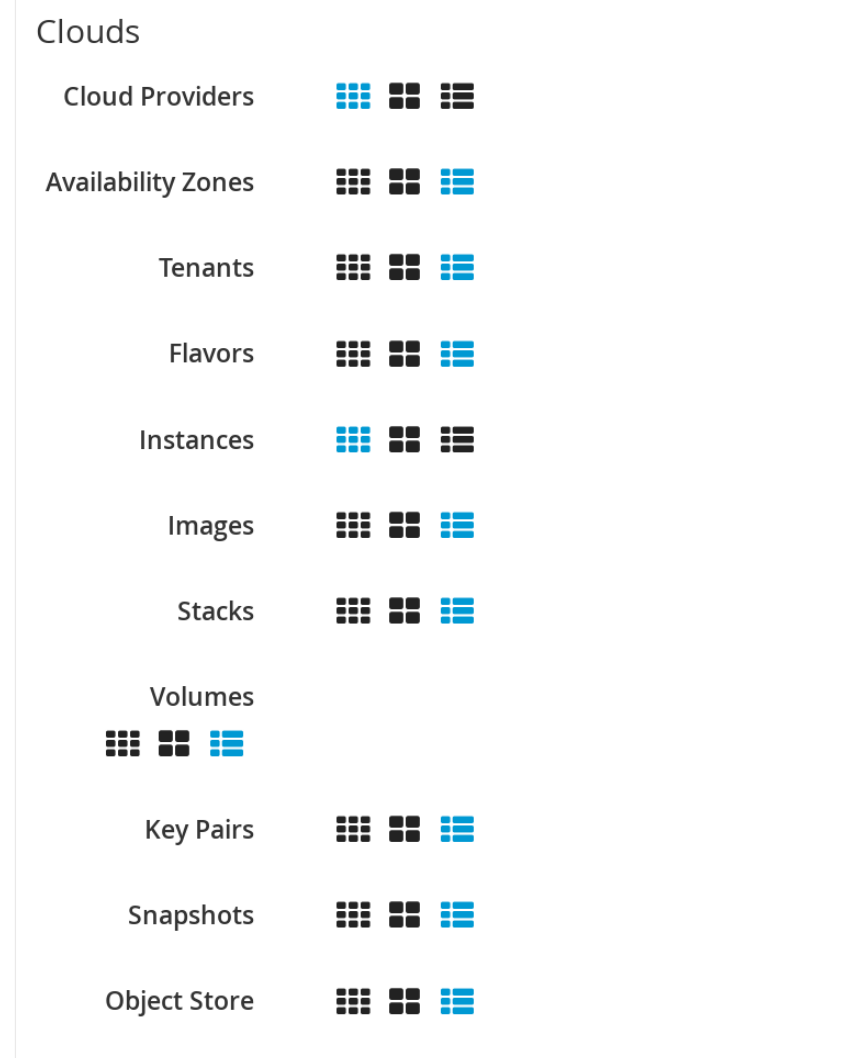

- Click  $\prod$  (Grid View) to view virtual thumbnails or icons.
- Click (Tile View) for a view that combines the virtual thumbnail with some text properties that describe the items.
- $\bullet$  Click  $\blacksquare$  (List View) to view a detailed text listing.
- 3. Click Save.

# <span id="page-15-0"></span>2.2.4. Setting Default Views for Infrastructure Components

Use the following procedure to set default views for infrastructure components in the Compute → Infrastructure tab.

1. From the settings menu, navigate to My Settings, then click on the Default Views tab.

2. In the Infrastructure area, click the appropriate button for the way you want to view each item.

2. In the Infrastructure area, click the appropriate button for the way you want to view each item.

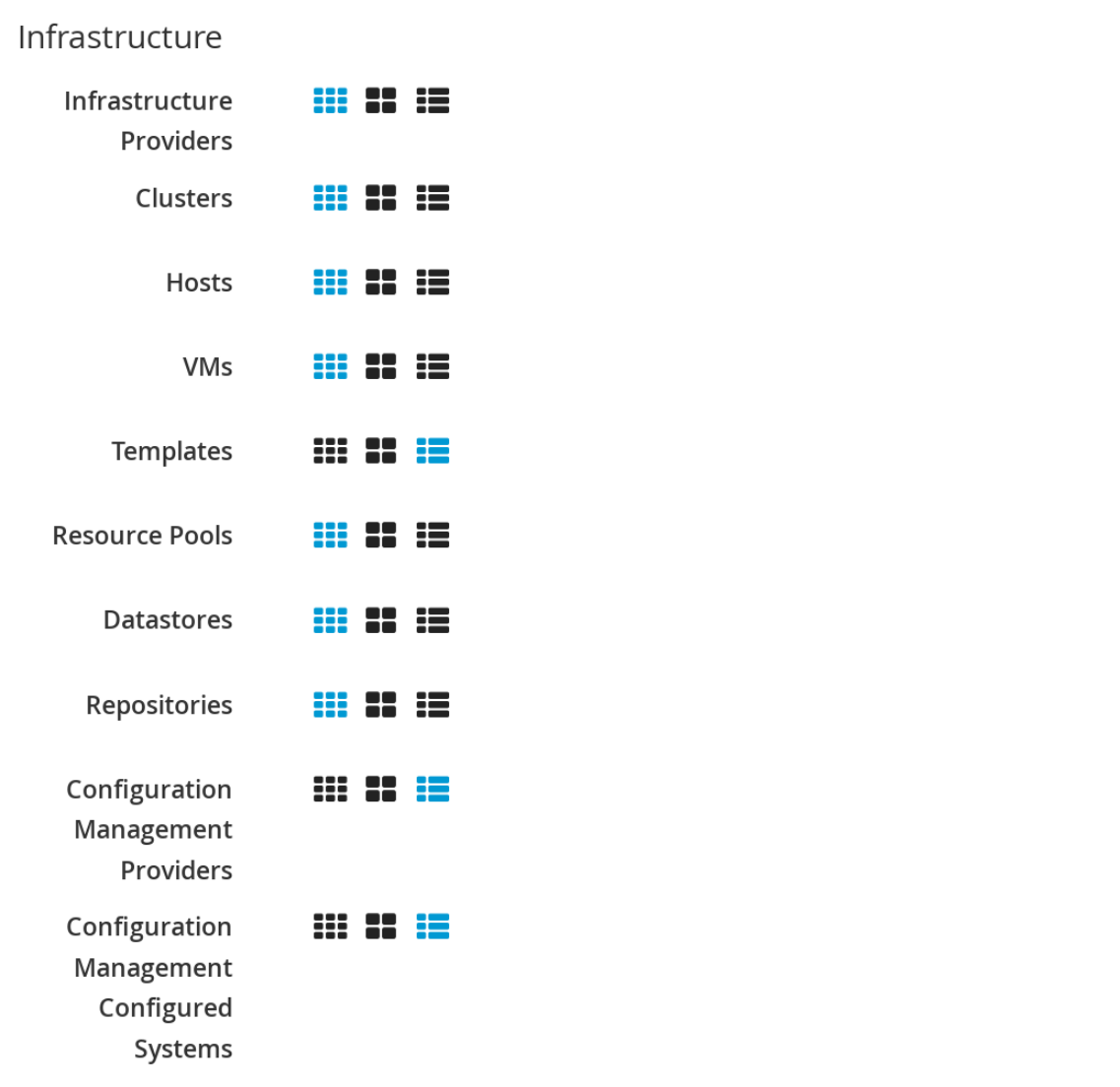

- Click (Grid View) to view virtual thumbnails or icons.
- Click (Tile View) for a view that combines the virtual thumbnail with some text properties that describe the items.
- $\bullet$  Click  $\blacksquare$  (List View) to view a detailed text listing.
- 3. Click Save.

# <span id="page-16-0"></span>2.2.5. Setting Default Views for Containers

Use the following procedure to set default views for containers in the Compute → Containers tab.

1. From the settings menu, navigate to My Settings, then click on the Default Views tab.

2. In the Containers area, click the appropriate button for the way you want to view each item.

2. In the Containers area, click the appropriate button for the way you want to view each item.

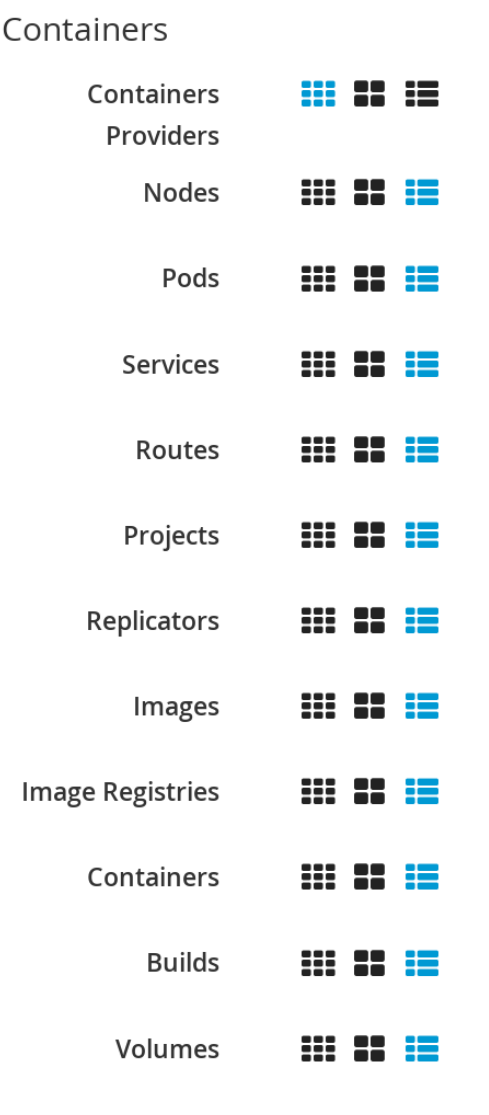

- Click (Grid View) to view virtual thumbnails or icons.
- Click (Tile View) for a view that combines the virtual thumbnail with some text properties that describe the items.
- $\bullet$  Click  $\blacksquare$  (List View) to view a text listing.
- 3. Click Save.

# <span id="page-17-0"></span>2.3. DEFAULT FILTERS

The options in the Default Filters menu allow you to configure the default filters displayed for your hosts, virtual machines, and templates. These settings are available to all users.

# <span id="page-17-1"></span>2.3.1. Setting Default Filters for Cloud

To set default filters for cloud components:

- 1. From the settings menu, navigate to My Settings, then click on the Default Filters tab.
- 2. From the Cloud folder, check the boxes for the default filters that you want available. Items that have changed show in blue text.
- 3. Click Save.

# <span id="page-18-0"></span>2.3.2. Setting Default Filters for Containers

To set default filters for containers:

- 1. From the settings menu, navigate to My Settings, then click on the Default Filters tab.
- 2. From the Containers folder, check the boxes for the default filters that you want available. Items that have changed show in blue text.
- 3. Click Save.

# <span id="page-18-1"></span>2.3.3. Setting Default Filters for Infrastructure

To set default filters for infrastructure components:

- 1. From the settings menu, navigate to My Settings, then click on the Default Filters tab.
- 2. In the Infrastructure folder, select the default filters that you want available. Items that have changed show in blue text.
- 3. Click Save.

# <span id="page-18-2"></span>2.3.4. Setting Default Filters for Physical Infrastructure

To set default filters for physical infrastructure components:

- 1. From the settings menu, navigate to My Settings, then click on the Default Filters tab.
- 2. In the Physical Infrastructure folder, select the default filters that you want available. Items that have changed show in blue text.
- 3. Click Save.

# <span id="page-18-3"></span>2.3.5. Setting Default Filters for Services

To set default filters for services:

- 1. From the settings menu, navigate to My Settings, then click on the Default Filters tab.
- 2. In the Services folder, select the default filters that you want available. Items that have changed show in blue text.
- 3. Click Save.

# <span id="page-18-4"></span>2.4. TIME PROFILES

The options under the Time Profiles menu allow you to specify the hours for which data is displayed when viewing capacity and utilization screens. Time profiles are also used to configure performance and trend reports.

# <span id="page-19-0"></span>2.4.1. Creating a Time Profile

To create a time profile:

- 1. From the settings menu, navigate to My Settings, then click on the Time Profiles tab.
- 2. Click  $\bullet$  (Configuration), and  $\bullet$  (Add a new Time Profile).

Time Profile Information

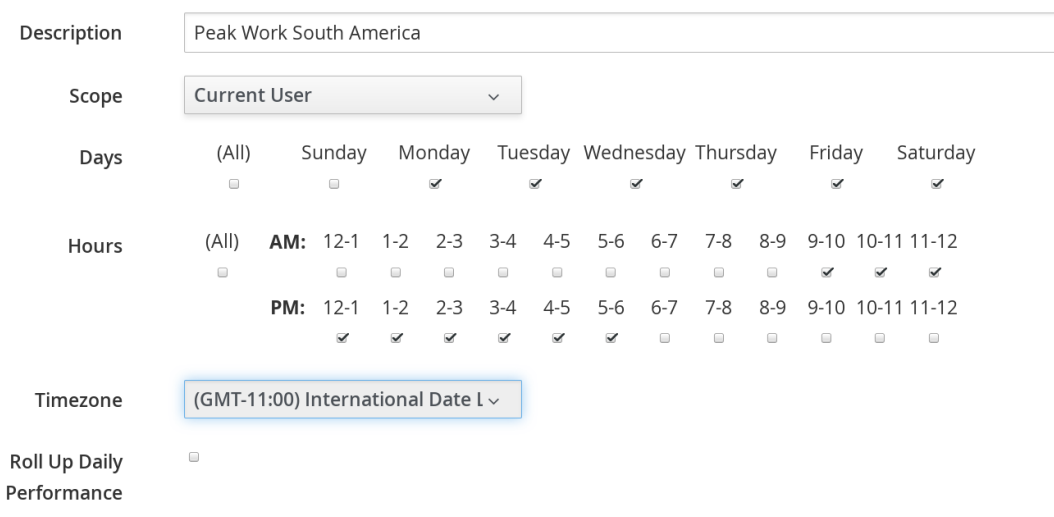

- 3. Type a meaningful name in the Description field.
- 4. Select the users who can access the time profile from the Scope list:
	- **Select All Users** to create a time profile that is available to all users. Only the super administration and administration roles can create, edit, and delete a global profile.
	- **Select Current User** if this time profile should only be available to the user creating it.
- 5. Check the Days and Hours for the time profile.
- 6. For Timezone, you can select a specific time zone or, you can let the user select a time zone when displaying data.
- 7. If you select a specific time zone, you also have the option to Roll Up Daily Performance data. This option is only available to users with the administration or super administration role. Enabling the Roll Up Daily Performance option reduces the time required to process daily capacity and utilization reports and to display daily capacity and utilization charts.
- 8. Click Add.

# **NOTE**

The following relationships exist between time zones and performance reports:

- The configured time zone in a performance report is used to select rolled up performance data, regardless of the user's selected time zone.
- If the configured time zone is null, it defaults to UTC time for performance reports.
- If there is no time profile with the report's configured time zone that is also set to roll up capacity and utilization data, the report does not find any records.

For non-performance reports, the user's time zone is used when displaying dates and times in report rows.

# <span id="page-20-0"></span>2.4.2. Editing a Time Profile

To edit a time profile:

- 1. From the settings menu, navigate to My Settings, then click on the Time Profiles tab.
- 2. Check the time profile you want to edit.
- 3. Click (Configuration), and (Edit selected Time Profile).
- 4. Make the required changes.
- 5. Click Save.

# <span id="page-20-1"></span>2.4.3. Copying a Time Profile

To copy a time profile:

- 1. From the settings menu, navigate to My Settings, then click on the Time Profiles tab.
- 2. Check the time profile you want to copy.
- 3. Click (Configuration), and (Copy selected Time Profile).
- 4. Make the required changes.
- 5. Click Save.

# <span id="page-20-2"></span>2.4.4. Deleting a Time Profile

To delete a time profile:

- 1. From the settings menu, navigate to My Settings, then click on the Time Profiles tab.
- 2. Check the time profile you want to delete.
- 3. Click  $\bullet$  (Configuration), and  $\blacksquare$  (Delete selected Time Profiles).

# 4. Click Save.

# CHAPTER 3. TASKS

<span id="page-22-0"></span>The options under the Tasks menu allow you to view and control currently running tasks in Red Hat CloudForms. The status of each task is displayed, including time started, time ended, what part of the task is currently running, and any errors encountered.

# <span id="page-22-1"></span>3.1. MY VM AND CONTAINER ANALYSIS TASKS

The My VM and Container Analysis Tasksmenu allows you to view all tasks running on virtual machines and containers for the currently logged-in user.

From the My VM and Container Analysis Tasksmenu, you can:

- See jobs that the logged on user created for the SmartProxy either through a schedule or by manually initiating a SmartState Analysis of a virtual machine or container.
- See if a job completed successfully, resulted in an error, or is running.
- See the reason for an error.
- Filter the tasks by status and state.
- View the owner or host of the virtual machine or container referenced.
- Delete a task either explicitly or older than another task.

# <span id="page-22-2"></span>3.1.1. Filtering the VM and Container Analysis Task List

This procedure describes how to filter the virtual machine and container analysis task list. You can filter the task list by zone, time period, task status, and task state.

To filter the virtual machine and container analysis task list:

- 1. From the settings menu, select Tasks.
- 2. Click My VM and Container Analysis Tasks.
- 3. From the Zone list, select a specific zone, or select <All Zones>.
- 4. From the 24 Hour Time Periodlist, select the period of time to view the tasks.
- 5. For Task Status, select the check boxes next to the status to view.
- 6. From the Tasks State list, select the state to view.
- 7. Click Apply.

# <span id="page-22-3"></span>3.1.2. Deleting a Task from the VM and Container Analysis Task List

To delete a task from the list of virtual machine and container analysis tasks:

- 1. From the settings menu, select Tasks.
- 2. Click My VM and Container Analysis Tasks.
- 3. Select the tasks to delete. From the Delete menu:
- a. Click Delete to delete the selected tasks.
- b. Click Delete Older to delete the tasks older than the selected tasks.
- c. Click Delete Allto delete all tasks.
- 4. Click OK.

# <span id="page-23-0"></span>3.2. MY OTHER UI TASKS

The My Other UI Tasks menu allows you to view all tasks running in the user interface for the currently logged-in user.

# <span id="page-23-1"></span>3.2.1. Filtering the My Other UI Tasks List

This procedure describes how to filter the user interface analysis task list. You can filter the task list by time period, task status, and task state.

To filter the other user interface task list:

- 1. From the settings menu, select Tasks.
- 2. Click My Other UI Tasks.
- 3. From the 24 Hour Time Periodlist, select the period of time to view the tasks.
- 4. For Task Status, select the check boxes next to the status to view.
- 5. From the Tasks State list, select the state to view.
- 6. Click Apply.

# <span id="page-23-2"></span>3.2.2. Deleting a My Other UI Task

To delete a task from the list of other user interface tasks:

- 1. From the settings menu, select Tasks.
- 2. Click My Other UI Tasks.
- 3. Select the tasks to delete. From the Delete menu:
	- a. Click Delete to delete the selected tasks.
	- b. Click Delete Older to delete the tasks older than the selected tasks.
	- c. Click Delete All to delete all tasks.
- 4. Click OK.

# <span id="page-23-3"></span>3.3. ALL VM AND CONTAINER ANALYSIS TASKS

The All VM and Container Analysis Tasksmenu allows you to view all tasks running on virtual machines and containers for all users.

From the All VM and Container Analysis Tasksmenu, you can:

- See jobs that all users have created for the SmartProxy either through a schedule or by manually initiating a SmartState Analysis of a virtual machine or container.
- See if a job completed successfully, resulted in an error, or is running.
- See the reason for an error.
- Filter the tasks by status and state.
- View the owner or host of the virtual machine or container referenced.
- Delete a task either explicitly or older than another task.

# <span id="page-24-0"></span>3.3.1. Filtering the VM and Container Analysis Task List

This procedure describes how to filter virtual machine analysis task lists. You can filter the task list by zone, time period, task status, and task state.

To filter the virtual machine and container analysis task list:

- 1. From the settings menu, select Tasks.
- 2. Click All VM and Container Analysis Tasks.
- 3. From the Zone list, select a specific zone, or select <All Zones>.
- 4. From the 24 Hour Time Periodlist, select the period of time to view the tasks.
- 5. For Task Status, select the check boxes next to the status to view.
- 6. From the Tasks State list, select the state to view.
- 7. Click Apply.

# <span id="page-24-1"></span>3.3.2. Deleting a VM and Container Analysis Task

To delete a task from the list of all virtual machine and container analysis tasks:

- 1. From the settings menu, select Tasks.
- 2. Click All VM and Container Analysis Tasks.
- 3. Select the tasks to delete. From the Delete menu:
	- a. Click Delete to delete the selected tasks.
	- b. Click Delete Older to delete the tasks older than the selected tasks.
	- c. Click Delete Allto delete all tasks.
- 4. Click OK.

# <span id="page-24-2"></span>3.4. ALL OTHER TASKS

The All Other Tasks menu allows you to view all tasks for all users. This menu is only accessible when you are logged in as the admin user.

# <span id="page-25-0"></span>3.4.1. Filtering the All Other Tasks List

This procedure describes how to filter the list of all other tasks. You can filter the task list by time period, task status, and task state.

To filter the all other tasks list:

- 1. From the settings menu, select Tasks.
- 2. Click All Other Tasks.
- 3. From the 24 Hour Time Periodlist, select the period of time to view the tasks.
- 4. For Task Status, select the check boxes next to the status to view.
- 5. From the Tasks State list, select the state to view.
- 6. Click Apply.

# <span id="page-25-1"></span>3.4.2. Deleting a Task from the All Other Tasks List

To delete a task from the list of all other tasks:

- 1. From the settings menu, select Tasks.
- 2. Click All Other Tasks.
- 3. Select the tasks to delete. From the Delete menu:
	- a. Click Delete to delete the selected tasks.
	- b. Click Delete Older to delete the tasks older than the selected tasks.
	- c. Click Delete All to delete all tasks.
- 4. Click OK.

# CHAPTER 4. CONFIGURATION

<span id="page-26-0"></span>The options under the Configuration menu allow you to configure global options for your Red Hat CloudForms environment, view diagnostic information, and view analytics on the servers in the environment. The menu displays the Red Hat CloudForms environment at the enterprise, zone, and server levels.

There are four main areas:

#### **•** Settings

This menu allows you to configure global settings for your Red Hat CloudForms infrastructure. You can also create analysis profiles and schedules for these profiles.

#### Access Control

This menu contains options for configuring users, groups, roles, and tenants.

#### **•** Diagnostics

This menu displays the status of your servers and their roles and provides access to logs.

#### Database

specify the location of your Virtual Machine Database (VMDB) and its login credentials.

# <span id="page-26-1"></span>4.1. SETTINGS

The options under the Settings area provide a hierarchical view of options that allow you to configure global options for the infrastructure of your Red Hat CloudForms environment. At the top level, you have Settings including users, LDAP Groups, account roles, capacity and utilization collection, tag categories, values, and imports, custom variable imports, and license uploads. When you click on Settings and expand it, you can configure Analysis Profiles, Zones, and Schedules.

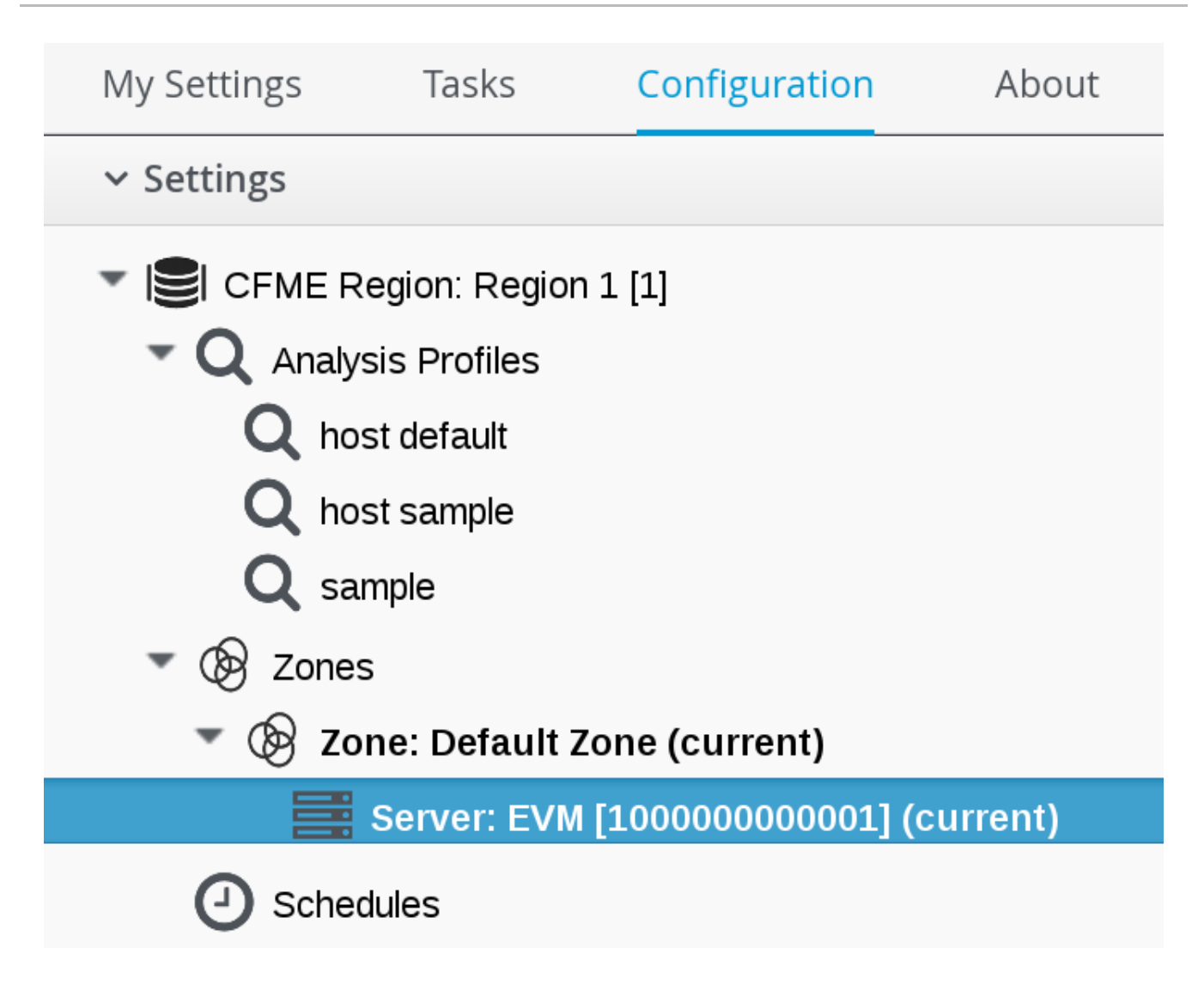

When you go the Settings accordion, you are automatically taken to the server list under Zones.

# <span id="page-27-0"></span>4.1.1. Regions

Use Regions for centralizing data which is collected from public and private virtualization environments. A region is ultimately represented as a single database for the VMDB. Regions are particularly useful when multiple geographical locations need to be managed as they enable all the data collection to happen at each particular location and avoid data collection traffic across slow links between networks.

When multiple regions are being used, each with their own unique ID, a master region can be created to centralize the data of all the children regions into a single master database. To do this, configure each child region to replicate its data to the master region database (Red Hat recommends use of region 99). This parent and child region is a one-to-many relationship.

Regions can contain multiple zones, which in turn contain appliances. Zones are used for further segregating network traffic along with enabling failover configurations. Each appliance has the capability to be configured for a number of specialized server roles. These roles are limited to the zone containing the appliance they run on.

Only one failover type of each server role can run in a zone. If multiple appliances have the same failover role, the extras are used as backups that activate only if the primary appliance fails. Non-failover server roles can run on multiple appliances simultaneously in a zone, so resources can be adjusted according to the workload those roles are responsible for.

The following diagram demonstrates an example of the multiple regions working together in a Red Hat CloudForms environment.

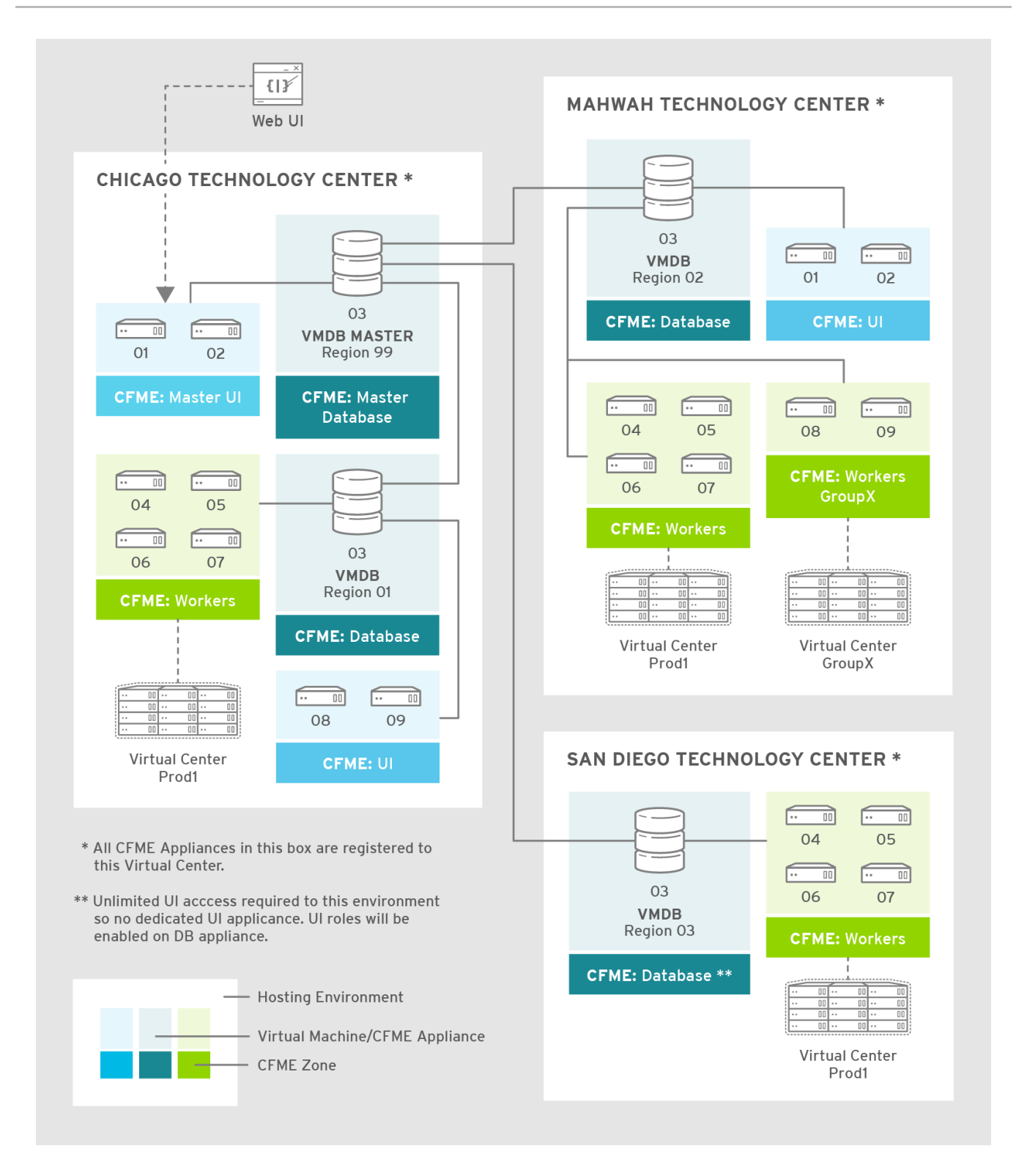

The Master appliance is located in Chicago and contains a master region and a subregion that manages the worker appliances. The Mahwah technology center contains a single subregion that manages two zones. Likewise the San Diego technology center contains a single subregion managing a single zone.

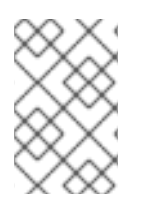

# **NOTE**

The following diagram provides a close at a region: a region: a region: a region: a region: a region: a region<br>The following diagram provides a region: a region: a region: a region: a region: a region: a region: a region:

- Replicating a parent region to a higher-level parent is not supported.
- Parent regions can be configured after the child regions are online.

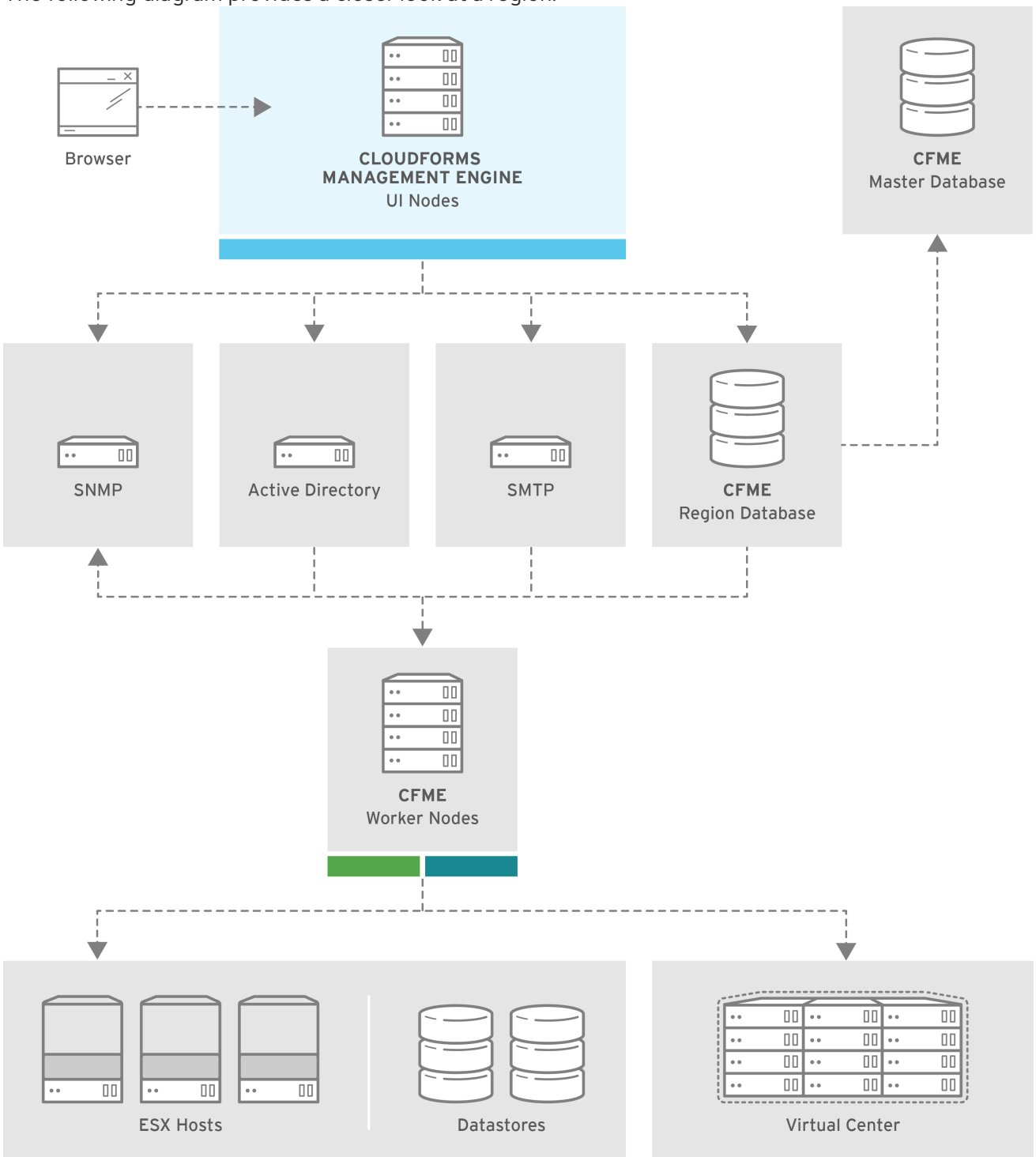

The following diagram provides a closer look at a region:

In this region, we have several Red Hat CloudForms appliances acting as UI nodes and worker nodes. These worker nodes execute tasks on the providers in your environment. The Region also uses a region database that reports to a master database on the main Red Hat CloudForms appliance. All appliances can connect to the authentication services (Active Directory, LDAP, Identity Management), outgoing mail (SMTP), and network services (SNMP).

# <span id="page-29-0"></span>4.1.1.1. Region Scope

Regions are used to consolidate data from multiple VMDBs to a central database. The database at the top level, the master VMDB, cannot be used for operational tasks such as SmartState Analysis or Capacity and Utilization data collection. It is intended for use as a reporting database that includes all

information across multiple subordinate regions. The subordinate regions replicate their information to the master.

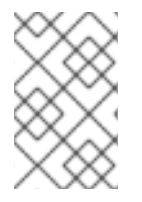

#### **NOTE**

The subordinate regions are not aware of each other from a database perspective. You cannot see information from one subordinate region in another. The only VMDB with data visibility to all subordinate regions is the top level.

#### Master Regions Scope

- Reports all information from all subordinate VMDBs reporting up to it.
- Can perform power operations on virtual machines from subordinate regions.
- Controls its own access control list.

#### Subordinate Regions Scope

- Each subordinate controls its own access control independent of the other regions.
- Can only do work (such as SmartState Analysis and Capacity and Utilization collection) in its own region.
- Has no knowledge of the other regions.
- Replicates its data up to the master region.

# <span id="page-30-0"></span>4.1.1.2. Region Settings

In the Region area, set items that apply to your entire Red Hat CloudForms infrastructure such as users, LDAP Groups, capacity and utilization collection, company tags and tag categories, and licensing. Regions are also used for database replication.

#### <span id="page-30-1"></span>4.1.1.3. Capacity and Utilization Collection

#### <span id="page-30-2"></span>4.1.1.3.1. Capacity and Utilization Collection Settings

Use C & U Collection Settingsto select specifically which clusters and datastores you want to collect usage data for. By selecting a cluster, you are choosing to collect data for all hosts and virtual machines that are part of that cluster. You must also have a server with the Capacity & Utilization Coordinator, Data Collector, and Data Processor roles enabled as well. See Section Server Control Settings.

After a provider has been discovered and its relationships refreshed, view the clusters, hosts, and datastores from the settings menu. Navigate to  $\bigstar$  Configuration, then click on the Settings → Region → C & U Collectiontab.

#### <span id="page-30-3"></span>4.1.1.3.2. Enabling a Cluster, Host, or Datastore for Capacity and Utilization Collection

To enable a cluster, host, or datastore for Capacity and Utilization Collection:

- 1. Click **Configuration**), then click on the **Settings** accordion.
- 2. Select Region, then click on the C & U Collectiontab.
- 3. In the Clusters area, check all clusters and hosts that you want to collect data for.
- 4. In the Datastores area, check all datastores that you want to collect data for.
- 5. Click Save.

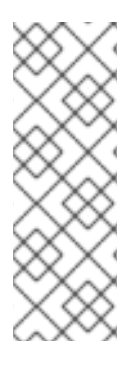

# **NOTE**

- 1. As new clusters, hosts, and datastores are discovered, you will need to come back to this configuration to enable collection of capacity and utilization data unless you have used the Collect for All check boxes.
- 2. Collect for All Clustersmust be checked to be able to collect capacity and utilization data from cloud providers such as Red Hat OpenStack Platform or Amazon EC2.

# <span id="page-31-0"></span>4.1.1.4. Tags

# <span id="page-31-1"></span>4.1.1.4.1. Company Tag Categories and Tags

Red Hat CloudForms allows you to create your own set of tags and tag categories. Use tags to create a customized, searchable index for your resources. Depending on your database type, your tags may be case sensitive. After creating these values, you can apply them to your resources. There are two kinds of tags.

**Company tags** which you will see under My Company Tags for a resource. Create company

tags from the settings menu. Navigate to **Configuration**, then click the **Settings** accordion, then Region → My Company Tags. A selection of company tags is provided to you by default as samples. These can be deleted if you do not need them, but are not recreated by Red Hat CloudForms.

**System tags** are assigned automatically by Red Hat CloudForms.

# <span id="page-31-2"></span>4.1.1.4.2. Creating a Tag Category

To create a tag category:

- 1. Click <sup>1</sup> (Configuration).
- 2. Click on the Settings accordion, then Region, then click on the My Company Categories tab.
- 3. Click Add under the Actions column to create a new category.

#### 4. In the Category Information area:

#### Category Information

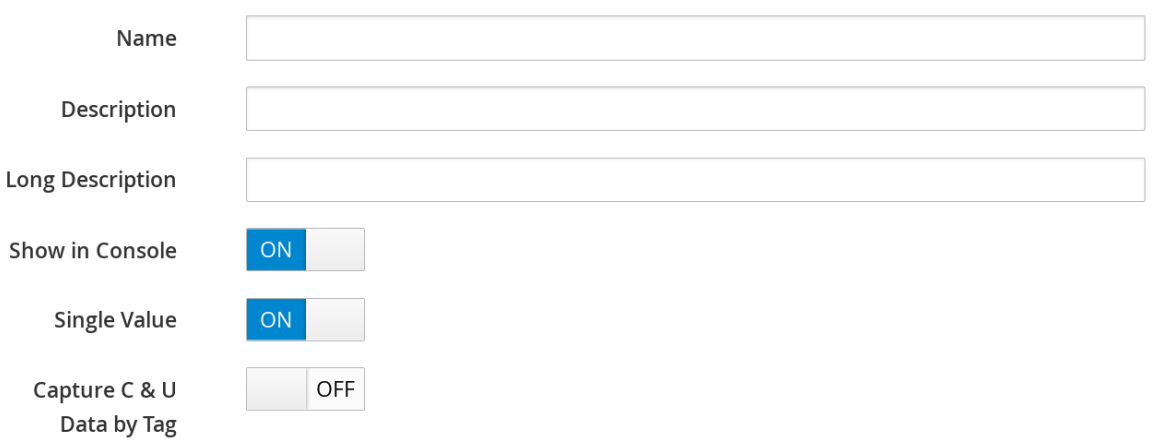

\* 'Name' and 'Single Value' fields cannot be edited after adding a category.

Use **Name** to create a short name that refers to category in the VMDB.

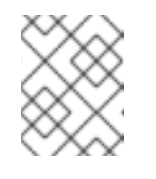

#### **NOTE**

The Name and Single Value fields cannot be changed after the category has been added.

- Use Description to type a brief explanation of how the category should be used. This shows when you try to add a value to the category.
- **•** Use Long Description to type a detailed explanation of the category.
- **Set Show in Console to ON** when the category is ready for use in the console. For example, you want to populate values for the category before exposing it to users.
- **Set Single Value to ON** for categories that can only have a single value assigned to a resource. For example, a virtual machine can only be assigned to one location, but could belong to more than one department. This cannot be changed after the category is created.
- **Set Capture C & U Data by Tagto ON** for the ability to group capacity and utilization data by this tag category. To use this, be sure to assign this tag to all the resources that you want to group by.
- 5. Click Add.

Repeat these steps for each category you need. After you have created the category, you can add values to it.

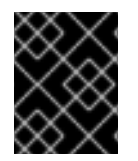

#### IMPORTANT

If no values are created for a category, you are unable to assign a value from that category nor be able to filter by that category.

#### <span id="page-32-0"></span>4.1.1.4.3. Deleting a Tag Category

To delete a tag category:

- 1. Click (Configuration).
- 2. Click on the Settings accordion, then Region, then click on the My Company Categories tab.
- 3. Click Delete under the Actions column for the category you want to delete.
- 4. Click OK to confirm.

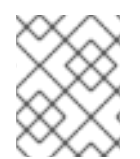

# **NOTE**

When you delete a tag category, the category values are removed, and any tags from the category are unassigned from all resources.

# <span id="page-33-0"></span>4.1.1.4.4. Creating a Company Tag

To create a company tag:

- 1. Click (Configuration).
- 2. Click on the Settings accordion, then Region, then click on the My Company Tags tab.
- 3. In the Choose a Category area, select a category from the Category list.

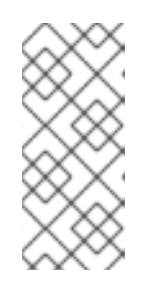

#### **NOTE**

- Some categories only allow one value to be assigned to a resource.
- **For some databases such as PostgreSQL**, tags are case sensitive. For example, filtering by *Linux* in title case give you different results from filtering by *linux* in lower case.
- 4. Click Add under the Actions column, and type a Name and Description for your new value.
- 5. Click Add once again to add the new entry to the table.

#### <span id="page-33-1"></span>4.1.1.4.5. Deleting a Company Tag

To delete a company tag:

- 1. Click  $\bullet$  (Configuration).
- 2. Click on the Settings accordion, then Region, then click on the My Company Tags tab.
- 3. Click Delete under the Actions column next to the tag to delete it.

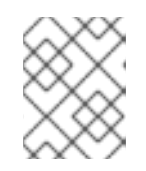

# **NOTE**

When you delete a tag, the tag is also deleted from any resource to which it was assigned.

4. Click OK to confirm.

#### <span id="page-33-2"></span>4.1.1.4.6. Importing Tags for Virtual Machines

You can import a CSV file with tag assignments into the VMDB. For the import to be successful, be aware of the following:

- The file must be in the following format, with one line for each virtual machine. One virtual machine per tag must be on a separate line even if you are assigning multiple tags of the same category.
- You must use the display names of the category and the display name for the tag for the import to work.

name,category,entry evm2,Provisioning Scope,All evm2,Exclusions,Do not Analyze evm2,EVM Operations,Analysis Successful rhel6,Department,Presales rhel6,Department,Support

#### <span id="page-34-0"></span>4.1.1.4.7. Importing Tags for a Virtual Machine from a CSV File

To import tags for a virtual machine from a CSV file:

- 1. Make sure the CSV file is in the required format.
- 2. Click <sup>2</sup> (Configuration).
- 3. Click on the Settings accordion, then Region, then click on the Import Tags tab.
- 4. Click Choose file to go to the location where the file is located.
- 5. Click Upload.

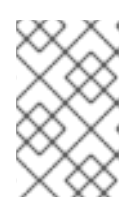

#### **NOTE**

If there are any problems with the file, such as an incorrect column name, unknown virtual machine, unknown tag, or multiple values for a tag that should have only one, an error message will appear in the console for those records.

6. Click Apply.

#### <span id="page-34-1"></span>4.1.1.4.8. Importing Custom Values for Virtual Machines and Hosts

You can import a CSV file with asset tag information into the VMDB for a virtual machine or import custom values for hosts. For the import to be successful, the file must be in the following format, with one line for each virtual machine or host.

- There are two columns.
- The first line of the file must have the column names as shown below.
- The column names are case sensitive.
- Each value must be separated by a comma.

#### Virtual Machine Import Example

name,custom\_1 Ecommerce,665432 Customer,883452 SQLSrvr,1090430 Firewall,8230500

For virtual machines, the value for custom 1 will show in the VM Summary page as the Custom Identifier page as the Custom Identifier in the Properties area. All of the custom values will show in the Custom Fields area.

#### Host Import Example

hostname,custom\_1,custom\_2 esx303.galaxy.local,15557814,19948399 esxd1.galaxy.local,10885574,16416993 esxd2.galaxy.local,16199125,16569419

For hosts, the value for custom 1 will show in the Host Summary page as the Custom Identifier in the Properties area. All of the custom values will show in the Custom Fields area.

# <span id="page-35-0"></span>4.1.1.4.9. Importing Asset Tags for a Virtual Machine from a CSV File

To import asset tags for a virtual machine from a CSV file

1. Make sure the CSV file is in the required format.

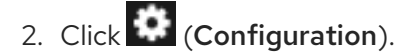

- 3. Click on the Settings accordion, then Region, then click on the Import tab.
- 4. Select the type of custom variable you want to import, either Host or VM.
- 5. Click Choose file to go to the location where the custom variable file is located.
- 6. Click Upload.

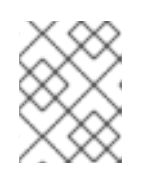

#### **NOTE**

If there are any problems with the file, such as an incorrect column name, unknown virtual machine or host, a message appears.

7. Click Apply.

# <span id="page-35-1"></span>4.1.1.5. Registering Red Hat CloudForms

You can register appliances, edit customer information, and apply CloudForms updates from the Red

Hat Updates tab within Settings area of the **Configuration** menu. You can register your appliance to either Red Hat Content Delivery Network (CDN) or to a Red Hat Satellite server, which assign the necessary update packages to the Red Hat CloudForms server. The subscription management service you register with will provide your systems with updates and allow additional management.

The following tools are used during the update process:

**Yum** provides package installation, updates, and dependency checking.
- **Red Hat Subscription Manager** manages subscriptions and entitlements.
- **Red Hat Satellite Server** provides local system registration and updates from inside the customer's firewall.

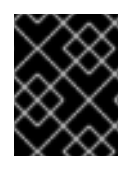

#### IMPORTANT

The update worker synchronizes the VMDB with the status of available Red Hat CloudForms content every 12 hours.

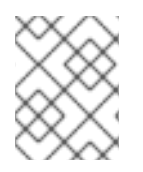

#### **NOTE**

Servers with the **RHN Mirror** role also act as a repository for other appliances to pull Red Hat CloudForms package updates.

#### 4.1.1.5.1. Registering Appliances

Before you can access and apply package updates, you must register and subscribe the Red Hat CloudForms appliance to either Red Hat Content Delivery Network (CDN) or to a Red Hat Satellite server.

You need the following to register your appliance:

- Your Red Hat account login or Red Hat Network Satellite login
- A Red Hat subscription that covers your product

To register your appliance with Red Hat Subscription Management or Red Hat Satellite 6, first configure the region with your registration details. These settings will apply to all appliances in this region.

To configure registration for a region:

- 1. Log in to the appliance as the **admin** user.
- 2. Click Configuration).
- 3. Select Region in the accordion menu and click the Red Hat Updates tab.
- 4. Click Edit Registration.
- 5. Configure registration details for the Red Hat CloudForms appliance using one of two available options:
	- a. To register with Red Hat Subscription Management:
		- i. In Register to, select Red Hat Subscription Management
		- ii. Enter the Red Hat Subscription Management Address The default is **subscription.rhn.redhat.com**.
		- iii. Enter the Repository Name(s). The default list is cf-me-5.10-for-rhel-7-rpms rhel-7server-ansible-2.7-rpms rhel-7-server-extras-rpms rhel-7-server-optional-rpms rhel-7-server-rpms rhel-server-rhscl-7-rpms.
		- iv. To use a HTTP proxy, select Use HTTP Proxy and enter your proxy details.
- v. Enter your Red Hat account information and click Validate.
- vi. After your credentials are validated, click Save.
- b. To register with Red Hat Satellite 6:
	- i. In Register to, select Red Hat Satellite 6.
	- ii. Enter the Red Hat Satellite 6 Address. The default is **subscription.rhn.redhat.com**.
	- iii. Enter the Repository Name(s). The default list is cf-me-5.10-for-rhel-7-rpms rhel-7server-ansible-2.7-rpms rhel-7-server-extras-rpms rhel-7-server-optional-rpms rhel-7-server-rpms rhel-server-rhscl-7-rpms.
	- iv. To use a HTTP proxy, select Use HTTP Proxy and enter your proxy details.
	- v. Enter your Red Hat Satellite account information and click Validate.
	- vi. After your credentials are validated, click Save.

Your appliance now appears in the Appliance Updates list as **Not registered**.

To register your appliance:

- 1. Select the appliance from the Appliance Updates list.
- 2. Click Register to subscribe the appliance and attach subscriptions.

Registering and attaching subscriptions takes a few minutes. The subscription process is complete when the appliance reports that it is **Subscribed** under Update Status, and **Registered** under Last Message.

You can now apply updates to your appliance.

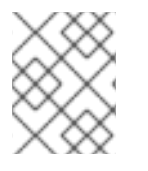

#### **NOTE**

To update your appliances, see Updating Red Hat [CloudForms](https://access.redhat.com/documentation/en-us/red_hat_cloudforms/4.7/html-single/migrating_to_red_hat_cloudforms_4.7/) in *Migrating to Red Hat CloudForms 4.7*.

#### 4.1.1.5.2. Subscription Management for Virtual Environments

Customers can license Red Hat CloudForms for a limited set of providers. This ability is enabled by providing entitlement certificates that describe the features to be enabled. Red Hat CloudForms can be shipped as a bundled product with other Red Hat products like Red Hat OpenStack Platform and Red Hat OpenShift, providing advanced management capabilities to these products.

Entitlements provides the following enhancements:

- Ability to enable or disable providers based upon a certificate.
- Active subscription with Red Hat Cloud Data Network for delivery to Red Hat CloudForms.
- Ability to remain in its own Red Hat CloudForms channel.
- Ability to add providers even if no certificate is found.
- In the presence of a certificate, providers are limited as per SKU, the certificate is supporting.
- Ability to support the provider to SKU mapping.
- Providers remain fully functional even after adding or removing SKU associated with certificates.

#### 4.1.1.6. Customizing the Help Menu

Red Hat CloudForms allows administrators to customize the help menu. Use this feature to define menu labels, URLs and how each window opens for users.

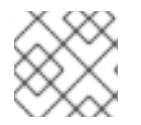

#### **NOTE**

Any change to the help menu will take effect upon a full page reload.

Customize the help menu using the following steps:

- 1. Click  $\bullet$  (Configuration).
- 2. Click on the Settings accordion, then Region.
- 3. Click on the Help Menu tab.
- 4. Provide custom Menu item labels and an associated URL for each. Define how each window should open by selecting from the options in the Open in menu.
- 5. Click Submit.

### 4.1.2. Profiles

#### 4.1.2.1. Creating an Analysis Profile

You can create an analysis profile by referring to the sample profiles provided in the console. You can copy the sample profile or create a new one.

#### 4.1.2.2. Creating a Host Analysis Profile

To create a host analysis profile:

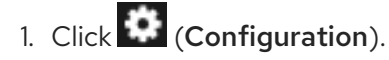

2. Click on the Settings accordion, then click Analysis Profiles.

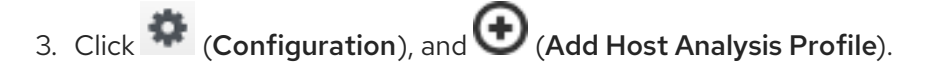

4. In the Basic Information area, type in a Name and Description for the analysis profile.

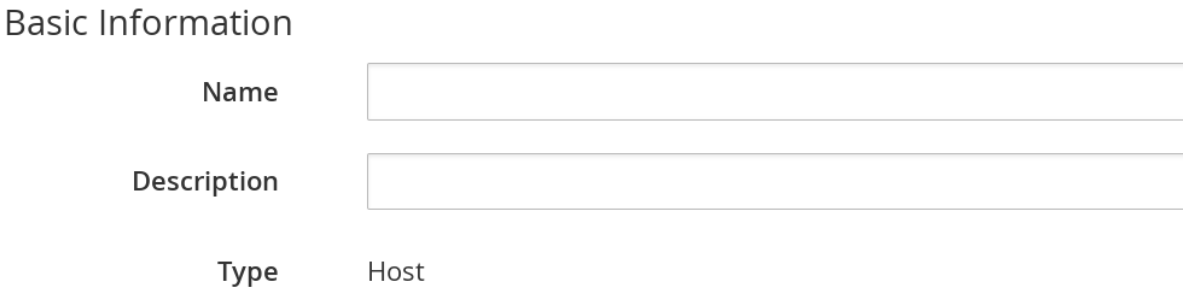

- 5. Click File to collect information about a file or group of files.
- 6. From the File Entry area, click  $\bigoplus$  (Click to add a new entry) to add a file or group of files. File Entry

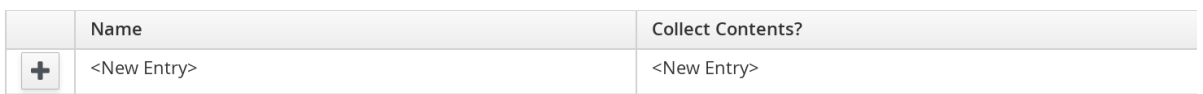

- Check Collect Contents to not only check for existence, but also gather the contents of the file. If you do this, then you can use the contents to create policies in Red Hat CloudForms Control.
- 7. Click Event Log to specify event log entries to collect.
- 8. From the Event Log Entryarea, click  $\bigcup$  (Click to add a new entry) to add a type of event log entry. Type in a Name. You can type in a specific message to find in Filter Message. In Level, set the value for the level of the entry and above. Specify the Source for the entry. Finally, set the # number of days that you want to collect event log entries for. If you set this to 0, it will go as far back as there is data available.

Event Log Entry

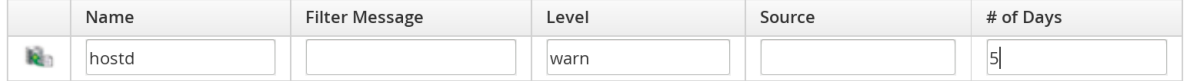

9. Click Add.

#### 4.1.2.3. Creating a Virtual Machine Analysis Profile

To create a virtual machine analysis profile:

- 1. Click  $\bullet$  (Configuration).
- 2. Click on the Settings accordion, then click Analysis Profiles.
- 3. Click  $\bullet$  (Configuration), and  $\bullet$  (Add VM Analysis Profile).

4. In the Basic Information area, type in a Name and Description for the analysis profile.

4. In the Basic Information area, type in a Name and Description for the analysis profile.

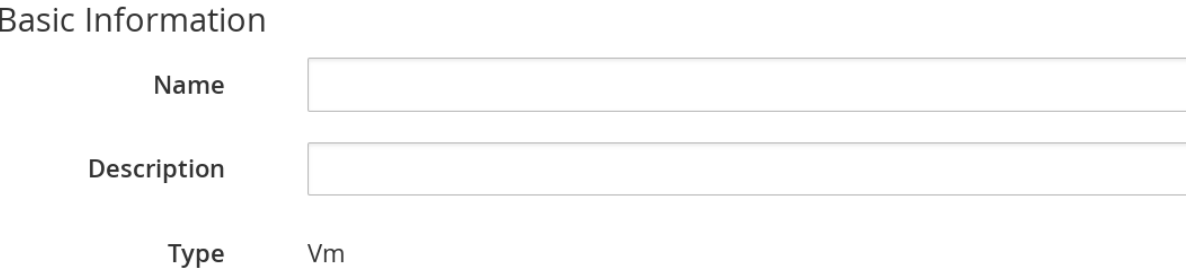

5. You begin in the Category tab. From the Category Selection area, check the categories you want to collect information for. This is available for virtual machine profiles only.

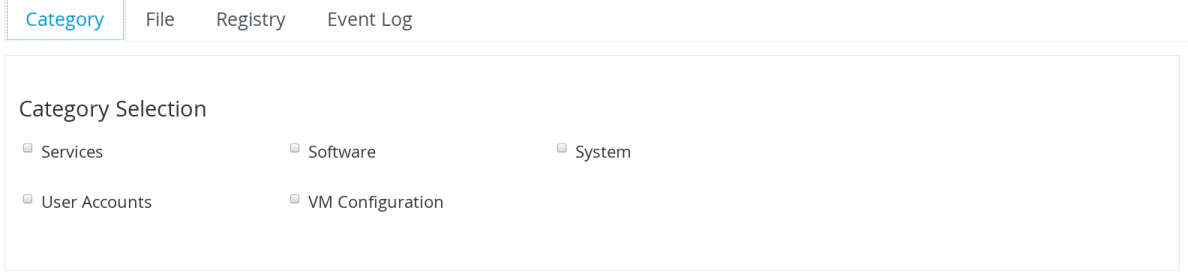

- 6. Click the File tab to collect information about a file or group of files.
- 7. From the File Entry area, click  $\bigodot$  (Add this entry) to add a file or group of files, then type a name. For virtual machines, specify the file to check for. Check the box under Collect Contents if you want to collect the file contents as well. The files can be no larger than 1 MB.

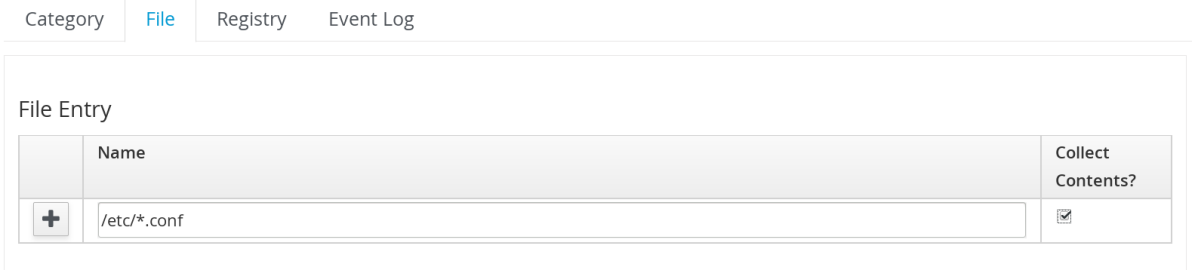

- 8. Click the Registry tab to collect information on a registry key.
- 9. From the Registry Entry area, type your Registry Key and Registry Value. To evaluate whether a registry key exists or does not exist on a virtual machine, without providing a value, type \* in the Registry Value field. Then, you do not need to know the registry value to collect the keys. This is available for virtual machine profiles only.

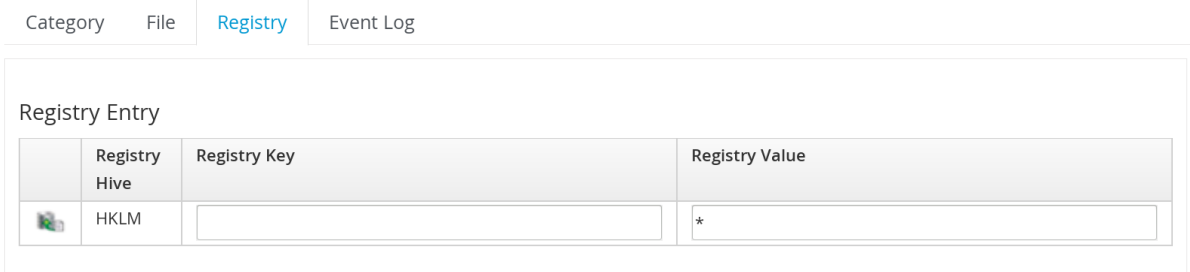

- 10. Click Event Log to specify event log entries to collect.
- 11. From the Event Log Entry area, complete the fields to add a type of event log entry. You can

type in a specific message to find in Filter Message. In Level, set the value for the level of the entry and above. Specify the **Source for the entry** Finally, set the  $#$  (number) of days that you want to collect event log entries for. If you set this to 0, it will go as far back as there is data available.

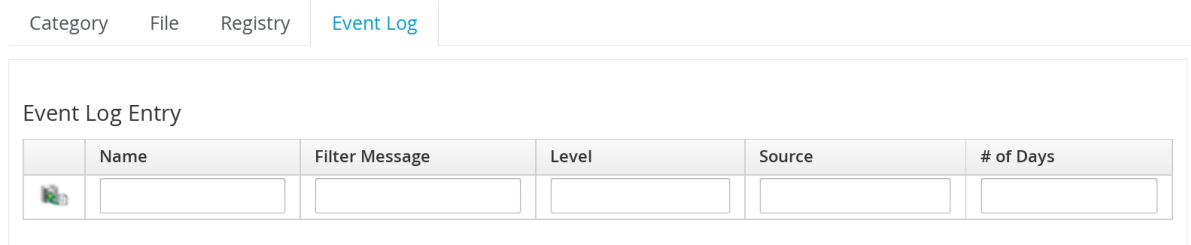

#### 12. Click Add.

#### 4.1.2.4. Editing an Analysis Profile

To edit an analysis profile:

- 1. Click  $\bullet$  (Configuration).
- 2. Click on the Settings accordion, then click Analysis Profiles.
- 3. Check the analysis profile you want to edit.
- 4. Click (Edit the selected Analysis Profiles).
- 5. Make any changes.
- 6. Click Save.

The changes are added to the analysis profile. The virtual machines or hosts must be re-analyzed to collect the new or modified information.

#### 4.1.2.5. Copying an Analysis Profile

To copy an analysis profile:

- 1. Click  $\bullet$  (Configuration).
- 2. Click on the Settings accordion, then click Analysis Profiles.
- 3. Check the analysis profile you want to copy.
- 4. Click (Copy the selected Analysis Profiles).
- 5. Type a new Name and Description.
- 6. Make required changes.
- 7. Click Add.

### 4.1.2.6. Setting a Default Analysis Profile

If you want to set an analysis profile to be used for all virtual machines, you can create a default profile.

To create a default analysis profile:

- 1. Click **(Configuration)**.
- 2. Click on the Settings accordion, then click Analysis Profiles.
- 3. Click on the analysis profile you want to set as the default.

# 4. Click (Edit the selected Analysis Profile).

5. For a virtual machine profile, enter **default** in lower case in Name. For a host profile, enter host default.

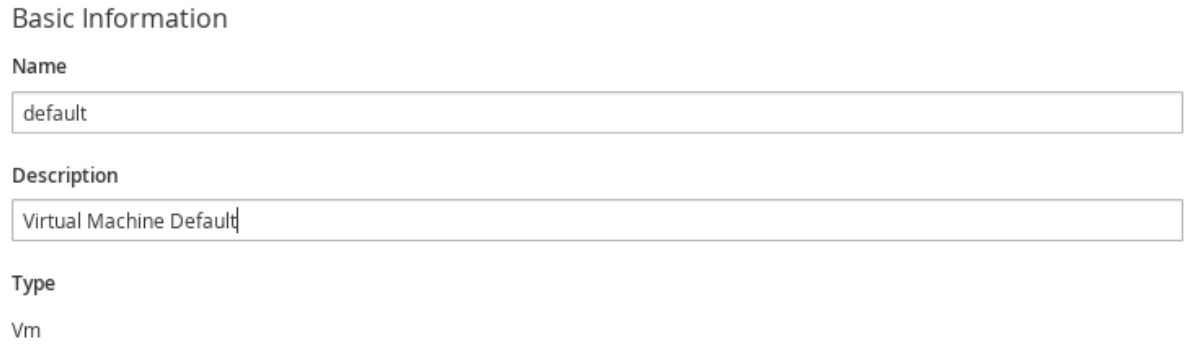

6. Click Save.

### 4.1.3. Zones

You can organize your Red Hat CloudForms Infrastructure into zones to configure failover and isolate traffic. A provider that is discovered by a server in a specific zone gets monitored and managed in that zone. All jobs, such as a SmartState Analysis or VM power operation, dispatched by a server in a specific zone can get processed by any Red Hat CloudForms appliance assigned to that same zone.

Zones can be created based on your own environment. You can make zones based on geographic location, network location, or function. When first started, a new server is put into the default zone.

Suppose you have four Red Hat CloudForms appliances with two in the East zone, appliances A and B, and two in the West zone, appliances C and D. VC East is discovered by one of the Red Hat CloudForms appliances in the Red Hat CloudForms Eastern zone. If Appliance A dispatches a job of analyzing twenty virtual machines, this job can be processed by either Appliance A or B, but not C or D.

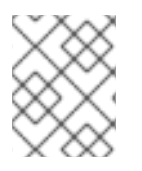

### **NOTE**

Only users assigned the super administrator role can create zones. There must always be at least one zone. The Default Zone is provided and cannot be deleted.

### 4.1.3.1. Creating a Zone

To create a zone:

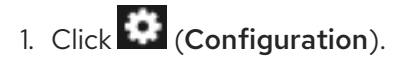

- 2. Click on the Settings accordion, then click Zones.
- 3. Click  $\bullet$  (Configuration), and  $\bullet$  (Add a new Zone) to create a zone.
- 4. In the Zone Information area, type in a Name and Description for the new zone.

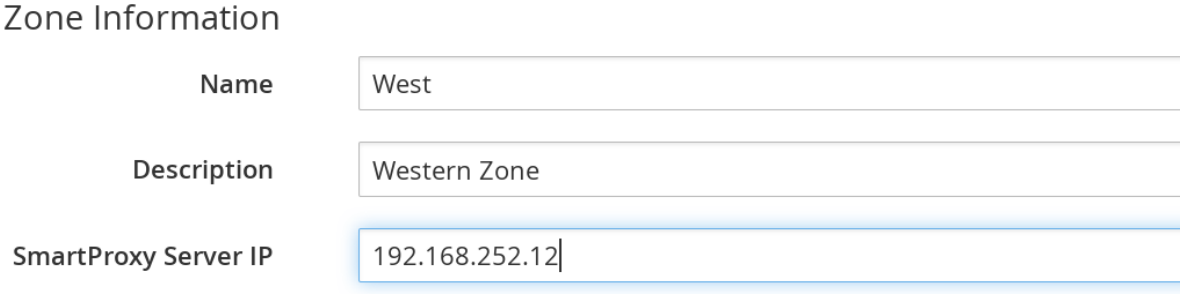

- 5. Use SmartProxy Server IP to specify the IP address of the server that you want SmartProxies installed in this zone to report to. If this is not set, then the IP address of the server that deployed the SmartProxy is used. This does not apply to embedded SmartProxies.
- 6. Optionally, you can configure NTP servers for the entire zone in the NTP Servers area. These settings will be used if the NTP servers have not been set for the appliance in the Operations → Server page.
- 7. In the Credentials → Windows Domain area, type in Windows domain credentials to be able to collect running processes from Windows virtual machines that are on a domain.

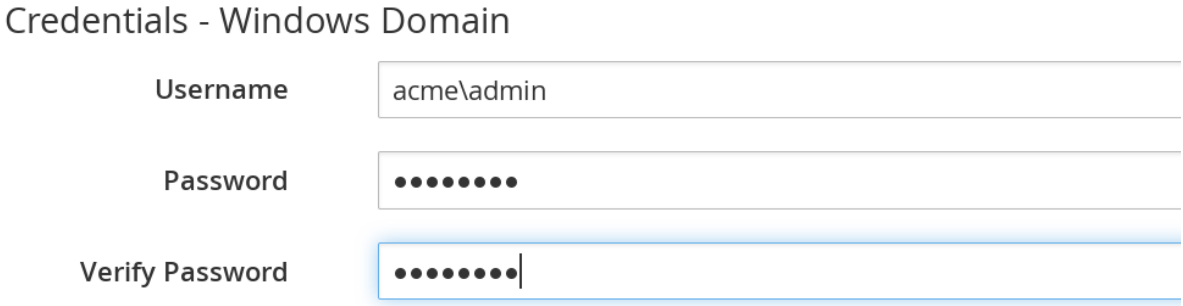

- 8. In the Settings area, set the number for Max Active VM Scans. The default is **Unlimited**.
- 9. Click Save.

#### 4.1.3.2. Deleting a Zone

To delete a zone:

- 1. Click  $\bullet$  (Configuration).
- 2. Click on the Settings accordion, then click Zones.
- 3. Click the zone you want to remove.

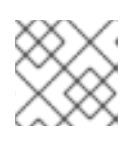

#### **NOTE**

You cannot delete a zone if there are servers assigned to it.

- 4. Click Configuration), then click (Delete this Zone).
- 5. Click OK to confirm.

### 4.1.3.3. Editing a Zone

To edit a zone:

- 1. Click  $\bullet$  (Configuration).
- 2. Click on the Settings accordion, then click Zones.
- 3. Click the zone you want to edit.
- 4. Click (Configuration), then click (Edit this Zone).
- 5. Make the required changes.
- 6. Click Save.

### 4.1.3.4. Adding SmartProxy Affinity to a Zone:

Enable SmartProxy Affinity for zones containing servers with the SmartProxy role to run a SmartState Analysis.

To add SmartProxy Affinity to a zone:

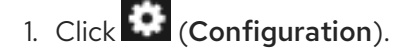

- 2. Click on the Settings accordion, then click Zones.
- 3. Click the zone in which you want to enable SmartProxy Affinity.
- 4. Click the SmartProxy Affinity tab and click the appropriate server.
- 5. Click Save.

### 4.1.4. Servers

Server settings enables you to control how each Red Hat CloudForms server operates including authentication, logging, and email. If you have multiple servers in your environment that are reporting to one central VMDB, then you can edit some of these settings from the console by specifying which server you want to change.

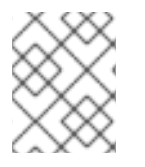

### **NOTE**

The server selection options are only available if you have multiple servers sharing one VMDB.

### 4.1.4.1. Changing Server Settings

To change server settings:

- 1. Click **Configuration**).
- 2. Click on the Settings accordion, then click Zones.
- 3. Click the zone where the Red Hat CloudForms server is located.
- 4. In the Servers area, click on the Red Hat CloudForms server.
- 5. Click Server.
- 6. Make any required changes.
- 7. Click Save.

#### 4.1.4.1.1. Basic Information Settings

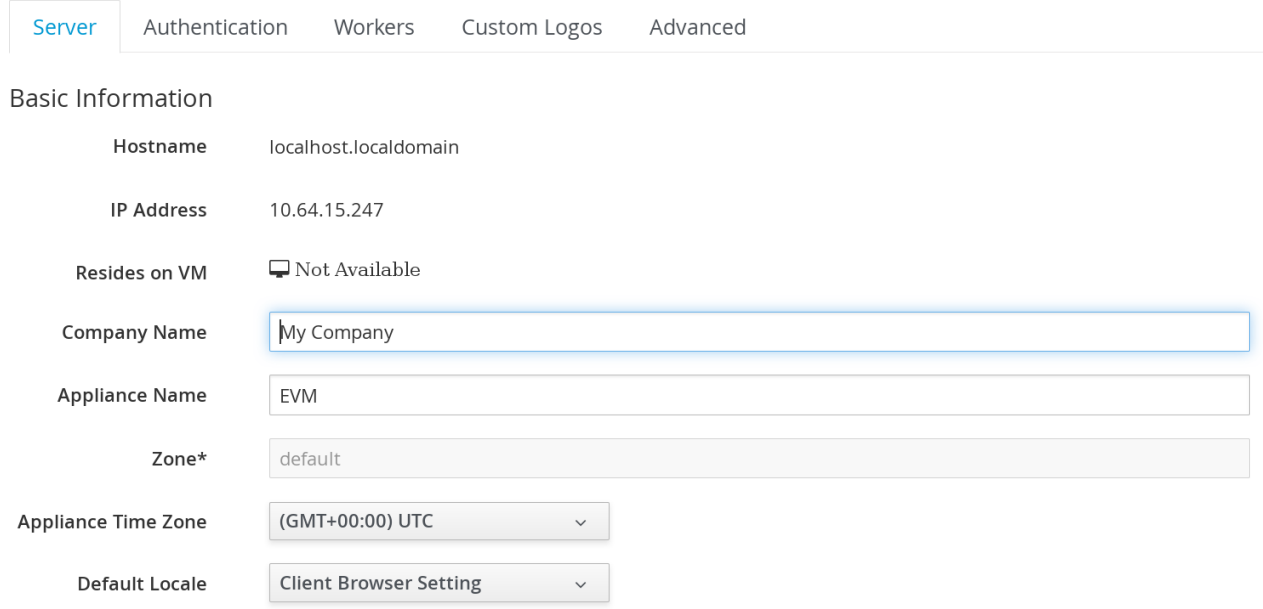

\* Changing the Zone will reset all of this Server's priorities to secondary.

- Use Company Name (maximum 20 characters) to customize the interface with your company's name. You will see the company name when you are viewing or modifying the tags of an infrastructure object or virtual machine.
- **•** Specify the **Appliance Name** (maximum 20 characters) you want displayed as the appliance that you are logged into. You will see this in the upper right corner of the interface with the name of the consoles logged on user.
- Use Zone to isolate traffic and provide load balancing capabilities. Specify the zone that you want this Red Hat CloudForms appliance to be a member of. At startup, the zone is set to default.
- Use Appliance Time Zone to set the time zone for this server.

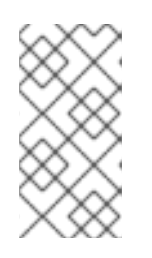

### **NOTE**

This is the time zone used when created scheduled analyses. This is not the same as the Time Zone parameter, which is found by navigating to the settings menu, then My Settings, then exploring the Display Settings area, and is the time zone displayed in the console.

Use Default Locale to specify the default language for this server.

#### 4.1.4.1.2. Server Control Settings

A server role defines what a server can do. Red Hat recommends that Database Operations, Event Monitor, Reporting, Scheduler, SmartState Analysis, User Interface, Provider Inventory, Provider Operations, and Web Services be enabled on at least one server in each zone. These roles are enabled by default on all servers.

Use Default Repository SmartProxy to set the SmartProxy from which you refresh your virtual machine repositories. This host must have access to your repositories to analyze its virtual machines.

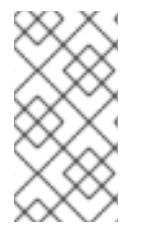

#### **NOTE**

- Only super administrators can change server roles.
- If you are using more than one Red Hat CloudForms appliance, be sure to set this on all of the appliances.

### 4.1.4.1.3. Server Roles

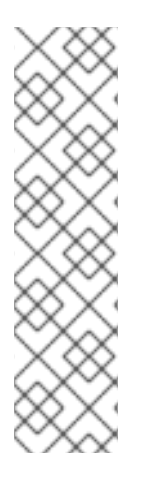

### **NOTE**

- Server roles that are in an active/active high availability configuration *(load balancing and failover protection)* are active in more than one location; whereas, roles that are in an active/passive *(primary/secondary in the case of CloudForms)* high availability configuration *(failover protection)*, if more than one CloudForms server in a specific zone or region has this role, only one will be active *(primary)* at a time and a failover has to occur to the passive *(secondary)* appliance with that role.
- For information on region and zone diagnostics and server role priorities, see Section 4.3, ["Diagnostics".](#page-101-0)

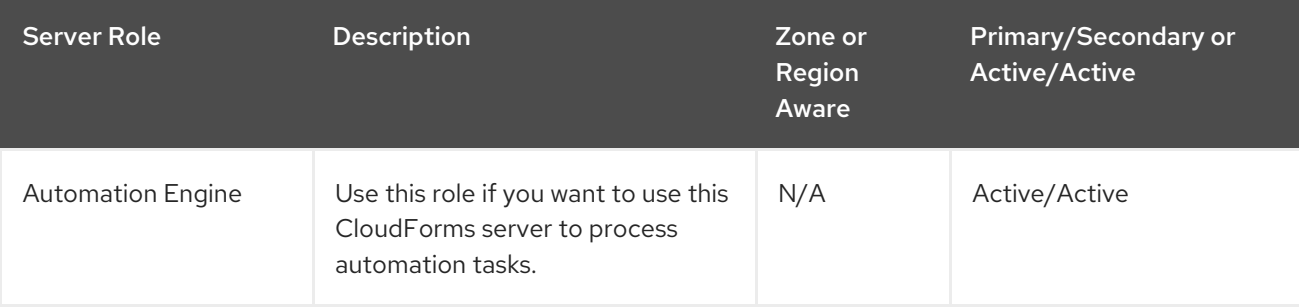

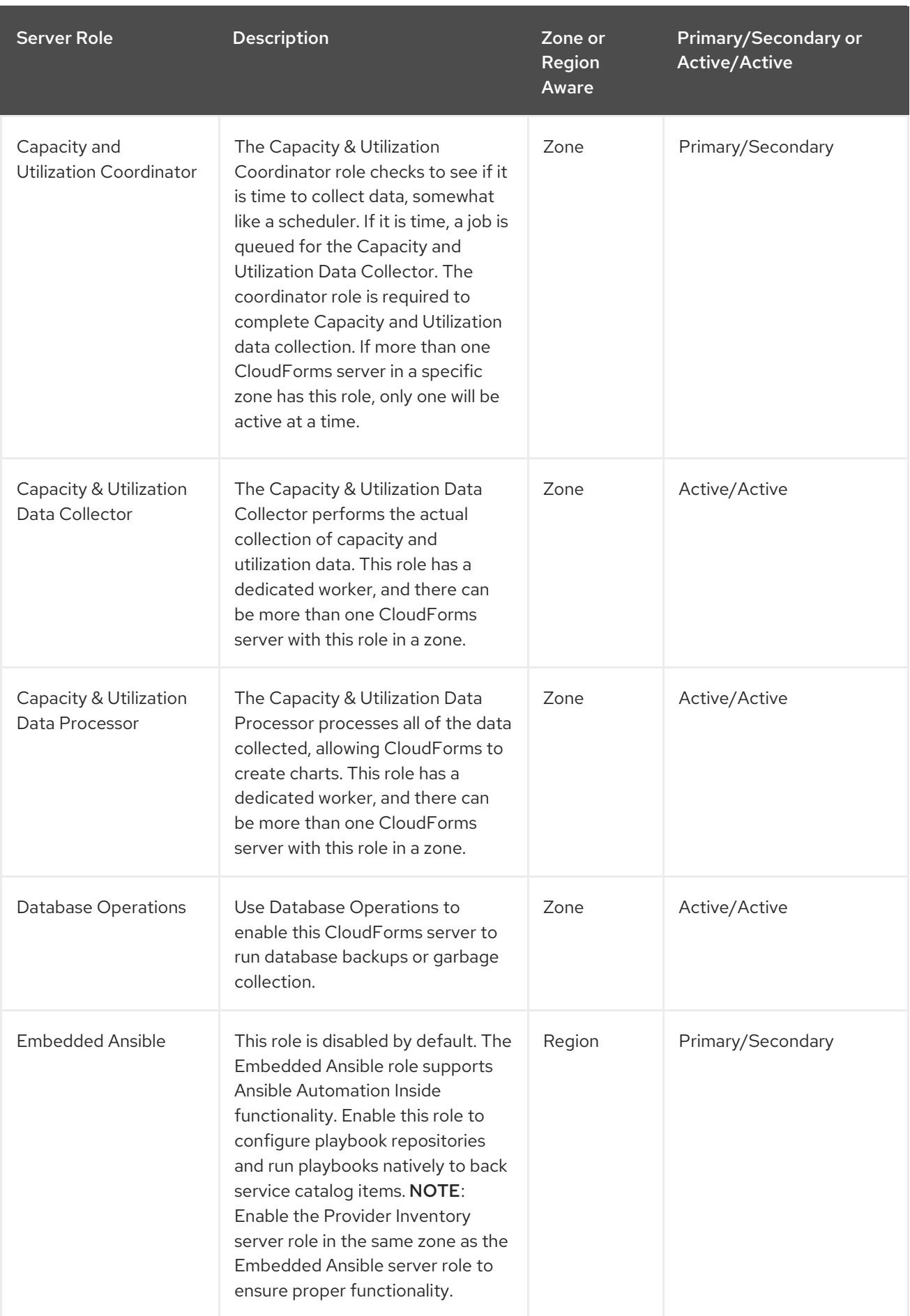

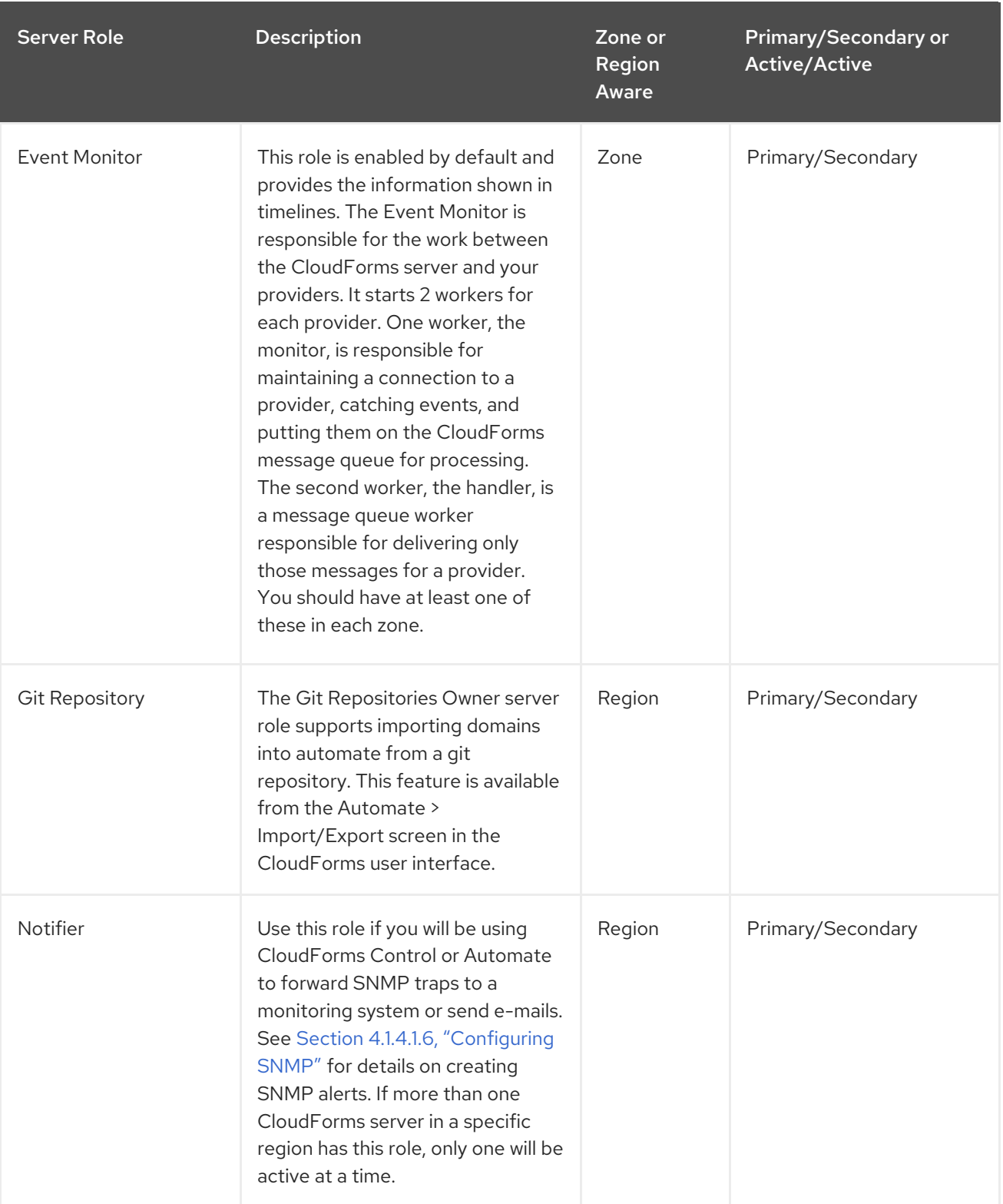

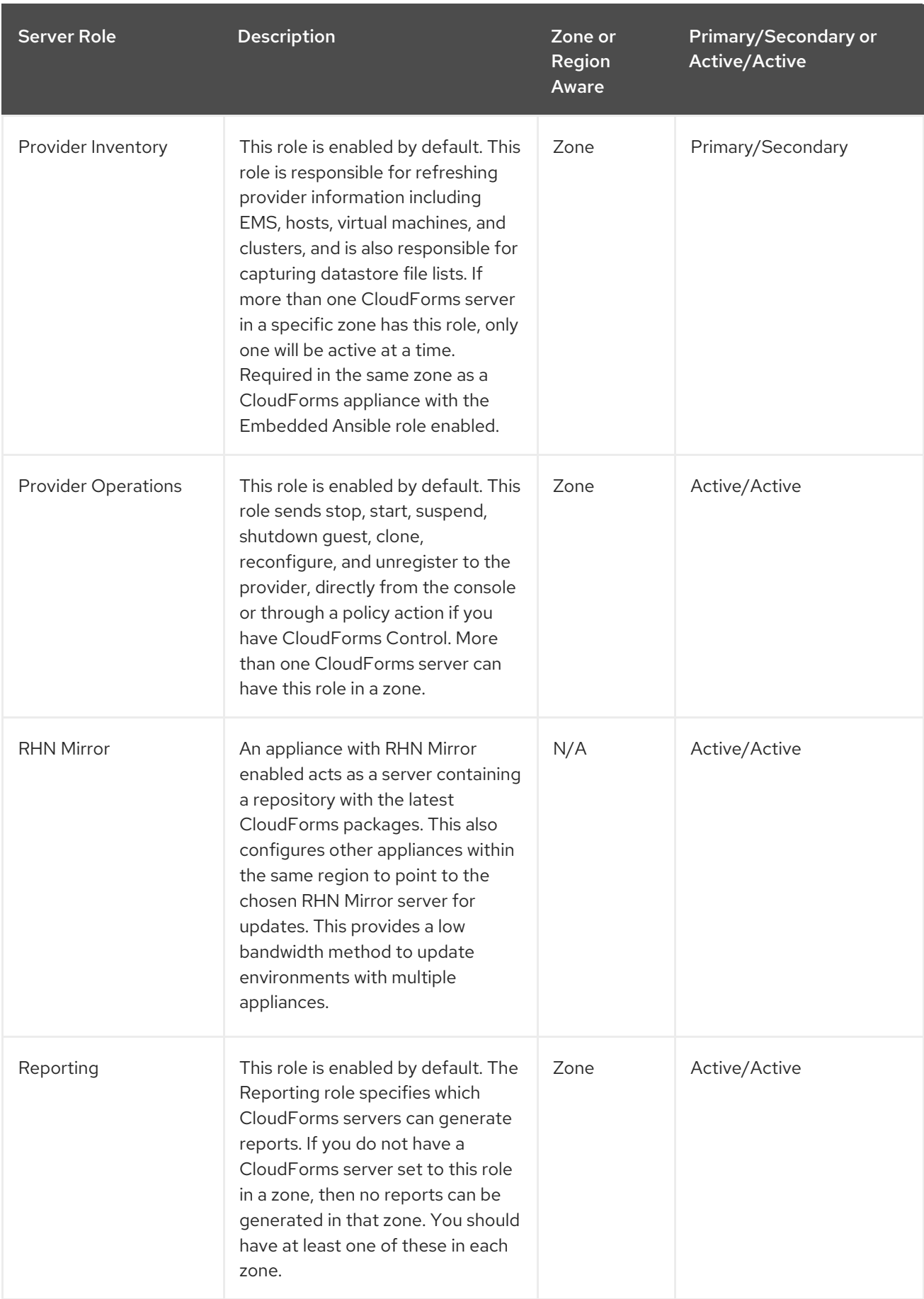

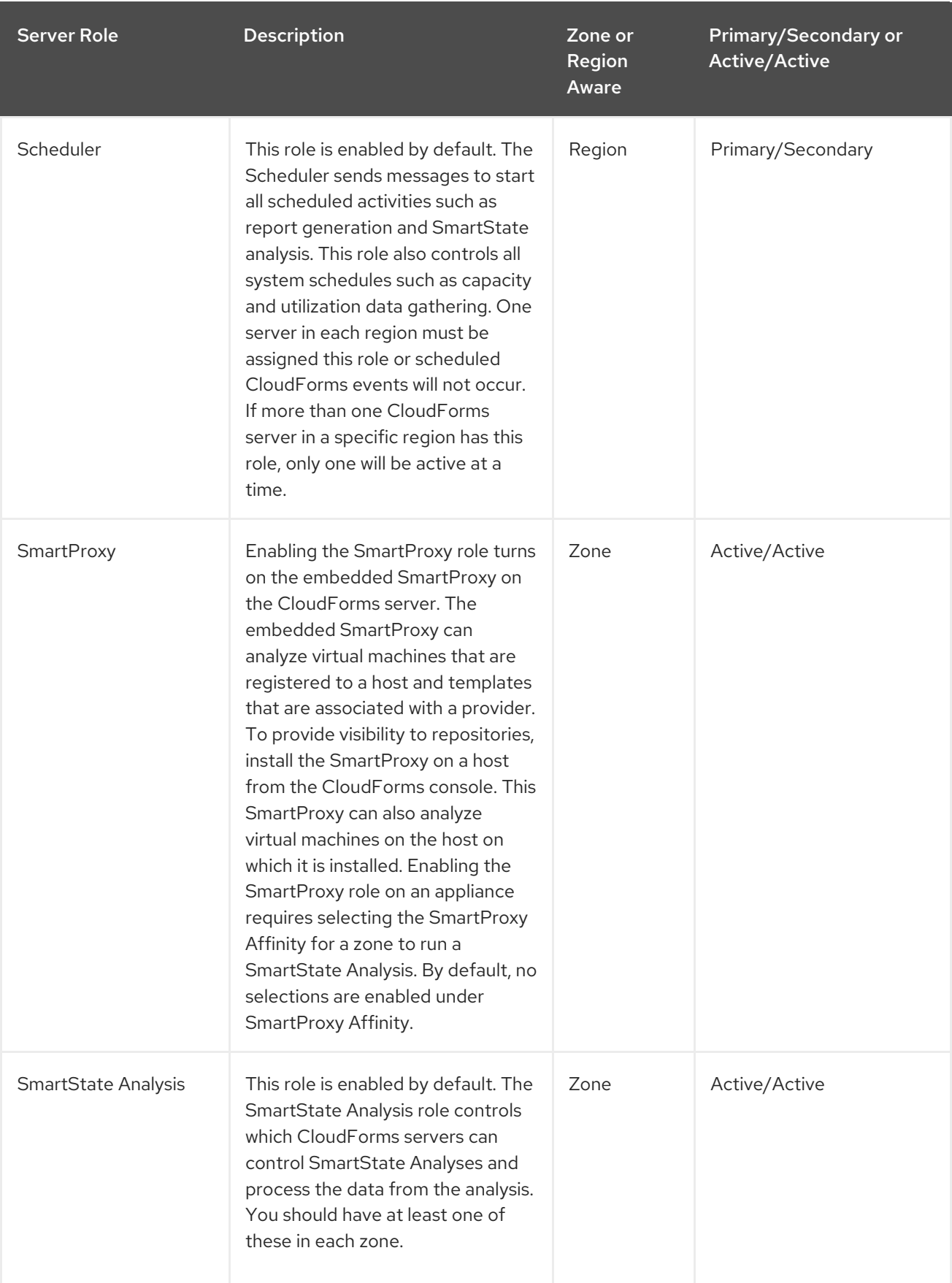

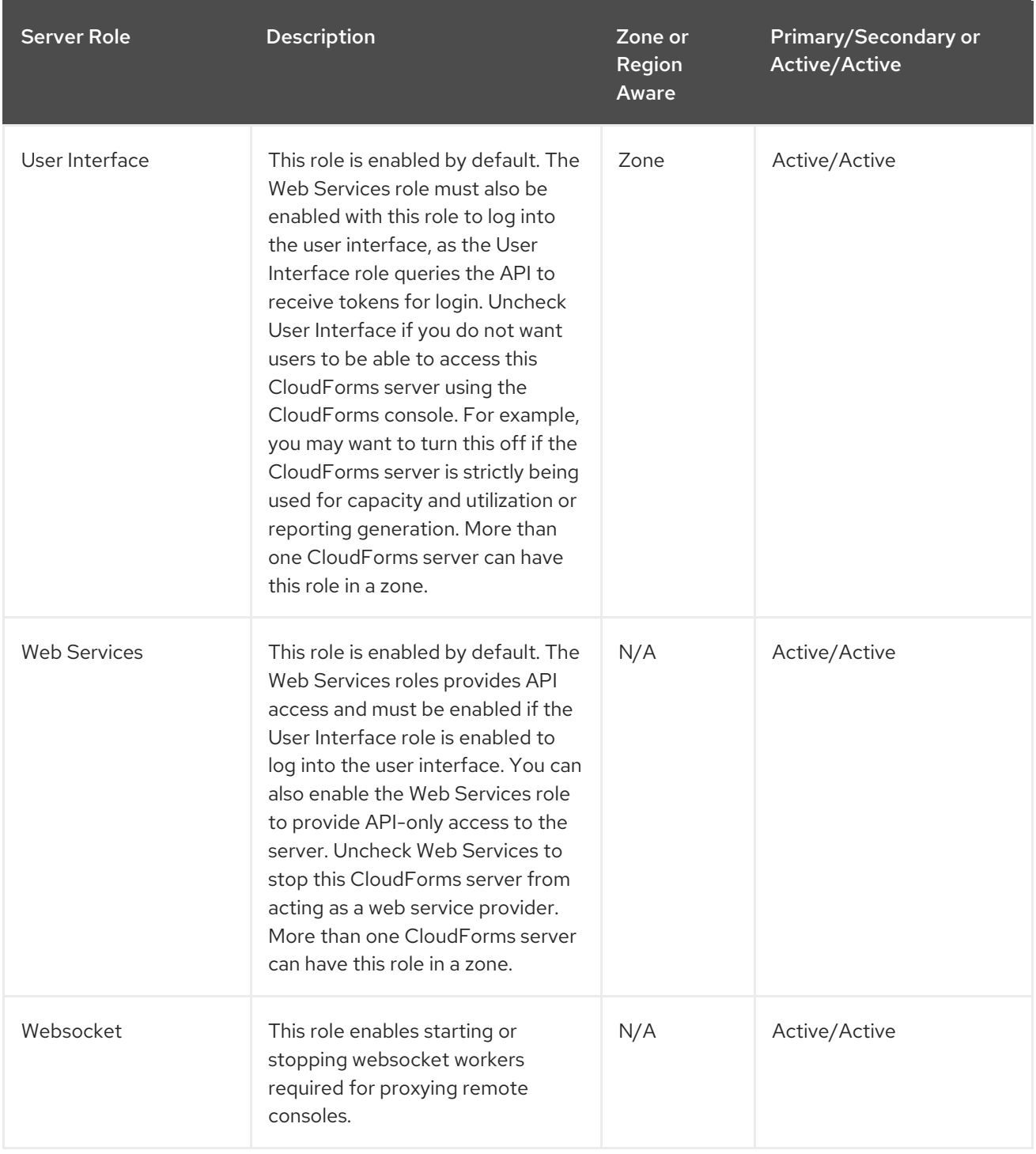

#### 4.1.4.1.4. VMware Console Settings

If you are using the Red Hat CloudForms control feature set, then you have the ability to connect to a Web console for virtual machines that are registered to a host. To use this feature, you must have VNC installed, VMware's WebMKS SDK enabled in [CloudForms](https://access.redhat.com/documentation/en-us/red_hat_cloudforms/4.7/html/managing_infrastructure_and_inventory/sect_virtual_machines#vnc_and_spice_consoles) , or the VMRC native desktop application installed for your environment.

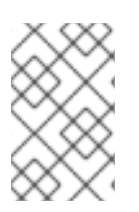

#### **NOTE**

See vendor documentation to ensure you are installing appropriate applications for your virtual infrastructure. Once you have installed the required software, you must specify its version in the CloudForms configuration settings.

### **VMware Console Support**

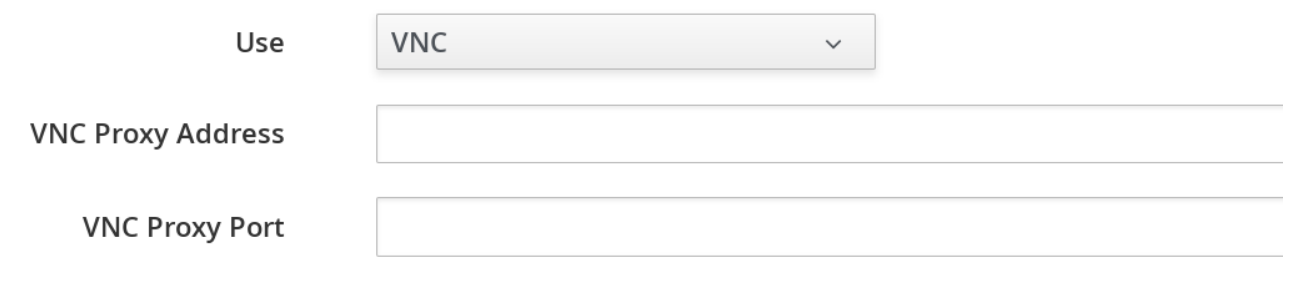

- If you select VNC, type in the port number used. This port must be open on the target virtual machine and the VNC software must be installed there. On the computer that you are running the console from, you must install the appropriate version of Java Runtime if it is not already installed.
- **If you select VMware WebMKS**, select the appropriate version.
- **If using VMware VMRC** desktop application, be sure that you have fulfilled the requirements for your vCenter version. The correct version of the VMRC desktop application from VMware must be installed on the client computer. To do this, log into the vCenter Web Service and attempt to open a virtual machine console. The vSphere Web Client must be installed on vCenter version 5, and the provider must be registered to it. For vCenter version 4, the VMware vCenter Management Webservices must be running.

#### 4.1.4.1.5. NTP Servers Settings

In the NTP Servers area, you can specify the NTP servers to use as source for clock synchronization here. The NTP settings specified here will override Zone NTP settings. Enter one NTP server hostname or IP address in each text box.

#### 4.1.4.1.6. Configuring SNMP

You can use Simple Network Management Protocol (SNMP) traps to send alerts for various aspects of a Red Hat CloudForms environment.

#### Requirements

- Configure your SNMP management station to accept traps from Red Hat CloudForms appliances. Consult your management station's documentation.
- Each appliance that could process SNMP traps must have the **snmpd** and **snmptrapd** daemons running.
- The region where the appliances are located must have the **Notifier** role enabled and the failover role priority set.

#### To enable the **snmpd** and **snmptrapd** daemons

- 1. Access each SNMP processing appliance using SSH.
- 2. Set the SNMP daemons to run on start up:

# chkconfig --level 2345 snmpd on # chkconfig --level 2345 snmptrapd on <span id="page-53-0"></span>3. The daemons run automatically when the appliance is restarted, but must be started manually now.

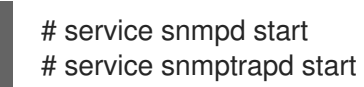

To enable the notifier role:

- 1. Access each SNMP processing appliance using their web interfaces
- 2. Click **Configuration**, then click Settings.
- 3. Select the zone where the EVM server is located, and select the EVM server.
- 4. In the Server Control area, set the Notifier server role option to **ON**.
- 5. Click Save.

To set the failover priority role:

- 1. From the settings menu, select . Click  $\bullet$  Configuration, then click Diagnostics.
- 2. Select the zone where the EVM server is located.
- 3. Click Roles by Serversor Servers by Roles to view your servers.
- 4. In the Status of Roles for Serversin Zone Default Zone area, click the role that you want to set the priority for.
- 5. Click (Configuration), and (Promote Server) to make this the primary server for this role.

#### 4.1.4.1.7. Outgoing SMTP Email Settings

To use the email action in Red Hat CloudForms, set an email address to send emails from.

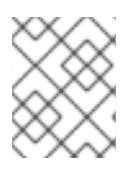

### **NOTE**

To be able to send any emails from the server, you must have the Notifier server role enabled. You can test the settings without the role enabled.

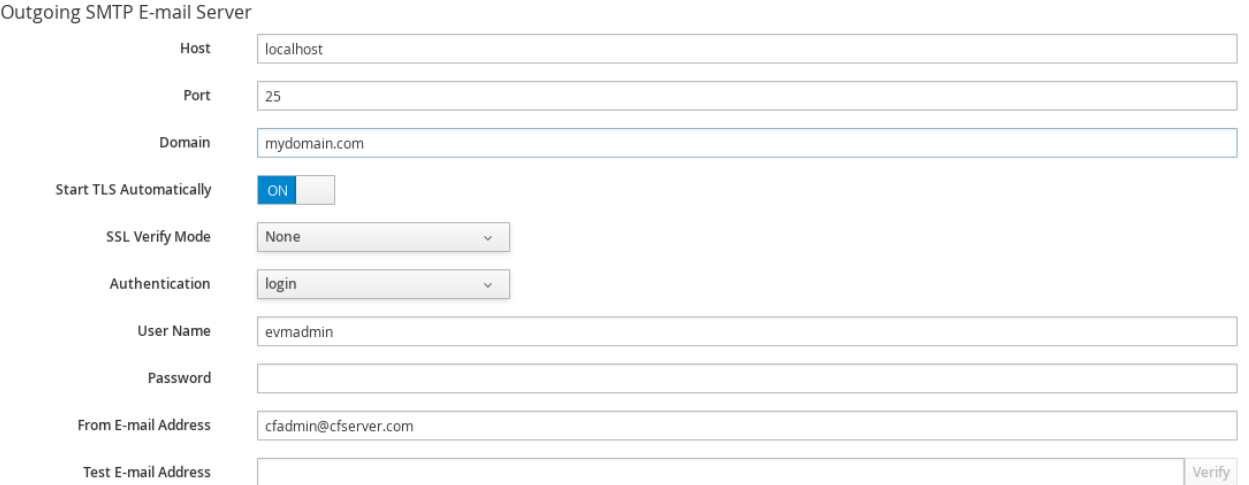

- Use Host to specify the host name of the mail server.
- Use Port to specify the port for the mail server.
- Use Domain to specify the domain name for the mail server.
- Set Start TLS Automaticallyon **ON** if the mail server requires TLS.
- **•** Select the appropriate SSL Verify Mode.
- Use the Authentication drop down to specify if you want to use **login**, **plain**, or no authentication.
- Use User Name to specify the user name required for login authentication.
- Use Password to specify the password for login authentication.
- Use From E-mail Addressto set the address you want to send the email from.
- Use Test E-mail Addressif you want to test your email settings. Click Verify to send a test email.

#### 4.1.4.1.8. Web Services Settings

Web services are used by the server to communicate with the SmartProxy.

### **Web Services**

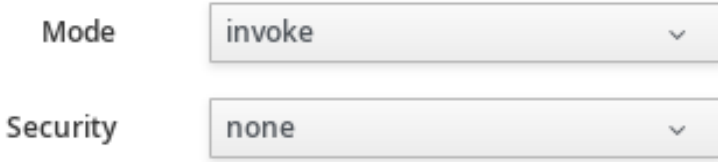

● Set Mode to invoke to enable 2-way Web services communication between the Red Hat CloudForms appliance and the SmartProxy. Set Mode to disabled to use Web services from the SmartProxy to the Red Hat CloudForms appliance only. When the Red Hat CloudForms appliance has work for the SmartProxy, the work will be placed in a queue in the VMDB. The work will be completed either when the Red Hat CloudForms appliance is able to contact the SmartProxy or when the next SmartProxy heartbeat occurs, whichever comes first.

**If Web Services** are enabled, you have the option to use ws-security.

#### 4.1.4.1.9. Logging Settings

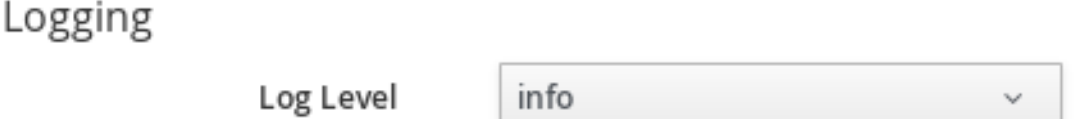

Use Log Levelto set the level of detail you want in the log. You can select from fatal, error, warn, info, and debug. The default setting is *info*.

#### 4.1.4.1.10. Custom Support URL Settings

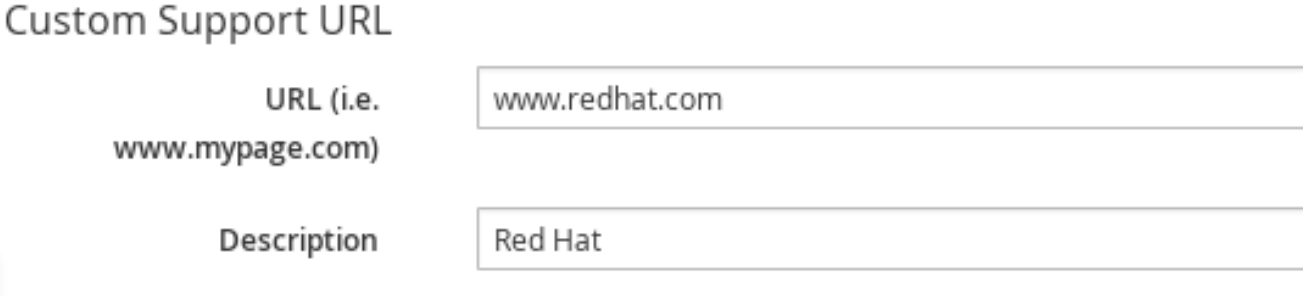

- **.** Use URL to specify a specific URL that you want to be accessible from the About Product Assistance area.
- Use Description to set a label for the URL.

#### 4.1.4.2. Authentication

Use the **Authentication** tab to specify how you want users authenticated on the console. You can use the VMDB or integrate with LDAP, LDAPS, Amazon, or an external IPA server.

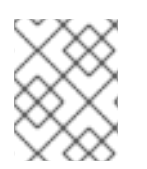

#### **NOTE**

See *Managing [Authentication](https://access.redhat.com/documentation/en-us/red_hat_cloudforms/4.7/html-single/managing_authentication_for_cloudforms/)* for information on configuring different types of authentication for CloudForms.

#### 4.1.4.2.1. Changing Authentication Settings

To change authentication settings:

- 1. Click  $\bullet$  (Configuration).
- 2. Click the Settings accordion, then click Zones.
- 3. Click the zone where the server is located.
- 4. Click the server.
- 5. Click the Authentication tab.
- 6. Use Session Timeout to set the period of inactivity before a user is logged out of the console.
- 7. Set the authentication method in Mode.
- 8. Click Save.

#### 4.1.4.3. Workers

Use the Workers page to specify the number of workers and amount of memory allowed to be used for each type.

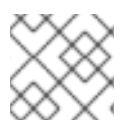

#### **NOTE**

Only make these changes when directed to by Red Hat Support.

#### 4.1.4.3.1. Changing Settings for a Worker

To change the settings for a worker

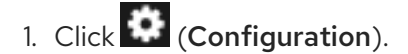

- 2. Click on the Settings accordion, then click Zones.
- 3. Click the zone where the server is located.
- 4. Click on the server.
- 5. Click Workers.
- 6. Go to the type of worker you have been directed to change.
- 7. If applicable, change Count or Memory Threshold using the dropdown boxes.
- 8. Click Save.

#### 4.1.4.4. Database

Use the Database page to specify the location of your Virtual Machine Database (VMDB) and its login credentials. By default, the type is PostgreSQL on the Server.

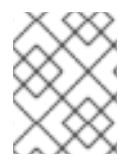

#### **NOTE**

The server may not start if the database settings are changed. Be sure to validate your new settings before restarting the server.

#### 4.1.4.4.1. Changing a Database Setting

To change a database setting:

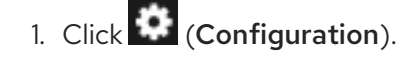

- 2. Click on the Settings accordion, then click Zones.
- 3. Click the zone where the server is located.
- 4. Click on the server.
- 5. Click the Database tab.
- 6. In the Database area, select the Type of database. You can select from External Database on another CFME appliance, External Postgres Database, and Internal Database on this CFME Appliance.
	- Use Hostname to specify the IP address or hostname of the external database server.
	- Use Database Name to specify the name of your VMDB.
	- **•** Specify the User Name to connect to the VMDB.
	- **•** Use Password and Verify Password to specify the password for the user name.
- 7. Click Validate to check the settings.
- 8. Click Save.
- 9. Click OK to the warning that the server will restart immediately after you save the changes.

During the restart, you are unable to access the server. When the restart is complete, the new database settings are in effect.

### 4.1.4.5. Customization and Logos

#### 4.1.4.5.1. Custom Logos

Use Custom Logos to display your own logo in the corner of the CloudForms user interface and on the login screen. Use the procedures below to upload a custom logo to the user interface, and to customize the login background and login panel text on the user interface.

### **NOTE**

- If you have upgraded from an earlier Red Hat CloudForms version and your custom logo was already in use before migration, although your logo image file is still in place in **vmdb/public/upload** you may have to uncheck and recheck the option to Use Custom Logo Image to re-enable displaying your custom logo. See Section 4.1.4.5.2, ["Uploading](#page-58-0) a Custom Logo to the User Interface" for the procedure on how to access the Use Custom Logo Image option, or if you want to upload another custom logo to the user interface and customize the login background image and login panel text.
- Additionally, ensure the option to use configuration settings for the tenant under Access Control is set to **Yes**; see Section 4.1.4.5.5, "Displaying the Custom [Configuration](#page-60-0) Settings" for the procedure on how to set the configuration settings.

#### 4.1.4.5.2. Uploading a Custom Logo to the User Interface

<span id="page-58-0"></span>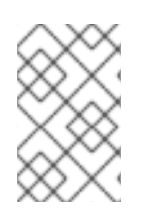

### **NOTE**

Make sure the desired logo is accessible from the computer where you are running the CloudForms user interface. The file must be in portable network graphics (png) format with dimensions of 350 px x 70 px.

To upload a custom logo to the user interface:

- 1. Click  $\bullet$  (Configuration).
- 2. Click on the Settings accordion, then click Zones.
- 3. Click the zone where the Red Hat CloudForms server is located.
- 4. Click on the server.
- 5. Click the Custom Logos tab.

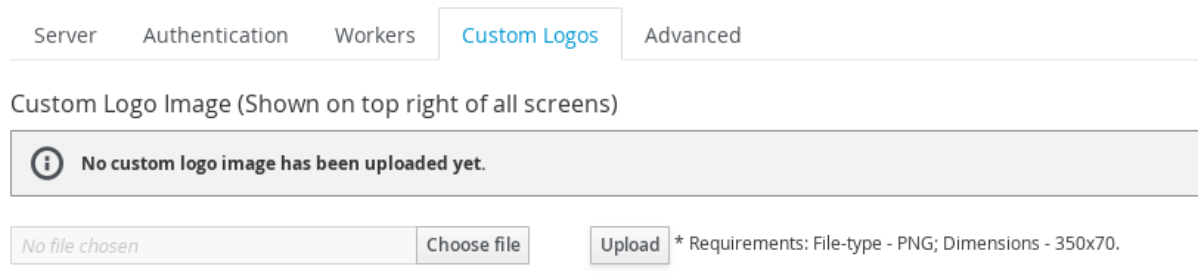

- 6. In Custom Logo Image (Shown on top right of all screens) click Choose file to go to the location where the logo file is located.
- 7. Click Upload. The icon is displayed above the file name box, and an option is shown to use the logo.
- 8. Check Use Custom Logo Image to add the logo to your user interface.
- 9. Click Save.

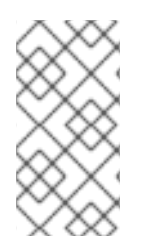

#### **NOTE**

To enable displaying your custom logo, ensure the option to use configuration settings for the tenant under Access Control is set to **Yes**. See Section 4.1.4.5.5, "Displaying the Custom [Configuration](#page-60-0) Settings" for the procedure on how to set the configuration settings.

#### 4.1.4.5.3. Customizing the Login Background

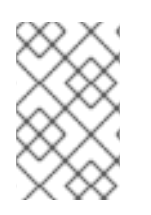

#### **NOTE**

Make sure the background image that you want to use is accessible from the computer where you are running the user interface. The file must be in PNG format with dimensions of 1280 px x 1000 px.

To customize the login background:

- 1. Click **Configuration**).
- 2. Click on the Settings accordion, then click Zones.
- 3. Click the zone where the server is located.
- 4. Click on the server.
- 5. Click the Custom Logos tab.
- 6. In Custom Login &*About* Screen Background Image, click Choose file to go to the location where the background image file is located.

Custom Login & 'About' Screen Background Image

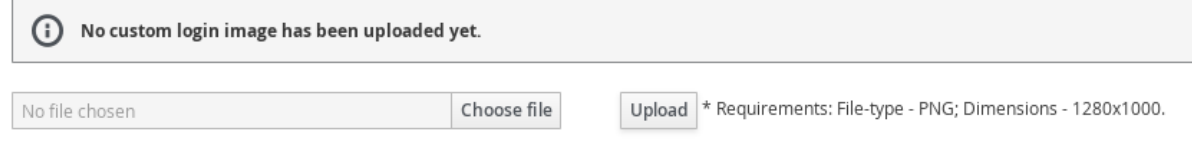

- 7. Click Upload. The icon is displayed above the file name box, and an option is shown to use the logo.
- 8. Check Use Custom Login Background Imageto add the background image to the login screen of the user interface.
- 9. Click Save.

#### 4.1.4.5.4. Customizing the Login Panel Text

To customize the login panel text:

- 1. Click  $\bullet$  (Configuration).
- 2. Navigate to Settings  $\rightarrow$  Configuration.
- 3. Click on the Settings accordion, then click Zones.
- 4. Click the zone where the server is located.
- 5. Click on the server.
- 6. Click the Custom Logos tab.
- 7. In Custom Login Panel Text enter the text that you want to display on the login screen.
- 8. Click Use Custom Login Text to switch it to **Yes**.

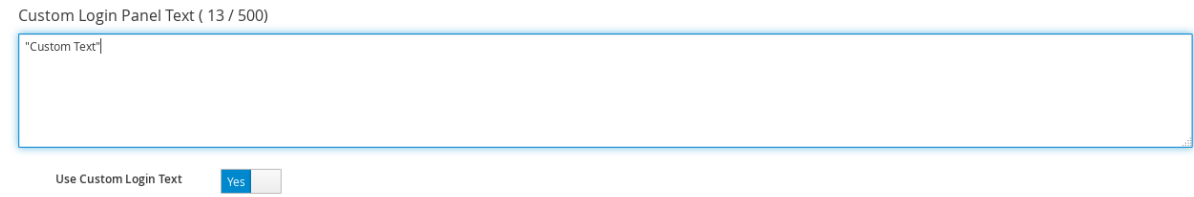

9. Click Save.

### <span id="page-60-0"></span>4.1.4.5.5. Displaying the Custom Configuration Settings

To enable displaying your custom logo in the corner of the Red Hat CloudForms user interface and on the login screen:

- 1. Click <sup>1</sup> (Configuration). 2. Click the **Access Control** accordion. 3. Click Tenants, then click My Company. 4. Click **Configuration**), then click (Edit this item). Editing Tenant "My Company" Name My Company Tenant for My Company Description Use Configuration Settings  $N<sub>o</sub>$ Reset Cancel
	- 5. Click Use Configuration Settings to switch it to **Yes**.
	- 6. Click Save.

### 4.1.4.6. Advanced Settings

You may be instructed by Red Hat to edit some configuration settings manually. This feature is available for a limited number of options and can only be used by users assigned the super administrator role. Changing settings using this procedure may disable your CloudForms server.

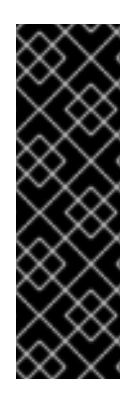

#### IMPORTANT

- Only make manual changes to your configuration files if directed to do so by Red Hat.
- CloudForms provides the ability to edit advanced configuration settings for all appliances through the **Advanced** tab from the user interface. You can also specify advanced settings for entire zones by clicking the Advanced tab at the zone level, with the advanced settings applied to individual appliances in that zone overriding zone-level settings when set.

#### 4.1.4.6.1. Editing Configuration Files Manually

To edit configuration files manually:

- 1. Click **Configuration**.
- 2. Click on the Settings accordion, then click Zones.
- 3. Click the zone where the server is located.
- 4. You can click the Advanced tab at the zone level to set advanced configuration settings for the entire zone. Or, you can click on the server, and then click the Advanced tab to set advanced configuration settings at the server (appliance) level, which will override zone-level settings.
- 5. Make the required changes to the configuration file.
- 6. Click Save.

### 4.1.4.6.2. Configuration Parameters

#### Table: authentication

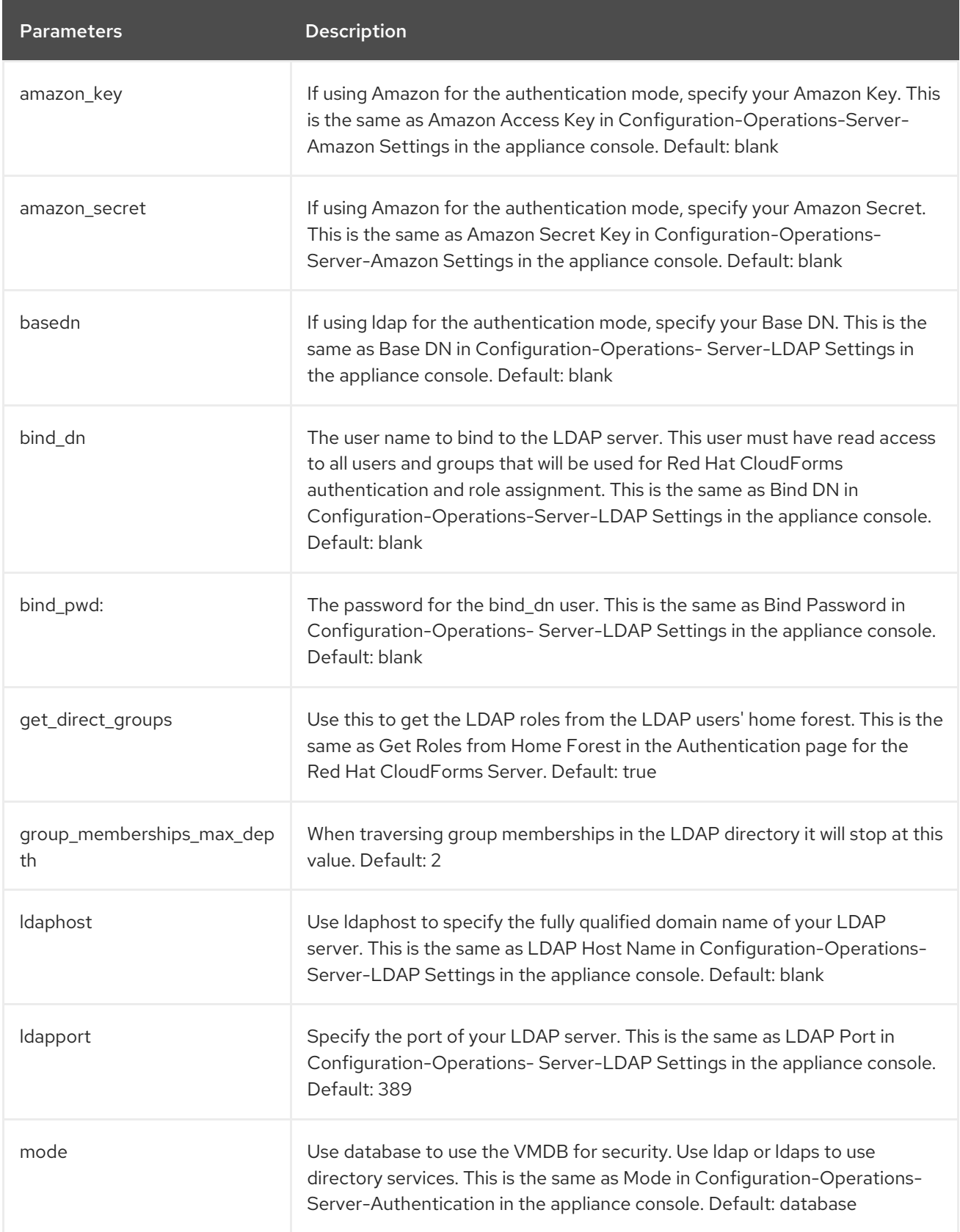

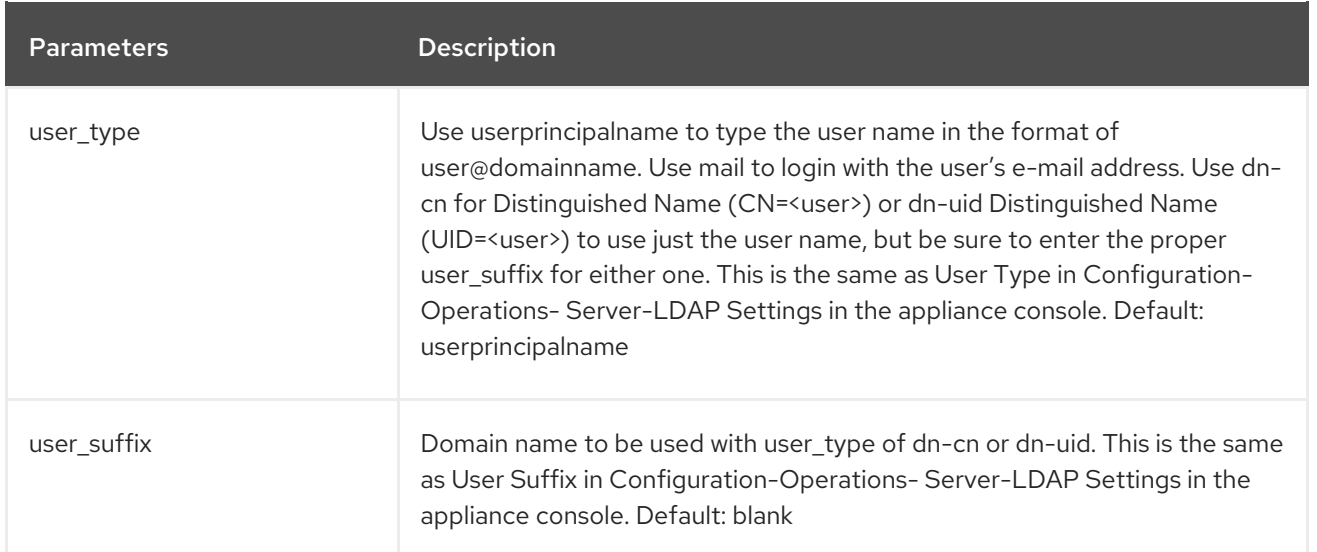

## Table: coresident\_miqproxy

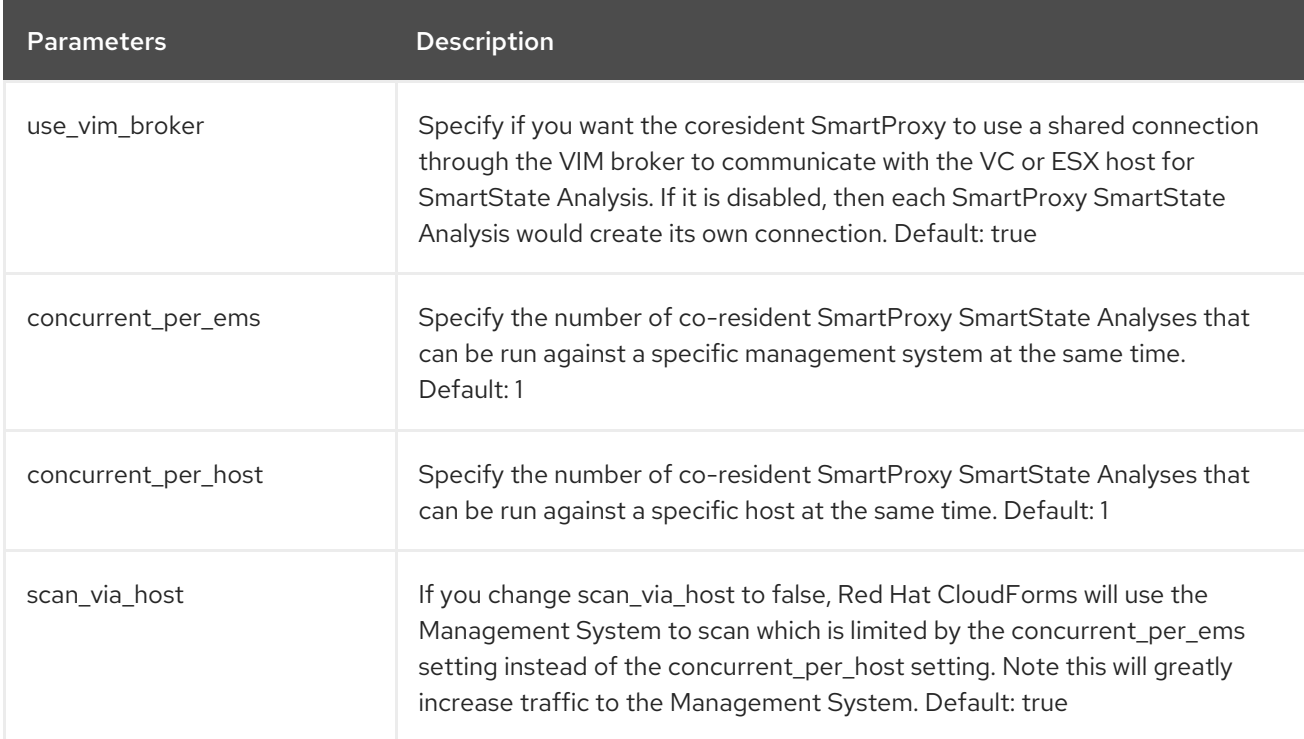

## Table: ems\_refresh

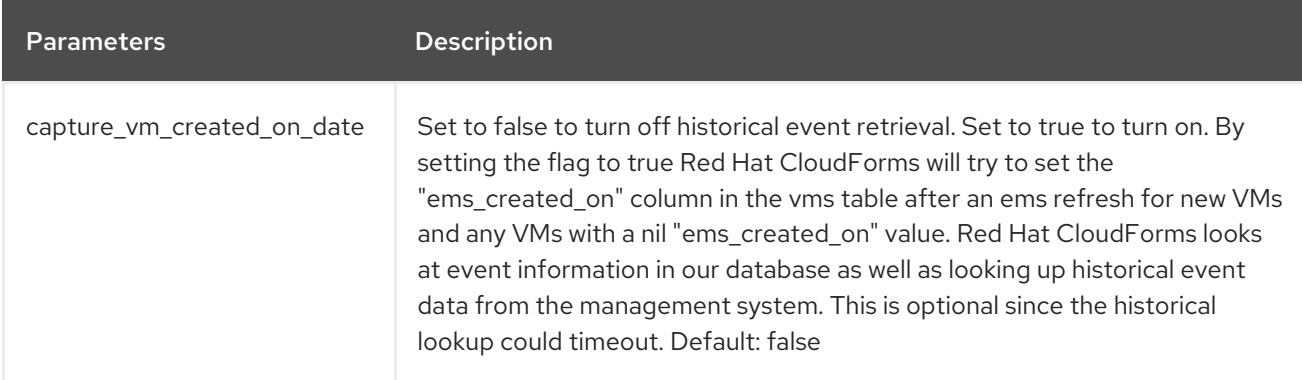

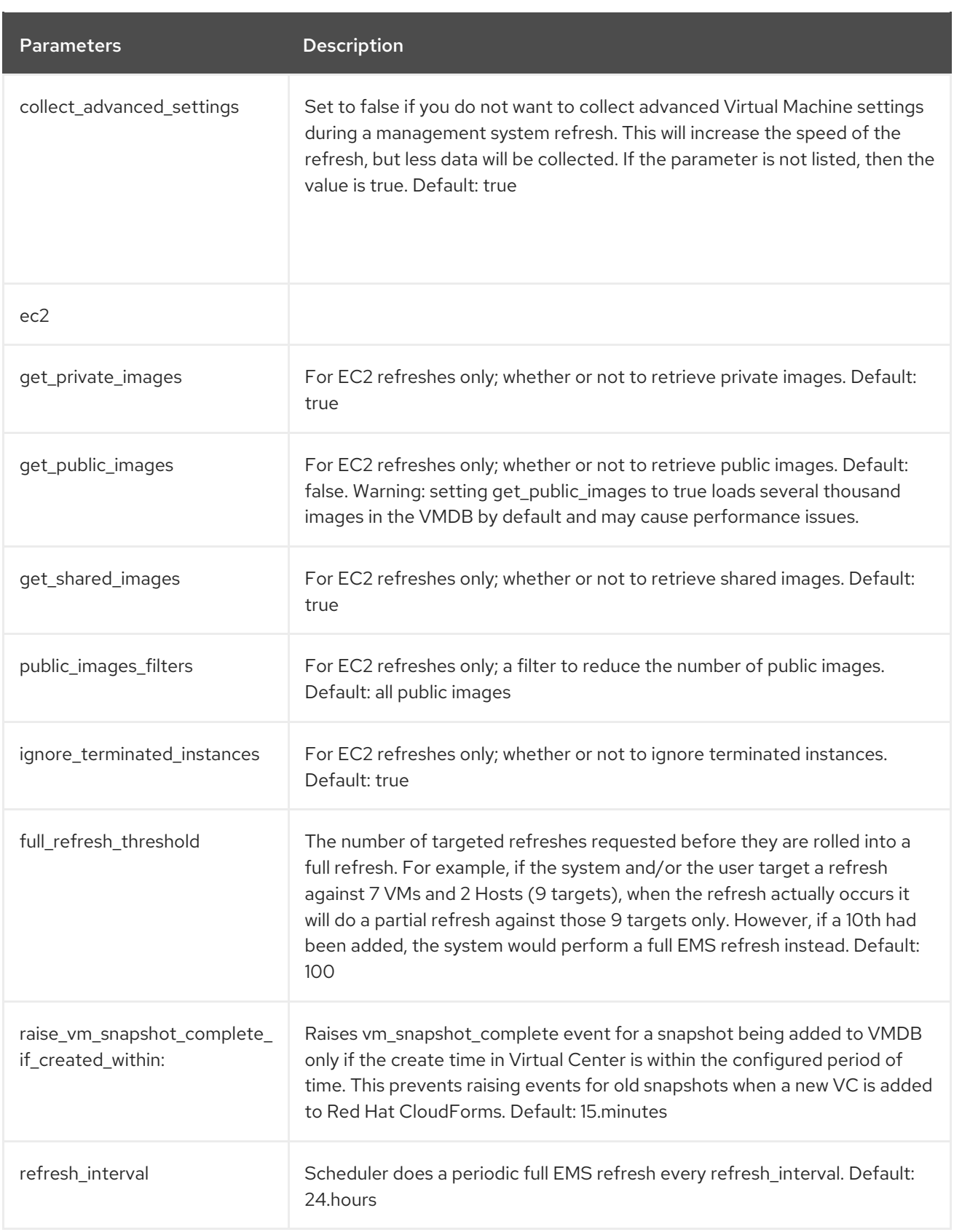

### Table: host\_scan

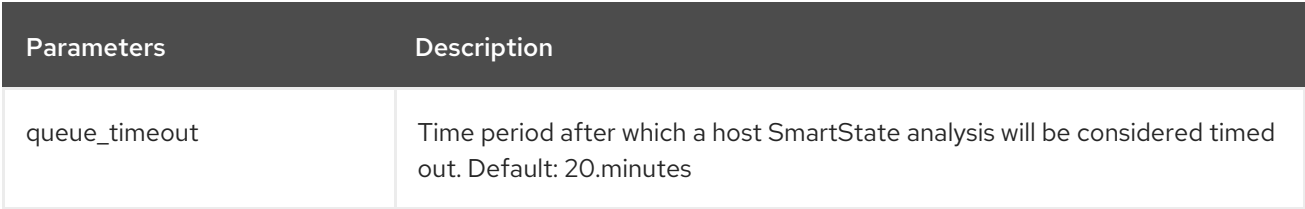

### Table: log

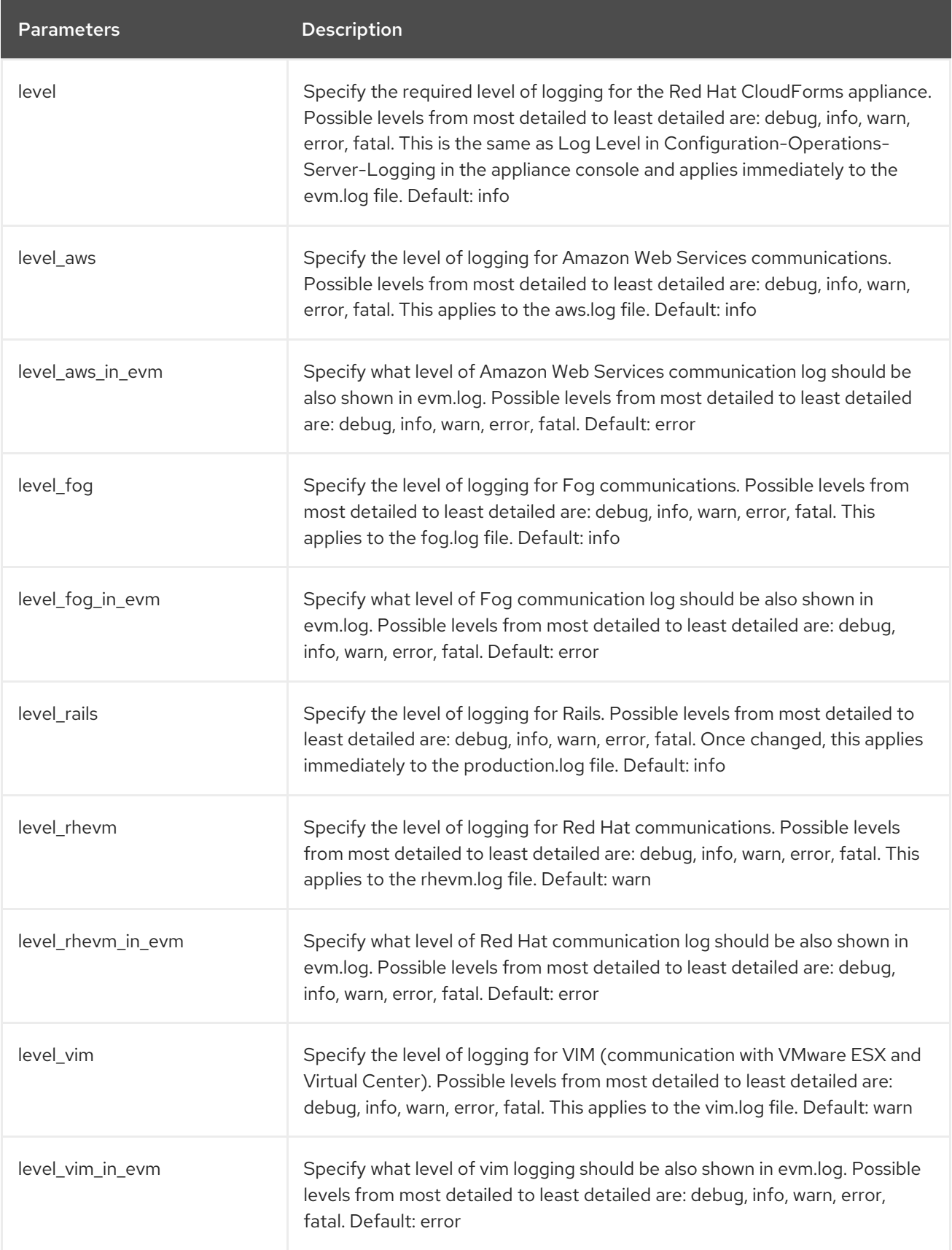

Table: db\_stats

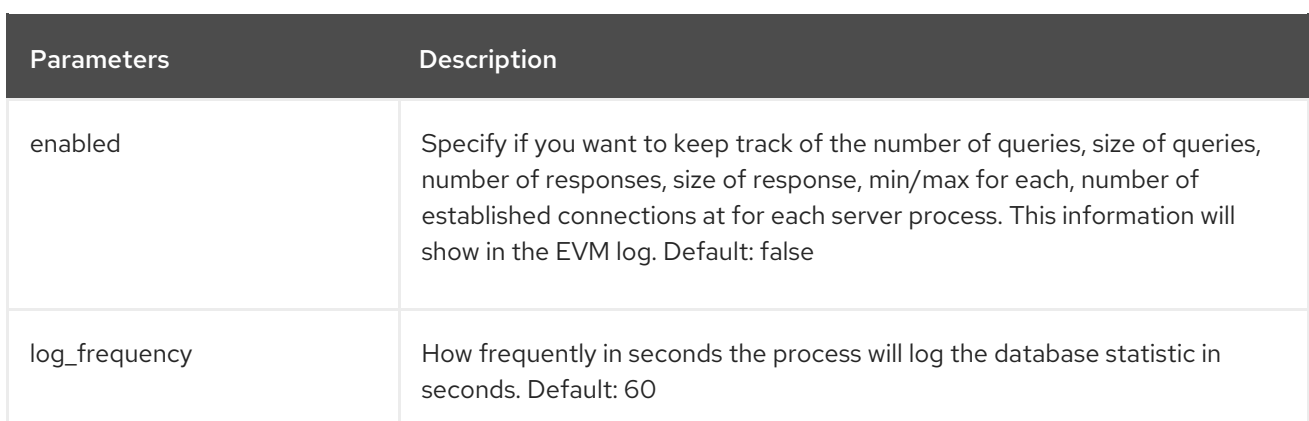

### Table: callsites

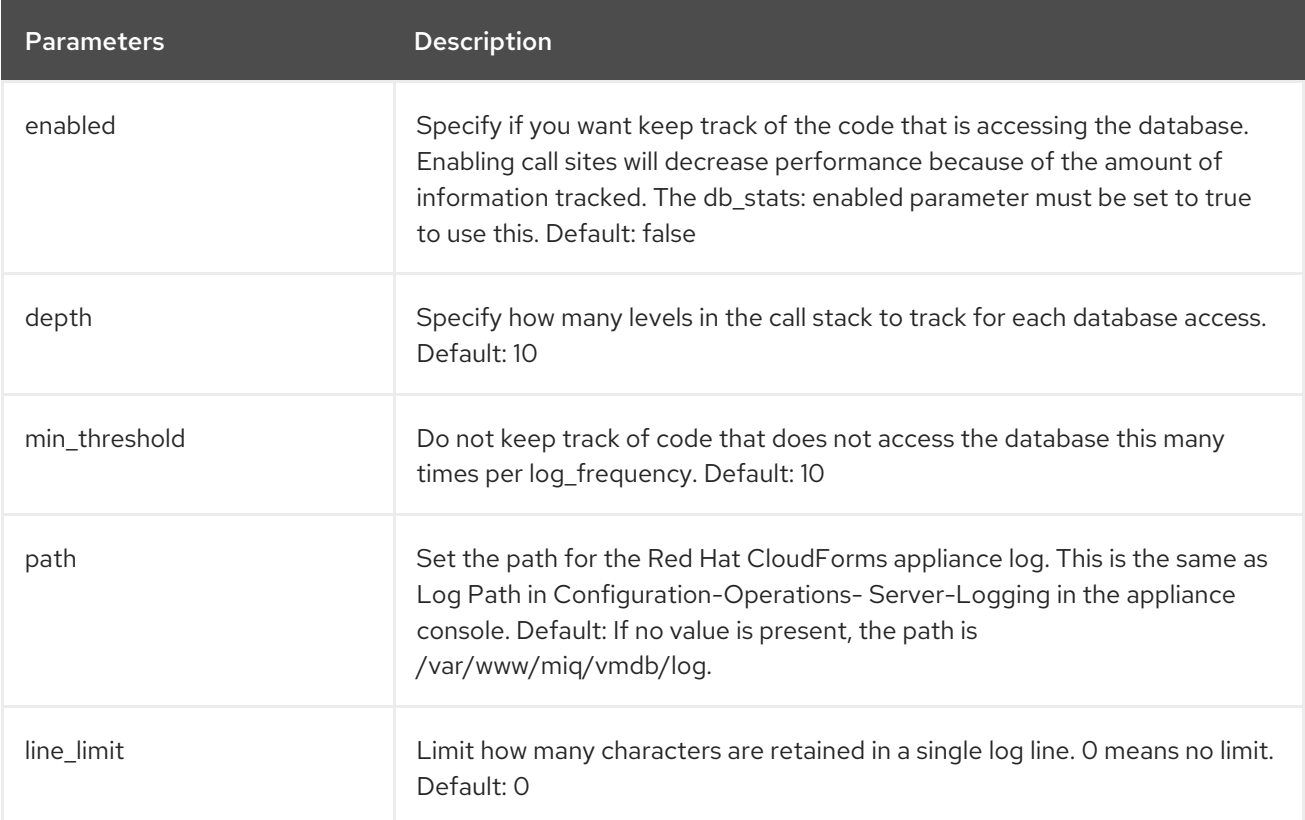

### Table: collection

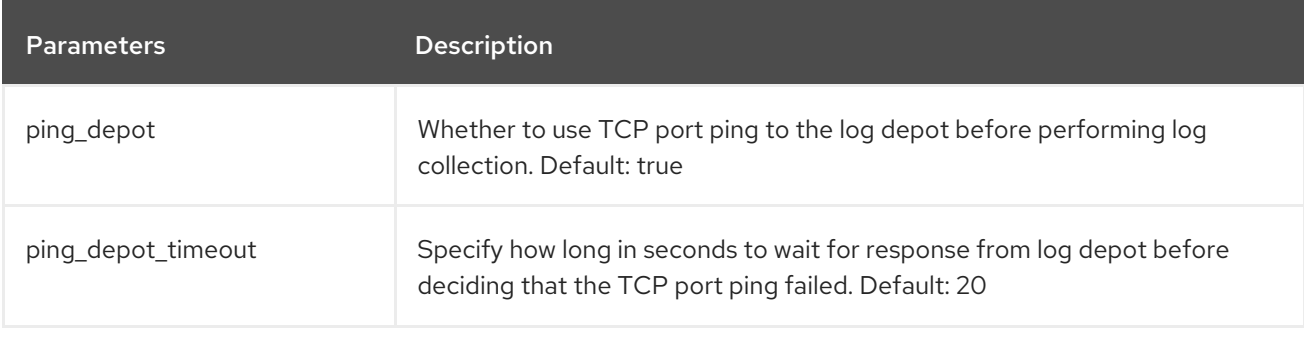

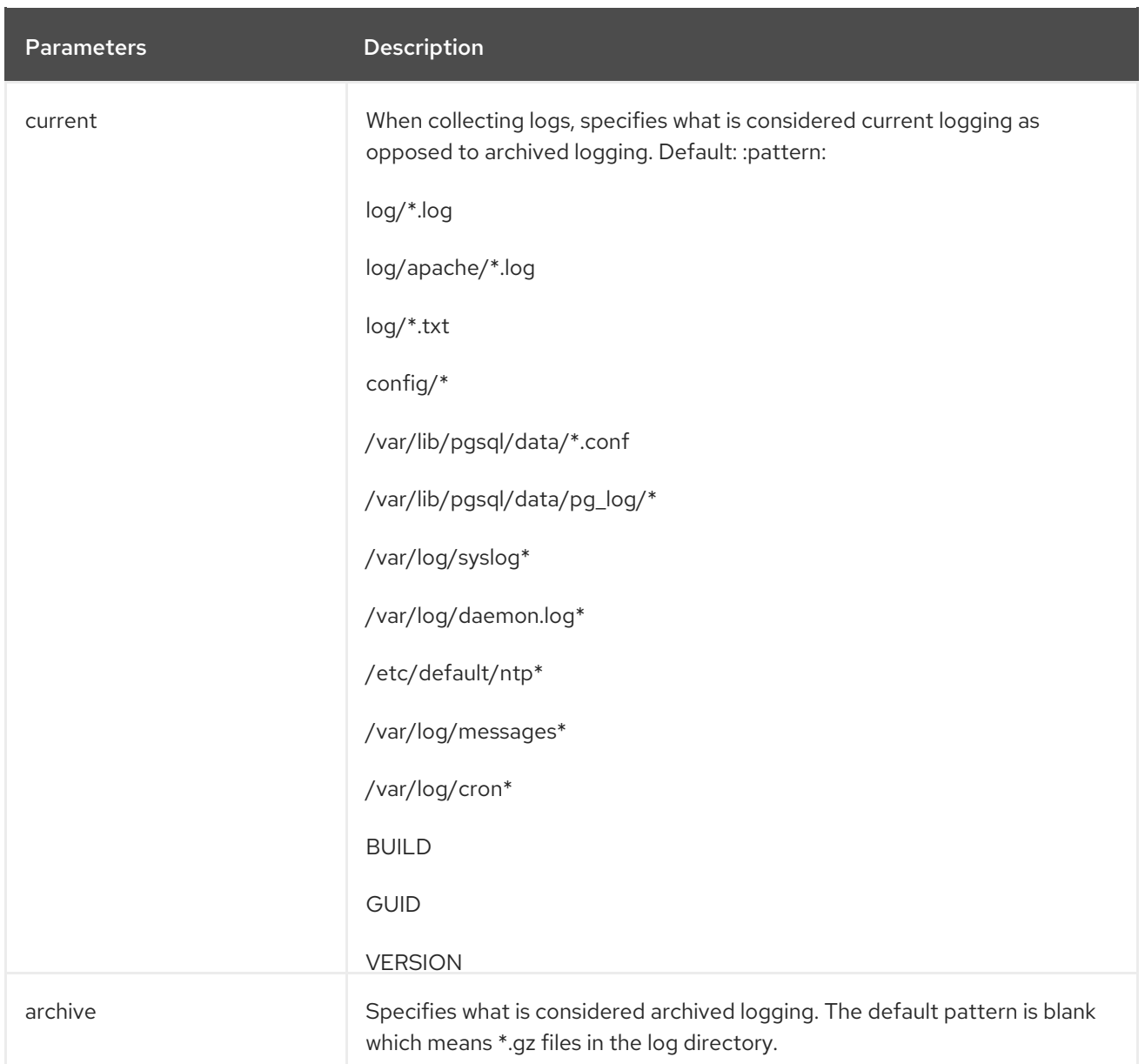

# Table: log\_depot

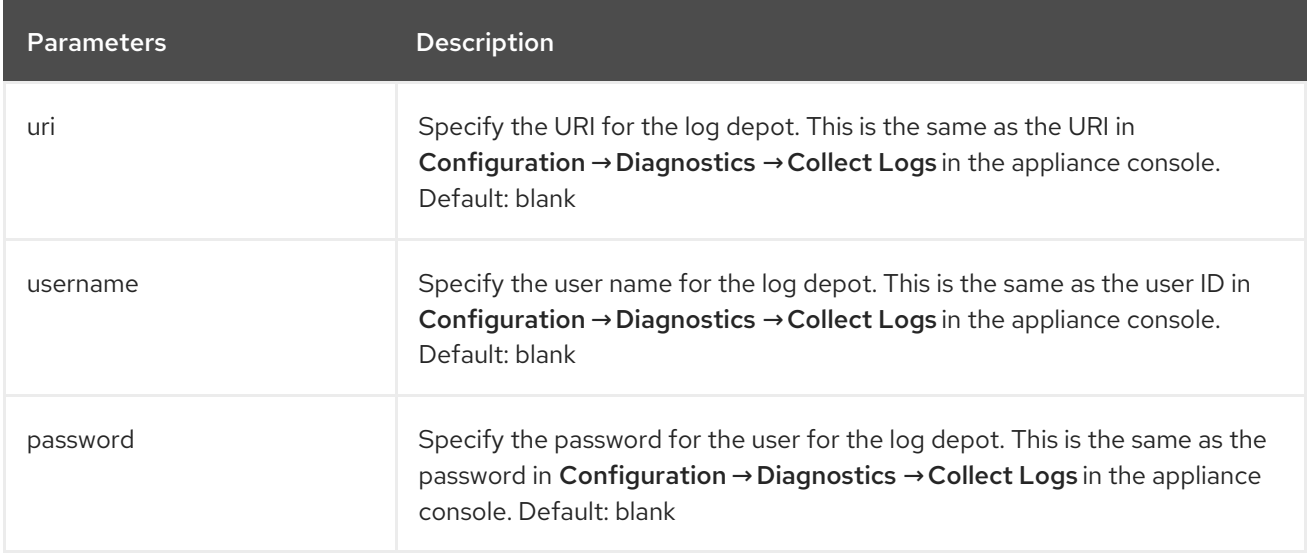

## Table: performance

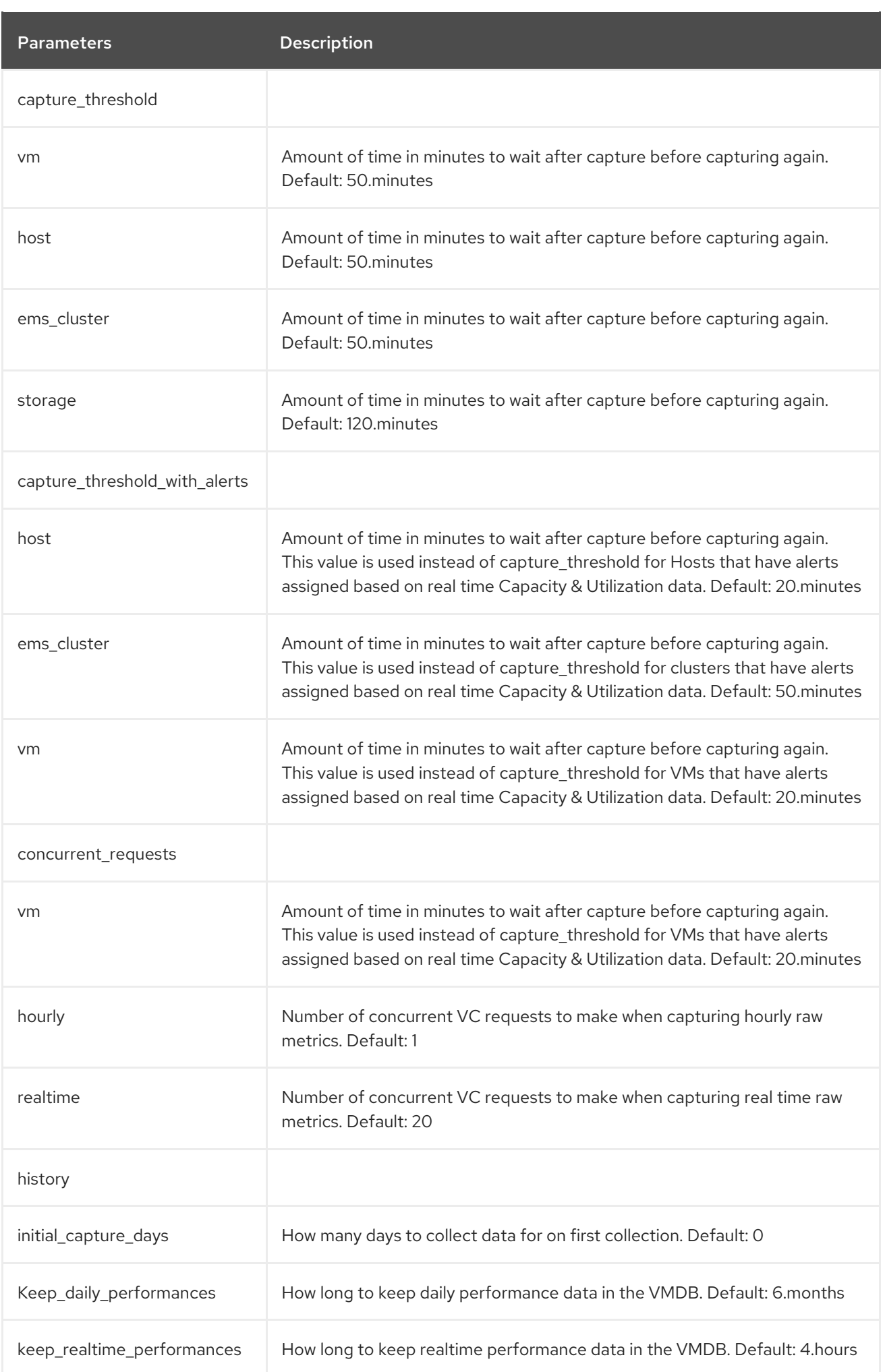

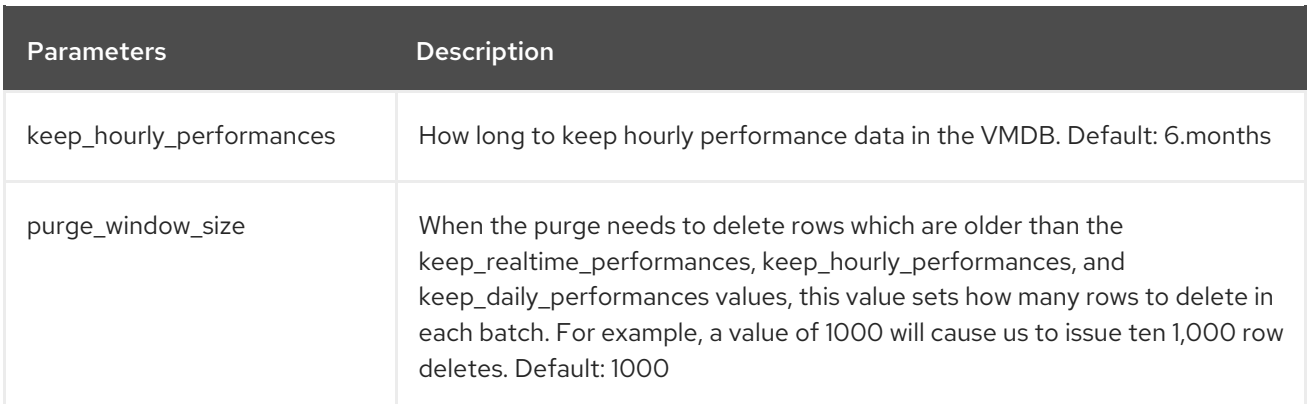

### Table: repository\_scanning

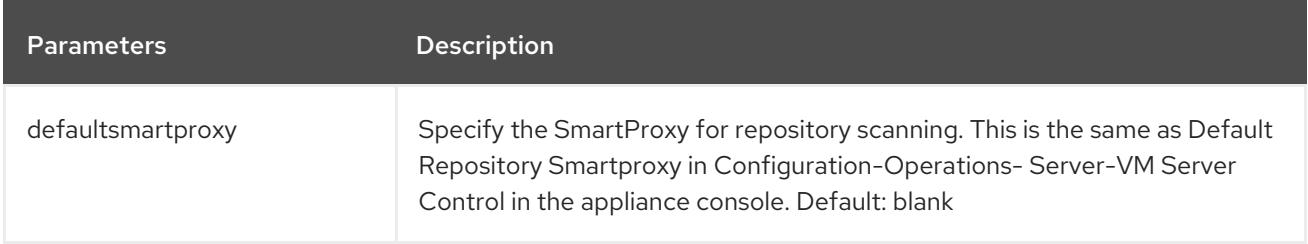

### Table: server

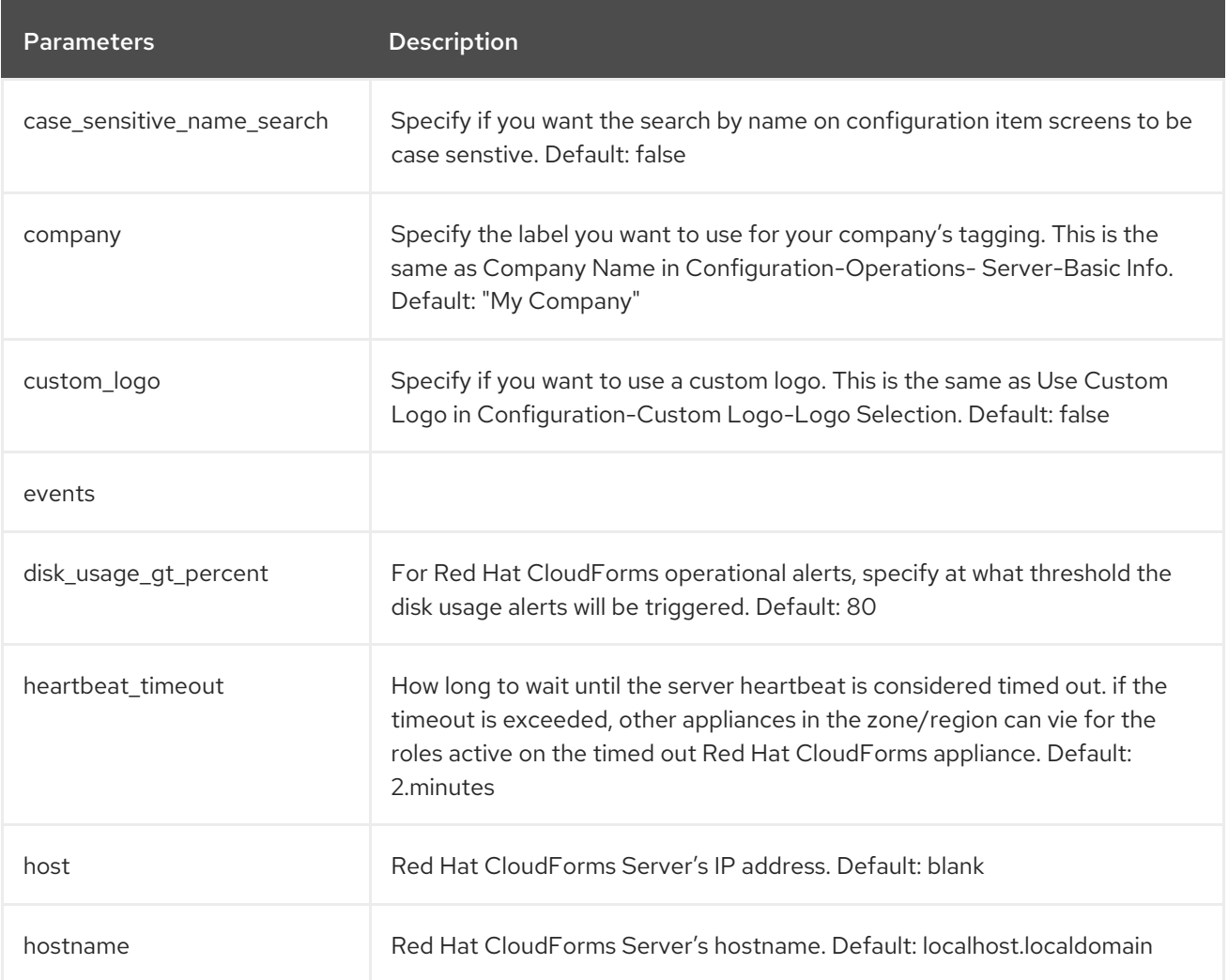

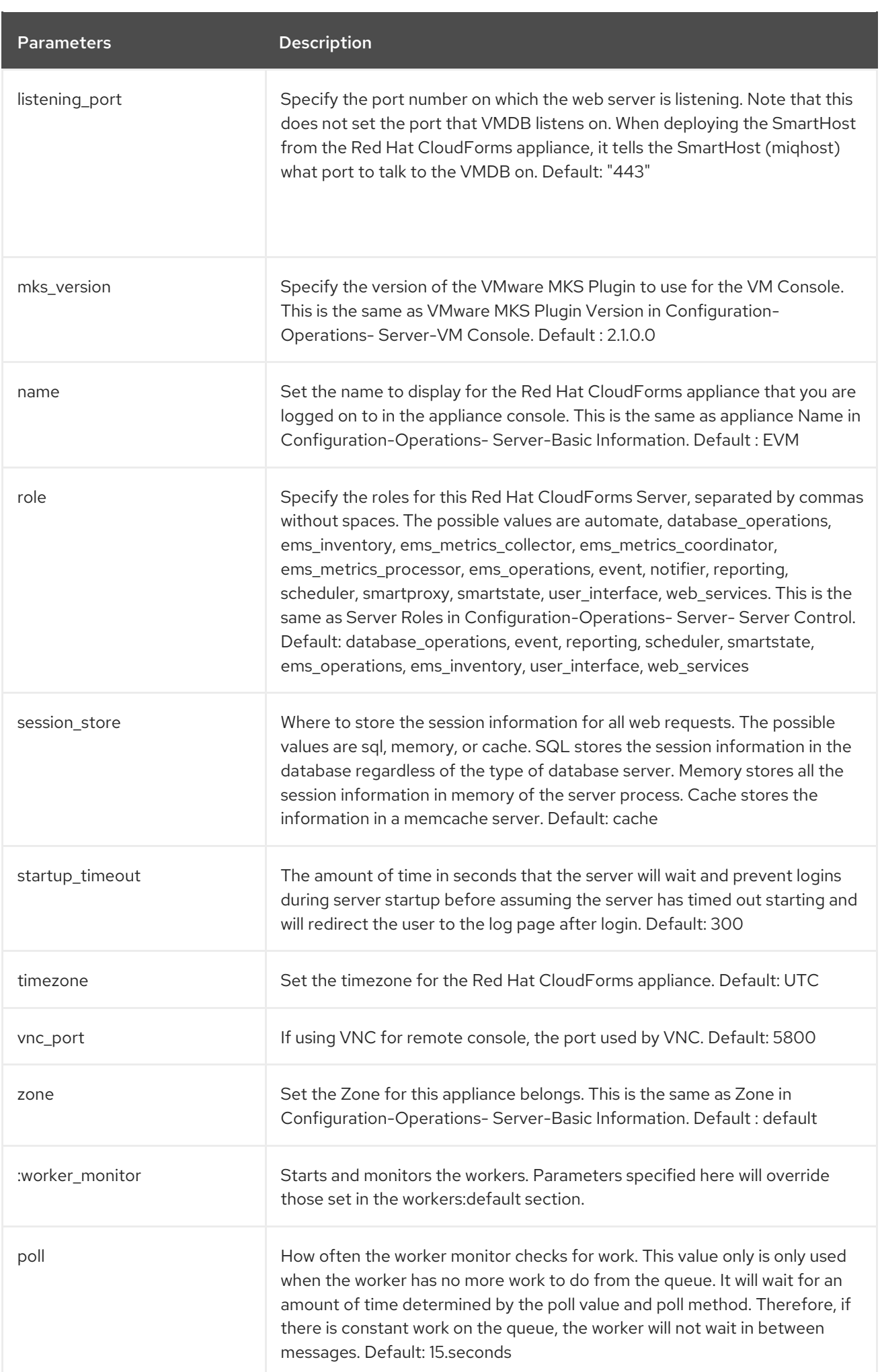

Parameters **Description** 

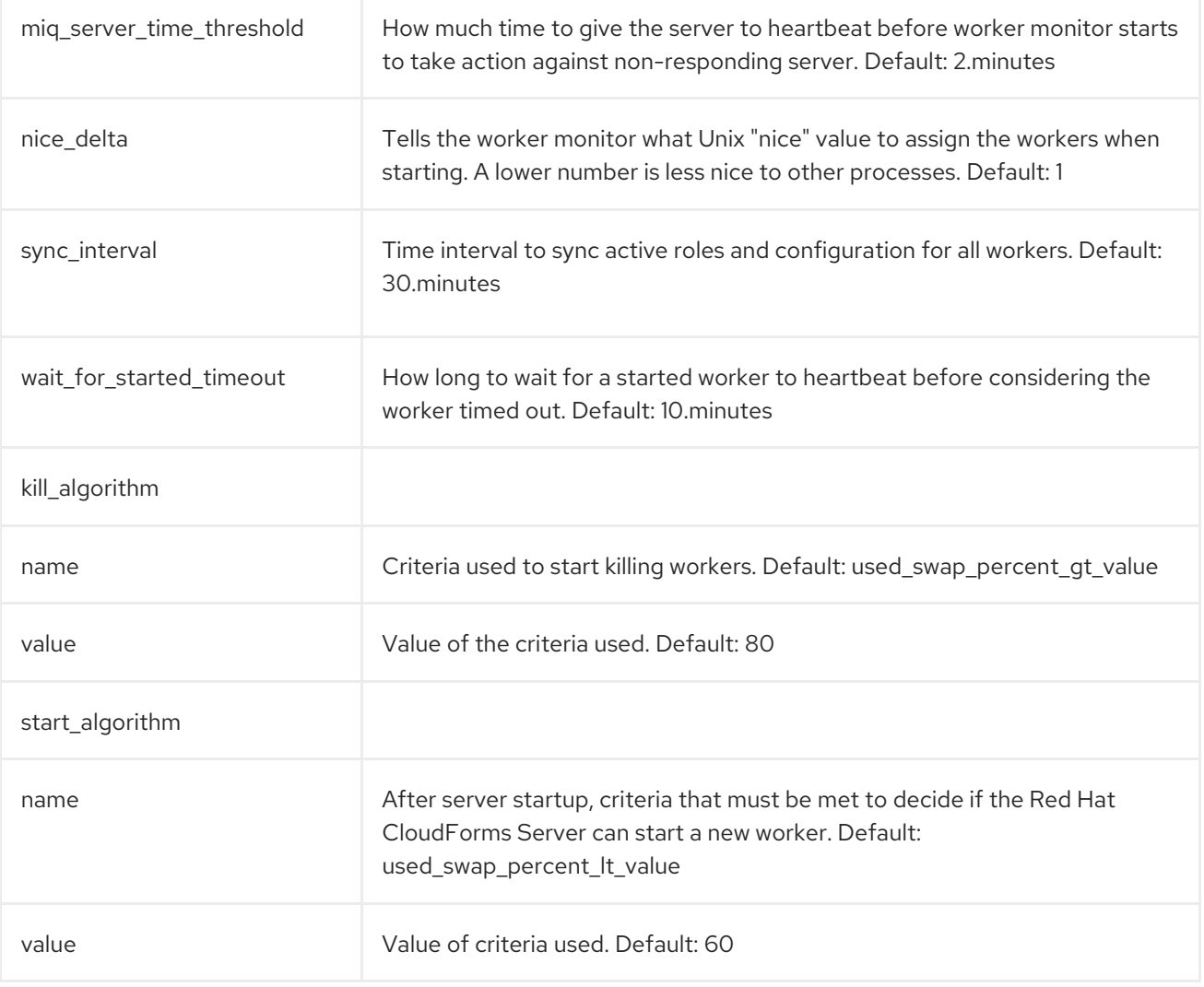

#### Table: session

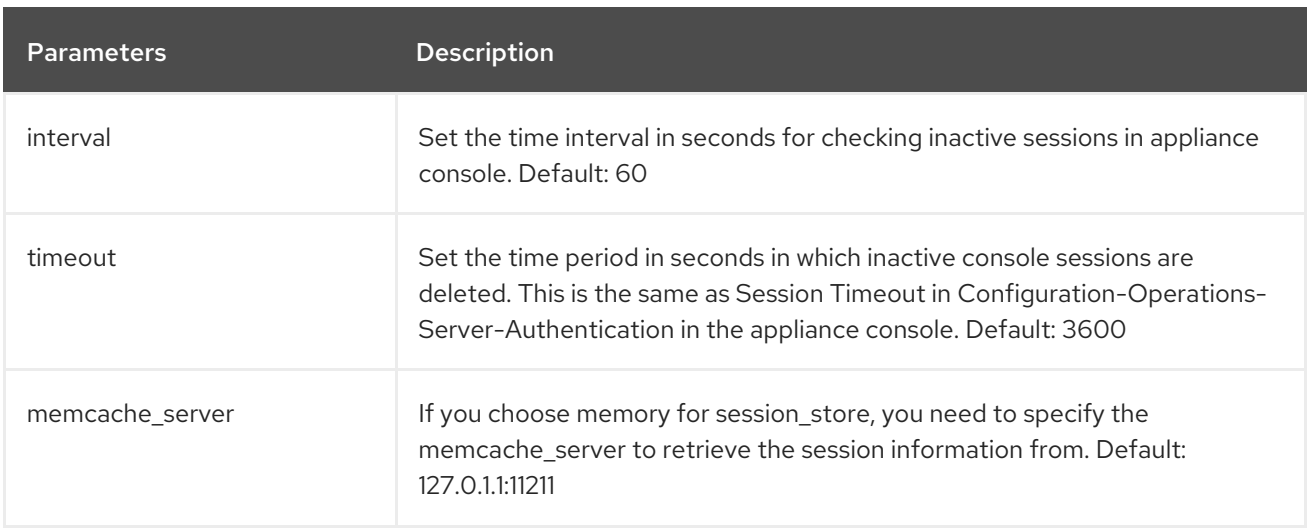

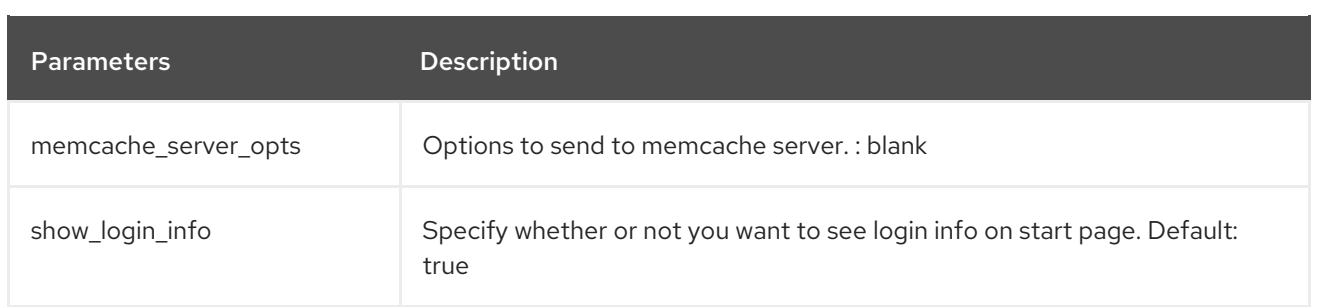

## Table: smartproxy\_deploy

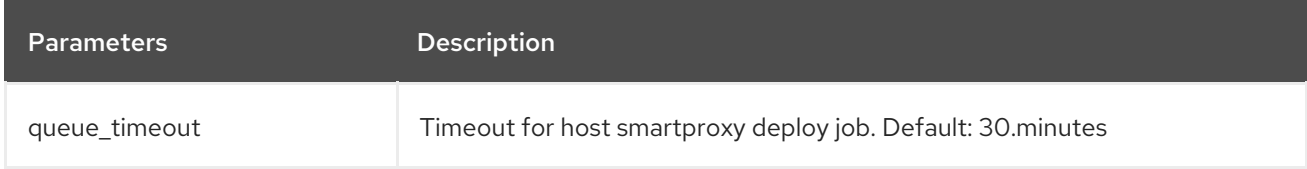

### Table: smtp

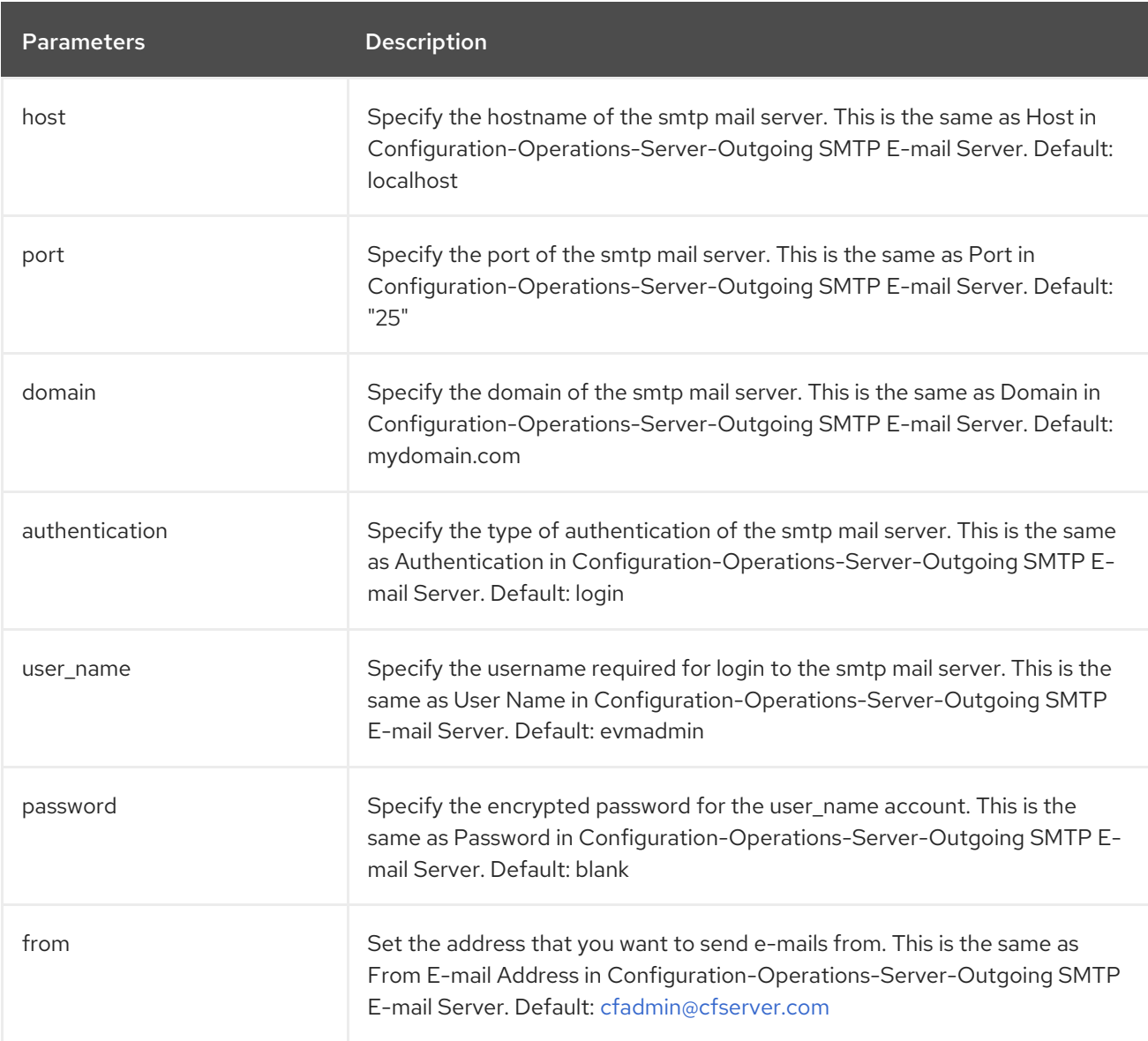

## Table: snapshots
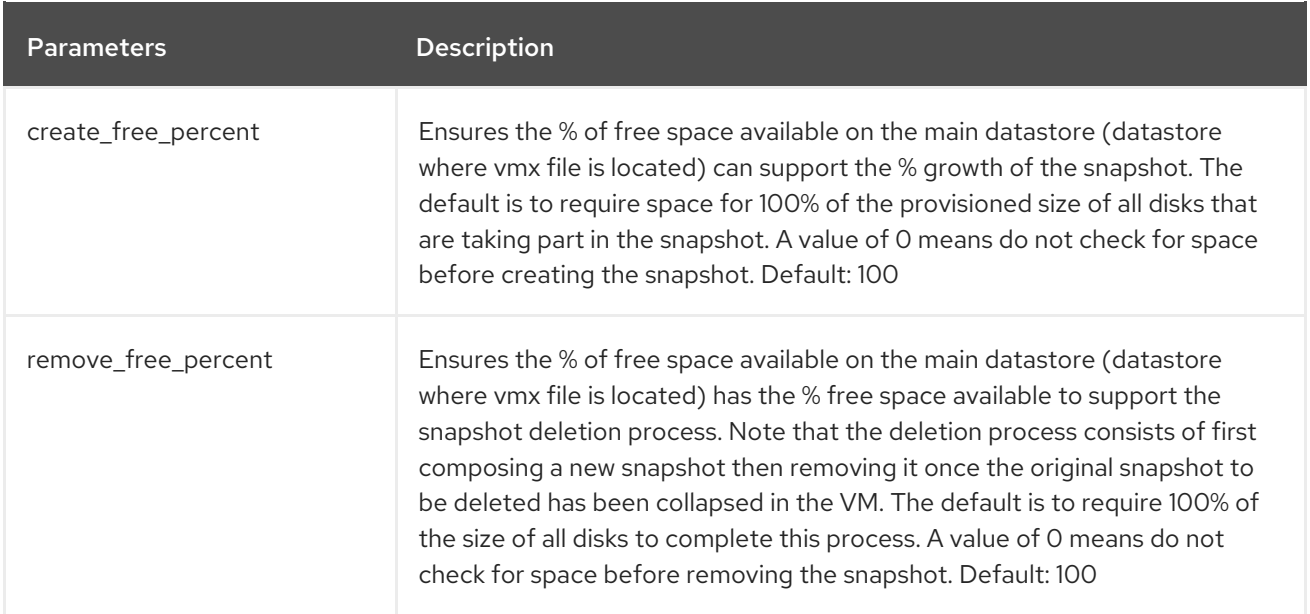

#### Table: webservices

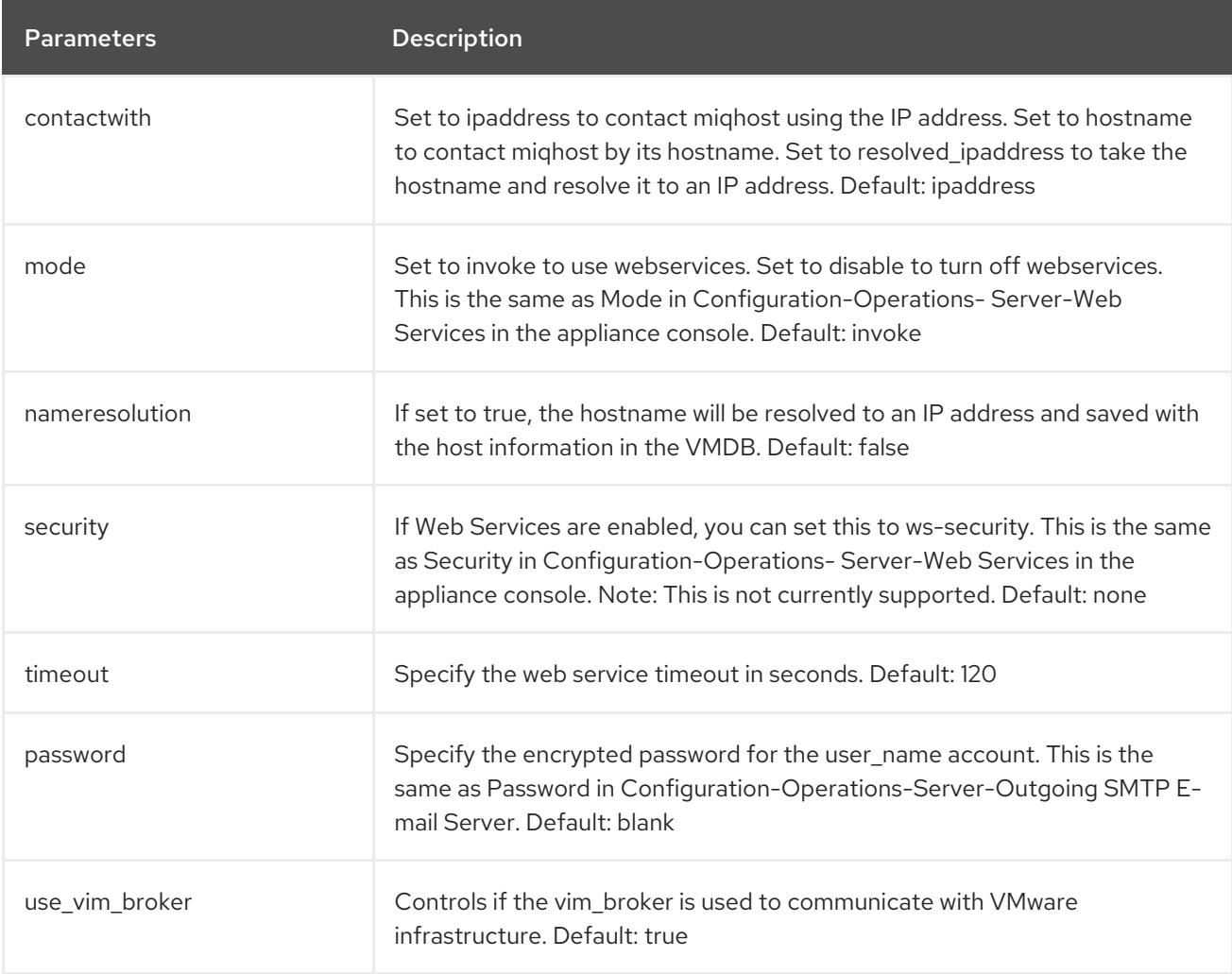

Table: workers

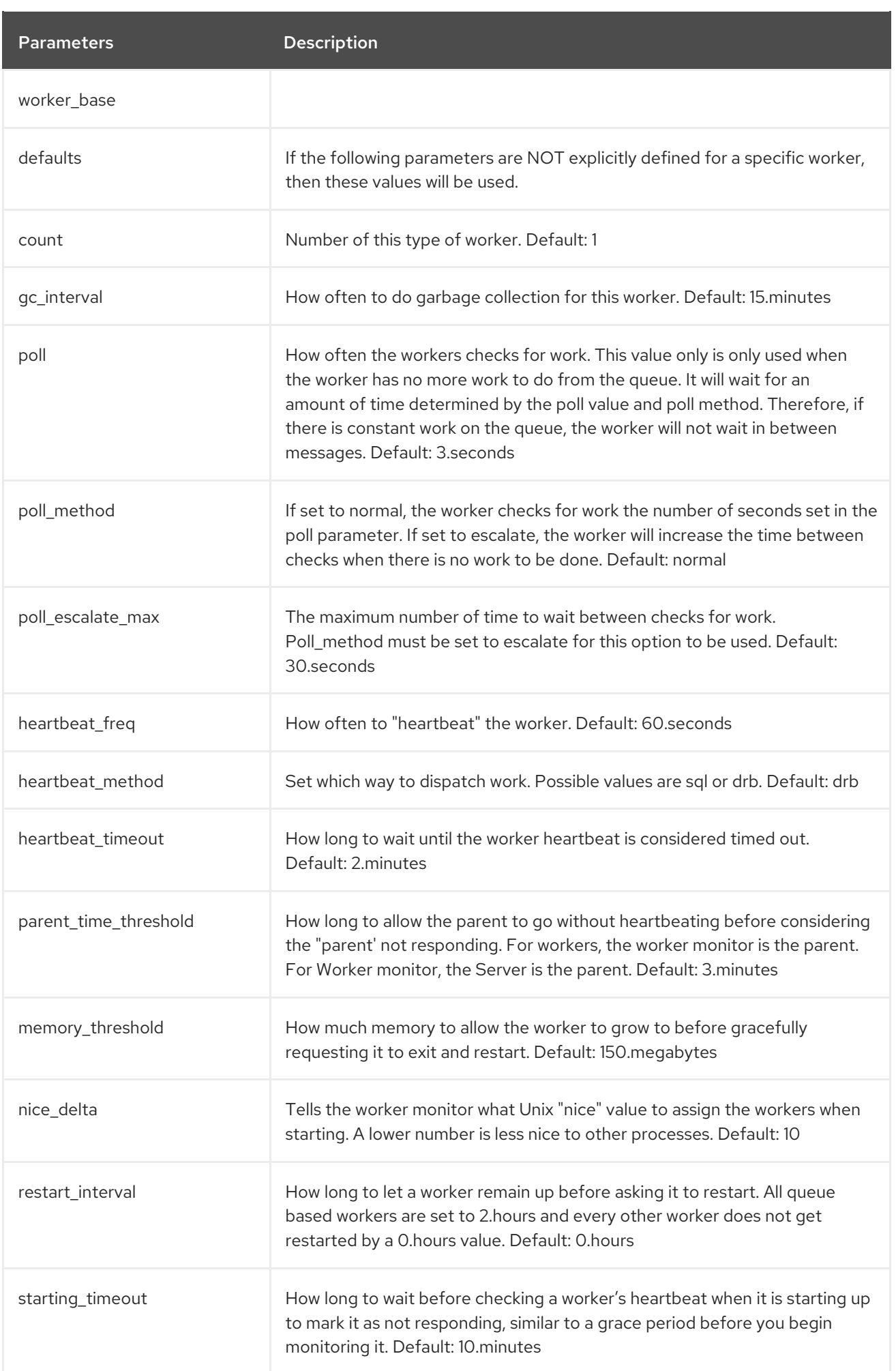

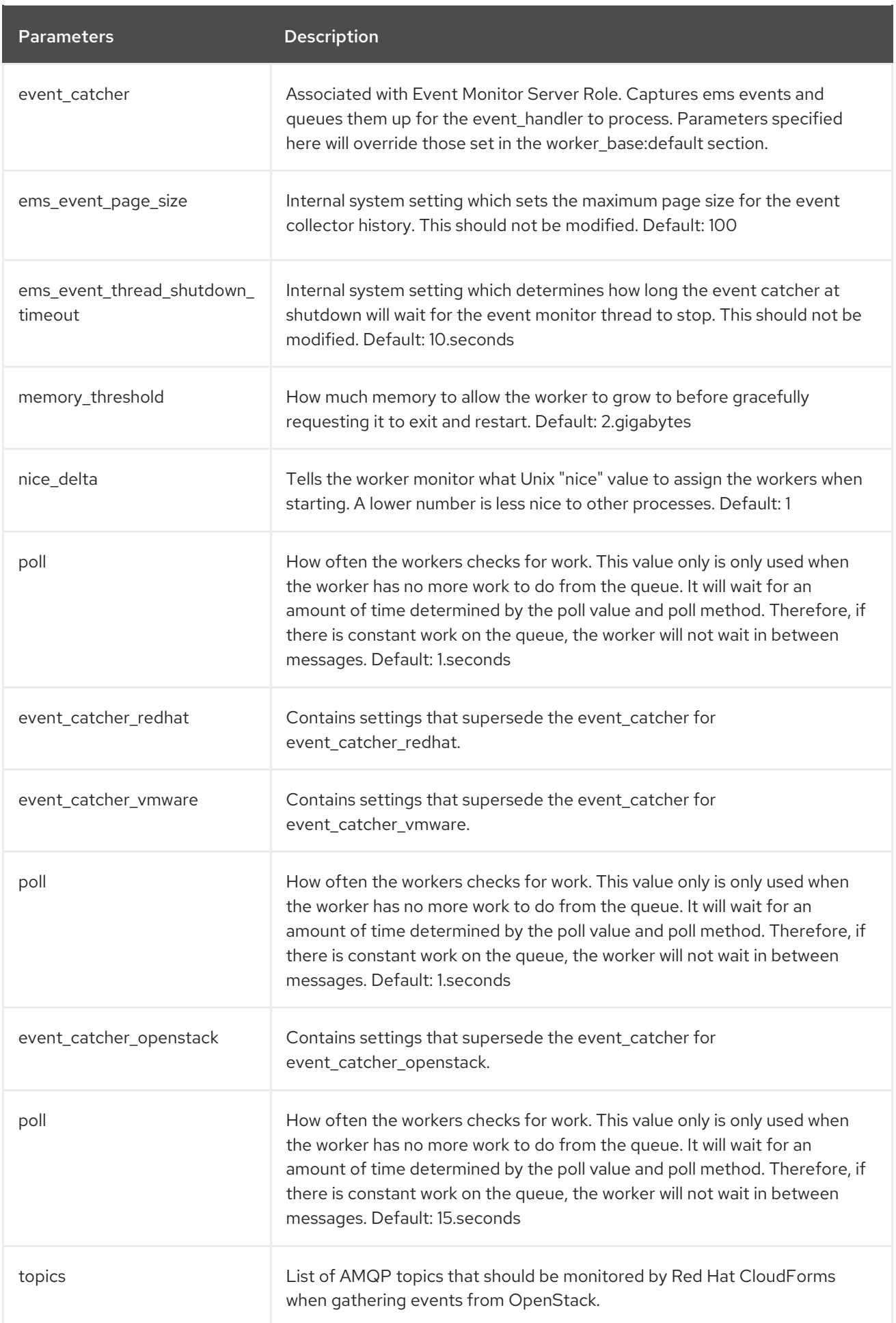

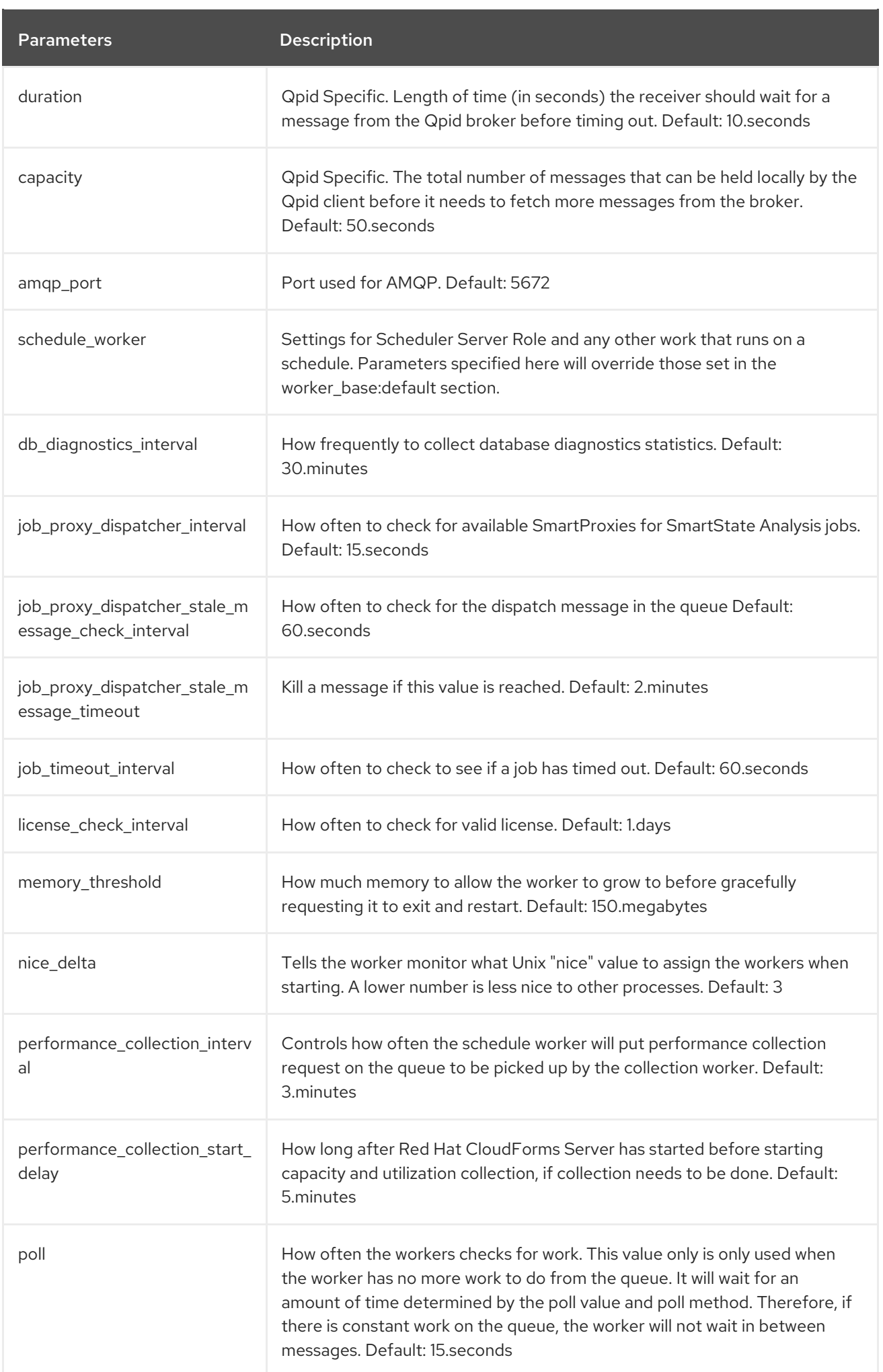

Parameters **Description** 

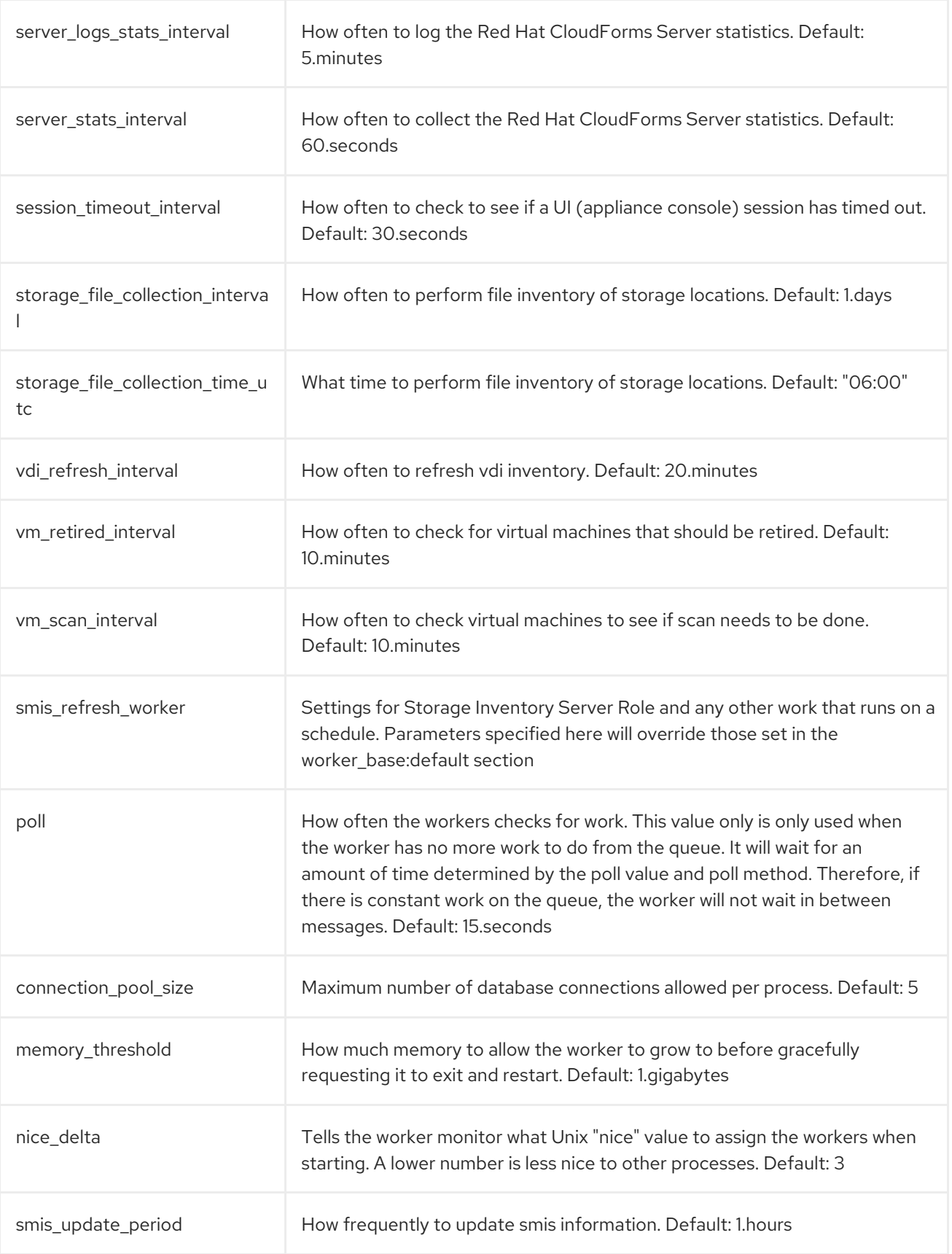

Parameters **Description** 

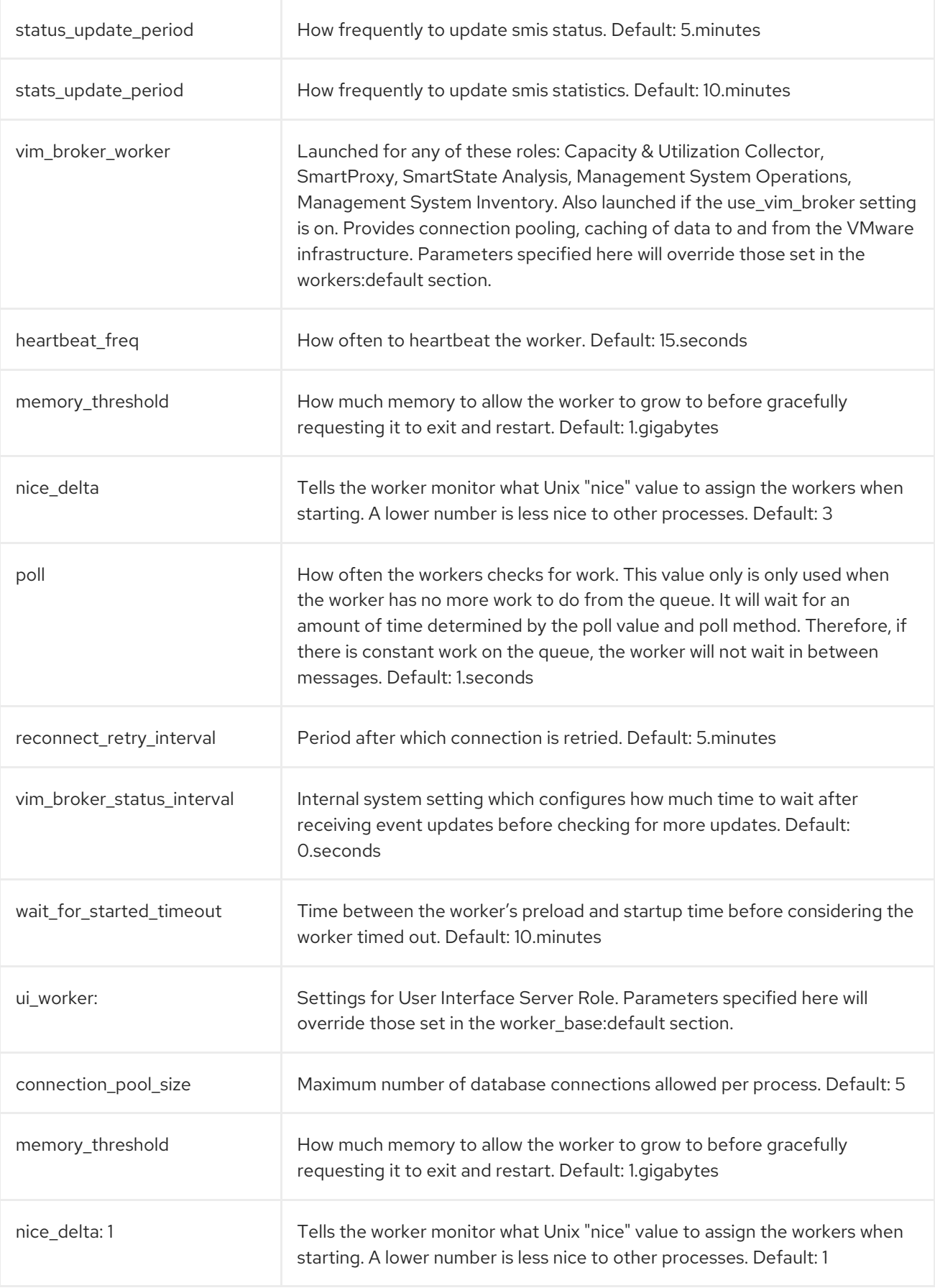

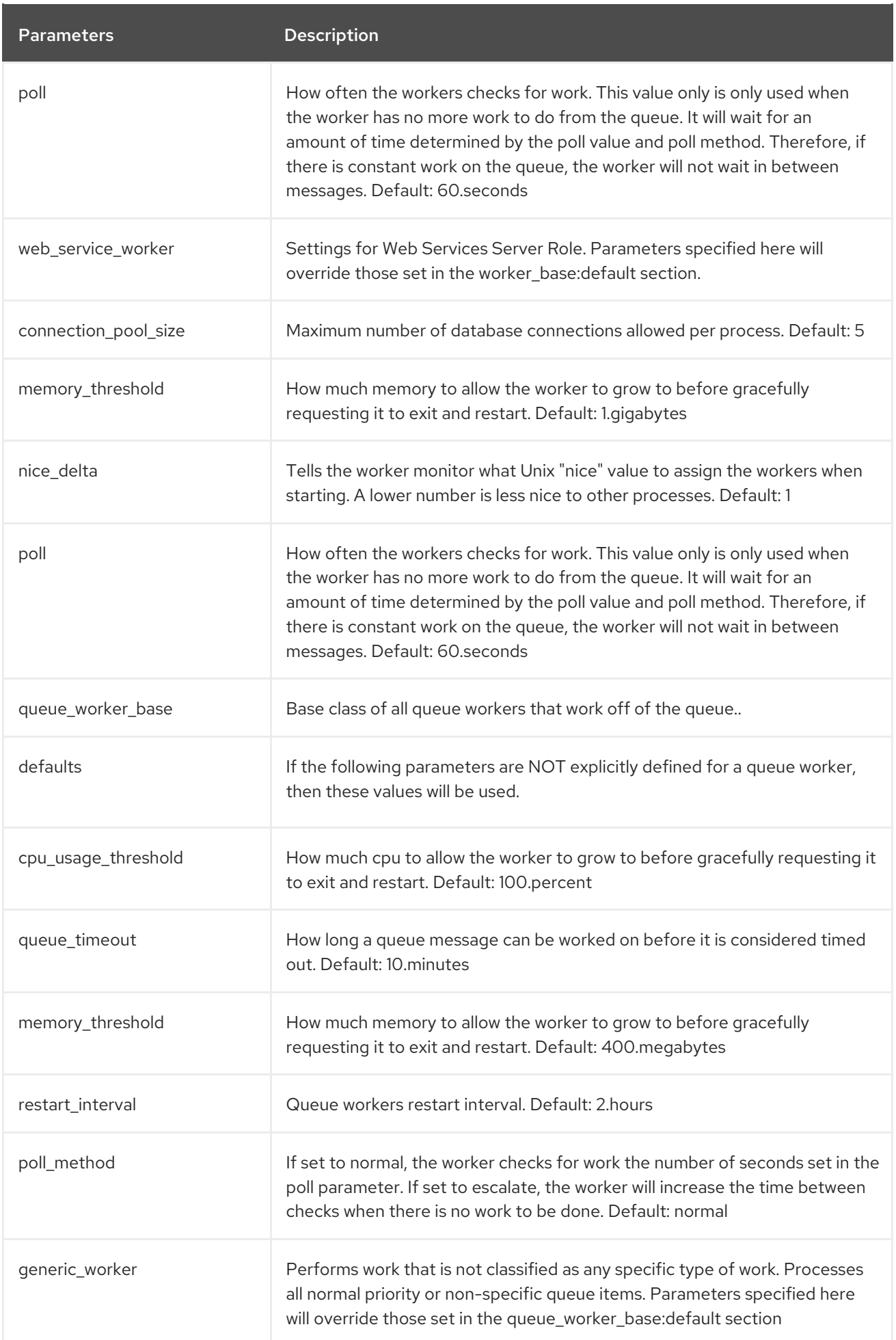

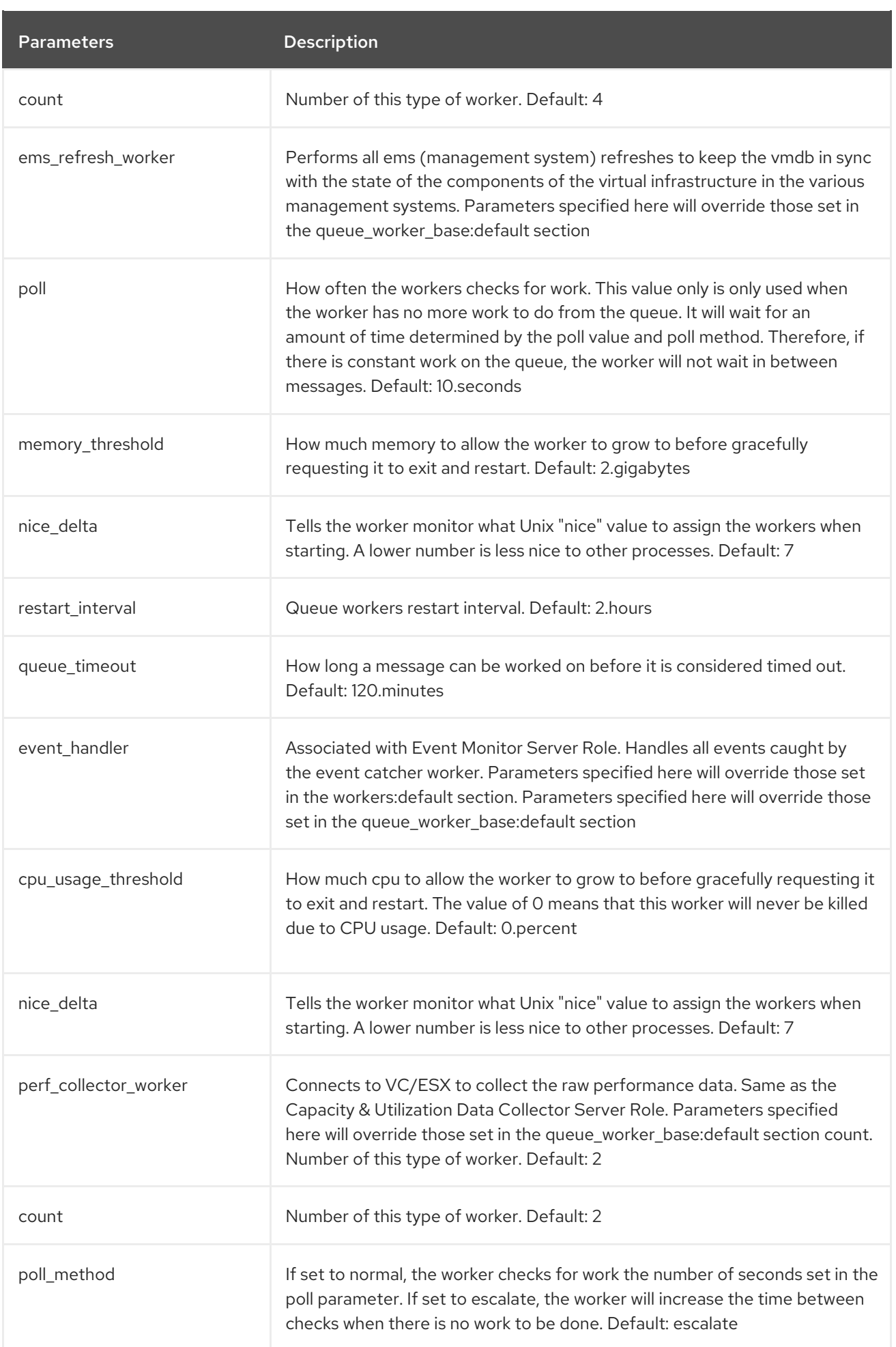

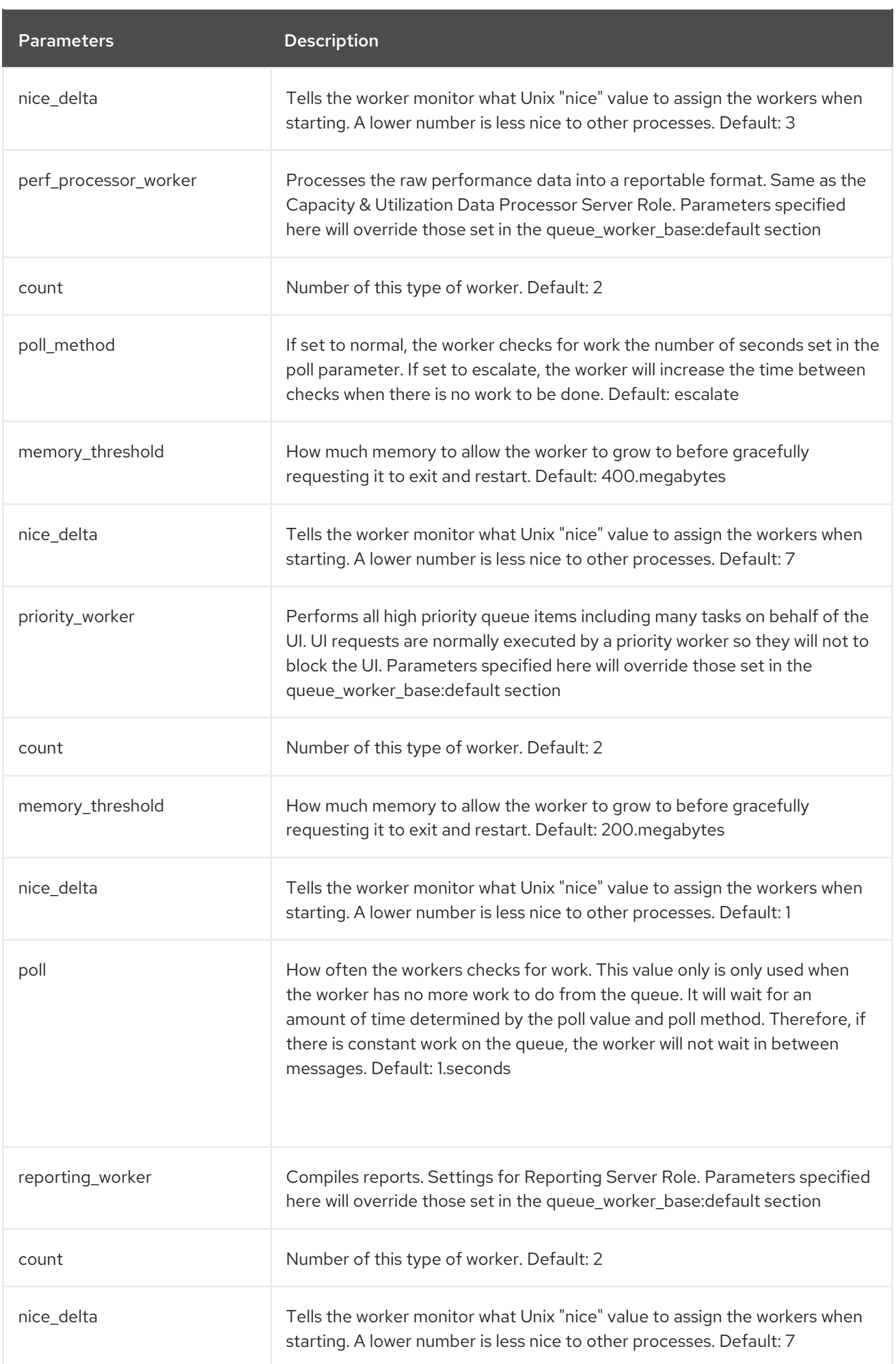

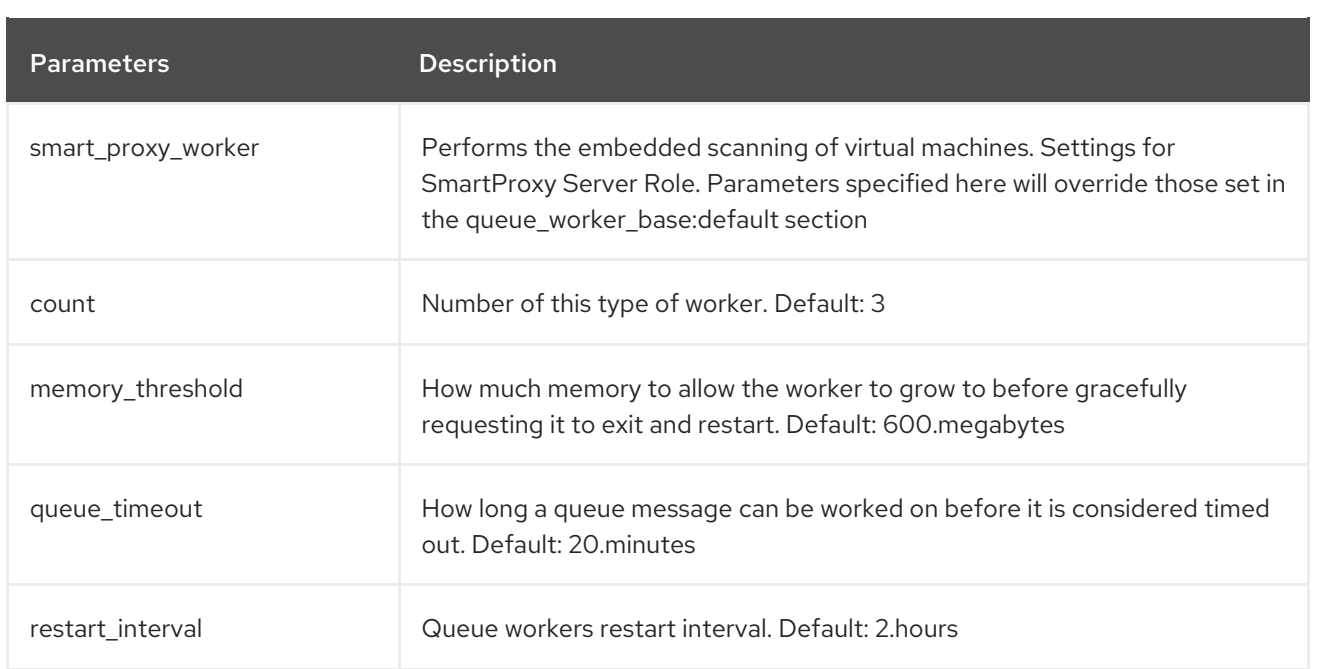

# 4.1.5. Schedules

### 4.1.5.1. Scheduling SmartState Analyses and Backups

From the Schedules area in Settings, you can schedule the analyses of virtual machines, hosts, clusters, and datastores to keep the information current. Depending on which resource you want to analyze, you can filter which ones to analyze. You may also specify only one virtual machine or perform an analysis on all virtual machines. In addition, you can schedule compliance checks, and database backups.

#### 4.1.5.1.1. Scheduling a SmartState Analysis or Compliance Check

To schedule a SmartState Analysis or Compliance Check:

- 1. Click **(Configuration**).
- 2. Click on the Settings accordion, then click Schedules.
- 3. Click  $\bullet$  (Configuration), and  $\bullet$  (Add a new Schedule).
- 4. In the Basic Information area, type in a Name and Description for the schedule.
- 5. Select Active to enable this scan.

6. From the Action list, select the type of analysis to schedule. Based on the type of analysis you choose, you are presented with one of the following group boxes:

Adding a new Schedule

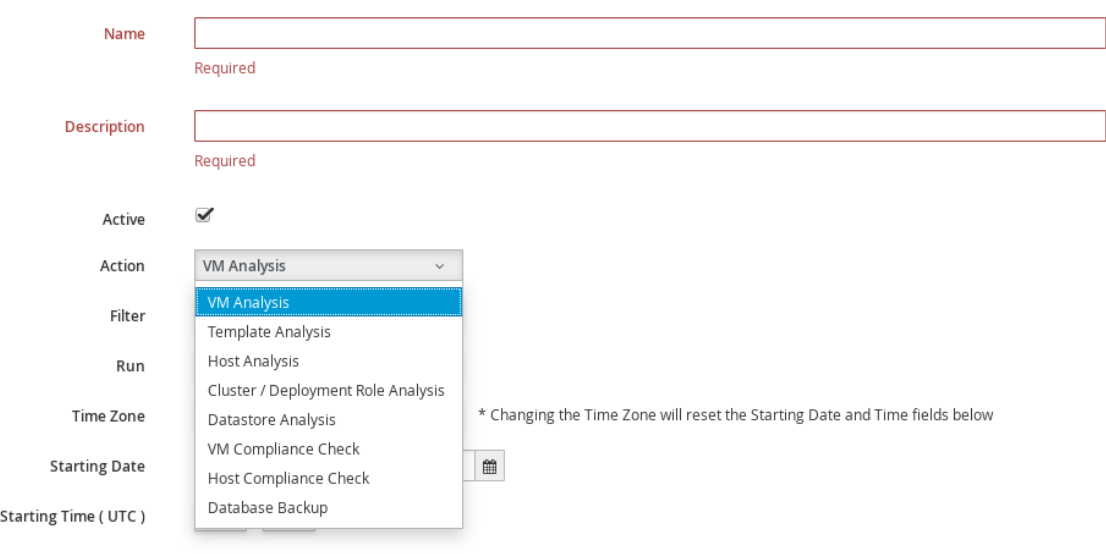

- VM Analysis: Displays VM Selectionwhere you can choose to analyze All VMs, All VMs for Provider, All VMs for Cluster, All VMs for Host, A single VM, or Global Filters.
- **Template Analysis: Displays Template Selection** where you can choose to analyze All Templates, All Templates for Provider, All Templates for Cluster, All Templates for Host, A single Template, or Global Filters.
- Host Analysis: Displays Host Selection where you can choose to analyze All Hosts, All Hosts for Provider, A single Host, or Global Filters.

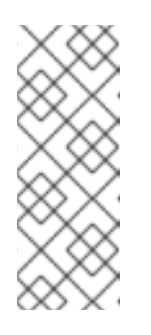

#### **NOTE**

You can only schedule host analyses for connected virtual machines, not repository virtual machines that were discovered through that host. Since repository virtual machines do not retain a relationship with the host that discovered them, there is no current way to scan them through the scheduling feature. The host is shown because it may have connected virtual machines in the future when the schedule is set to run.

- **Cluster / Deployment Role Analysis Displays Cluster Selection** where you can choose to analyze All Clusters, All Clusters for Provider, or A single Cluster.
- Datastore Analysis: Displays Datastore Selection where you can choose to analyze All Datastores, All Datastores for Host, All Datastores for Provider, A single Datastore, or Global Filters.
- VM Compliance Check Displays VM Selection where you can choose to analyze All VMs, All VMs for Provider, All VMs for Cluster, All VMs for Host, A single VM, or Global Filters.
- **Host Compliance Check:** Displays Host Selection where you can choose to analyze All Hosts, All Hosts for Provider, All Hosts for Cluster, A single Host, or Global Filters.
- Database Backup: Under Type, displays Network File System, Samba, Amazon AWS S3 and OpenStack Swift.. See Section 4.1.5.2, ["Scheduling](#page-84-0) a Database Backup" for details on scheduling a database backup.
- 7. By applying Global Filters within any of the above items, you can designate which virtual machines or hosts to analyze.
- 8. In Run, set the frequency of the analysis to run. There are further options based on which Run option you choose.
	- Click Once to have the analysis run only one time.
	- Click Daily to run the analysis on a daily basis. You will be prompted to select the number of days between each analysis.
	- Click Hourly to run the analysis hourly. You will be prompted to select the number of hours between each analysis.
- 9. Select a Time Zone.

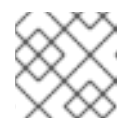

## **NOTE**

If you change the Time Zone, you will need to reset the stating date and time.

- 10. Type or select a date to begin the schedule in Starting Date.
- 11. Select a Starting Time based on a 24 hour clock in the selected Time Zone.
- 12. Click Add.

### 4.1.5.2. Scheduling a Database Backup

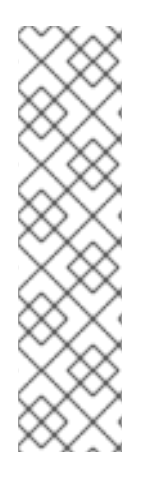

# **NOTE**

Set **wal\_keep\_segments** parameter to a value that ensures CloudForms scheduled backups finish. Create a test backup using a value based on the calculation:

(<pg-volume-free-space>MB/4)/16MB.

Measure free space in MB and ensure the denominator matches in units.

Setting **wal keep segments** to this value will cause the transaction log to occupy, at a minimum, one quarter of the current free space. Adjust your calculation accordingly upon successful testing.

#### To set the **wal\_keep\_segments** value:

- 1. SSH to the database appliance
- 2. Access the database

# psql DBNAME USERNAME

3. Set the **wal\_keep\_segments** value

postgres=# ALTER SYSTEM SET wal\_keep\_segments = <value>;

4. Reload **wal\_keep\_segments**

<span id="page-84-0"></span>postgres=# SELECT pg\_reload\_conf();

On successful backup, revise the value for **wal keep segments** to save space based on transaction log size.

To schedule a database backup:

- 1. Click  $\bullet$  (Configuration).
- 2. Click on the Settings accordion, then click Schedules.
- 3. Click  $\bullet$  (Configuration), and  $\bullet$  (Add a new Schedule).
- 4. In the Basic Information area, type in a Name and Description for the schedule.

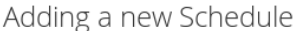

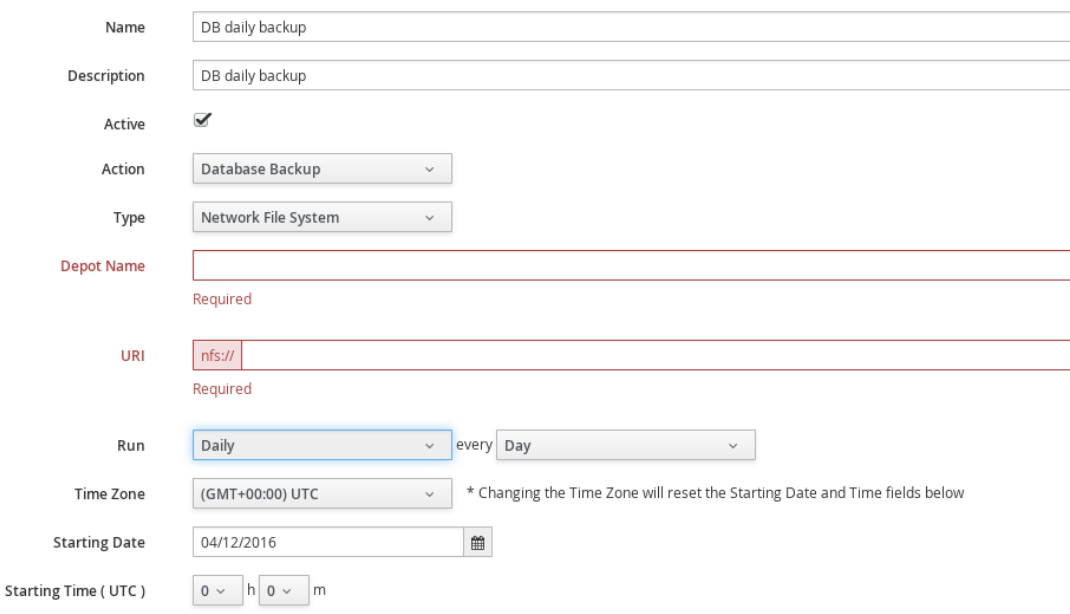

- 5. Select **Active** to enable this backup schedule.
- 6. From the Action list, select Database backup.
- 7. In the Database Backup Settings area, select a type of server to put the backups. You can either use Network File System or Samba.
	- **If selecting Samba, enter the Depot Name, URI, User ID, and a valid Password.** Then, click Validate to check the settings.
	- **If you choose Network File System**, enter the Depot Name and URI.
- 8. In Run, set the frequency of the analysis to run. There are further options based on which Run option you choose.
	- Click Once to have the backup run only one time.
	- Click Daily to run the backup on a daily basis. You will be prompted to select the number of days between each backup.

Click Hourly to run the backup hourly. You will be prompted to select the number of hours

- Click Hourly to run the backup hourly. You will be prompted to select the number of hours between each backup.
- 9. Select a Time Zone.

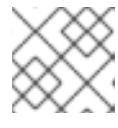

# **NOTE**

If you change the Time Zone, you will need to reset the stating date and time.

- 10. Type or select a date to begin the schedule in Starting Date.
- 11. Select a **Starting Time** (UTC) based on a 24 hour clock in the selected time zone.
- 12. Click Add.

### 4.1.5.2.1. Modifying a Schedule

To modify a schedule:

- 1. Click **(Configuration**).
- 2. Click on the Settings accordion, then click Schedules.
- 3. Click the schedule that you want to edit.
- 4. Click (Configuration), and then click (Edit this Schedule).
- 5. Make the required changes.
- 6. Click Save.

## 4.1.5.3. Importing and Exporting Schedules

CloudForms provides the ability to import and export schedules using the **import\_export\_schedules.rb** script:

./var/www/miq/vmdb/tools/import\_export\_schedules.rb -h

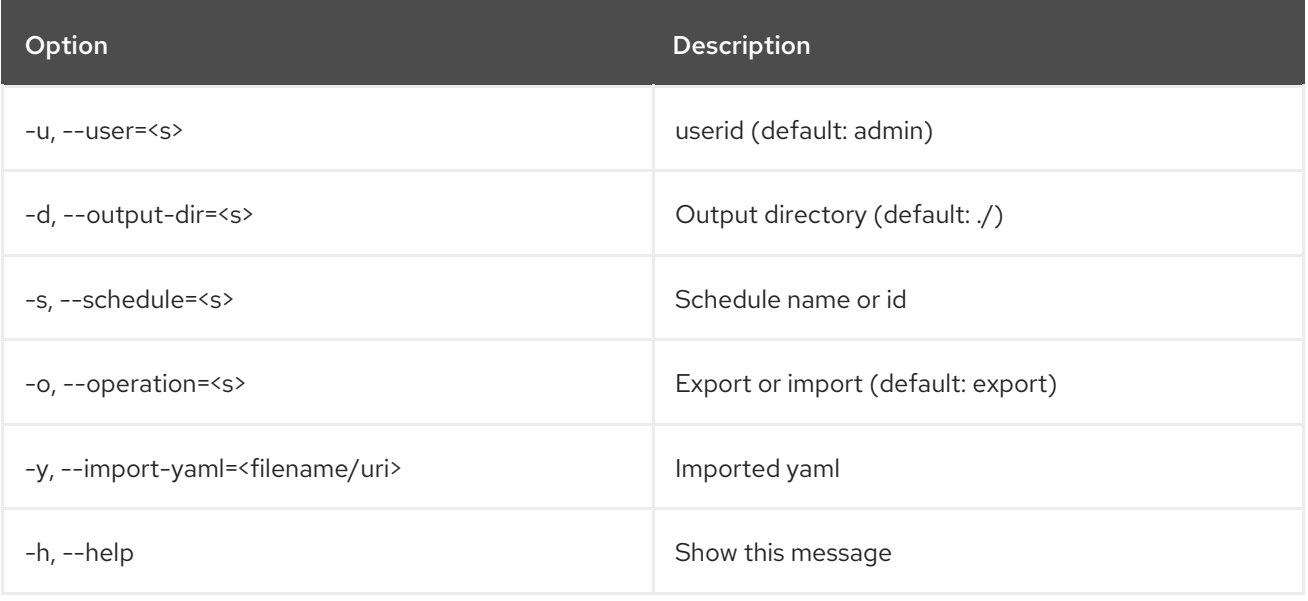

### Usage Example

Import:

./var/www/miq/vmdb/tools/import\_export\_schedules.rb -o import -y ./filename.yaml

Export:

./var/www/miq/vmdb/tools/import\_export\_schedules.rb -s 158

Note that the **import\_export\_schedules.rb** script works for all types of schedules, including:

- Report
- Policy
- Alert
- SmartState Analysis
- Database Backup
- Automation Task
- Service Template

# 4.2. ACCESS CONTROL

Click (Configuration). Click on the Access Control accordion to see a hierarchy of the configurable items for users, groups, roles, and tenants. You can add and modify users, groups, account roles, tenants, and projects.

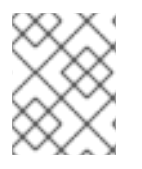

## **NOTE**

For information about tenancy in CloudForms, and the difference between a tenant and project, see [Tenancy](https://access.redhat.com/documentation/en-us/red_hat_cloudforms/4.7/html-single/deployment_planning_guide/#tenants) in the *Deployment Planning Guide*.

# 4.2.1. Creating a Tenant

To create a tenant:

- 1. Click  $\bullet$  (Configuration).
- 2. Click on the Access Control accordion, then click Tenants.
- 3. Click on the top-level Tenant, click  $\bullet$  (Configuration), and  $\bullet$  (Add child Tenant to this Tenant) to create a tenant.
- 4. Enter a name for the tenant in the Name field.
- 5. Enter a description for the tenant in the Description field.
- 6. Click Add.

# 4.2.2. Creating a Project

To create a project:

- 1. Click **(Configuration)**.
- 2. Click on the Access Control accordion, then click Tenants.
- 3. Click on the Tenant where you want to add a Project, click  $\bullet$  (Configuration), and  $\bullet$  (Add Project to this Tenant) to create a project.
- 4. Enter a name for the project in the Name field.
- 5. Enter a description for the project in the Description field.
- 6. Click Add.

# 4.2.3. Managing Tenant and Project Quotas

Use the following procedure to allocate or edit quotas for tenants and projects.

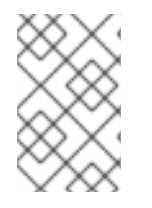

### **NOTE**

Quota is allocated based on the user's current group. If the user belongs to multiple groups, you must change to the desired group before allocating or editing group quota. See Section 4.2.7, ["Groups"](#page-89-0) for more details.

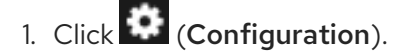

- 2. Click on the Access Control accordion, then click Tenants.
- 3. Click on the Tenant or Project where you want to add a quota, click **(Configuration**), and

(Manage quotas for the Selected Item) to create a quota.

- 4. In the list of pre-built quotas, switch Enforced next to the quota item you want to enable to **Yes**.
- 5. In the Value field, enter the constraints you want to apply to the quota.

Manage quotas for Tenant "My Company"

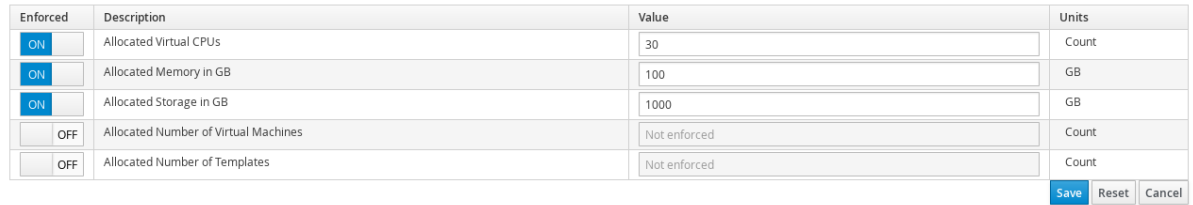

6. Click Save.

# 4.2.4. Tagging Tenants and Projects

To tag tenants and projects:

- 1. Click  $\bullet$  (Configuration).
- 2. Click on the Access Control accordion, then click Tenants.
- 3. Select the tenant or project, then click Policy, and select Edit My Company Tags for this Tenant.
- 4. In Tag Assignment, click Select a customer tag to assign and select a tag from the list. In the next column, set a corresponding value.
- 5. Click Save.

# 4.2.5. Creating a User

To create a user:

1. Click  $\bullet$  (Configuration).

Adding a new User

- 2. Click on the Access Control accordion, then click Users.
- 3. Click  $\bullet$  (Configuration), and  $\bullet$  (Add a new User) to create a user.
- 4. Enter a Full Name, Username, Password with confirmation, and Email Address for the user. An email address is required; omitting the user email address can result in unsuccessful provisioning requests.

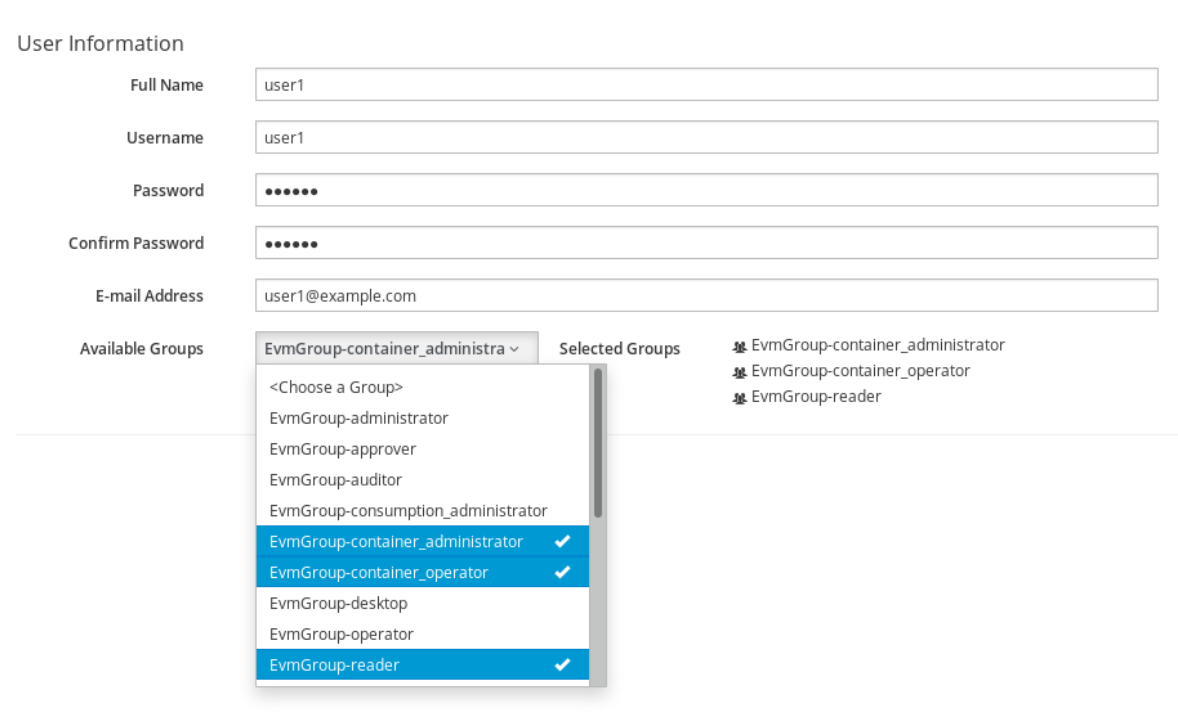

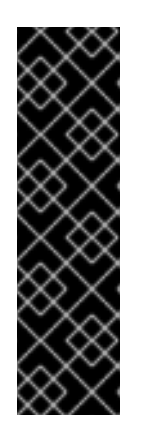

# IMPORTANT

- If you are using LDAP, but did not enable Get User Groups from LDAP in your server's Authentication tab, you will need to define a user. The UserID must match exactly the user's name as defined in your directory service. Use all lowercase characters to ensure the user can be found in the VMDB.
- When the user logs in, they use their LDAP password.
- For more information on configuring LDAP authentication in CloudForms, see Configuring LDAP or LDAPS [Authentication](https://access.redhat.com/documentation/en-us/red_hat_cloudforms/4.7/html-single/managing_authentication_for_cloudforms/#ldap_config) in *Managing Authentication*.
- 5. Select one or more groups from Available Groups.
- 6. Click Add.

# 4.2.6. Deleting a User

For security reasons, delete any user that no longer needs access to the information or functions of the server.

To delete a user:

- 1. Click  $\bullet$  (Configuration).
- 2. Click on the Access Control accordion, then click Users.
- 3. Select the user you want to delete.
- 4. Click  $\blacksquare$  (Configuration), and  $\blacksquare$  (Delete selected Users) to delete a user.

# <span id="page-89-0"></span>4.2.7. Groups

User groups create filters and assign roles to users. You can either create your own groups, or leverage your LDAP directory service to assign groups of users to account roles. For a list of what each predefined account role can do, see [Section](#page-92-0) 4.2.9, "Roles".

A user can exist in multiple groups. However, a group can only be assigned one account role.

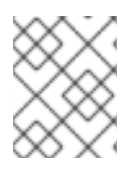

## **NOTE**

See Assigning [CloudForms](https://access.redhat.com/documentation/en-us/red_hat_cloudforms/4.7/html-single/managing_authentication_for_cloudforms/#assigning_account_roles_using_ldap_groups) Account Roles Using LDAP Groups in *Managing Authentication*.

If a user belongs to multiple groups, you can change the user's current group by navigating to the settings menu, clicking Change Group, then selecting the desired group. The Current Group affects quota and other settings for the user.

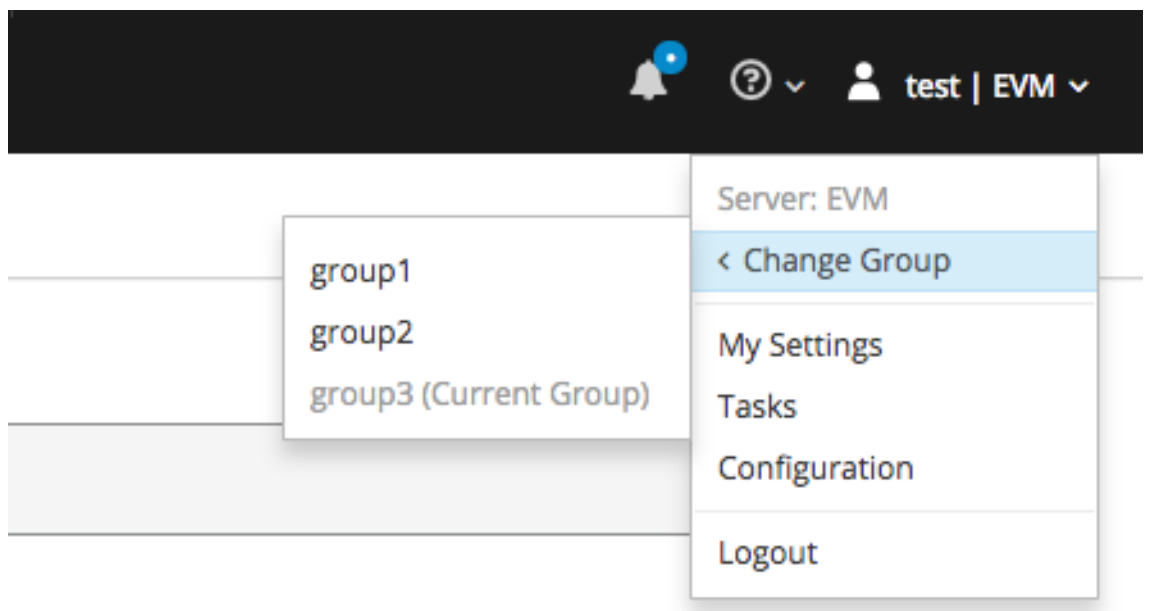

# 4.2.8. Creating a Group

To create a user group:

- 1. Click  $\bullet$  (Configuration).
- 2. Click on the Access Control accordion, then click Groups.
- 3. Click  $\bullet$  (Configuration), and  $\bullet$  (Add a new Group) to create a group.
- 4. Enter a name for the group in the Name field. To ensure compatibility with tags, use underscores in place of spaces. For example, Red Hat CloudForms-**test\_group**.
- 5. Select a Role to map to this group. For a description of each CloudForms role, see Section 4.2.9.1, "Account Roles and [Descriptions".](#page-93-0)
- 6. Select the Project/Tenant this group must belong to.
- 7. Limit what users in this group can view by selecting filters in the Assign Filters area.
	- a. Click the <My Company> Tags tab to select the tags that users in this group can access. Resources with the selected tags attached can be accessed by this group. Select tags using one of the options in the This user is limited tolist:
		- Select Specific Tags, then check the boxes for the tags that you want to limit this user to. The items that have changed will show in blue italicized font.
		- **Select Tags Based On Expression** then create tags based on an expression using AND, OR, or NOT. This allows you to further limit the resources accessible to a user: for example, to specify a combination of tags that must exist on a resource.

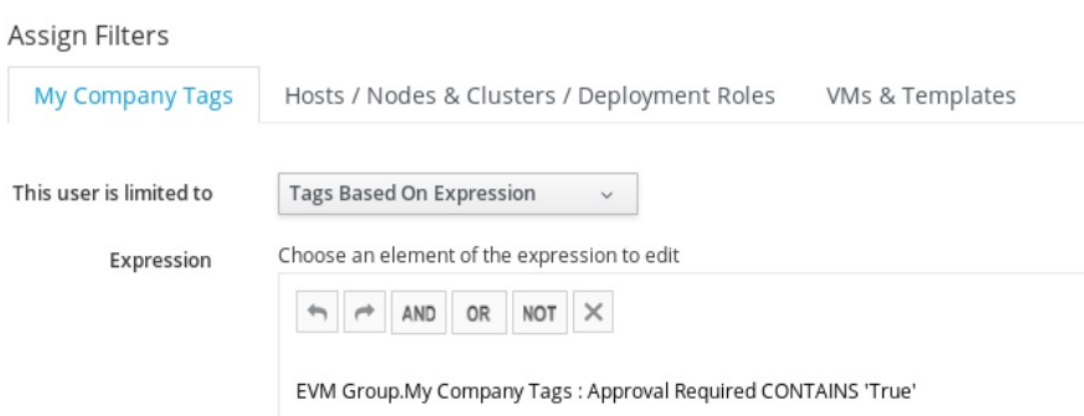

- b. Click the Host & Clusters tab.
	- i. Check the boxes for the host and clusters that you want to limit this user to. The items that have changed will show in blue italicized font.

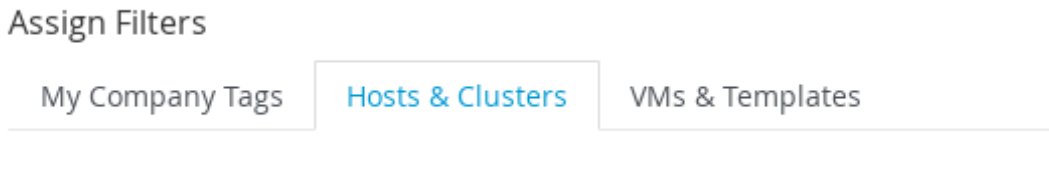

This user is limited to the selected items and their children.

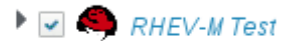

- c. Click the VMs & Templates tab. This shows folders that you have created in your virtual infrastructure.
	- i. Check the boxes for the folders that you want to limit this user to. The items that have changed will show in blue italicized font.
- 8. Click Add.

After creating a group, assign one or more users to the group by editing a user.

#### 4.2.9. Roles

When you create a group, you must specify a role to give the group rights to resources in the console. The group's role determines the scope of access for the users that are members of the group.

<span id="page-92-0"></span>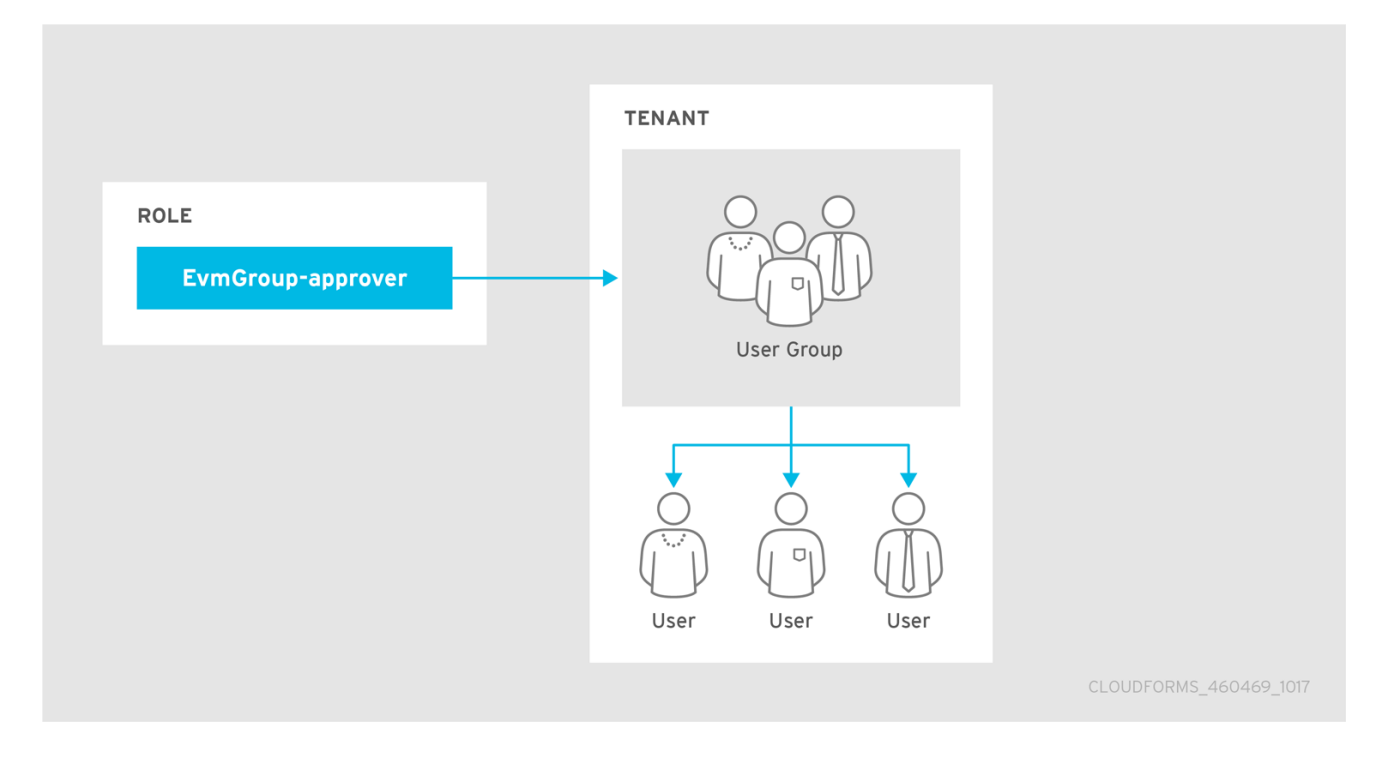

Red Hat CloudForms provides a default group of roles, but you can also create your own, or copy and edit the default groups.

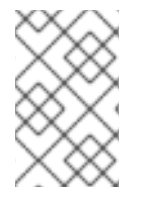

# NOTE

If you have enabled Get Role from LDAP under LDAP Settings, then the role is determined by the LDAP user's group membership in the directory service. See Configuring LDAP or LDAPS [Authentication](https://access.redhat.com/documentation/en-us/red_hat_cloudforms/4.7/html-single/managing_authentication_for_cloudforms/#ldap_config) in *Managing Authentication*.

To view details of a role and its level of access:

- 1. Click  $\bullet$  (Configuration).
- 2. Click on the Access Control accordion, then click Roles.
- 3. Click on a role from the list to display role information and the product features the role can access (marked by a checkmark). You can expand the categories under Product Features to see further detail.

The table below shows a summary of the functions available to each role.

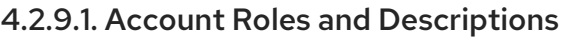

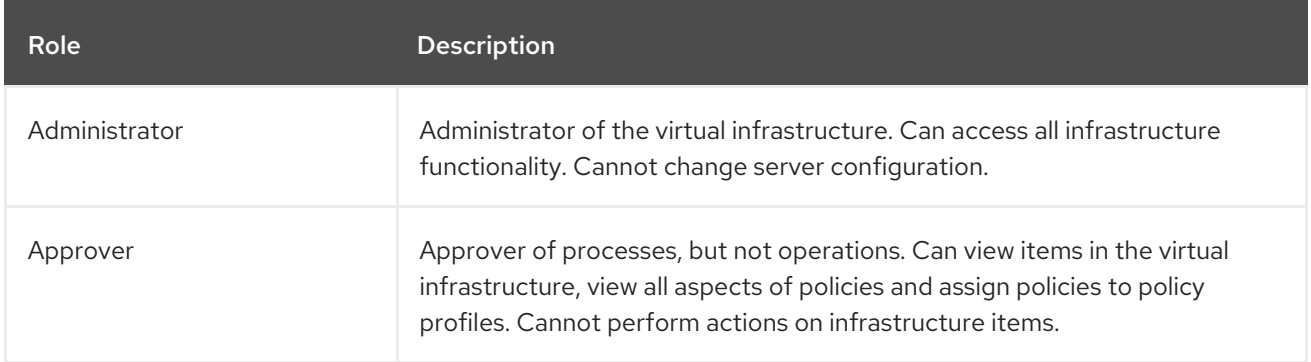

<span id="page-93-0"></span>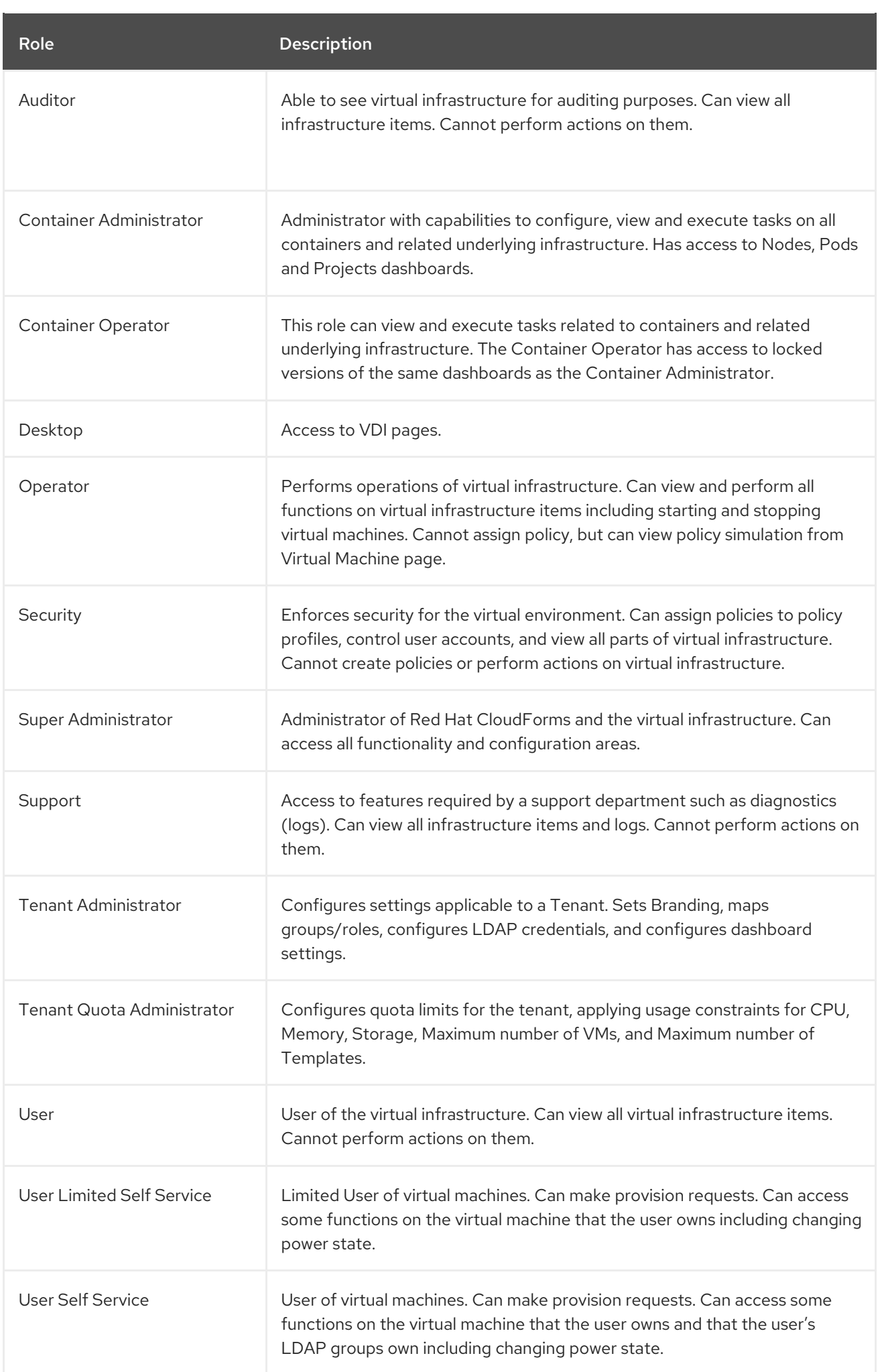

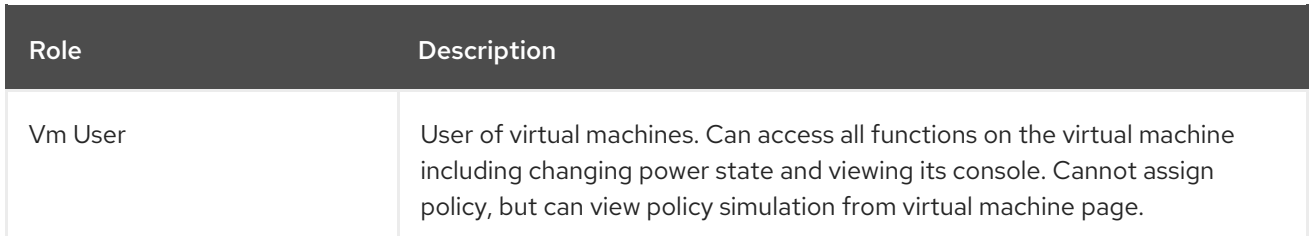

# 4.2.10. Creating a Role

To create a role:

- 1. Click  $\bullet$  (Configuration).
- 2. Click on the Access Control accordion, then click Roles.
- 3. Click (Configuration), and (Add a new Role). Alternatively, you can copy an existing role to a new role by clicking **Copy this to a new Role**
- 4. In the Role Information area, type a name for the new role. For Access Restriction for Services, VMs, and Templates, select if you want to limit users with this role to only see resources owned by the user or their group, owned by the user, or all resources (None): Adding a new Role

#### Role Information

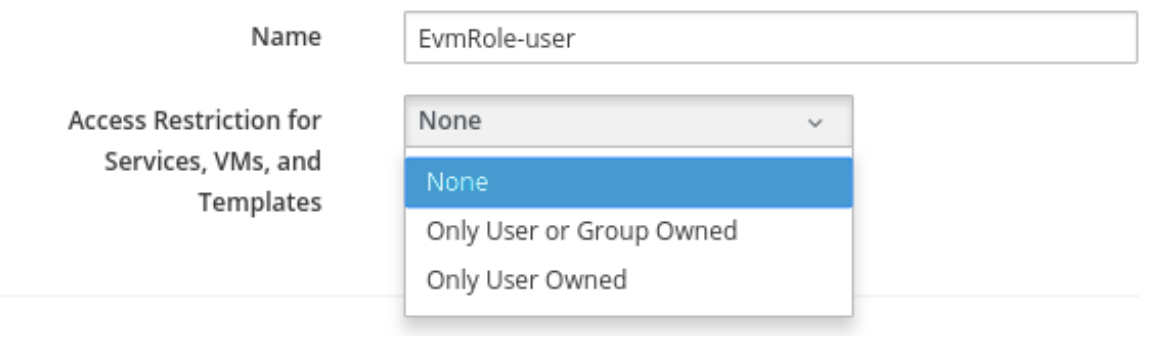

5. Under Product Features (Editing), navigate to the appropriate feature and enable or disable it:

5. Under Product Features (Editing), navigate to the appropriate feature and enable or disable it: Product Features (Editing)

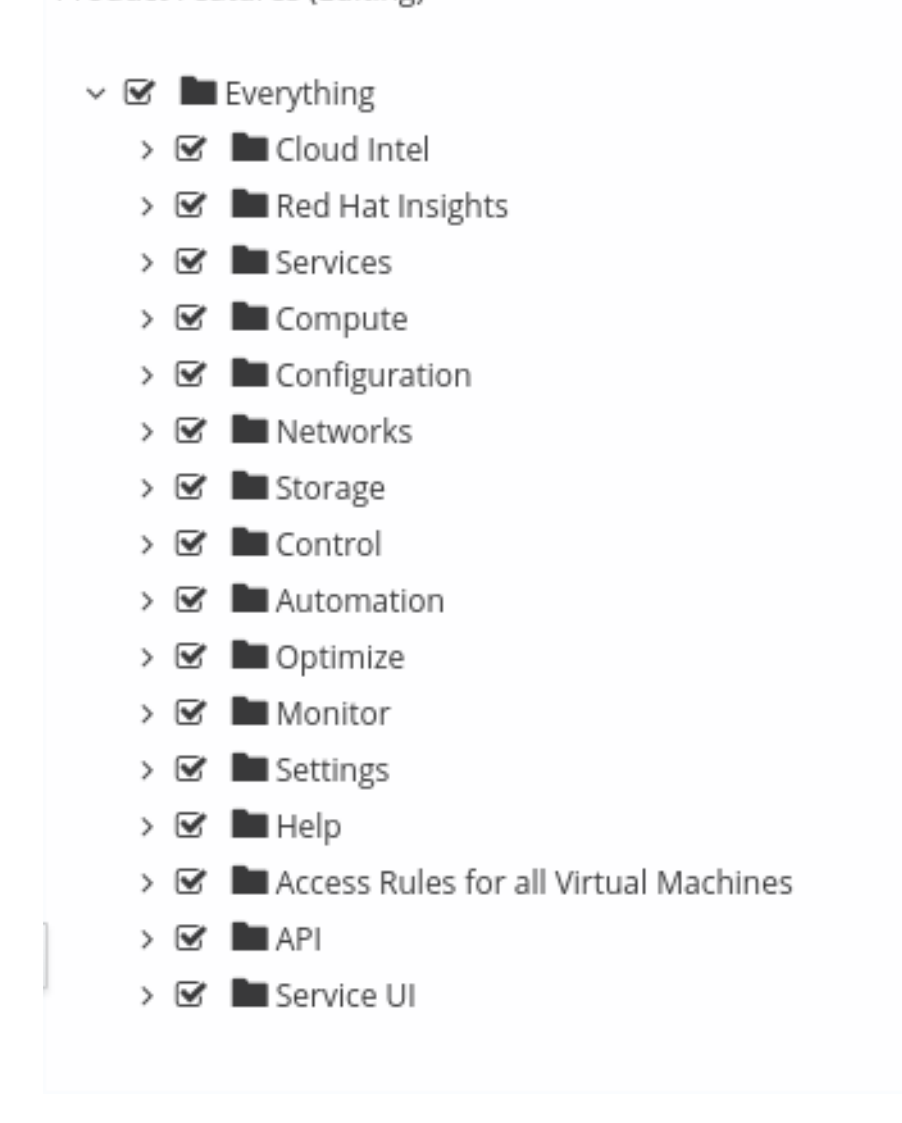

6. Click Add.

# 4.3. DIAGNOSTICS

Click (Configuration). Click on the Diagnostics tab to see the status of the different Red Hat CloudForms roles and workers for each server, view and collect logs, and gather data if there are any gaps in capacity and utilization information. The Diagnostics area is designed in a hierarchy.

- At the region level, you can see replication status, backup the VMDB, and run garbage collection on the VMDB.
- At the zone level, you can see Red Hat CloudForms roles by servers and servers by roles. In addition, you can set log collection values for a specific zone, and collect gap data for capacity and utilization.
- At the server level, you can see the workers for each server, set log collection values for a specific server, and view current logs.

# 4.3.1. Region Diagnostics

Using the console, you can set the priority of server regional roles, review and reset replication, and create backups of your database either on demand or on a schedule.

Regions are used primarily to consolidate multiple VMDBs into one master VMDB for reporting while zones are used to define functional groups of servers. There can be only one region per VMDB, but multiple zones per region (or VMDB). Some server roles are aware of each other across Red Hat CloudForms appliances at the region level. This means that redundancy and failover rules apply at the region level. You can also set priorities for the server roles that provide failover.

### 4.3.1.1. Server Role Priorities

If you have multiple servers in your environment with duplicate failover roles, then you can set the priority of the server role.

- Only server roles that support failover can be marked as primary. These roles only allow one server to be active at a time. These are Notifier, Capacity & Utilization Coordinator, Event Monitor, Scheduler, Storage Inventory, and Provider Inventory.
- All other server roles are additive. The more servers with that role in a zone the more work that can be performed.

There are three role priorities.

- **Primary:** There can only be one primary per zone or region per role. When an appliance is started, the system looks to see if any role is set to primary. If that is the case, the role is activated on that appliance and deactivated from the secondary. In the console, primary roles are shown in bold letters. The text turns red if the server goes down. You must actively set the primary priority.
- Secondary: This is the default priority. There can be multiple secondaries. When an appliance is started, if no primary is found in the zone, the first appliance to start takes the role. In the console, secondary roles are displayed normally with the word "secondary".
- **Tertiary**: If all appliances with primary roles or secondary roles were down, one of the tertiary would be activated. The reason for tertiary is to ensure that if a server with crucial roles such as Provider Inventory or Event Monitor goes down, you have a way to associate those roles to different appliances by organizing the priorities. Tertiary roles simply show as active in the console.

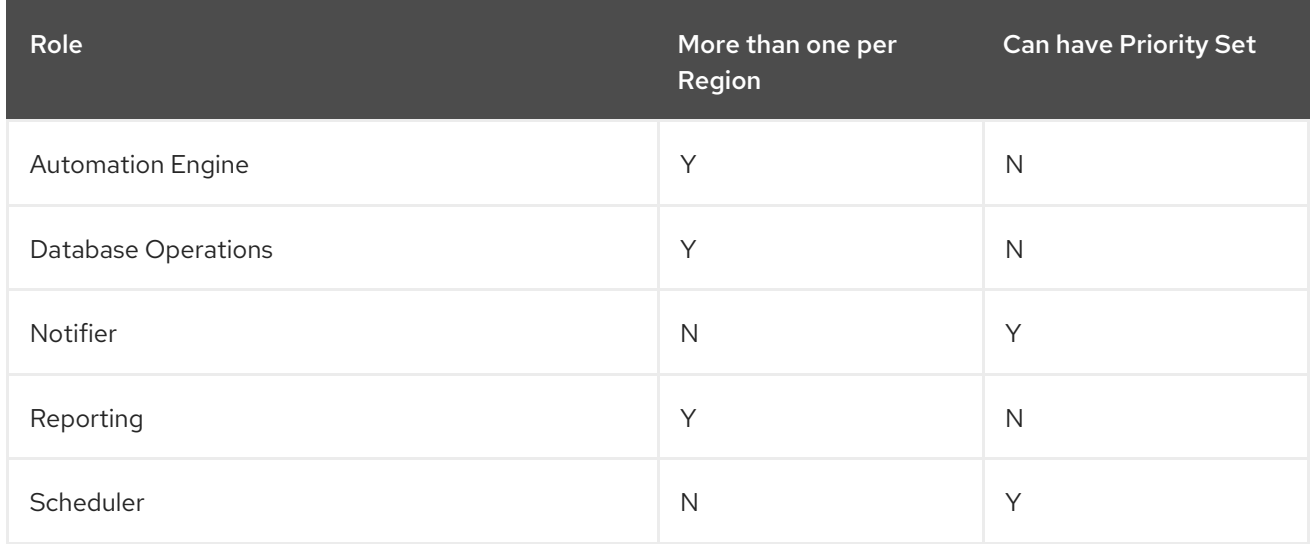

# 4.3.2. Region Aware Server Roles

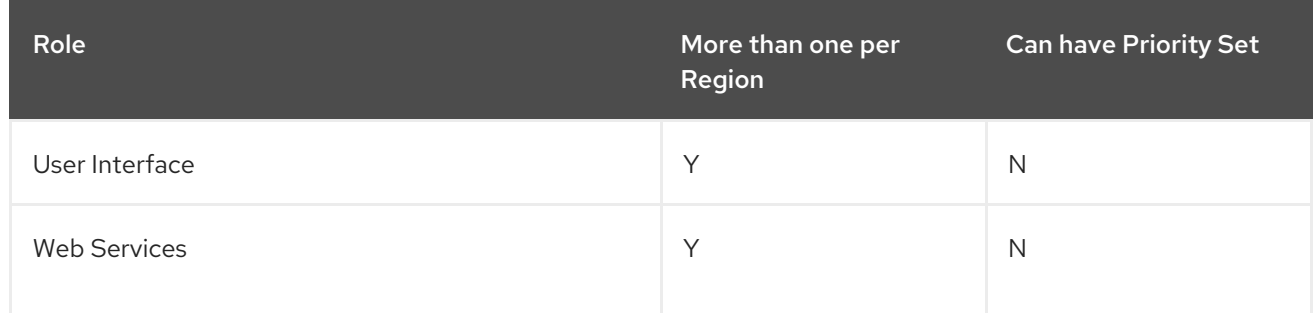

# 4.3.3. Setting the Priority of a Failover Role

To set the priority of a failover role:

- 1. Click  $\bullet$  (Configuration).
- 2. Click on the Diagnostics accordion, then click the Zone that you want to view.
- 3. Depending on how you want to view your servers, click either the Roles by Servers tab or the Servers by Roles tab.
- 4. In the Status of Roles for Serversin Zone Default Zone area, click on the role that you want to set the priority for.
- 5. Click (Configuration), and (Promote Server) to make this the primary server for this role.
- 6. Click (Configuration), and (Demote Server) to demote the priority of this server for this role.

# 4.3.4. Zone Diagnostics

The console provides a way to see all the server roles that a server has been assigned and if these roles are running. This is especially helpful when you have multiple servers with different server roles. For each zone you can also set a central place for all logs to be collected, and collect capacity and utilization data that may be missing.

#### 4.3.4.1. Viewing the Status of Server Roles

To view the status of server roles:

- 1. Click (Configuration).
- 2. Click on the Diagnostics accordion, then click the Zone that you want to view.
- 3. Depending on how you want to view your servers, click either Roles by Servers or the Servers by Roles.

#### 4.3.4.2. Zone Aware Server Roles

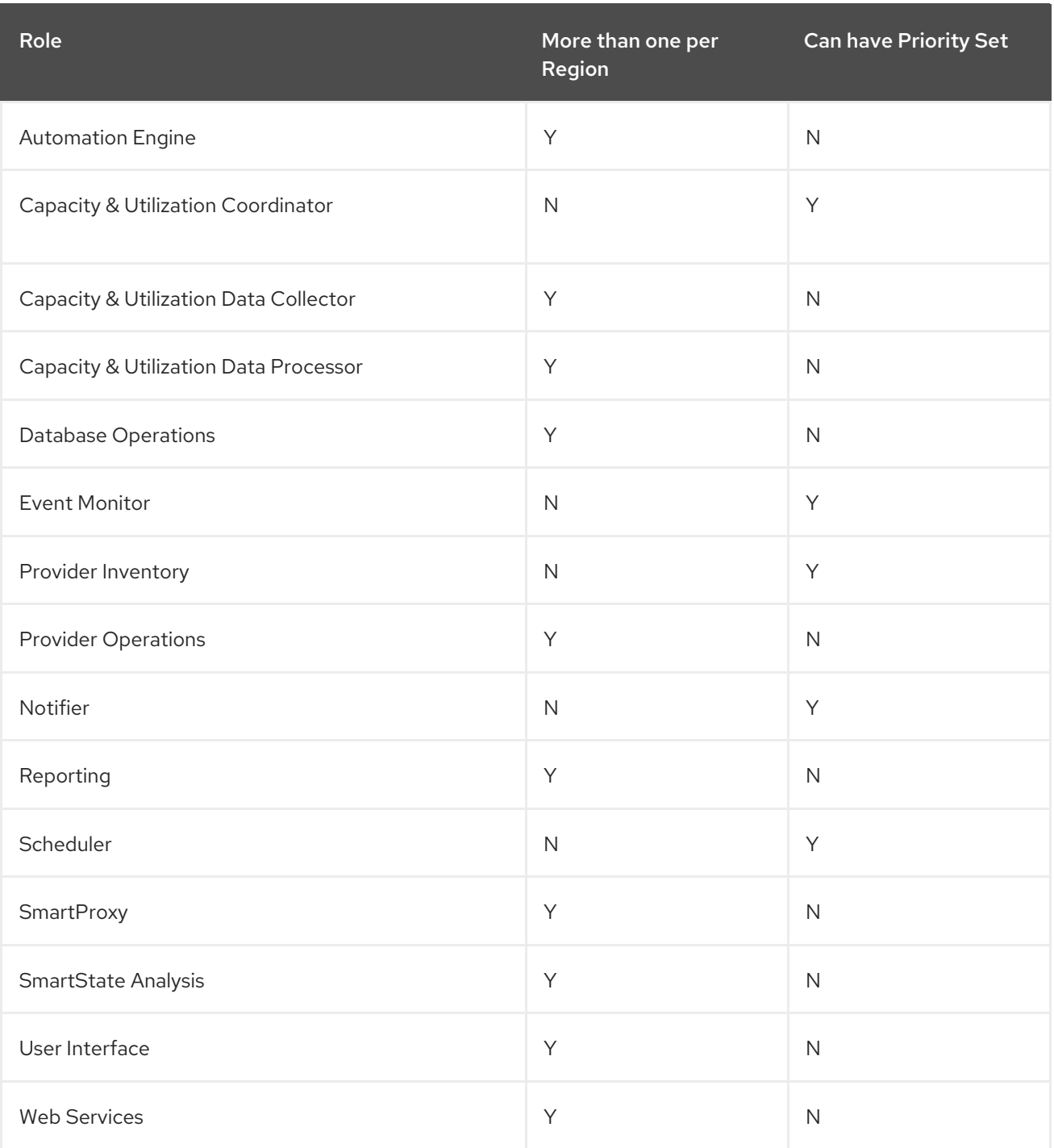

# 4.3.4.2.1. Removing an Inactive Server

To remove an inactive server:

- 1. Click  $\bullet$  (Configuration).
- 2. Click on the Diagnostics accordion, then click the Zone that you want to view.
- 3. Click on the name of the server in the tree view.
- 4. Click (Delete Server). This button is available only if the server is inactive.

## 4.3.4.3. Zone Log Collections

If you have multiple servers reporting to one central VMDB, then you can collect the configuration files and logs from the console of any of the servers. While you can set this either at the zone or server level, settings at the server level supersede the ones at the zone level.

Log depot options include:

- Anonymous File Transfer Protocol (FTP)
- File Transfer Protocol (FTP)
- Network File System (NFS)
- Red Hat Dropbox
- Samba

See your network administrator if you need to set up one of these shares. You will also need a user that has write access to that location.

#### 4.3.4.3.1. Setting the Location of the Log Depot

To set the location of the log depot:

- 1. Click  $\bullet$  (Configuration).
- 2. Click the Diagnostics accordion, then click the Zone that you want to view.
- 3. Click Collect Logs.
- 4. Click (Edit).
- 5. Select the Type of share.
- 6. Using the fully qualified domain name (FQDN) of the depot server, type in the appropriate settings for the URI.

# Editing Log Depot Settings for Zone: default

Type

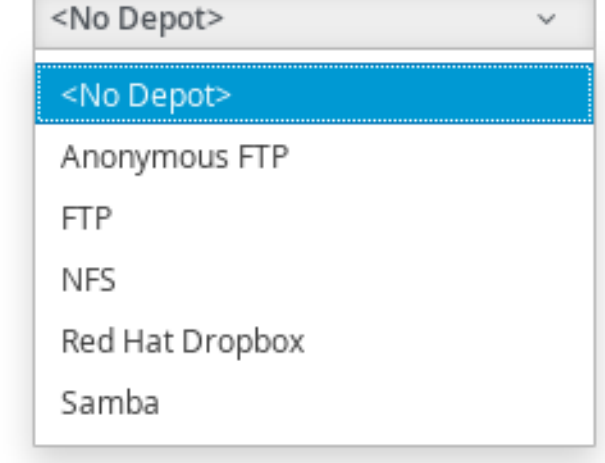

7. If required, enter your user ID and password then click Validate to confirm the settings.

8. Click Save.

#### 4.3.4.3.2. Collecting and Downloading Logs from All Servers in a Zone

To collect and download logs from all servers in a zone:

- 1. Click (Configuration).
- 2. Click on the Diagnostics accordion, then click the Zone that you want to view.
- 3. Click the Collect Logs tab.
- 4. Click (Collect all logs). All files in the logs directory as well as configuration files are collected from the selected zone.
- 5. Click OK. The status of the log retrieval shows in the Red Hat CloudForms console.

### 4.3.4.4. Capacity and Utilization Repair

Under certain circumstances, it is possible that Red Hat CloudForms is not able to collect capacity and utilization data. This could be due to password expiration, a change in rights to the cloud provider and this change didn't provide enough granularity to the Red Hat CloudForms service account, or network connectivity. The gap data is collected directly by extracting the monthly performance data. Gap collection need to be completed for each zone individually. Therefore, the procedure below need to be repeated for each zone.

#### 4.3.4.4.1. Repairing Capacity and Utilization Data

To repair capacity and utilization data:

- 1. Log in to a Red Hat CloudForms appliance located in the zone for which you want to gather the data.
- 2. Click  $\bullet$  (Configuration).
- 3. Click on the Diagnostics accordion, then click the Zone that you want to view.
- 4. Click C & U Gap Collection.
	- a. Select the appropriate Timezone.

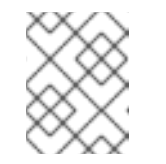

#### **NOTE**

Do not select more than one week unless instructed to do so by Red Hat Support.

- b. Select a Start Date.
- c. Select an End Date.
- 5. Click Submit.

After the gap collection has completed for this zone, repeat these same steps for the next zone. You can check for completion by going to the clusters page and checking for the capacity and utilization data for the time period specified.

# 4.3.5. Server Diagnostics

Under **Diagnostics** for a server, you can view the status of Red Hat CloudForms workers running on the server, set log collection setting for only that server, and view the server's current Red Hat CloudForms and audit logs.

### 4.3.5.1. Workers

The Workers tab enables you to see the status of and restart Red Hat CloudForms workers.

You can see additional information on and restart the following items:

- C & U Metrics Collectorsthat collects capacity and utilization data.
- C & U Metrics Processors, which processes the collected capacity and utilization data.
- Event Handlers put events from the Event Monitor into the VMDB and starts Red Hat CloudForms processes if needed base on that information.
- Event Monitors that communicate with the external cloud provider to deliver up to date event information.
- **Generic Workers** that perform long running and priority processes.
- **Priority Workers** that perform high priority, short processes.
- Schedule Workers that maintains any items that run on a schedule.
- Session Broker that maintains a single connection to the cloud providers.
- Refresh Workers that runs the refresh processes.
- **Reporting Workers** that generate reports.
- SmartProxy Workers that run SmartState Analyses on virtual machine.
- User Interface Worker that allows users access to the console.
- Web Services Worker that maintains Red Hat CloudForms Web services.
- VM Analysis Collectors that run and process SmartState Analyses on virtual machines.

#### 4.3.5.1.1. Reloading Worker Display

To reload worker display:

- 1. Click  $\bullet$  (Configuration).
- 2. Click on the **Diagnostics** accordion, then click the **Zone** that you want to view.
- 3. Select the server that you want to view.
- 4. Click the Workers tab.
- 5. Click (Refresh Current Workers display).

#### 4.3.5.1.2. Restarting a Worker

To restart a worker:

- 1. Click (Configuration).
- 2. Click on the Diagnostics accordion, then click the Zone that you want to view.
- 3. Select the server that you want to view.
- 4. Click on the Workers tab.
- 5. Click on the worker you want to restart.
- 6. Click (Configuration), then (Restart selected worker).
- 7. Click OK.

### 4.3.5.2. Server and Audit Logs

#### 4.3.5.2.1. Collecting Server Logs and Configuration Files

While you can designate a central location to collect logs for all servers in a specific zone, you can override those values for a specific server. To do this, designate a log depot location to store the files.

Log depot options include:

- Anonymous File Transfer Protocol (FTP)
- File Transfer Protocol (FTP)
- Network File System (NFS)
- Red Hat Dropbox
- Samba

See your network administrator to set up one of these shares. You also need a user that has write access to that location. Settings at the server level supersede the ones at the zone level.

#### 4.3.5.2.2. Setting the Location of the Log Depot for a Specific Server

To set the location of the log depot for a specific server

- 1. Click  $\bullet$  (Configuration).
- 2. Click on the Diagnostics accordion, then click the Zone that you want to view.
- 3. Select the server that you want to collect logs for.
- 4. Click on the Collect Logs tab.
- 5. Click (Edit Log Depot Settings for the selected Serve).
- 6. Select the Type of share.

# Editing Log Depot Settings for Zone: default

Type

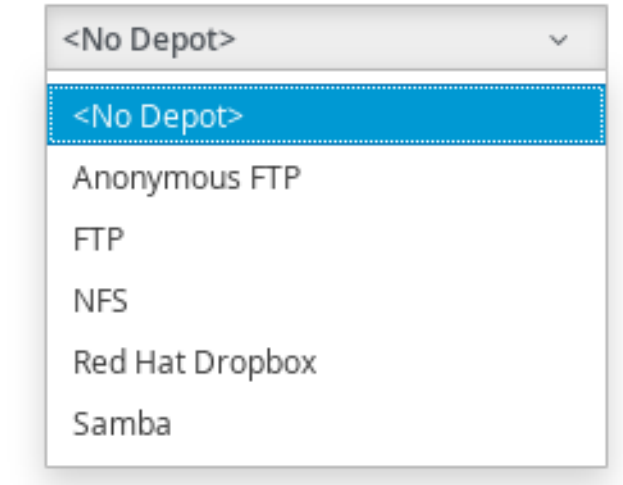

- 7. Using the fully qualified domain name (FQDN) of the depot server, type in the appropriate settings for the URI.
- 8. Enter your user ID and password, then click Validate to confirm the settings.
- 9. Click Save.

#### 4.3.5.2.3. Collecting the Current Log Set of a Server

To Collect the Current Log Set of a Server

- 1. Click  $\bullet$  (Configuration).
- 2. Click on the Diagnostics accordion, then click the Zone that you want to view.
- 3. Select the server that you want to collect logs for.
- 4. Click on the Collect Logs tab.
- 5. Click (Collect), then click (Collect current logs). All current log files in as well as configuration files are collected.
- 6. Click OK. The status of the log retrieval shows in the Red Hat CloudForms console.

#### 4.3.5.2.4. Collecting All Log Sets from a Server

To Collect All Log Sets from a Server

- 1. Click  $\bullet$  (Configuration).
- 2. Click on the Diagnostics accordion, then click the Zone that you want to view.
- 3. Select the server that you want to collect logs for.
- 4. Click Collect Logs.
- 5. Click (Collect), then click (Collect all logs). All files in the logs directory as well as configuration files are collected.
- 6. Click OK. The status of the log retrieval shows in the Red Hat CloudForms console.

#### 4.3.5.2.5. Viewing the Server, Audit, and Production Logs

The server and audit logs roll over daily. The previous logs are stored as zipped files in the **/var/www/miq/vmdb/log** folder. The current logs can be easily viewed and downloaded from the settings menu; select  $\bullet$  Configuration, then click on the Diagnostics accordion.

Use the server log to see all actions taken by the server including communication with the SmartProxy and tasks.

#### 4.3.5.2.6. Viewing the Server Log

To view the server log:

- 1.  $Click \n\bullet$  (Configuration).
- 2. Click on the Diagnostics accordion, then click the Zone that you want to view.
- 3. Select the server that you want to view.
- 4. Click CFME Log.

The Red Hat CloudForms server automatically retrieves the last 1000 lines of the log.

#### 4.3.5.2.7. Reloading the Server Log

To reload the server log:

- 1. Click (Configuration).
- 2. Click on the Diagnostics accordion, then click the Zone that you want to view.
- 3. Select the server that you want to view.
- 4. Click CFME Log.
- 5. Click (Reload the Log Display).

#### 4.3.5.2.8. Downloading the Server Log

To download the server log:

- 1. Click  $\bullet$  (Configuration).
- 2. Click on the Diagnostics accordion, then click the Zone that you want to view.
- 3. Select the server that you want to view.
- 4. Click CFME Log.
- 5. Click (Download the Entire EVM Log File).

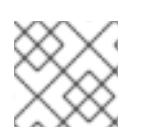

### **NOTE**

Use the Audit Log to see changes to the user interface and authentication.

#### 4.3.5.2.9. Viewing the Audit Log

To view the audit log:

- 1. Click  $\bullet$  (Configuration).
- 2. Click on the Diagnostics accordion, then click the Zone that you want to view.
- 3. Select the server that you want to view.
- 4. Click Audit Log.

The server automatically retrieves the last 1000 lines of the log.

#### 4.3.5.2.10. Reloading the Audit Log

To reload the audit log:

- 1. Click  $\bullet$  (Configuration).
- 2. Click on the Diagnostics accordion, then click the Zone that you want to view.
- 3. Select the server that you want to view.
- 4. Click Audit Log.
- 5. Click (Reload the Audit Log Display).

#### 4.3.5.2.11. Downloading the Audit Log

To download the audit log:

- 1. Click  $\bullet$  (Configuration).
- 2. Click on the Diagnostics accordion, then click the Zone that you want to view.
- 3. Select the server that you want to view.
- 4. Click Audit Log.
- 5. Click (Download the Entire Audit Log File).

### 4.3.5.2.12. Viewing the Production Log

Use the production log to see all actions performed using the console.

To view the production log:

- 1. Click **(Configuration)**.
- 2. Click on the Diagnostics accordion, then click the Zone that you want to view.
- 3. Select the server that you want to view.
- 4. Click Production Log.

The Red Hat CloudForms server automatically retrieves the last 1000 lines of the log.

#### 4.3.5.2.13. Reloading the Production Log

To reload the production log:

- 1. Click  $\bullet$  (Configuration).
- 2. Click on the Diagnostics accordion, then click the Zone that you want to view.
- 3. Select the server that you want to view.
- 4. Click Production Log.
- 5. Click (Reload the Product Log Display).

#### 4.3.5.2.14. Downloading the Production Log

To download the production log:

- 1. Click  $\bullet$  (Configuration).
- 2. Click on the Diagnostics accordion, then click the Zone that you want to view.
- 3. Select the server that you want to view.
- 4. Click Production Log.
- 5. Click (Download the Production Log File).

# 4.4. DATABASE OPERATIONS

## 4.4.1. Viewing Information on the VMDB

The Database accordion displays a summary of VMDB information, a list of all tables and indexes, settings for the tables, active client connection, and database utilization.

To view information on the VMDB:

- 1. Click  $\bullet$  (Configuration).
- 2. Click the Database accordion.
- 3. Click VMDB in the tree view on the left.
- 4. Click the appropriate tab to view the desired information:
	- **Summary:** displays statistics about the database.
	- Tables: displays a clickable list of all the tables.
	- **Indexes:** displays a clickable list of all the indexes.
	- **Settings:** displays a list of all tables, their descriptions, and other valuable Information.
	- Client Connections: displays all current connections to the VMDB.
	- Utilization: displays usage charges for the disk and index nodes.

## 4.4.2. Database Regions and Replication

Regions are used to create a central database for reporting and charting. Do not use the database at the top level for operational tasks such as SmartState analysis or capacity and utilization data collection. Assign each server participating in the region a unique number during the regionalization process, then set your subordinate regions to replicate to the top region.

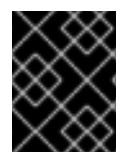

# IMPORTANT

All Red Hat CloudForms databases in a multi-region deployment must use the same security key.

#### 4.4.2.1. Creating a Region

In principle, a region is created when you set up your Red Hat CloudForms environment on the first appliance for the region. However, you can also create a region on an appliance where a database has already been set up. This process involves dropping and rebuilding the existing database to accommodate the new region number, and takes several minutes to complete.

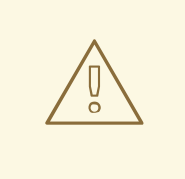

# WARNING

Performing this procedure destroys any existing data and cannot be undone. Back up the existing database before proceeding. By default, new appliances are assigned region 0. Do not use this number when creating a region because duplicate region numbers can compromise the integrity of the data in the database.

- 1. Log in to the appliance as the root user.
- 2. Enter **appliance console**, and press Enter.
- 3. Press any key.
- 4. Select **Stop EVM Server Processes**.
- 5. Enter **Y** to confirm.
- 6. Choose **Configure Database**.
- 7. Enter a database region number that has not been used in your environment. Do not enter duplicate region numbers because this can corrupt the data.
- 8. Enter **Y** to confirm.
- 9. The menu reappears after all processes are complete.
- 10. Select **Start EVM Server Processes**.
- 11. Enter **Y** to confirm.
- 12. Select Quit to exit the advanced settings menu.

### 4.4.3. Configuring Database Replication and Centralized Administration

To configure database replication, you must configure one Red Hat CloudForms instance to act as a global copy, and one or more other instances to act as remote copies. This database replication relationship can only be configured on Red Hat CloudForms instances that are of the same version.

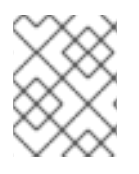

### **NOTE**

Configuring database replication in this version of CloudForms automatically enables centralized administration, eliminating the need for further configuration.

Centralized administration in Red Hat CloudForms supports life cycle management operations that can be initiated from the global copy and processed and executed on the remote copy.

See *Centralized Administration* in the [Deployment](https://access.redhat.com/documentation/en-us/red_hat_cloudforms/4.7/html-single/deployment_planning_guide/#central-administration) Planning Guide for a complete list of life cycle operations supported by centralized administration and an overview of the feature.

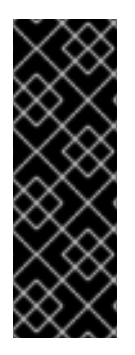

### IMPORTANT

- You must configure at least one remote copy before you can configure the global copy. Changes to the role of a Red Hat CloudForms instance take several minutes to take effect.
- The region number must be unique on each Red Hat CloudForms instance where replication is configured. See Section 4.4.2.1, ["Creating](#page-107-0) a Region" for instructions on how to create a region.

### 4.4.3.1. Configuring a Remote Copy

Configure a Red Hat CloudForms instance to act as a remote copy from which data will be replicated to the global copy.

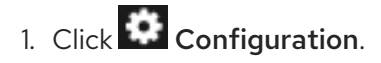

- 2. Click the Settings accordion.
- 3. Click the region where the instance is located.
- 4. Click Replication.
- 5. Select Remote from the Type list.
- 6. Click Save.

#### <span id="page-109-0"></span>4.4.3.2. Configuring the Global Copy

Configure a Red Hat CloudForms instance to act as the global copy to which data is replicated from the remote copies.

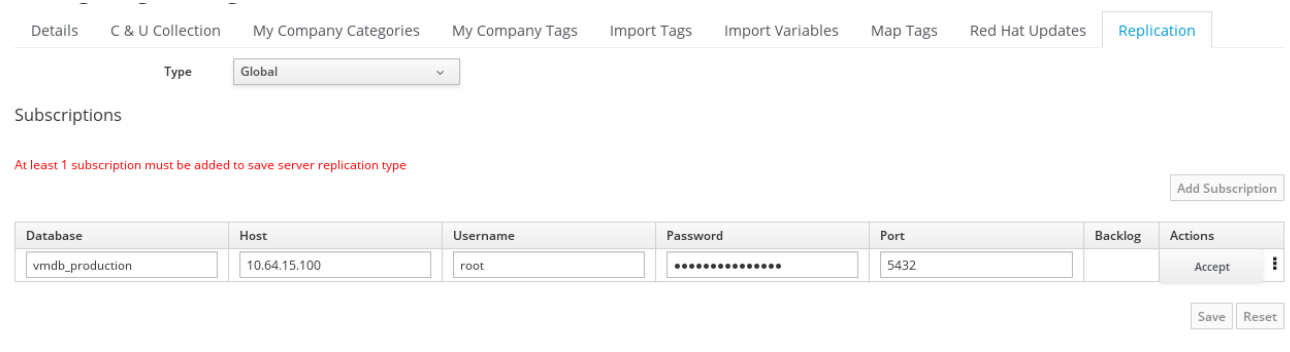

# 1. Click <sup>1</sup> Configuration.

- 2. Click the Settings accordion.
- 3. Click the region where the instance is located.
- 4. Click Replication.
- 5. Select Global from the Type list.
- 6. Click Add Subscription.
	- a. Enter the name of the database on the remote copy in the Database field.
	- b. Enter the IP address or fully qualified domain name of the remote copy in the Host field.
	- c. Enter the name of a database user able to access the database in the Username field.
	- d. Enter the password of the database user in the Password field.
	- e. Enter the port by which the database is accessed in the Port field.
	- f. In Actions, click Accept. You can also Update your subscription if required, or click the menu on the right in order to Validate or Discard.
- 7. Click Save.

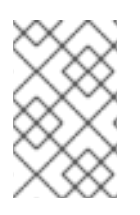

### **NOTE**

Once you configure a Red Hat CloudForms instance to act as a global copy, and one or more other instances to act as remote copies, centralized administration is automatically enabled after the initial data sync is complete.

Database replication and centralized administration are now enabled on your instances.

### 4.4.3.3. Resetting Database Replication

You can reset the replication relationship between the global copy and remote copies by temporarily removing and re-enabling the subscription from the global copy.

- 1. Click  $\bullet$  (Configuration).
- 2. Click the Settings accordion.
- 3. Click the region where the instance is located.
- 4. Click Replication.
- 5. Remove the subscription:
	- a. Click the actions button for the subscription to reset.
	- b. Click OK.
- 6. Click Save.
- 7. Re-add the subscription:
	- a. Click Add Subscription.
	- b. Enter the name of the database on the remote copy in the Database field.
	- c. Enter the IP address or fully qualified domain name of the remote copy in the Host field.
	- d. Enter the name of a database user able to access the database in the Username field.
	- e. Enter the password of the database user in the Password field.
	- f. Enter the port by which the database is accessed in the Port field.
- 8. Click Save.

### 4.4.4. Backing Up and Restoring a Database

### 4.4.4.1. Running a Single Database Backup

Red Hat CloudForms supports database backups to Network File System (NFS), Samba, Amazon Web Service(AWS) S3 and OpenStack Swift storage.

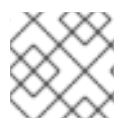

### **NOTE**

Database backups to AWS S3 require valid AWS credentials to perform this operation.

To run a single database backup:

- 1. Click  $\bullet$  (Configuration).
- 2. Click the Diagnostics accordion and click the Region name.
- 3. Click the Database tab.
- 4. If you have created a backup schedule and want to use the same depot settings, select the schedule in the Backup Schedules box.
- 5. If you do not want to use the settings from a backup schedule, select a type of server for storing the backups from the Type drop-down list in the Database Backup Settings box. You can use Network File System (NFS), Samba or AWS S3.
	- **If you select Samba, enter the Depot Name, URI, Username, and a valid Password.** Click Validate to check the settings.
	- **If you select AWS S3, enter the Depot Name, URI, and select the AWS Region from the** drop-down list. Enter the Username, and a valid Password. Click Validate to check the settings.
	- If you select OpenStack Swift, enter the Depot Name, URI, Security Protocol and API Port. Enter the Username, and a valid Password. Click Validate to check the settings.
	- **If you select Network File System, enter the URI.**
- 6. Click Submit to run the database backup.

### 4.4.4.2. Restoring a Database from a Backup

If a database is corrupt or fails, restore it from a backup. You can restore a backup from a local file, NFS, or Samba.

To restore a database from a backup:

- 1. Save the database backup file as **/tmp/evm\_db.backup**. Red Hat CloudForms looks specifically for this file when restoring a database from a local backup.
- 2. If you are restoring a database backup on a high availability environment, stop the replication manager service (**repmgr10.service**). This is not required in other CloudForms configurations.

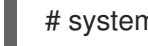

# systemctl stop repmgr10.service

- 3. Log in to the appliance as the root user.
- 4. Enter **appliance console**, and press Enter.
- 5. Select **Stop EVM Server Processes** to stop processes on all servers that connect to this VMDB.
- 6. Enter **Y** to confirm.
- 7. After all processes are stopped, press Enter to return to the menu.
- 8. Press Enter again to manually configure settings.
- 9. Select **Restore Database From Backup**, then specify the location to restore the backup from in the **Restore Database File** menu:
	- a. If you saved the database backup file locally as **/tmp/evm\_db.backup**, select **Local file**. You can also restore from a **Network File System (nfs)** or **Samba (smb)**.
	- b. Specify the location of the backup file.

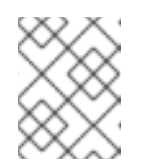

**NOTE** 

The appliance console menu may respond slowly if connections are open and the server is still shutting down. If this occurs, wait a minute and try again.

- 10. Enter **Y** to keep the database backup after restoring from it. Enter **N** to delete it.
- 11. Press **Y** to confirm.
- 12. After the backup completes, press Enter to return to the menu.
- 13. Press Enter again to manually configure settings.
- 14. Select **Start EVM Server Processes** to restart all processes on servers that connect to this VMDB.
- 15. Enter **Y** to confirm.
- 16. If you are restoring a database backup on a high availability environment, start the replication manager service (**repmgr10.service**). This is not required in other CloudForms configurations.

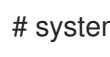

# systemctl start repmgr10.service

### 4.4.5. Performing a Binary Backup and Restoring the Database

Preserve data at the file system level by performing a binary backup. This includes all databases, users and roles, and other objects.

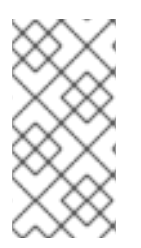

### **NOTE**

This procedure uses the **pg\_basebackup** utility to perform a remote database backup and create a full replacement of the PostgreSQL data directory, capturing the exact state of the database when the backup finishes. For more information on the **pg\_basebackup** utility, see the PostgreSQL documentation.

### 4.4.5.1. Performing a Binary Backup

Create a binary backup and store it as a **gzip** tar file inside the CloudForms backup directory.

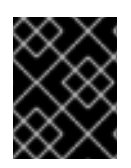

### IMPORTANT

A PostgreSQL superuser or user with *Replication* permissions are required to perform this procedure.

1. SSH into the database server as the root user or provide PostgreSQL superuser credentials.

2. Run the **pg\_basebackup** command to create the backup:

# pg\_basebackup -X fetch -h hostname -U root -Ft -z -D filename

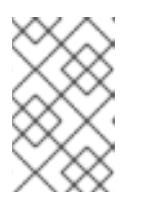

### **NOTE**

-h *hostname* specifies the IP address of the database server.

-D *filename* specifies the name of the directory created to contain the backup.

#### 4.4.5.2. Restoring a Database from the Backup

Restore your PostgreSQL binary backup using the following steps. This process will require stopping both EVM and PostgreSQL services before restoring data.

1. Copy the existing backup to the target VM:

# scp filename/base.tar.gz root@hostname:/var/www/miq

2. SSH to the target VM:

# ssh root@hostname

3. Stop both the EVM and PostgreSQL servers:

# systemctl stop evmserverd # systemctl stop \$APPLIANCE\_PG\_SERVICE

4. Rename the existing data directory:

# mv /var/lib/pgsql/data /var/lib/pgsql/data.backup

5. Create a clean data directory:

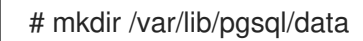

6. Unzip the tar file to the new directory:

# tar -xzf /var/www/miq/base.tar.gz -C /var/lib/pgsql/data

7. Correct permissions:

# chown postgres:postgres /var/lib/pgsql/data # chmod 700 /var/lib/pgsql/data

8. Restart the PostgreSQL and EVM servers:

# systemctl start \$APPLIANCE\_PG\_SERVICE # systemctl start evmserverd

### 4.4.6. Running Database Garbage Collection

The database server collects garbage automatically, but Red Hat may occasionally direct you to run database garbage collection manually in order to reclaim unused space in your VMDB.

To run database garbage collection:

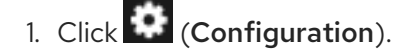

- 2. Click the Diagnostics accordion and click the Region name.
- 3. Click the Database tab.
- 4. In the Run Database Garbage Collection Nowbox, click Submit.

### 4.4.7. Changing the Database Password

Use the following procedures to change the password on appliances containing an internal database, and on worker appliances.

To change the password for an external database, use the procedure in Section 4.4.7.2, "Changing the Password on the Worker [Appliances".](#page-115-0)

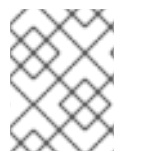

### **NOTE**

See [Appliance](https://access.redhat.com/documentation/en-us/red_hat_cloudforms/4.7/html-single/deployment_planning_guide/#appliance-types) Types in the *Deployment Planning Guide* for a summary of different types of appliances.

#### 4.4.7.1. Changing the Password on the Database Appliance

Red Hat CloudForms provides a default database password for the internal PostgreSQL database.

To change the password, you need to stop the CloudForms service, change the password for the PostgreSQL database, run a command to change the password in the configuration file that **evmserverd** uses to access the server, and restart the CloudForms appliance.

- 1. Stop the CloudForms service:
	- a. SSH into the appliance.
	- b. To stop the CloudForms service, run the following command:

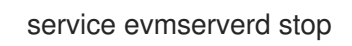

2. Use **pgadmin** to change the password for your CloudForms database (default is **vmdb\_production**). If you do not have **pgadmin**, you can change the password by running:

psql -U root -d vmdb\_production

a. At the vmdb# prompt, type:

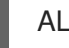

ALTER USER root WITH PASSWORD 'newpassword';

b. To exit **psql**, type:

\q

3. Change the password in the configuration file that **evmserverd** uses to access the server:

/var/www/miq/vmdb/tools/fix\_auth.rb --databaseyml --password newpassword

4. Restart the CloudForms service:

service evmserverd start

5. Verify that you can log in to the CloudForms console.

### <span id="page-115-0"></span>4.4.7.2. Changing the Password on the Worker Appliances

- 1. Stop the CloudForms service:
	- a. SSH into the appliance.
	- b. To stop the CloudForms service, run the following command:

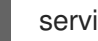

service evmserverd stop

2. Change the password in the configuration file that **evmserverd** uses to access the server:

/var/www/miq/vmdb/tools/fix\_auth.rb --databaseyml --password newpassword

3. Restart the CloudForms service:

service evmserverd start

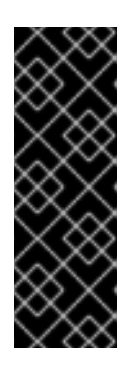

### IMPORTANT

In a high availability environment, if using the same PostgreSQL user for replication, you must also change the password in the **/var/lib/pgsql/.pgpass** file on every database node.

Additionally, if the password for the user being used for region-to-region replication is changing, users must also change the password in the replication subscription screen. See Section 4.4.3.2, ["Configuring](#page-109-0) the Global Copy".

### 4.4.8. Adding a New Appliance to an Existing Region with a Non-default Password

- 1. Create the new appliance.
- 2. Start the appliance, but do not go into any of the configuration options, instead SSH into the new appliance.
- 3. In the /var/www/miq/vmdb directory, create a file called **REGION**. Its only contents should be the number of the Region that it is joining. (You could also just copy the **REGION** file from the VMDB appliance.)
- 4. Edit the **database.yml** file in the /var/www/mig/vmdb directory. (You may want to save from the original.)
	- a. Replace the contents of the "production" section with the contents of the "base" section.
- b. Edit the "host" parameter to match the IP of the appliance hosting the VMDB.
- c. Save the new database.yml.
- 5. Run the following command to change the password in the configuration file that **evmserverd** uses to access the server:

/var/www/miq/vmdb/tools/fix\_auth.rb --databaseyml --password newpassword

6. Restart the new worker appliance:

service evmserverd restart

### 4.4.9. Configuring Scheduled Database Maintenance

You can schedule hourly or periodic database maintenance through the appliance console. Performing regular PostgreSQL database maintenance helps to maintain a more responsive Red Hat CloudForms environment.

Hourly database maintenance tasks, such as reindexing, are useful for highly active database tables such as metrics, workers, and servers.

You also may want to perform periodic database maintenance to truncate empty metrics tables and reorganize the database. Periodic maintenance can be configured to run hourly, daily, weekly, or monthly, at a specified hour and on a specified day.

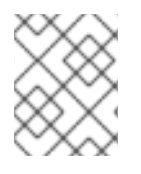

### **NOTE**

Periodic maintenance can impact appliance performance while it is running. Red Hat recommends scheduling periodic maintenance infrequently, and at off hours.

To configure hourly and periodic database maintenance:

- 1. Log in to the appliance as the root user.
- 2. Enter **appliance console**, and press Enter.
- 3. Press any key.
- 4. Select Configure Database Maintenance to configure the automatic database maintenance schedule through a dialog.
	- a. For Configure Hourly Database Maintenance?Type **y** or **n**.
	- b. For Configure Periodic Database Maintenance?Type **y** or **n**.

The next options depend on the periodic database maintenance frequency you choose, and are specified using the same dialog. The dialog finishes configuration with a "Database maintenance configuration updated" message when complete.

To reset your database maintenance settings, enter Configure Database Maintenance again from the appliance console menu, and confirm that you want to unconfigure the settings in the configuration dialog. This deletes the current settings.

To configure a new database maintenance schedule, enter the Configure Database Maintenance

To configure a new database maintenance schedule, enter the Configure Database Maintenance menu item once again and configure the values using the dialog.

### 4.4.10. Creating a Database Dump

Creating a database dump from the appliance console can be used to provide additional information when raising a support case. Options exist to generate a database dump excluding specified tables and to split the database dump into multiple parts.

Database dumps require name or location information based on the **Dump Output File Name** selection:

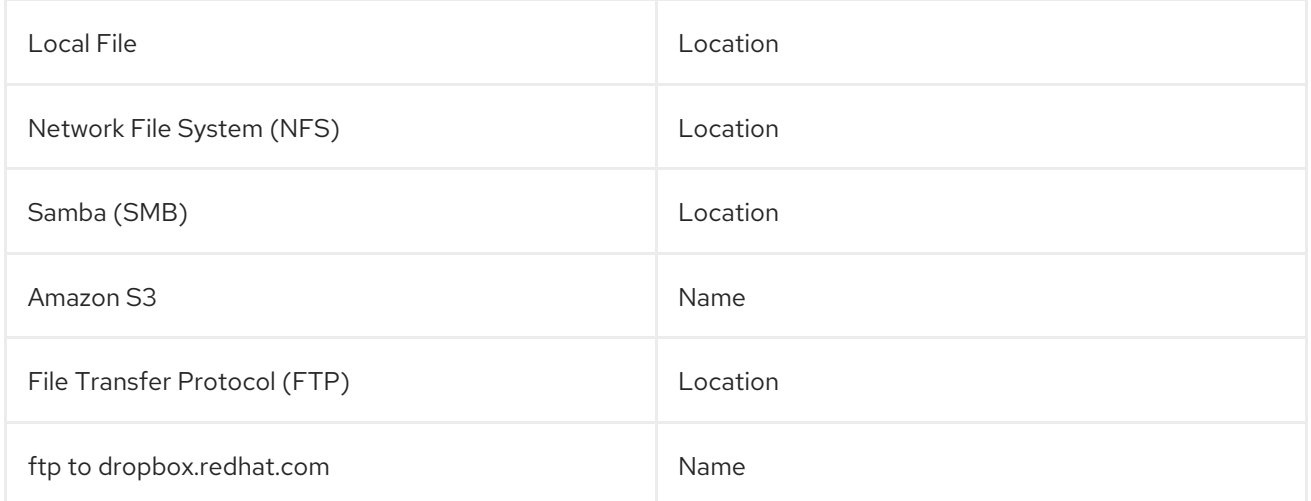

To create a database dump:

- 1. SSH into the appliance console as **root**.
- 2. Press any key to continue.
- 3. Type **appliance\_console** and press **Enter**.
- 4. From the Advanced Settings, select option 5, **Create a Database Dump**.
- 5. Select a **Dump Output File Name** from the list.
- 6. Enter the location or name to save the dump file to.

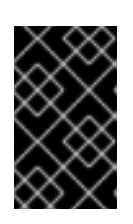

### IMPORTANT

For Red Hat CloudForms support select **dropbox.redhat.com**. Use the following convention for the dump output file name: case number dash (-) filename, ex: **12345-db.backup**.

- 7. (Optional) Select tables to exclude from the dump:
	- a. Enter **Y** to exclude tables. Select **N** to skip the operation.
	- b. Enter the table names in a space-separated list:

metrics\_\* vim\_performance\_states event\_streams

8. (Optional) Split the database dump output into multiple parts:

- a. Enter **Y** to split the database dump output. Select **N** to skip the operation.
- b. Enter the size to split by, ex **250M** or **1G**.

The database dump is created and sent to the specified location.

# CHAPTER 5. SMARTPROXIES

The embedded SmartProxy can analyze virtual machines that are registered to a host and templates that are associated with a provider.

## 5.1. INSTALLING THE SMARTPROXY FROM THE CONSOLE

The server comes with one SmartProxy version already available. It can also be installed on an ESX Server version 3.0.2, 3.5 or 4.

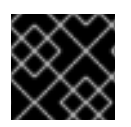

### IMPORTANT

Contact Red Hat before installing a new SmartProxy on an ESX Server.

Requirements:

- On ESX, SSH (Secure Shell) must be enabled. This is usually port 22.
- 300 MB free disk space to install and run the SmartProxy.
- Administrator or root credentials.
- The host must already be in the VMDB either by discovery or manually.

## 5.2. ENTERING CREDENTIALS AND OPERATING SYSTEM FOR THE TARGET HOST

Set the credentials and operating system for the target host to prepare for the installation of SmartProxy.

To Enter Credentials and Operating System for the Target Host:

- 1. Navigate to Compute  $\rightarrow$  Infrastructure  $\rightarrow$  Hosts.
- 2. Select the host you want to edit.

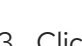

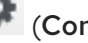

3. Click (Configuration), then (Edit this item).

4. In Credentials, click the Default tab and enter your login credentials. If you are using domain credentials, the format for User ID must be in the format of **<domainname>\<username>**. For ESX hosts, if SSH login is disabled for the default user, click the Remote Login tab and enter a user with remote login access.

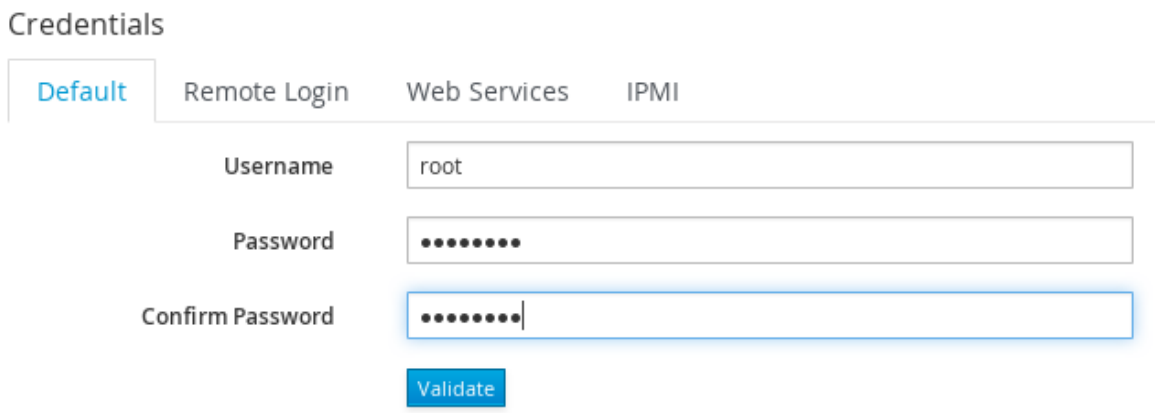

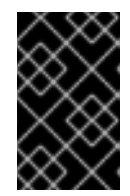

### IMPORTANT

If the target is a Windows host, disconnect all network connections between the Windows proxy and the target. If an existing connection uses a different set of credentials than those set in the console, the installation may fail.

- 5. Click Validate to verify the credentials.
- 6. If you added the host manually instead of Host Discovery or Provider Refreshfinding it, select the host's operating system from the Host Platform drop-down box to ensure the host platform is available.
- 7. Click Save.

When remotely installing on Windows hosts, the SmartProxy file is first copied to a Windows proxy. That computer then installs the file to the target host. The Windows proxy is the same as when you select the Default Repository SmartProxy box. You can locate this by navigating to the settings menu and selecting Configuration, then clicking on the desired server, then the Server tab, and exploring the Server Control area.

# CHAPTER 6. ABOUT

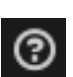

Click the question mark icon (  $\bigcirc$  ) at the top right of the Red Hat CloudForms user interface to open a dropdown menu with links to Red Hat CloudForms documentation and the Red Hat Customer Portal, and for information about the current CloudForms session.

- Click Documentation to open a list of guides. Click the title of a document to view it as a PDF in a new web browser tab.
- Click Red Hat Customer Portalto open the Red Hat Customer Portal in a new web browser tab.
- Click About to open a pop-up window showing information about the CloudForms version and the session of the logged-in user.

## APPENDIX A. DEFAULT ROLES

This section outlines the default roles provided in Red Hat CloudForms and the product features to which they are granted access.

## A.1. EVMROLE-SUPER\_ADMINISTRATOR

The **EvmRole-super\_administrator** is granted access to the following product features.

#### Table A.1. EvmRole-super\_administrator

Product Feature

everything

## A.2. EVMROLE-ADMINISTRATOR

The **EvmRole-administrator** is granted access to the following product features.

#### Table A.2. EvmRole-administrator

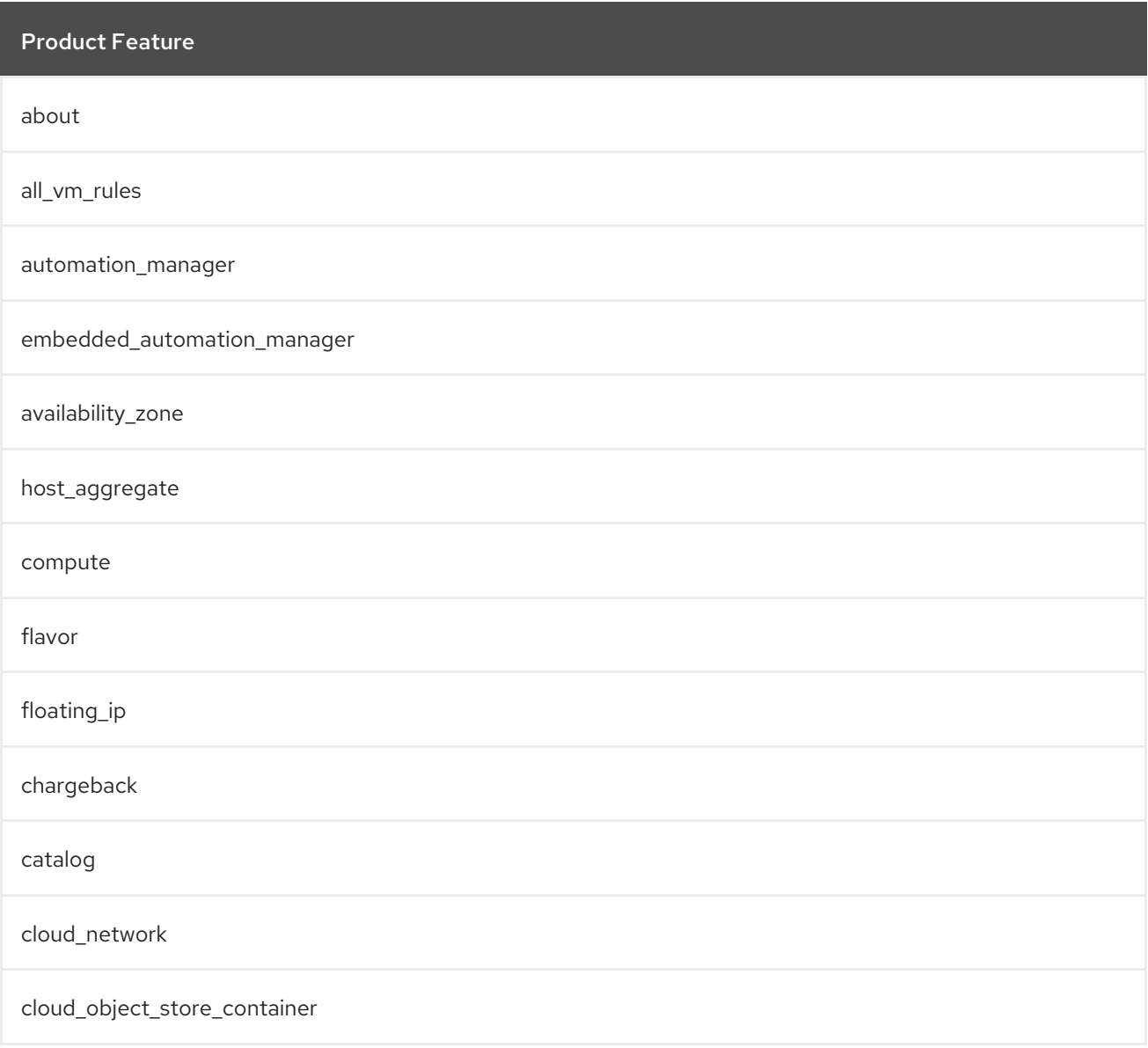

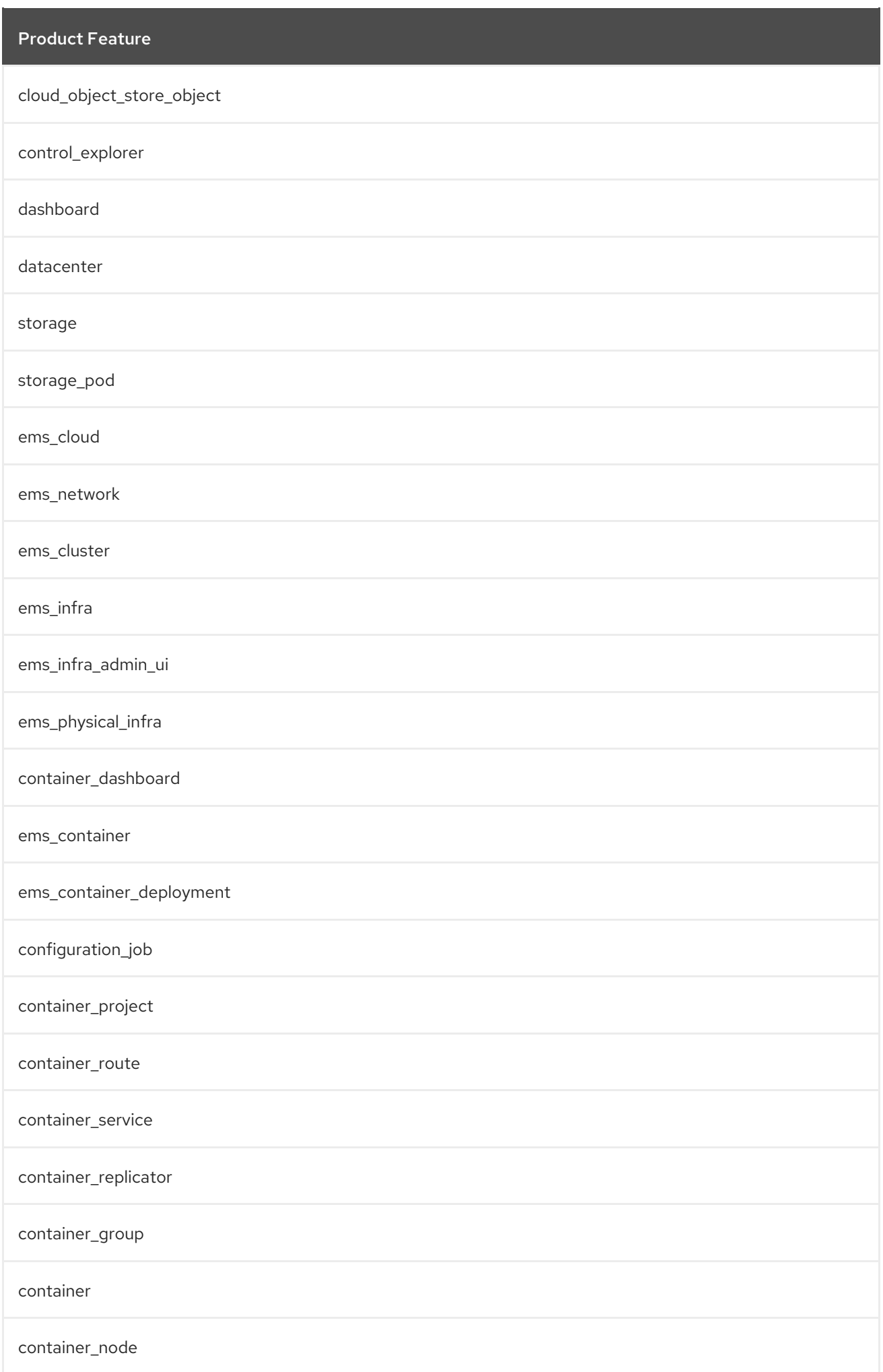

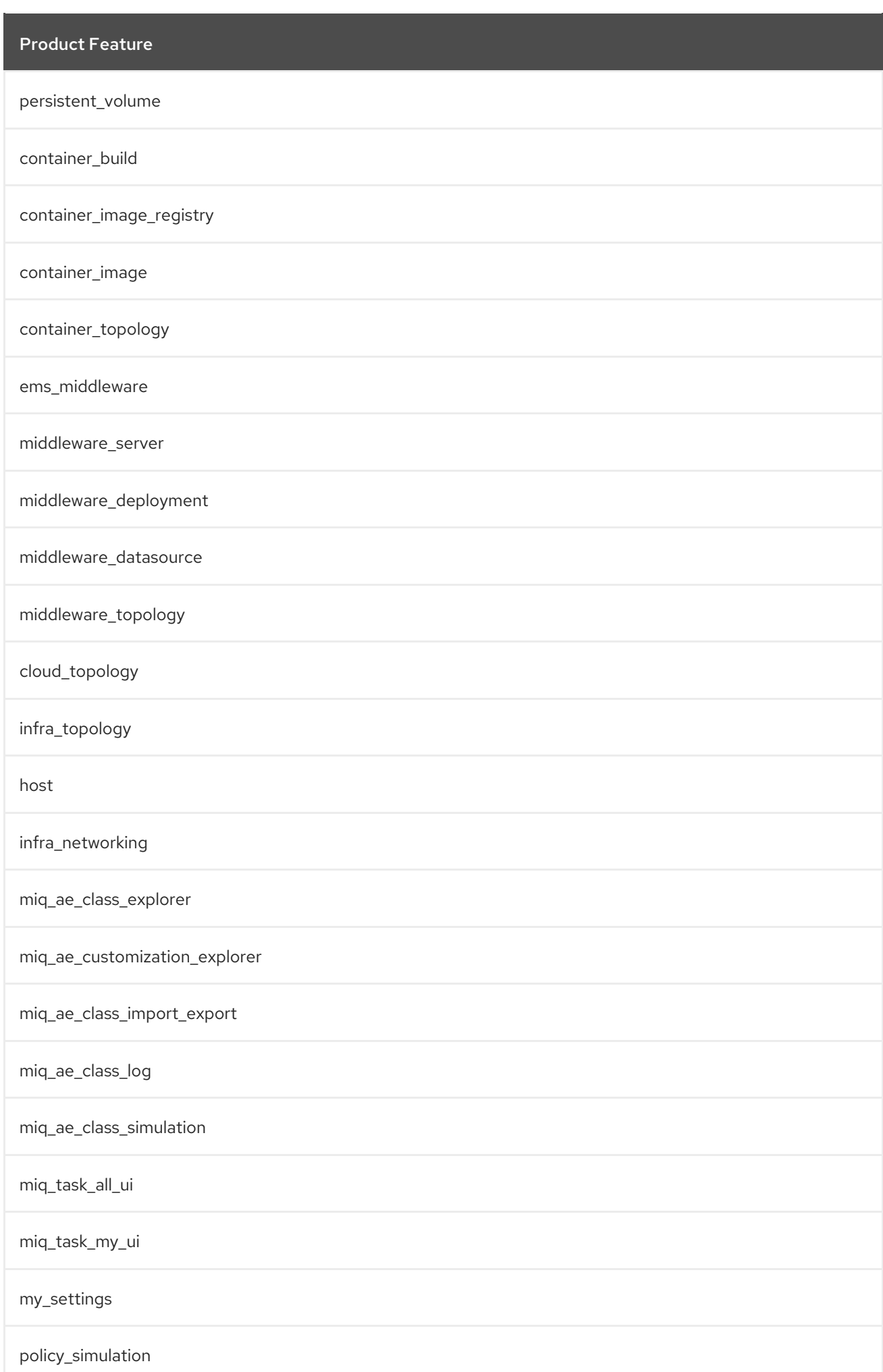

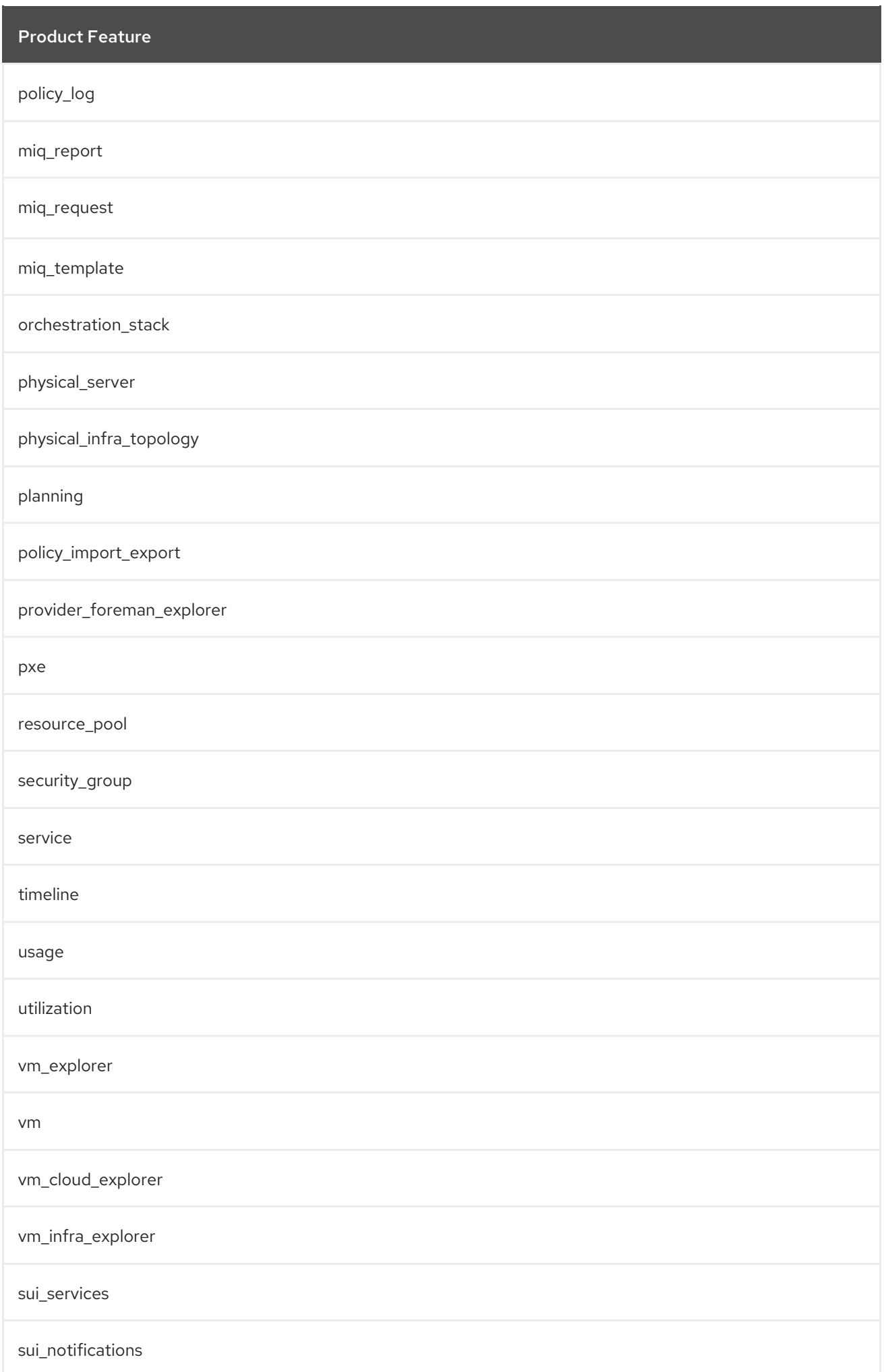

## A.3. EVMROLE-APPROVER

The **EvmRole-approver** is granted access to the following product features.

### Table A.3. EvmRole-approver

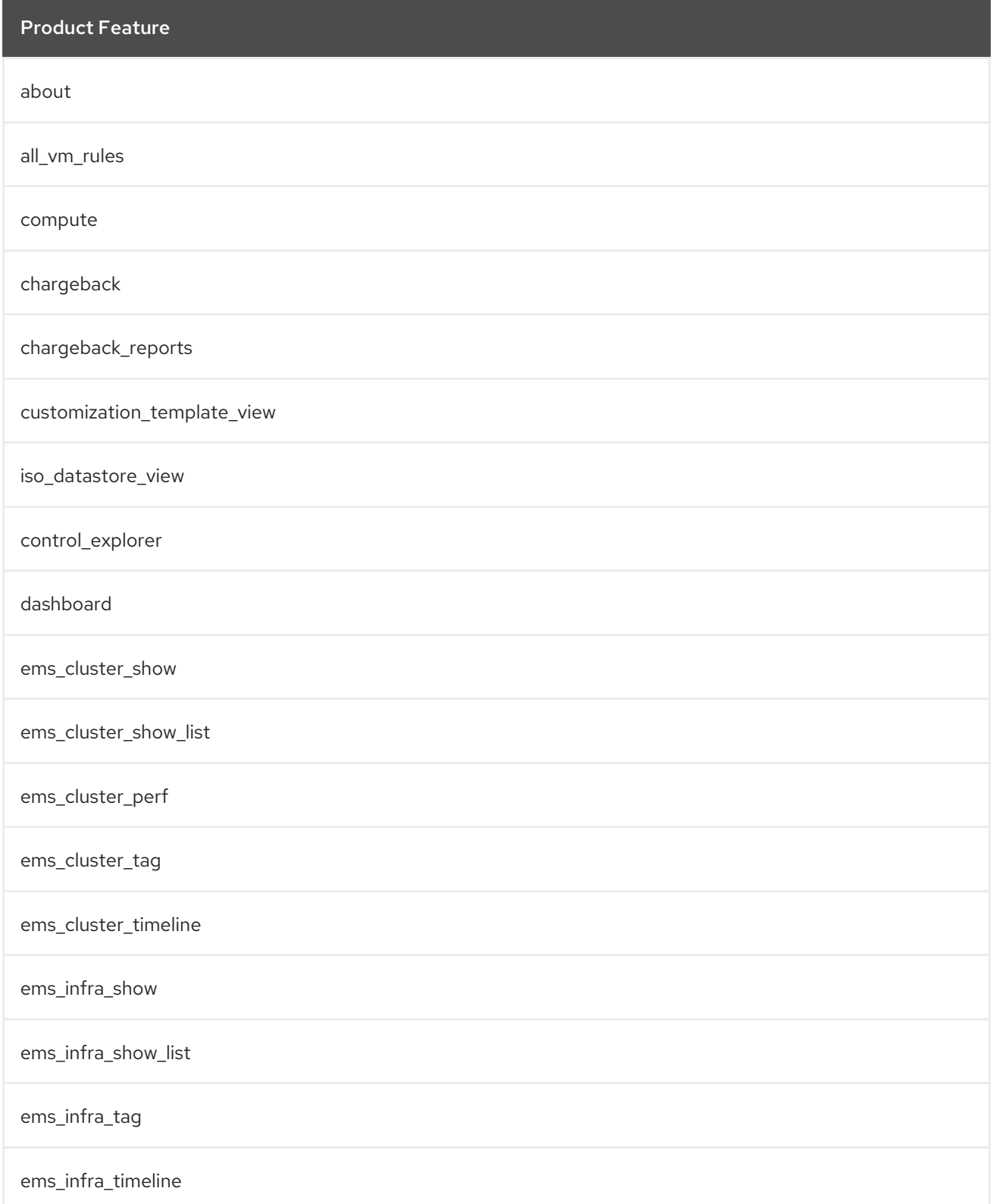

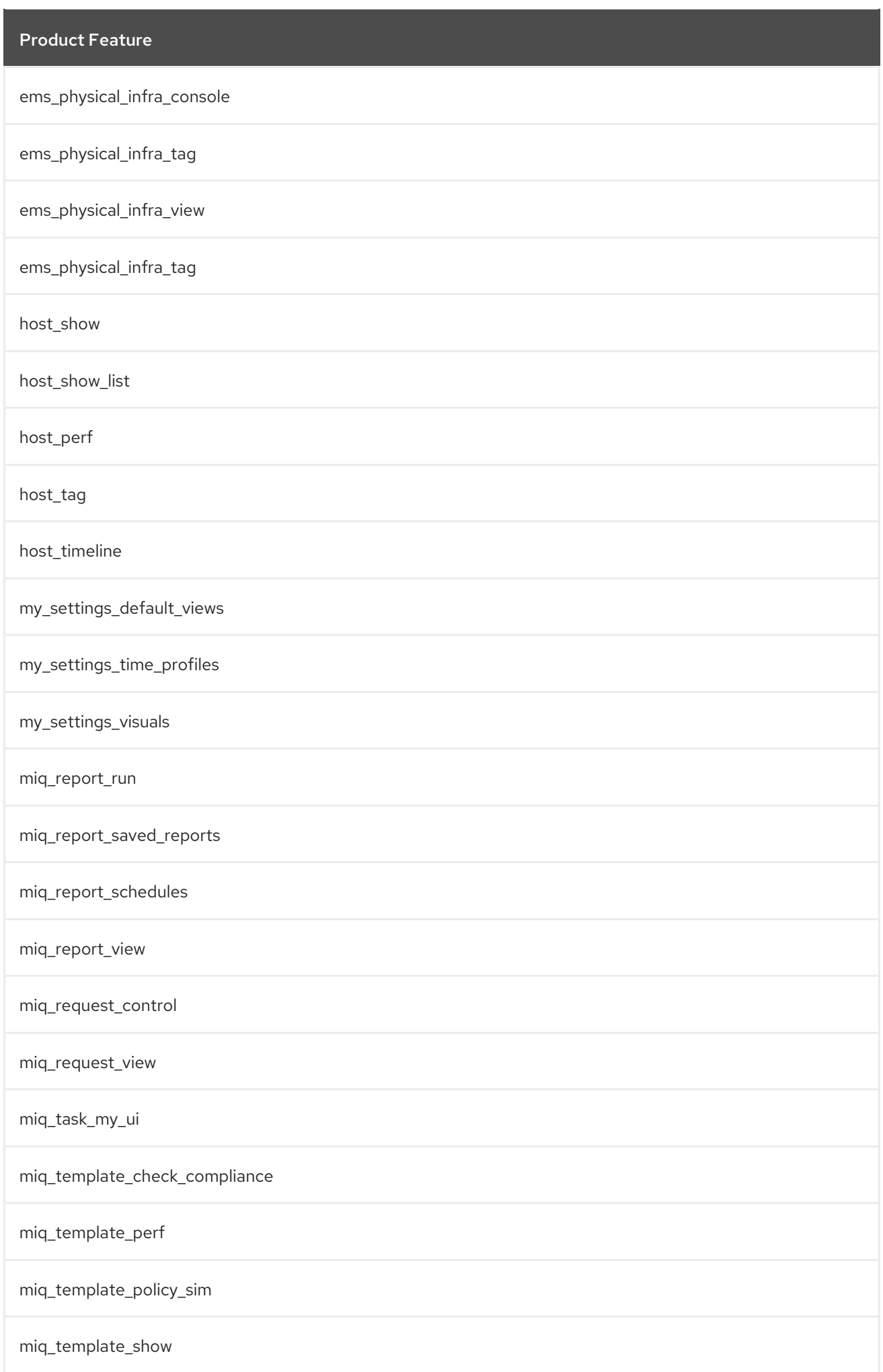

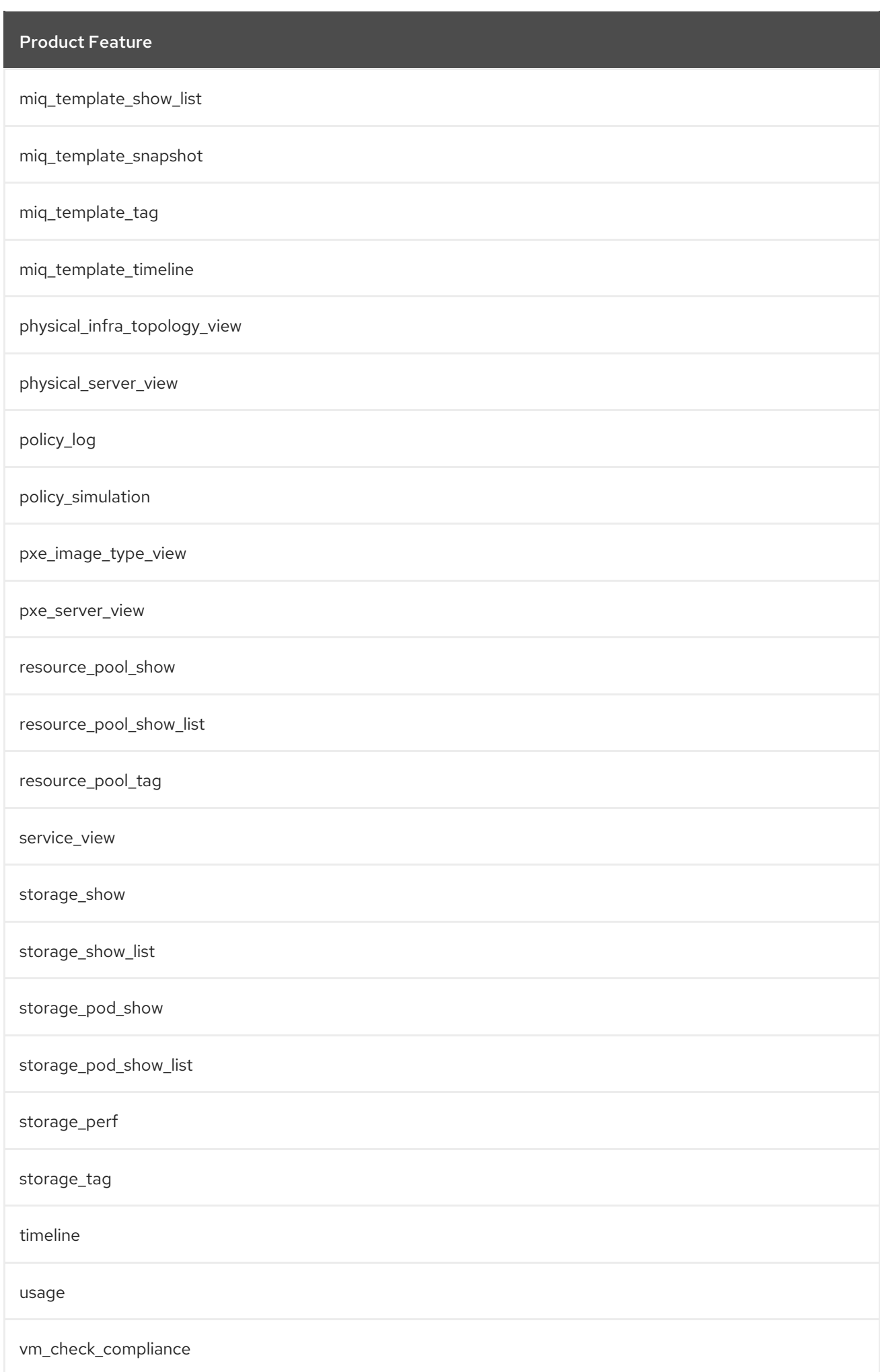

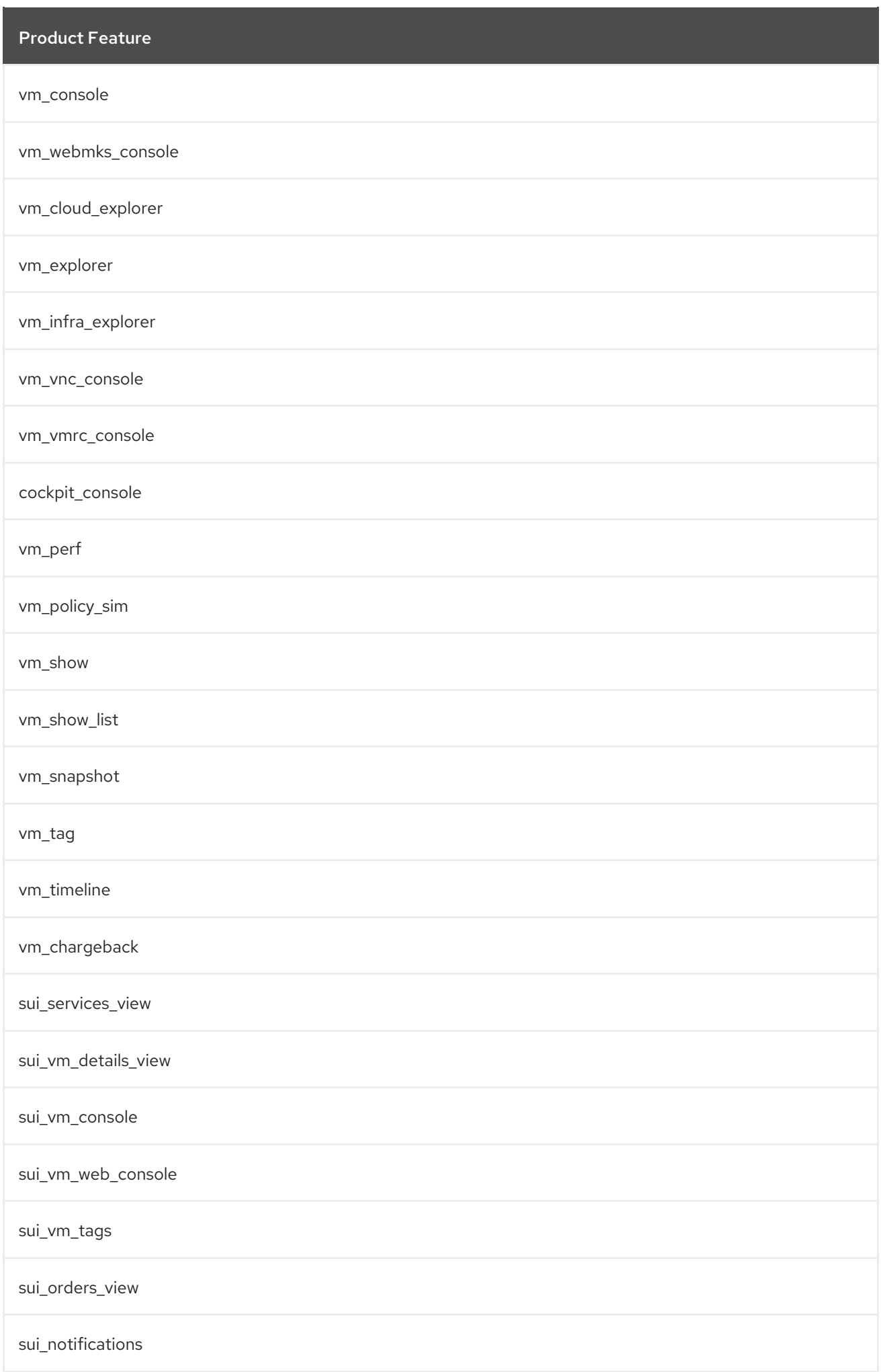

## A.4. EVMROLE-AUDITOR

The **EvmRole-auditor** is granted access to the following product features.

### Table A.4. EvmRole-auditor

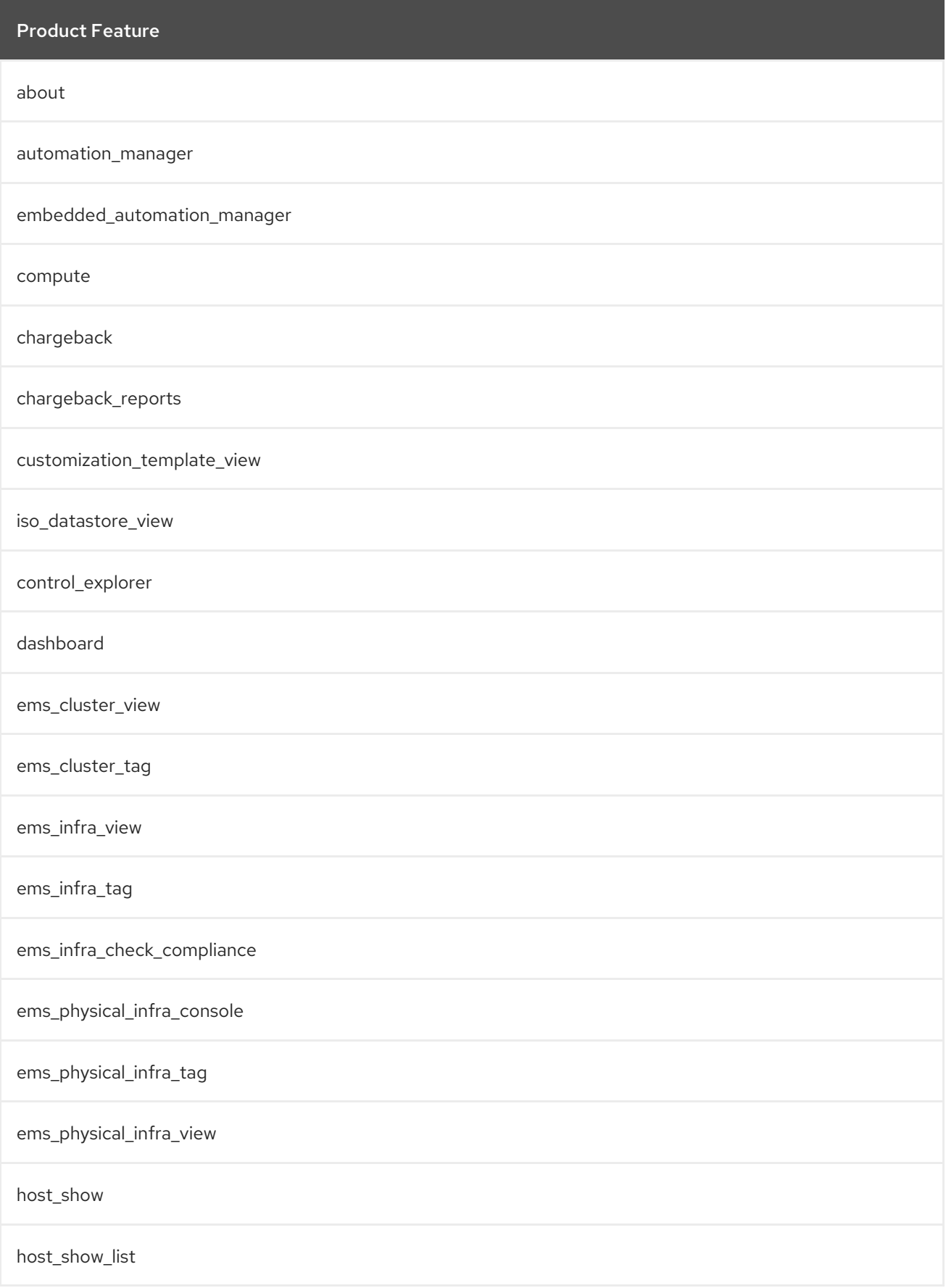

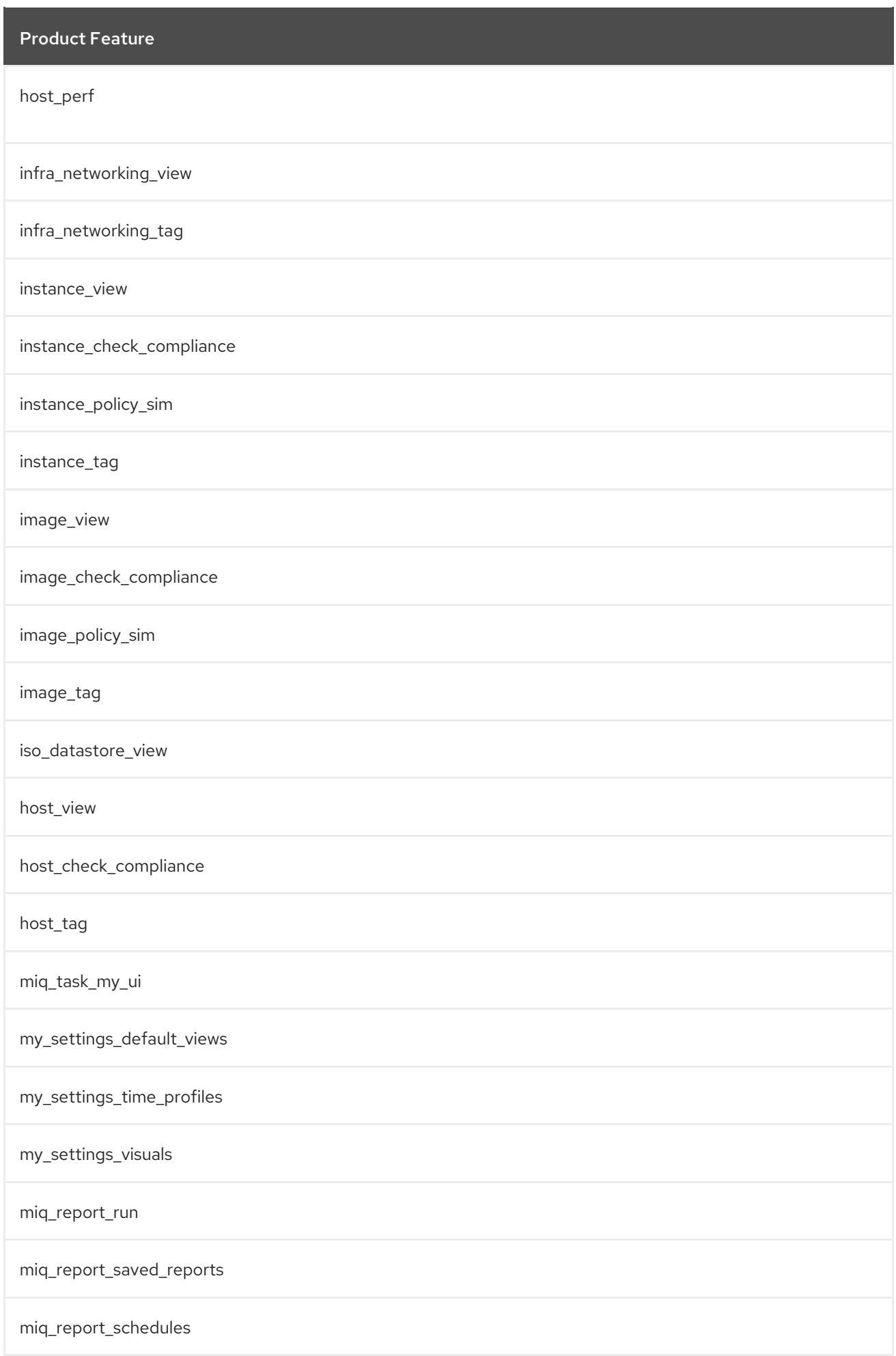

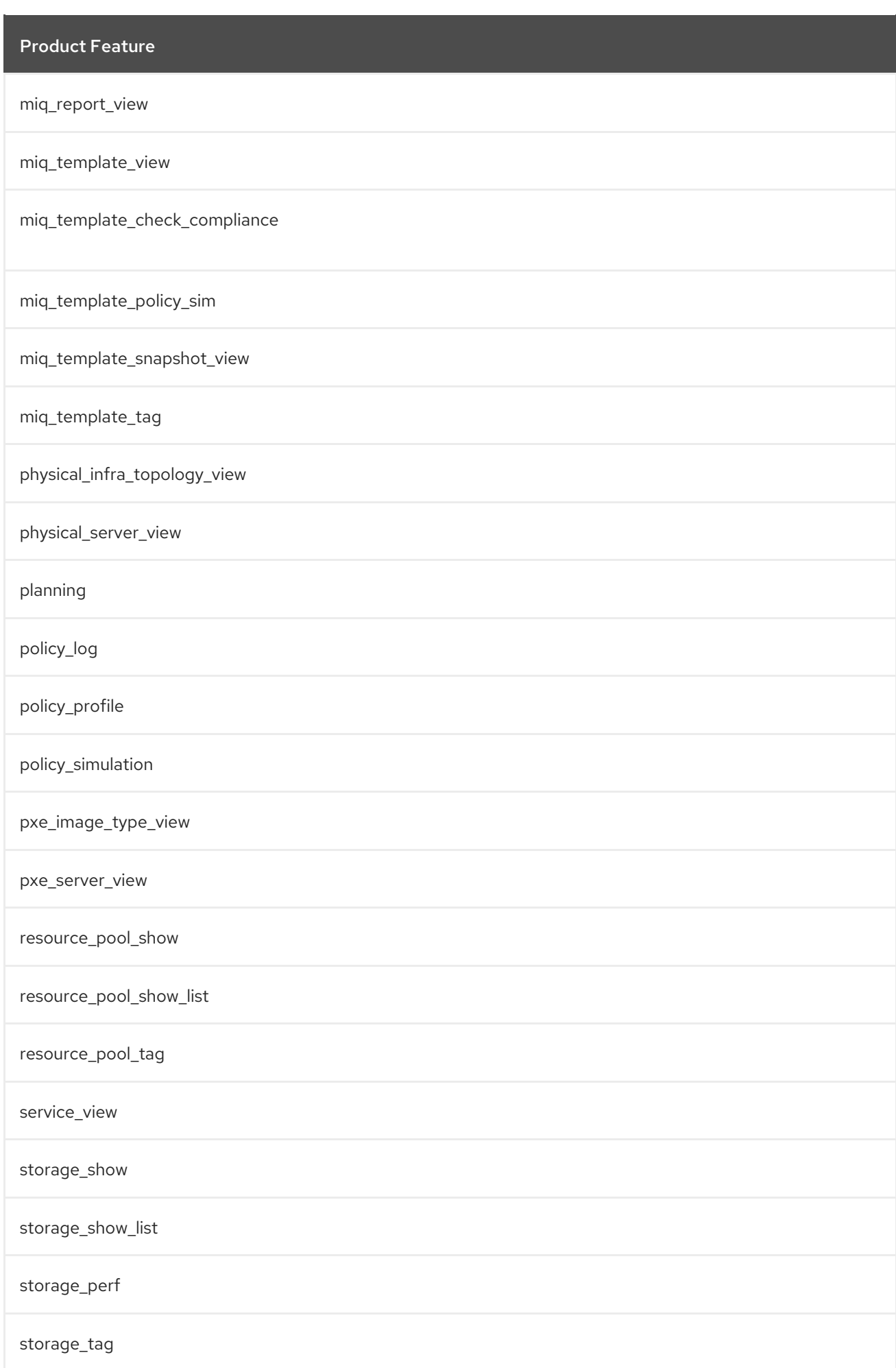

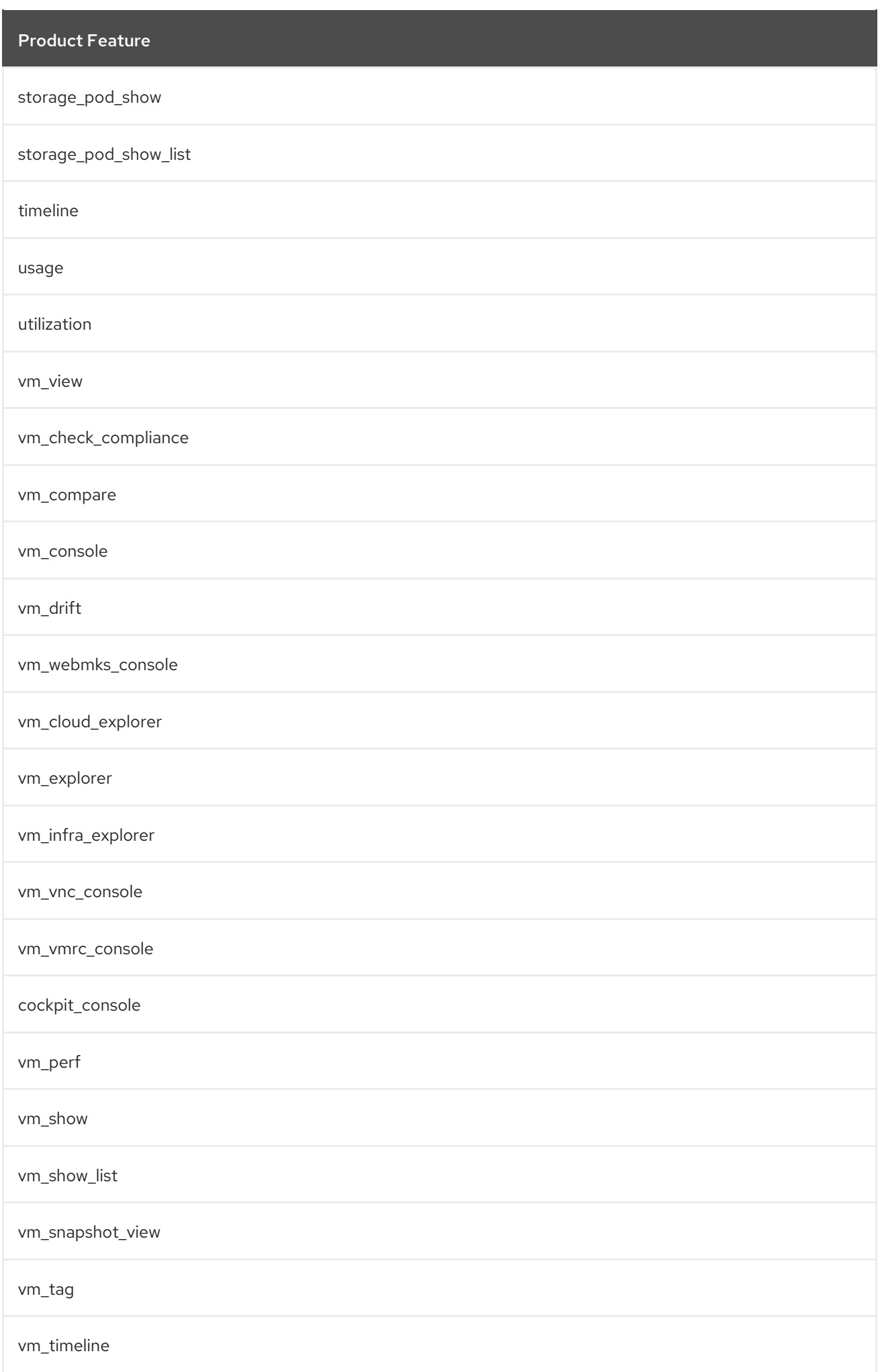

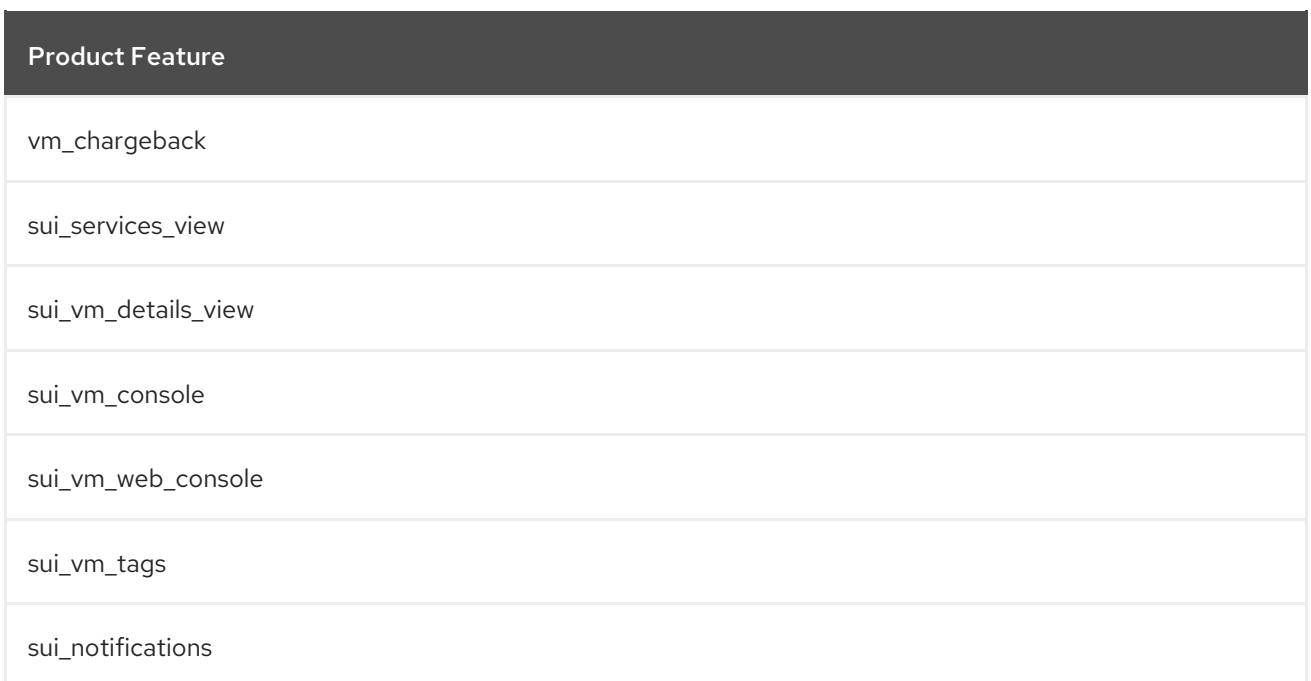

## A.5. EVMROLE-DESKTOP

The **EvmRole-desktop** is granted access to the following product features.

### Table A.5. EvmRole-desktop

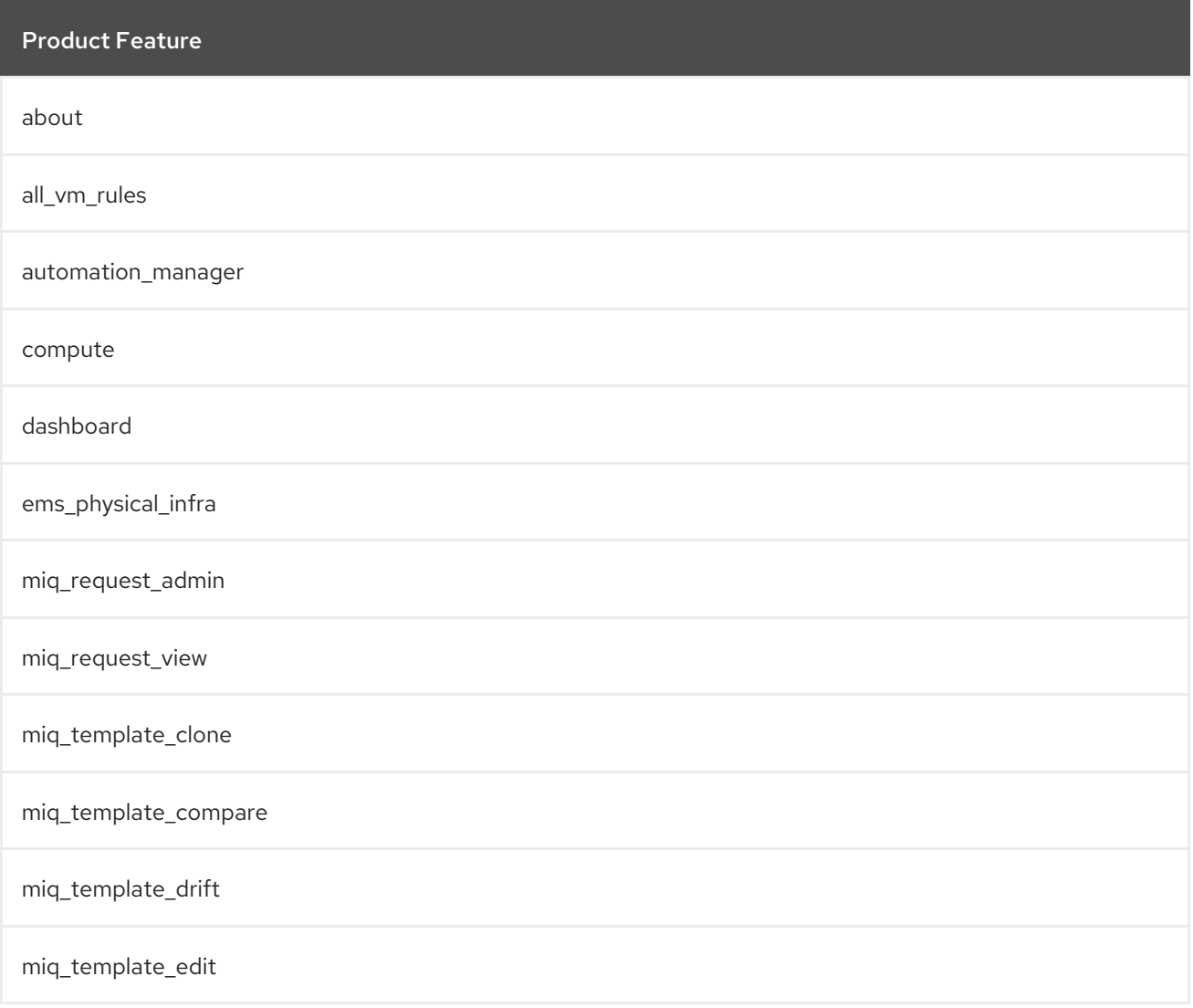

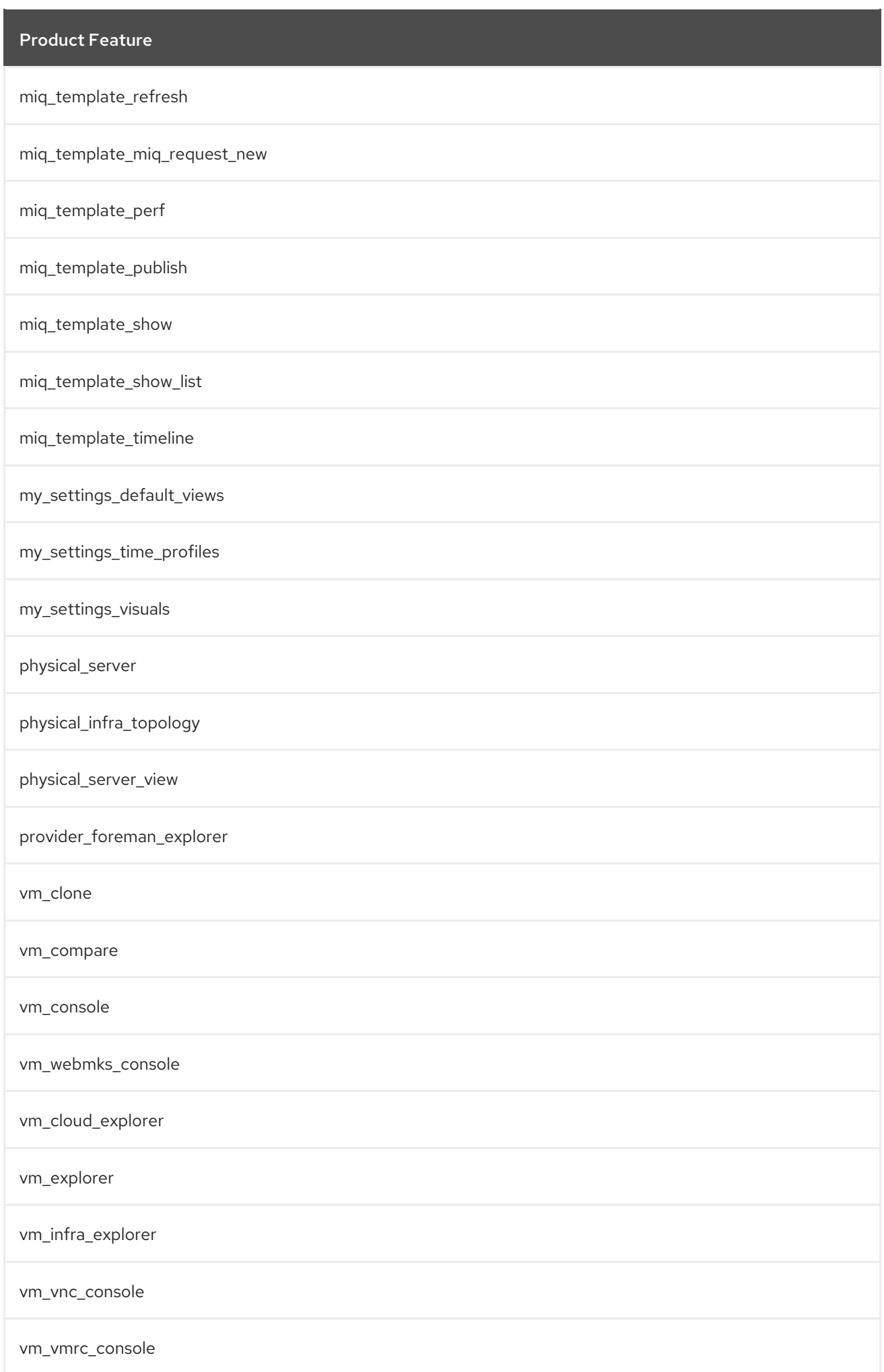

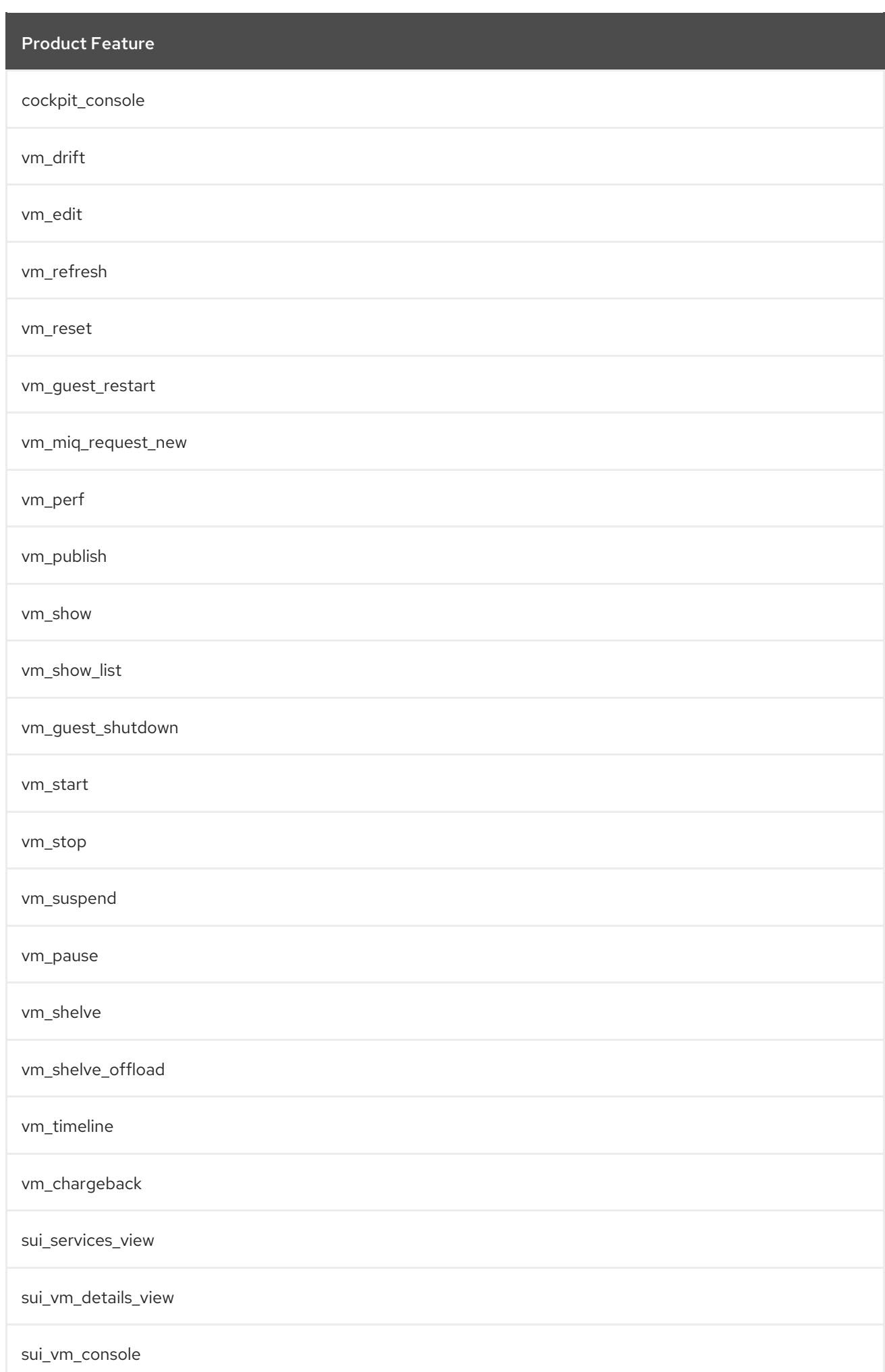

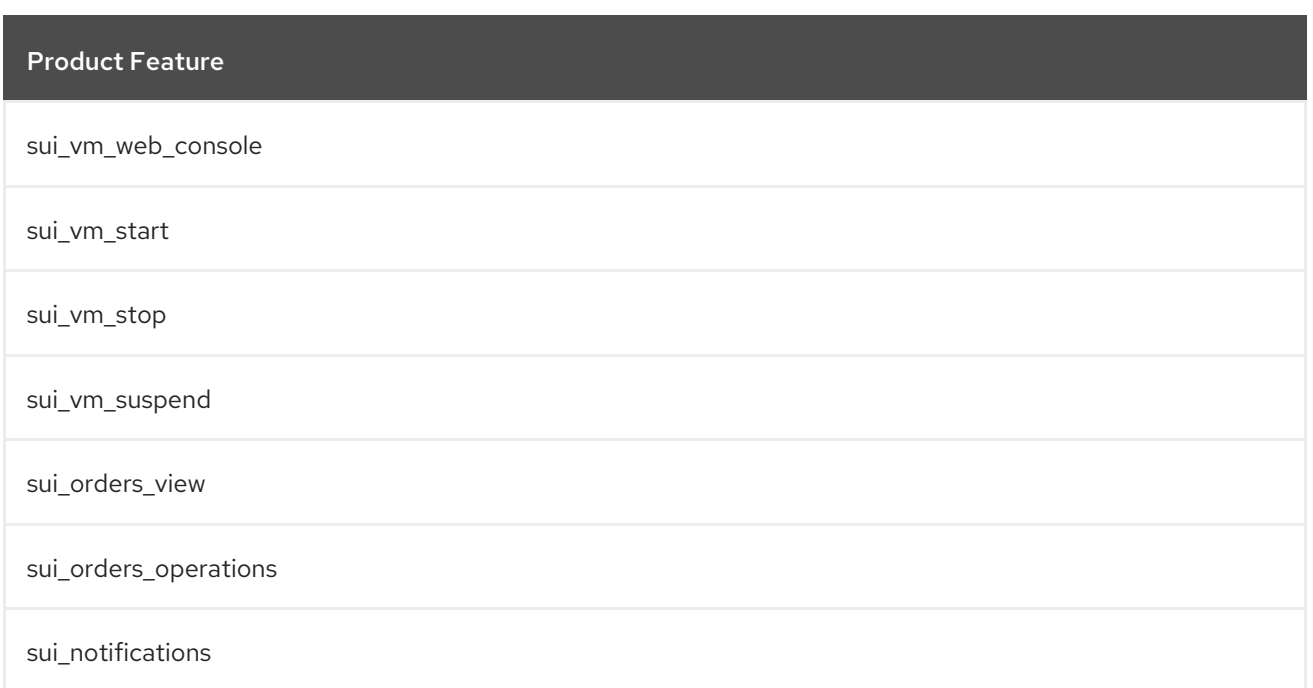

## A.6. EVMROLE-OPERATOR

The **EvmRole-operator** is granted access to the following product features.

### Table A.6. EvmRole-operator

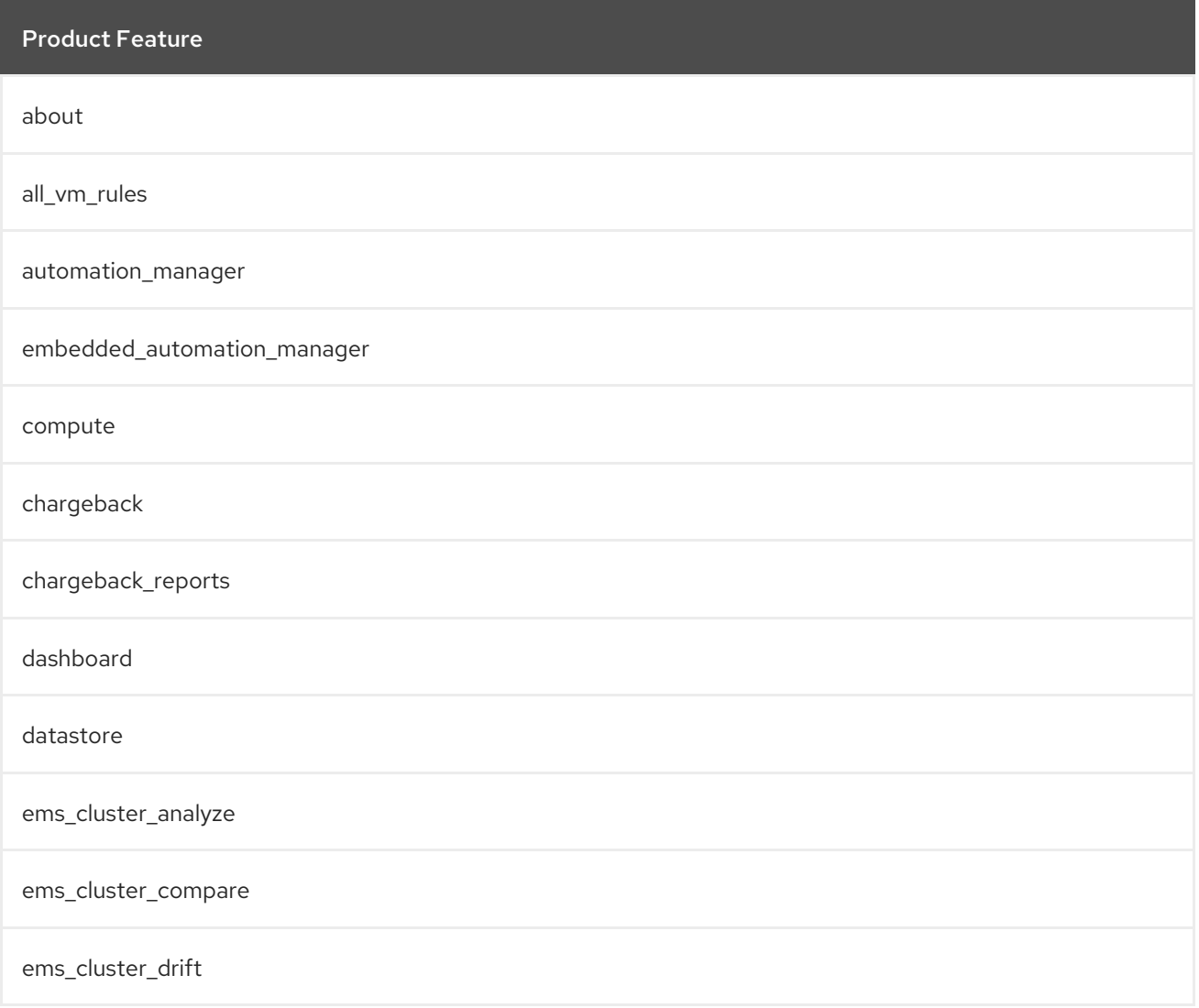

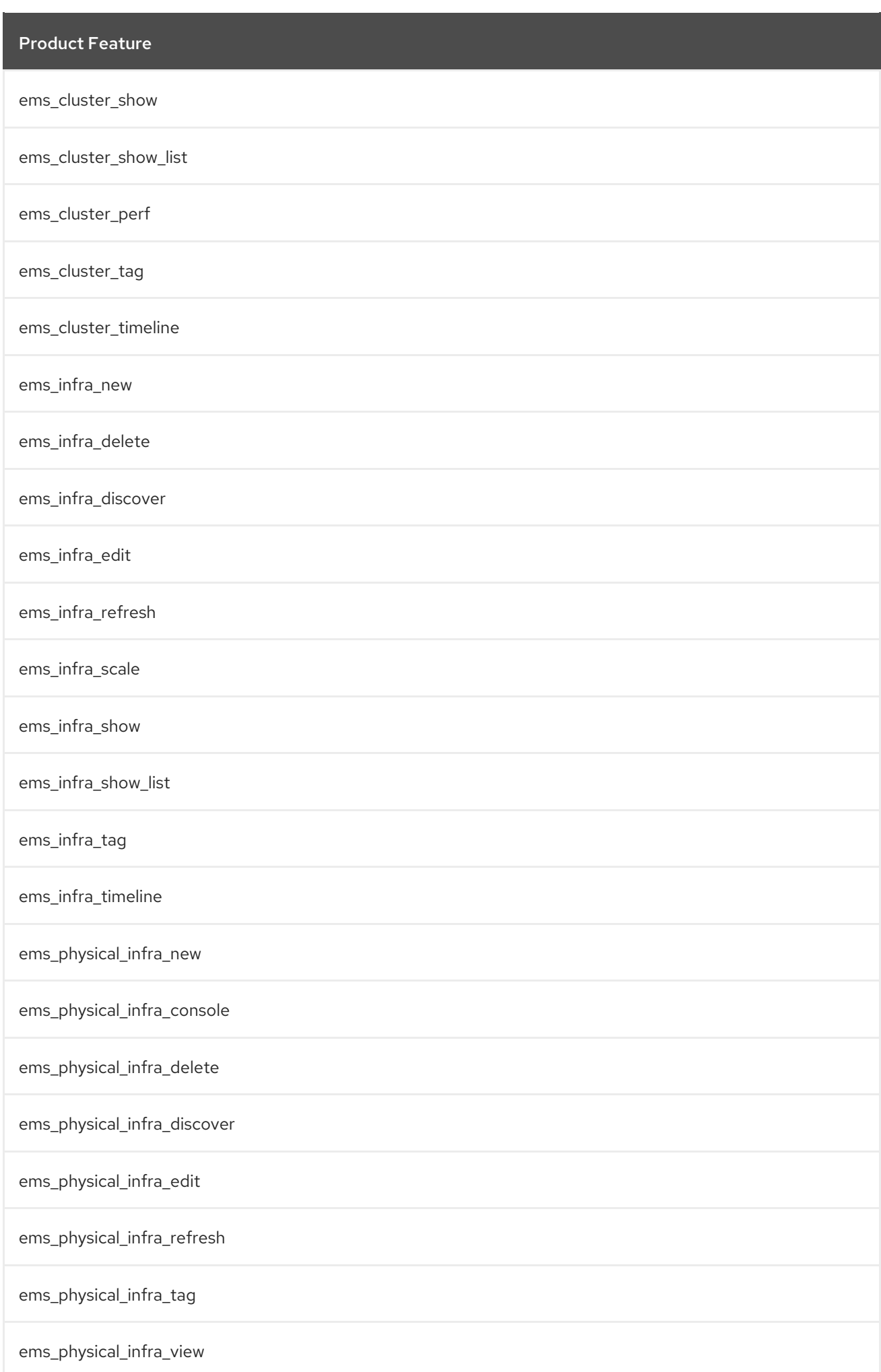

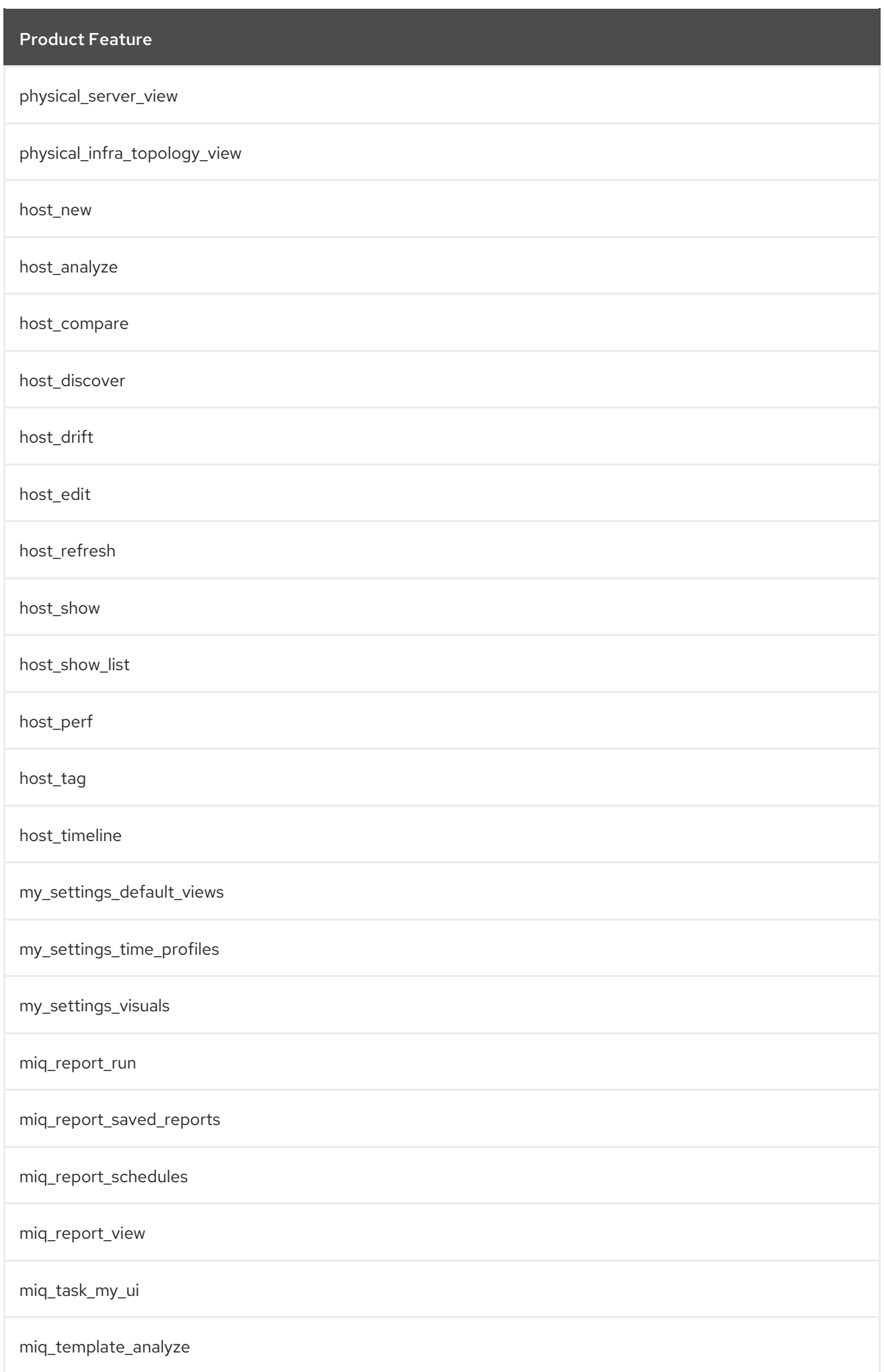

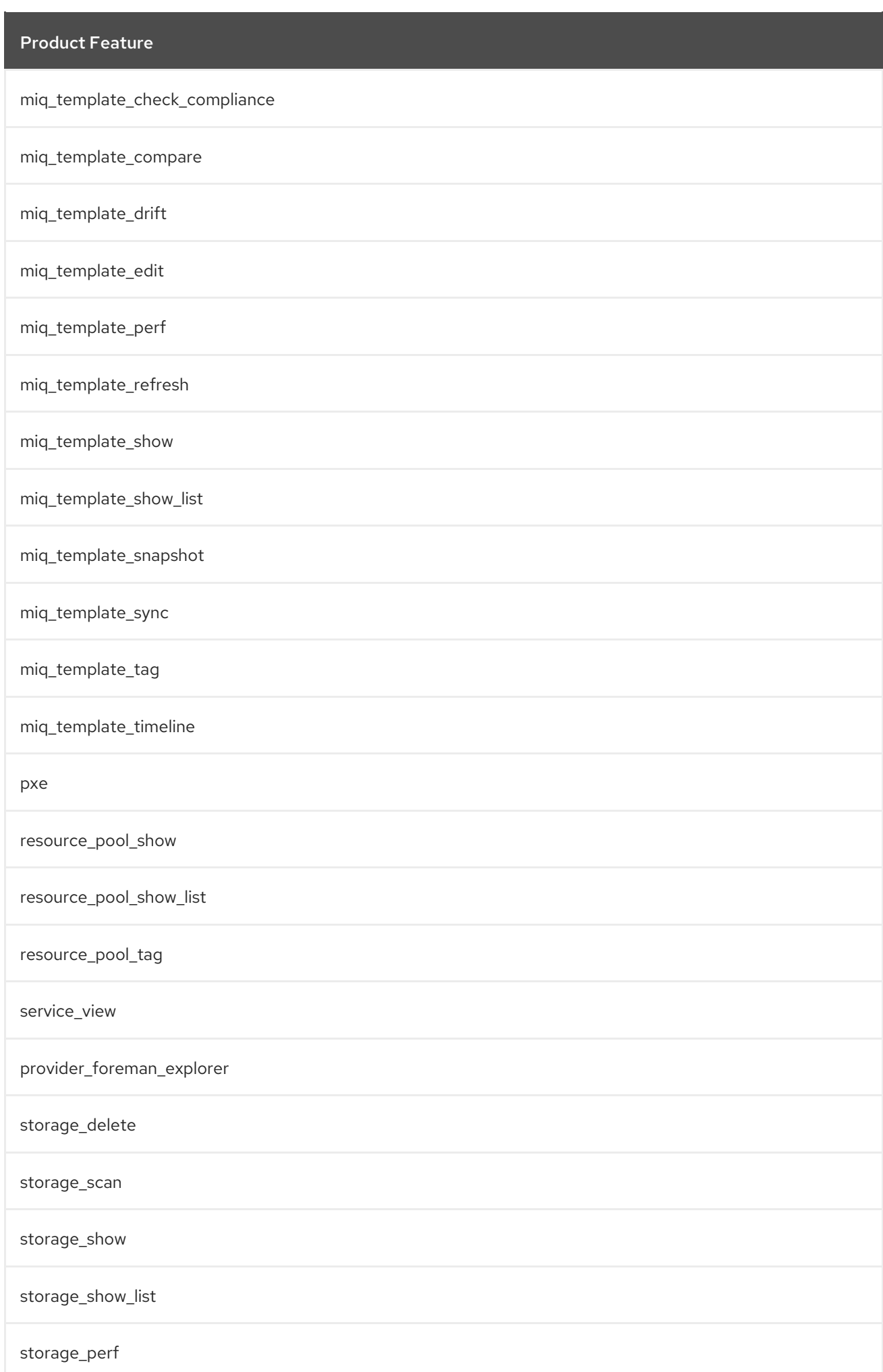

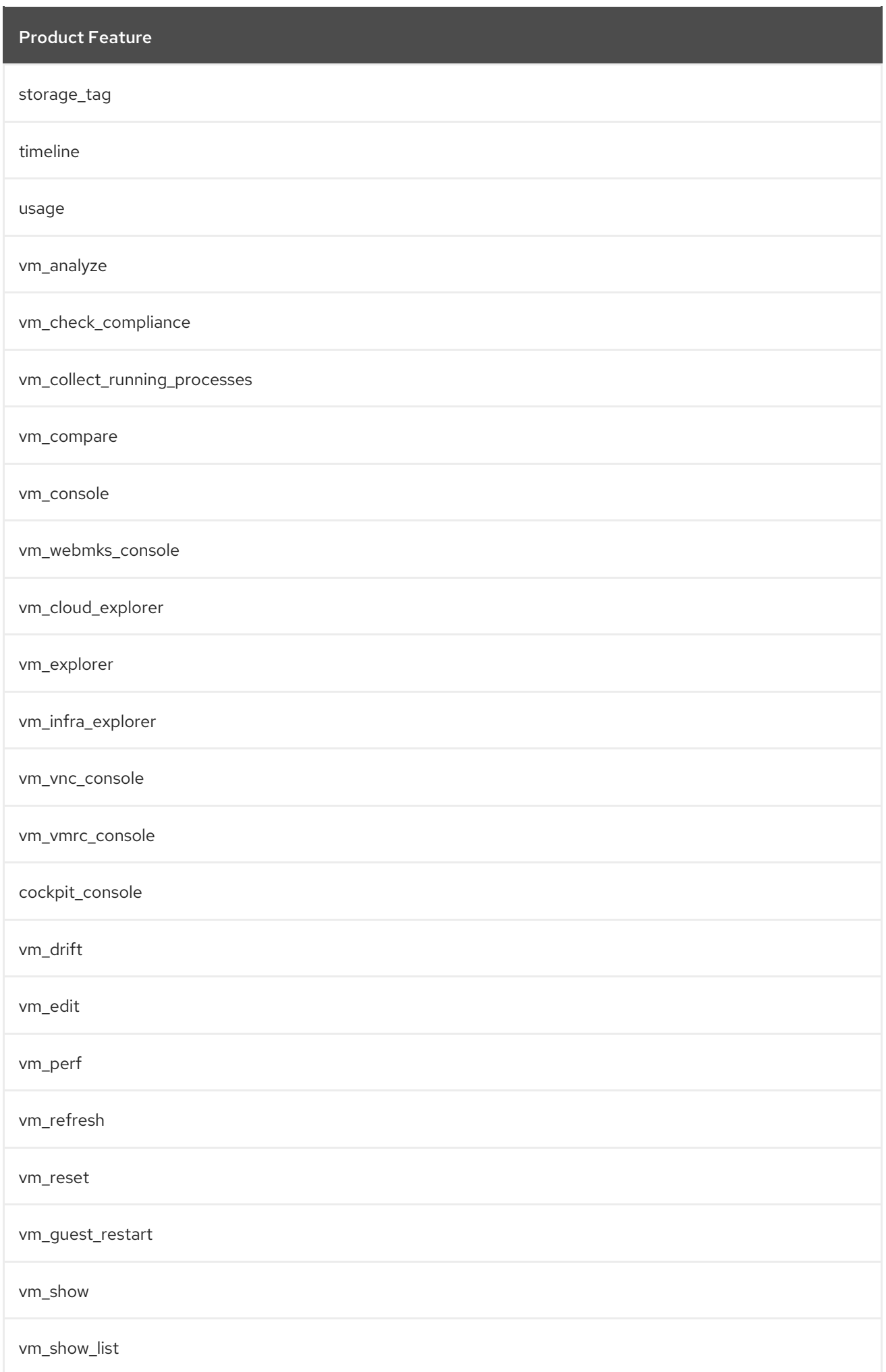

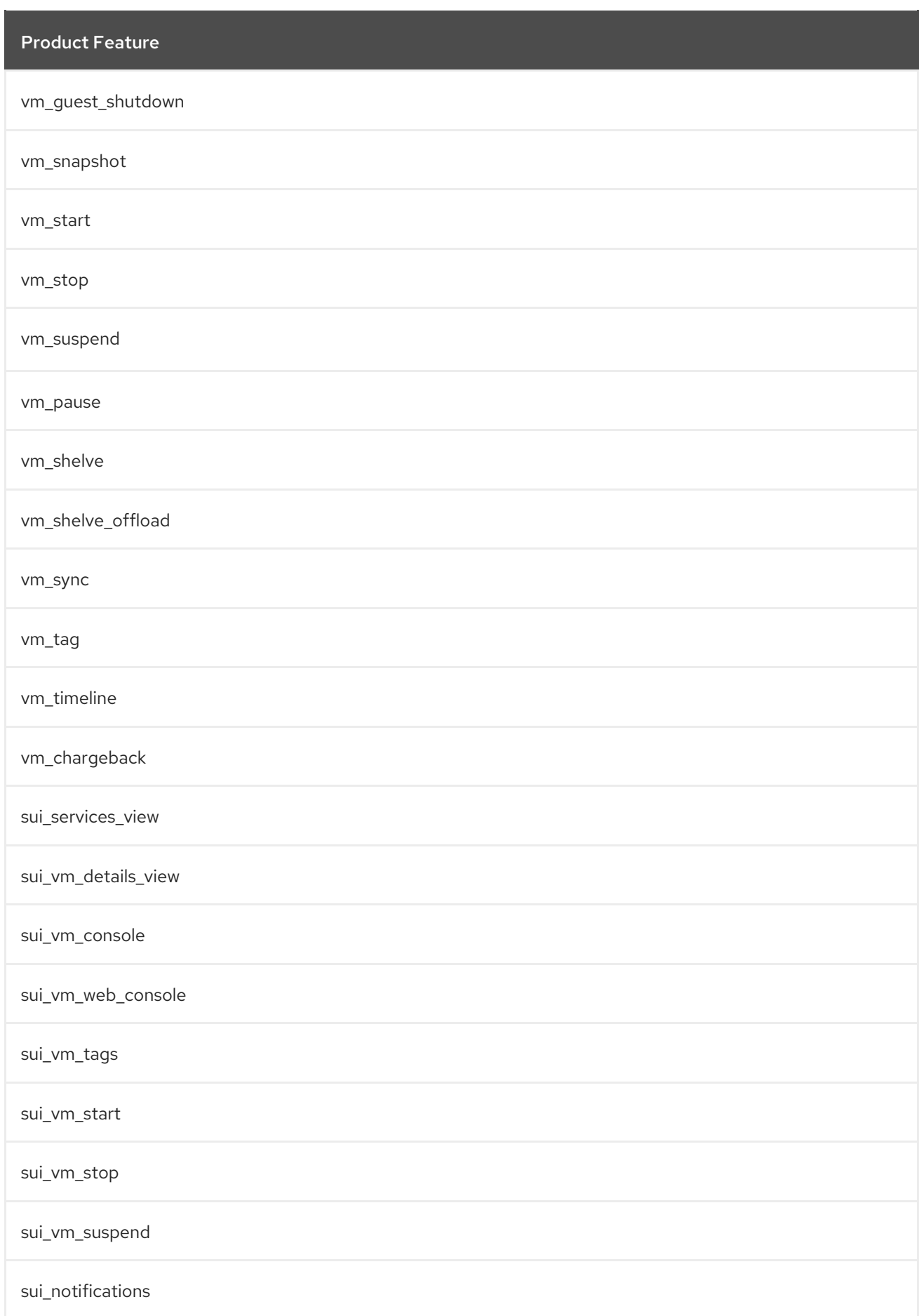

## A.7. EVMROLE-SECURITY

The **EvmRole-security** is granted access to the following product features.

### Table A.7. EvmRole-security

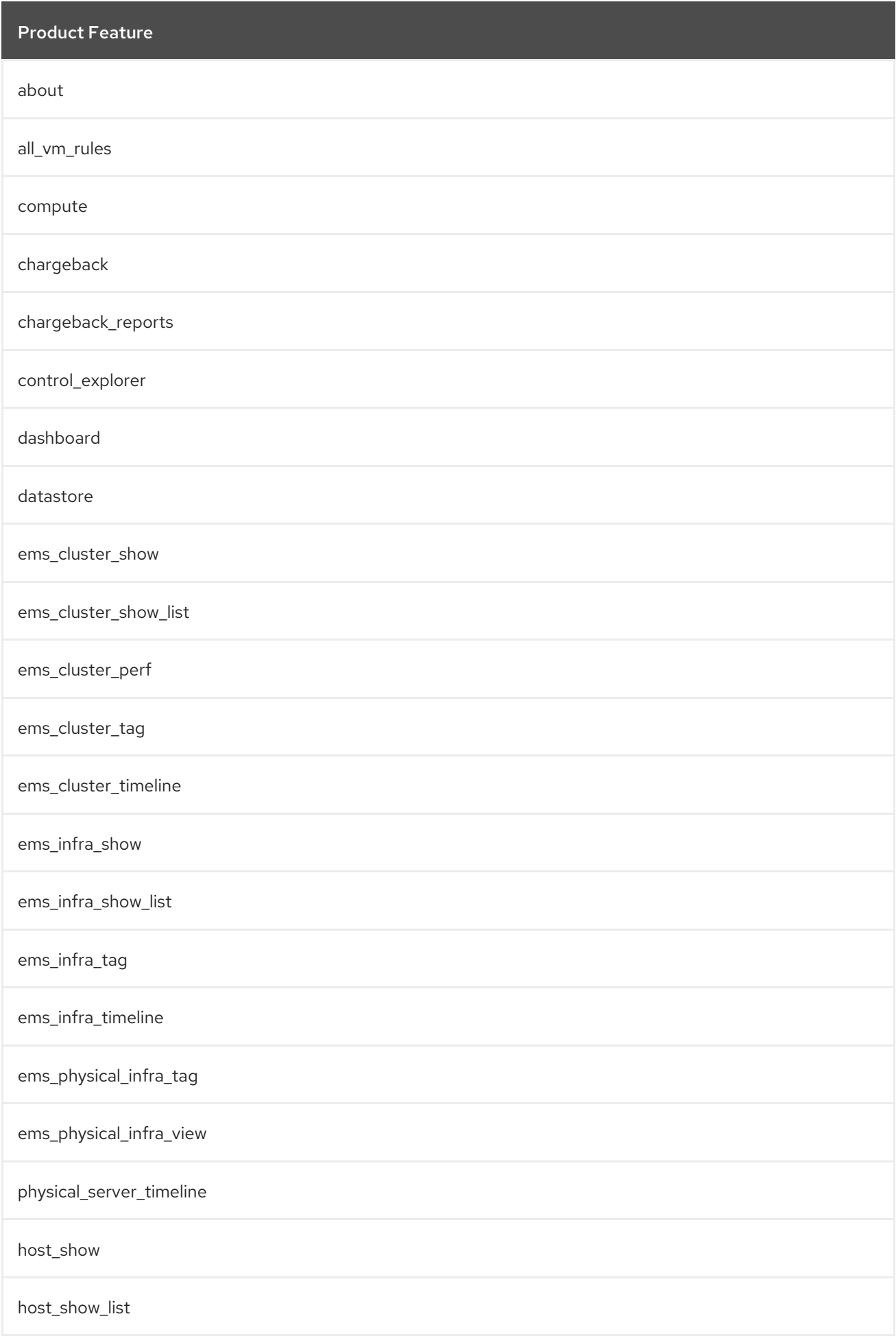
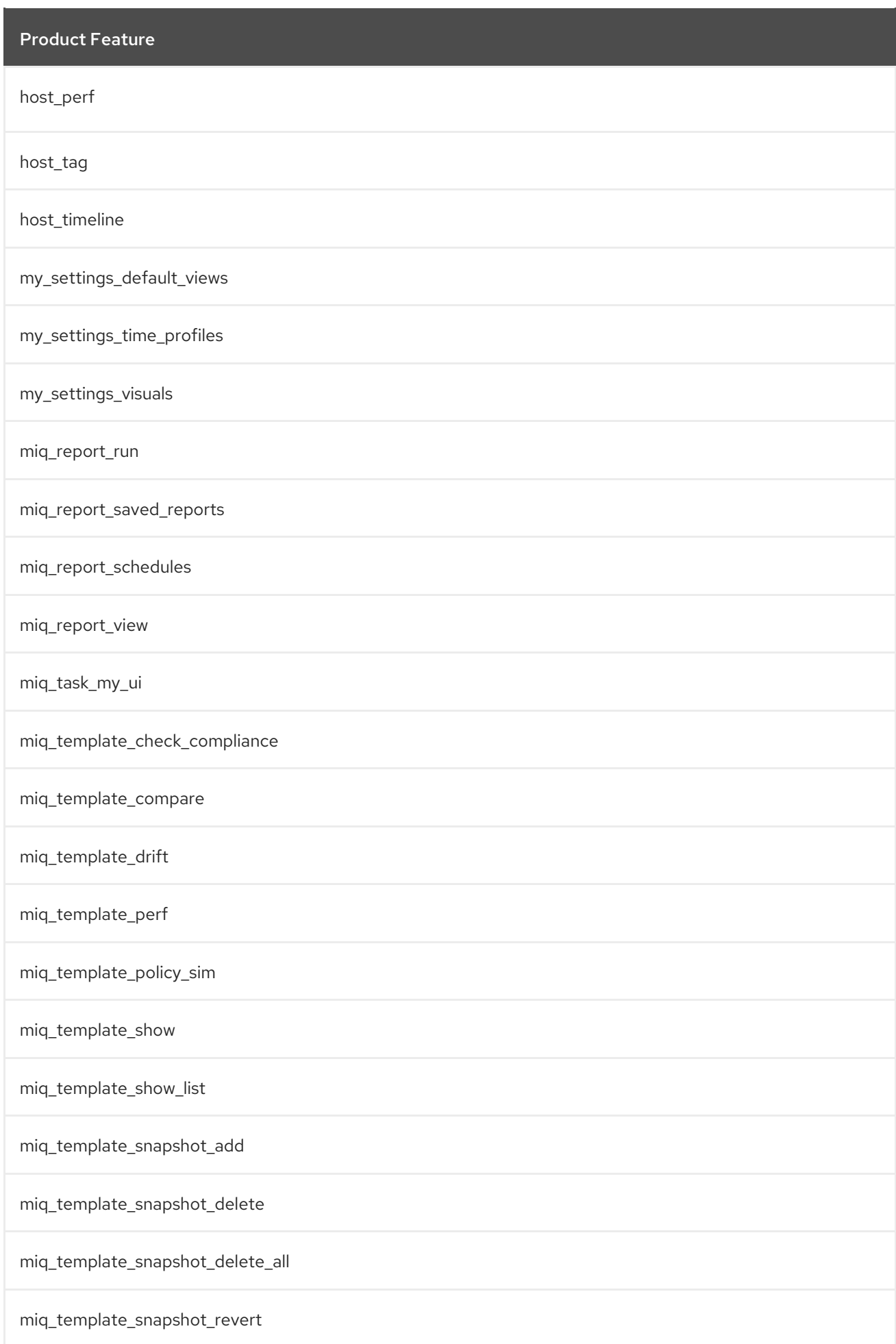

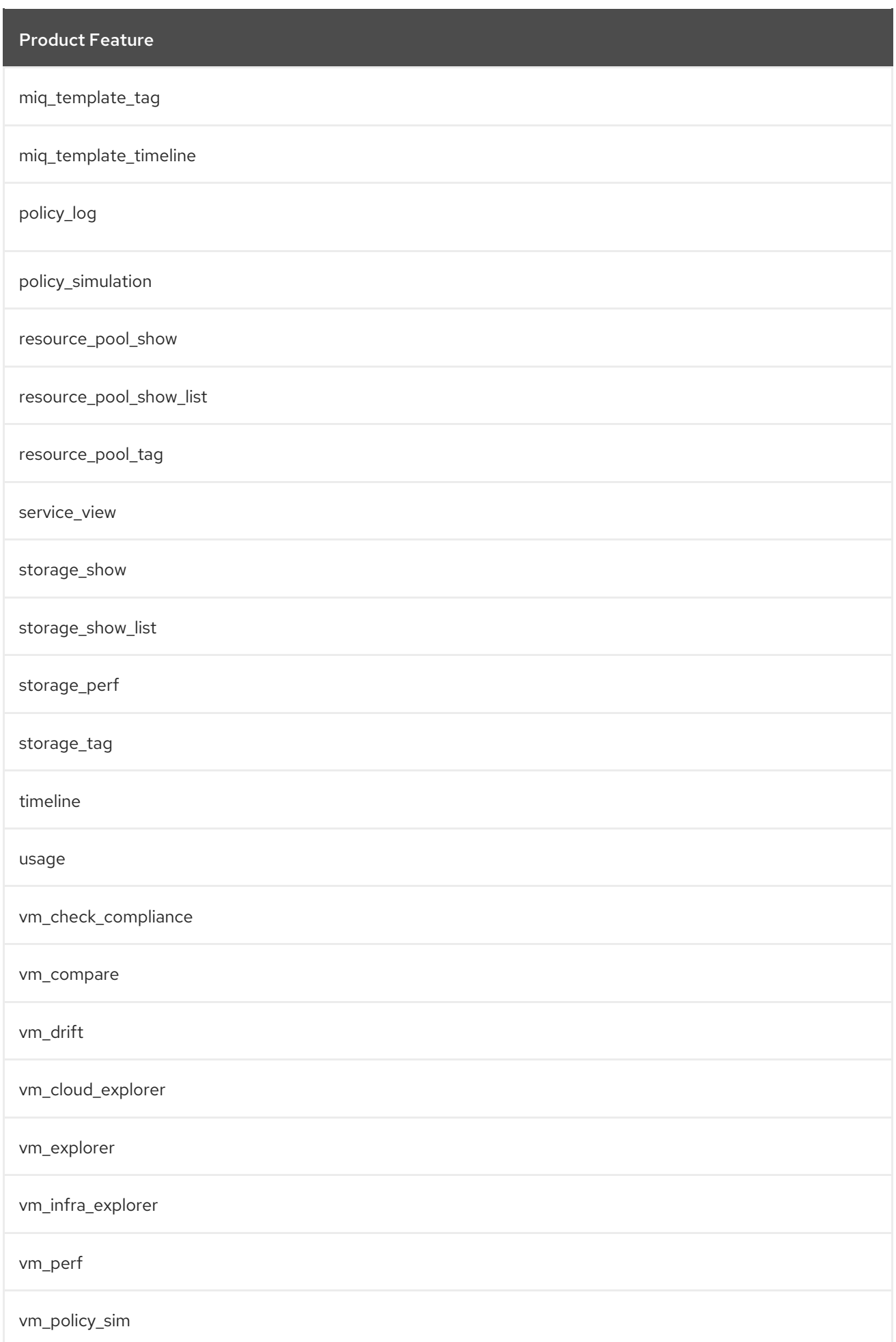

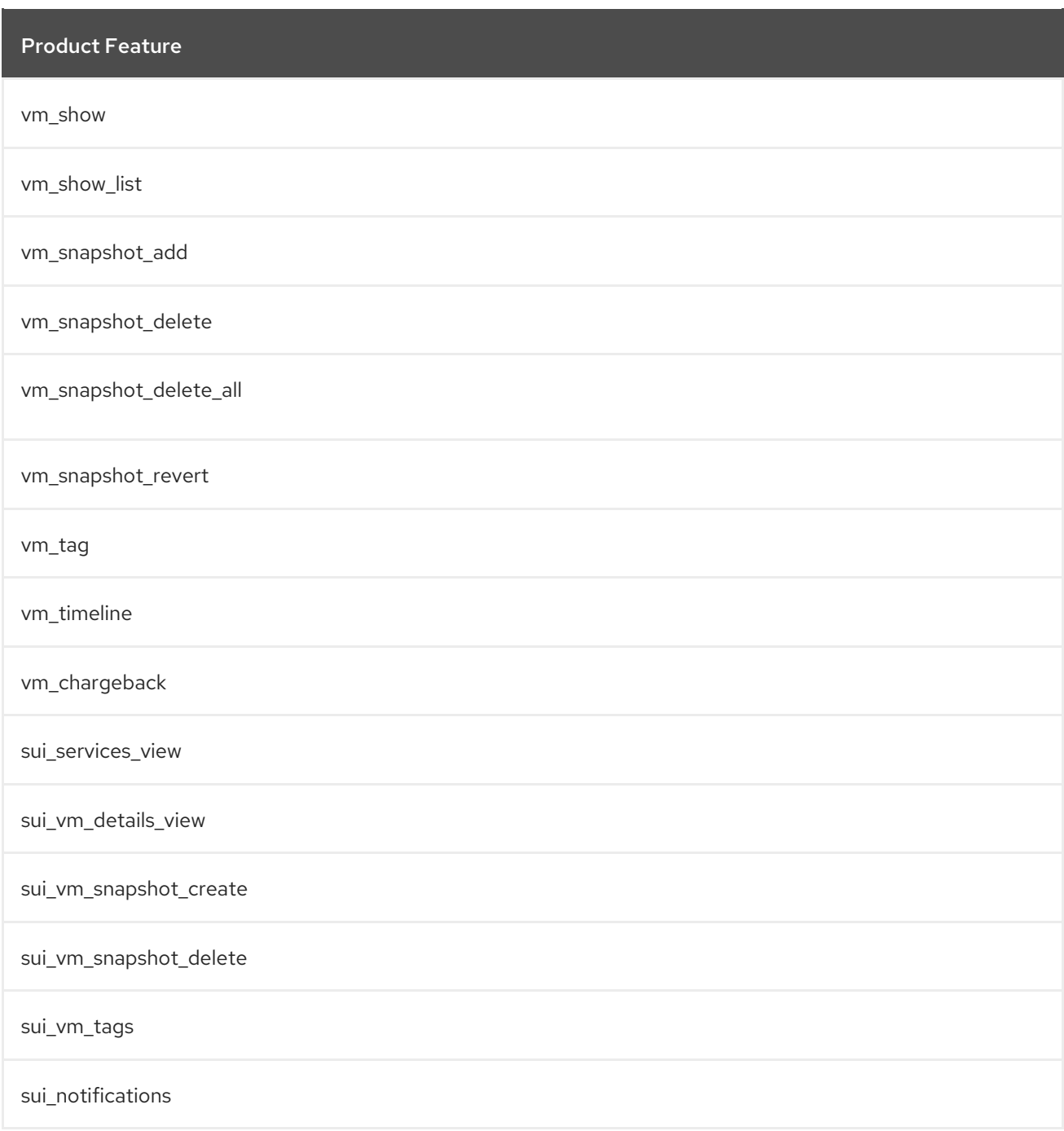

## A.8. EVMROLE-SUPPORT

The **EvmRole-support** is granted access to the following product features.

### Table A.8. EvmRole-support

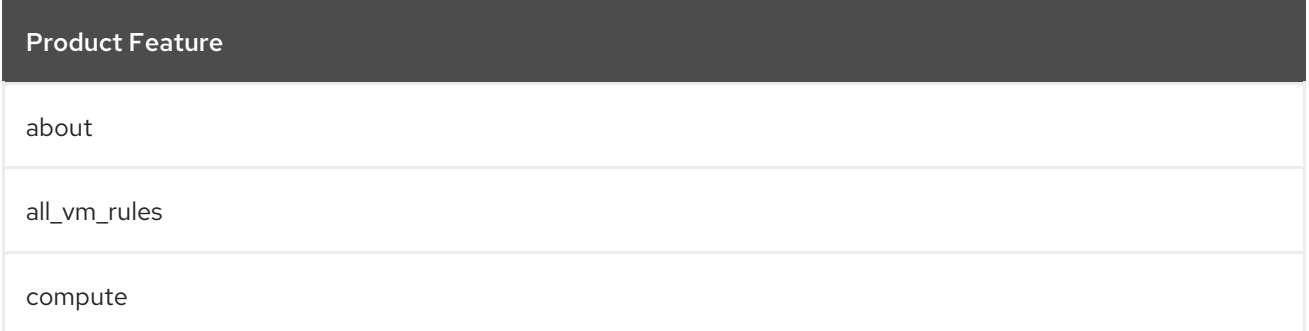

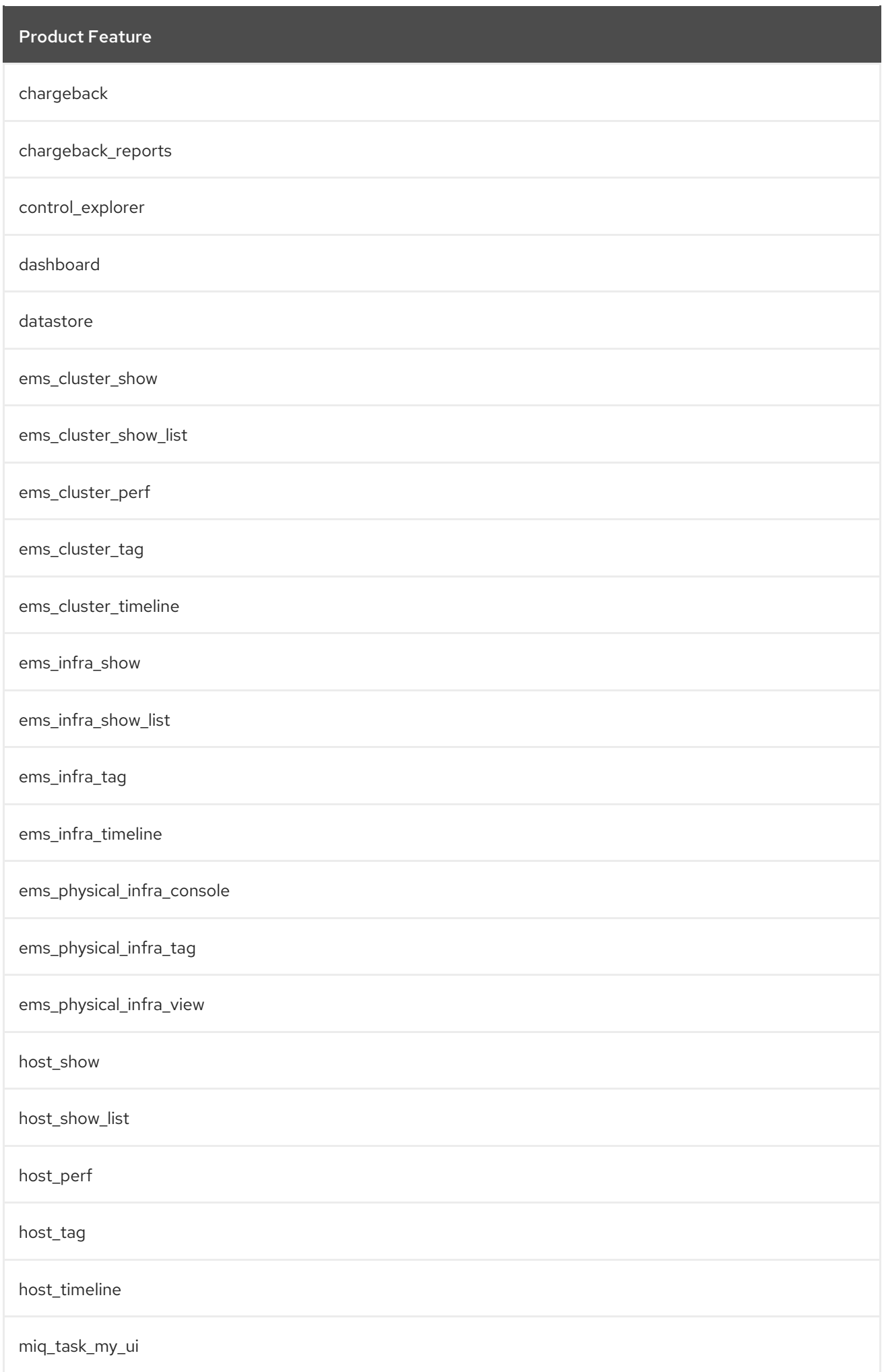

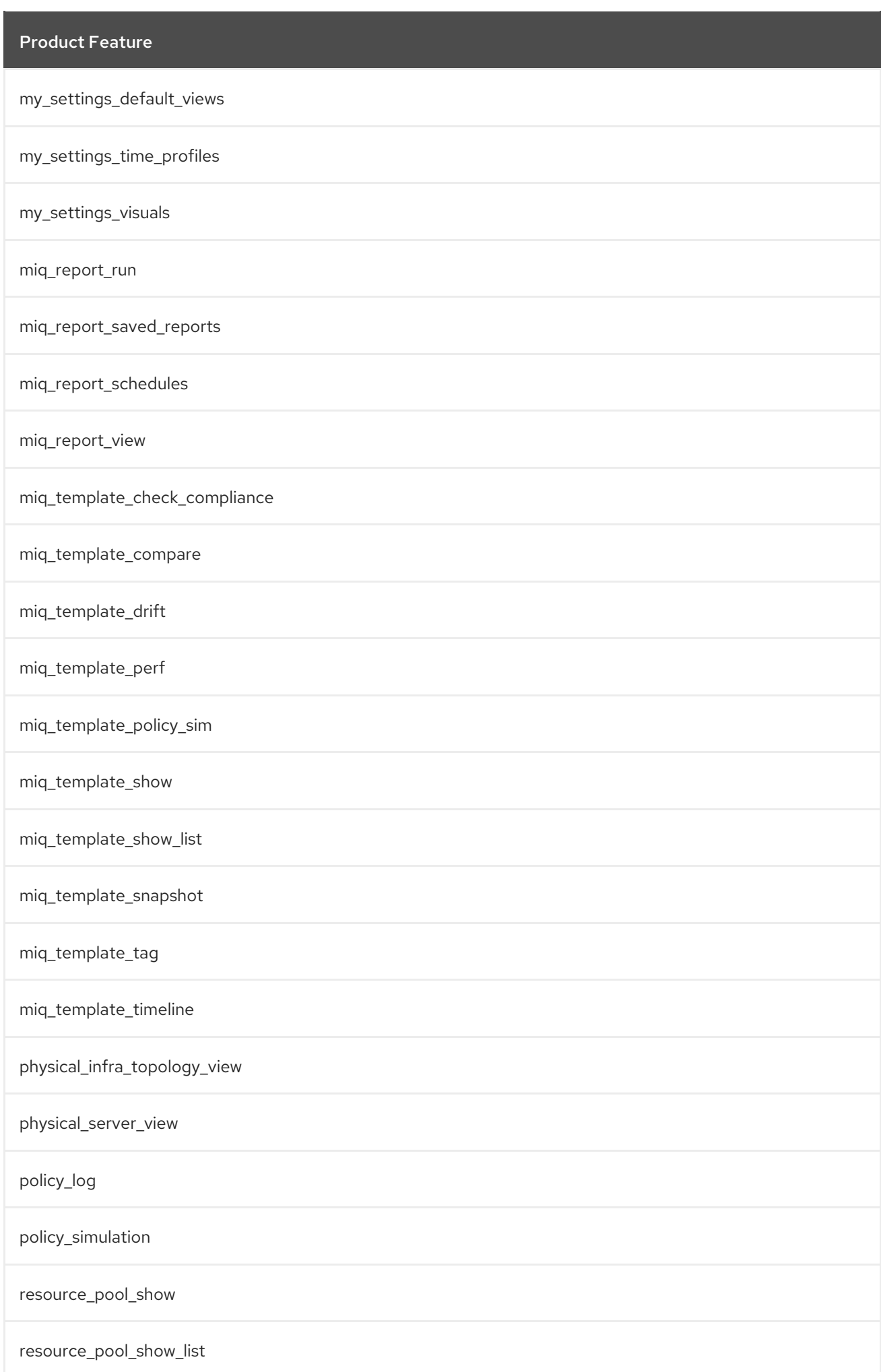

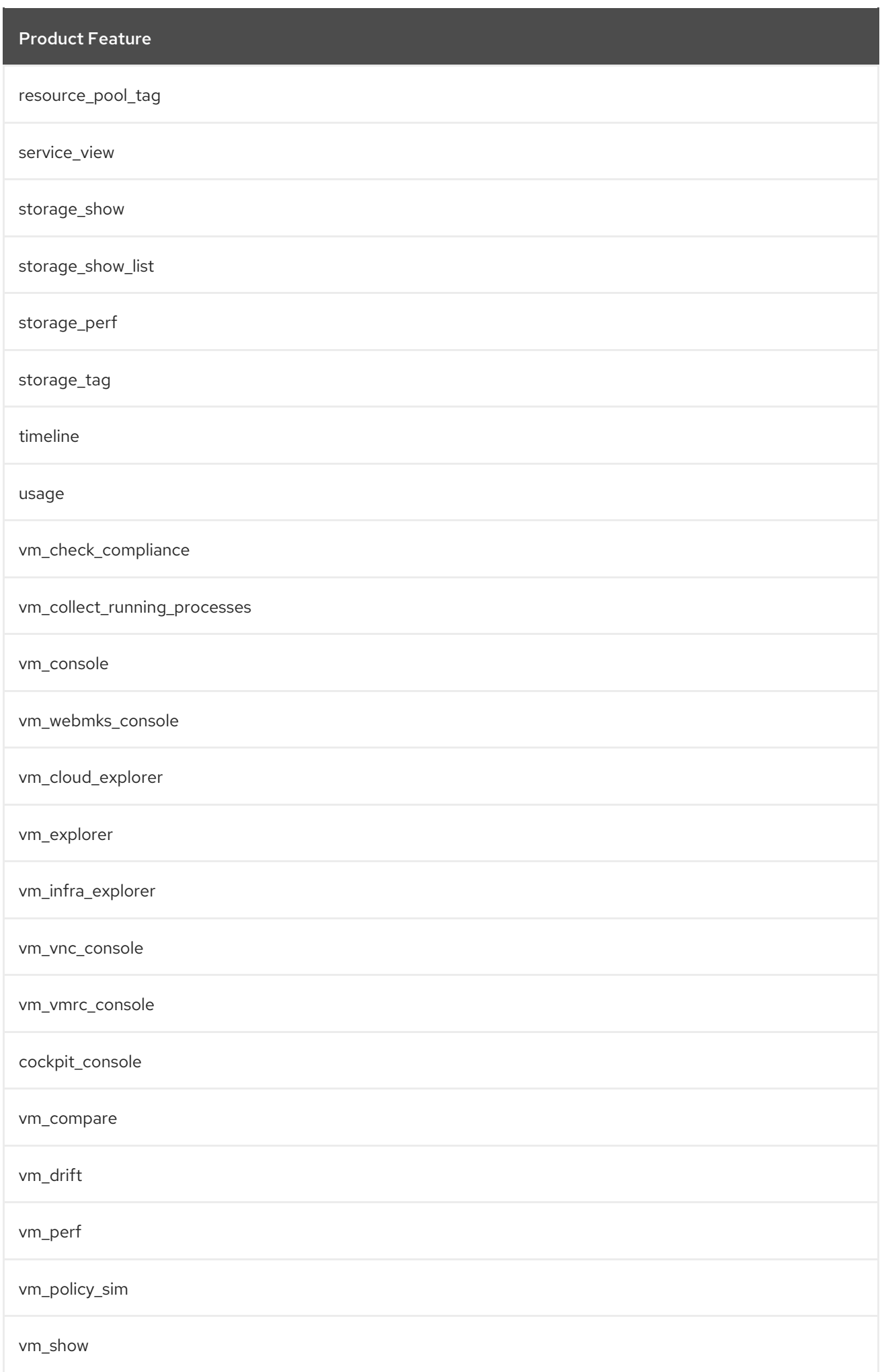

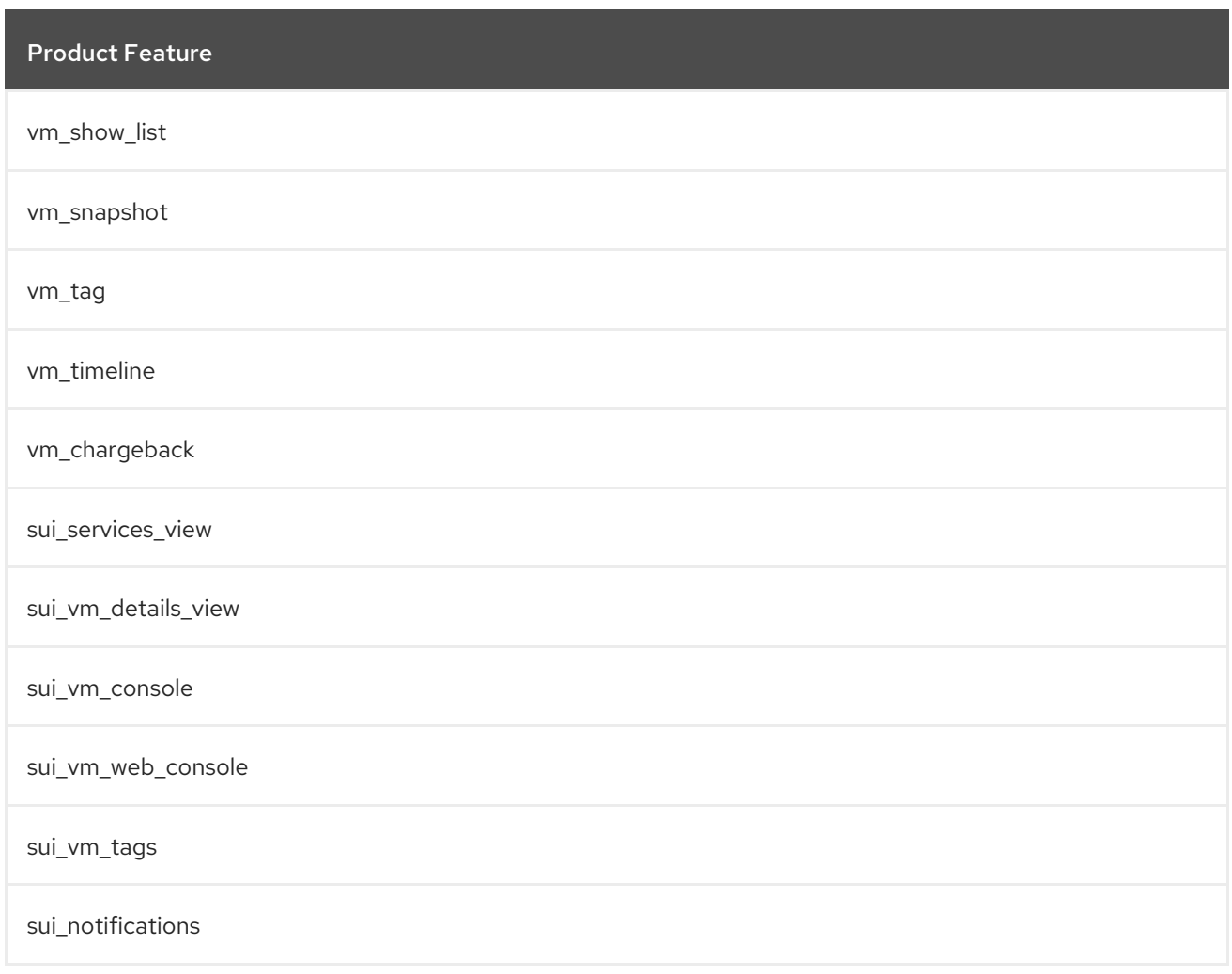

# A.9. EVMROLE-USER

The **EvmRole-user** is granted access to the following product features.

#### Table A.9. EvmRole-user

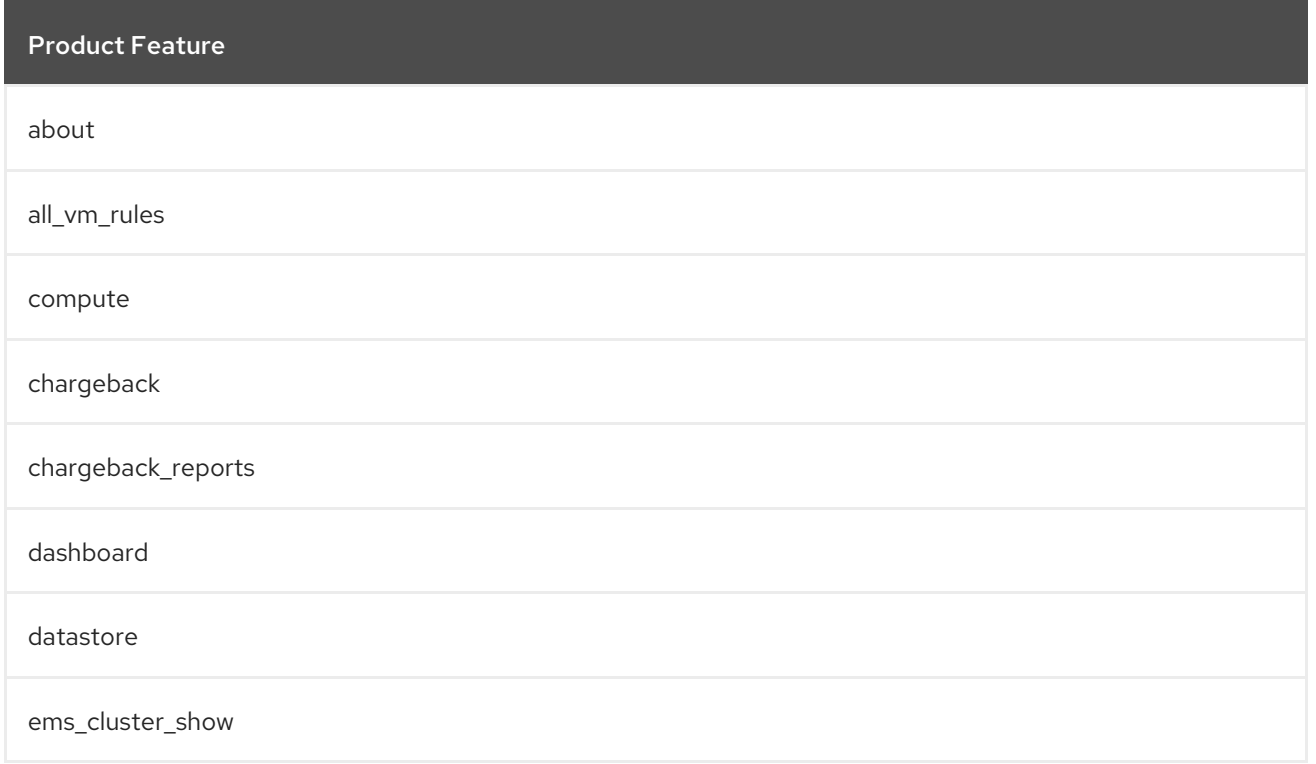

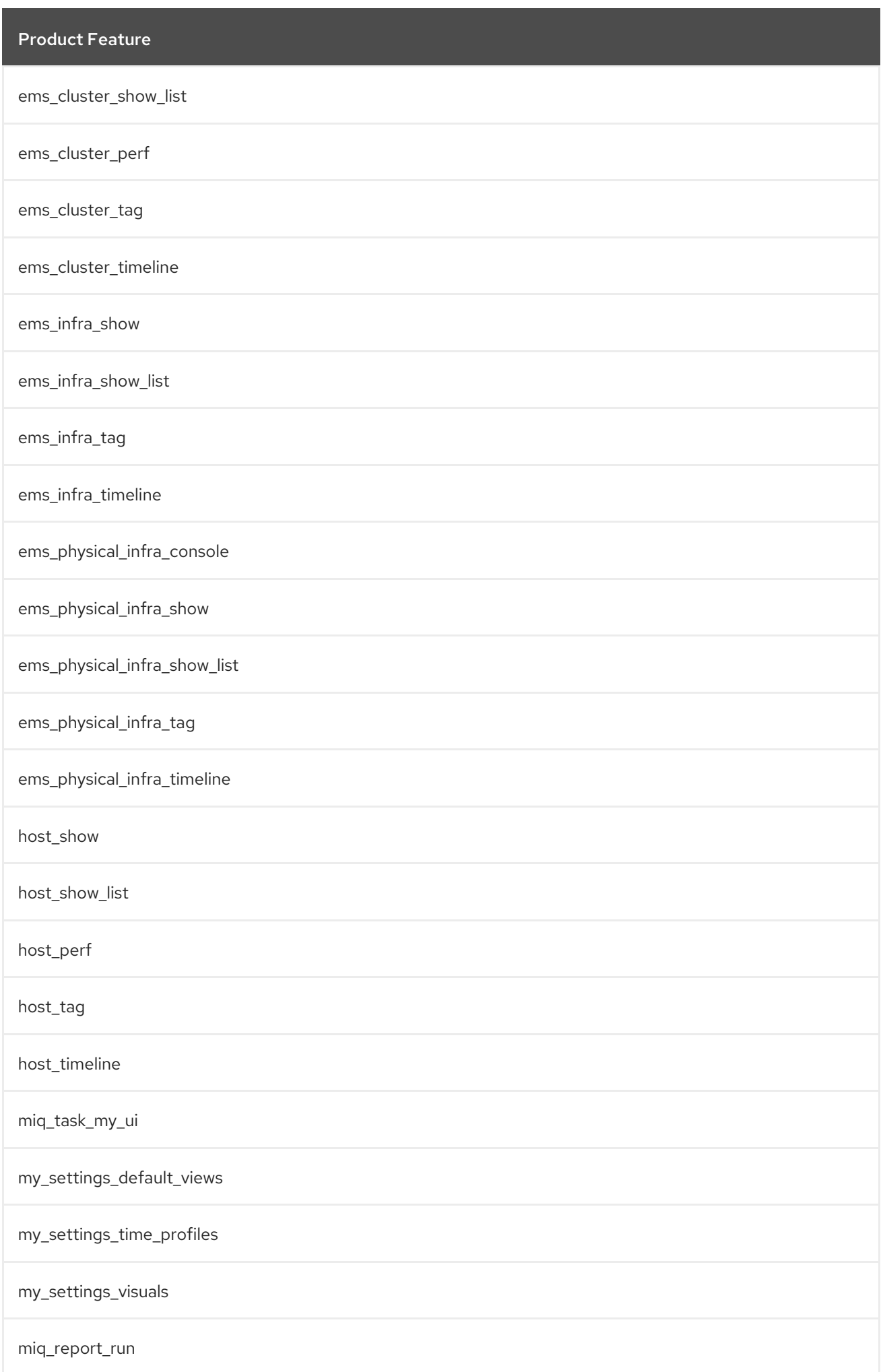

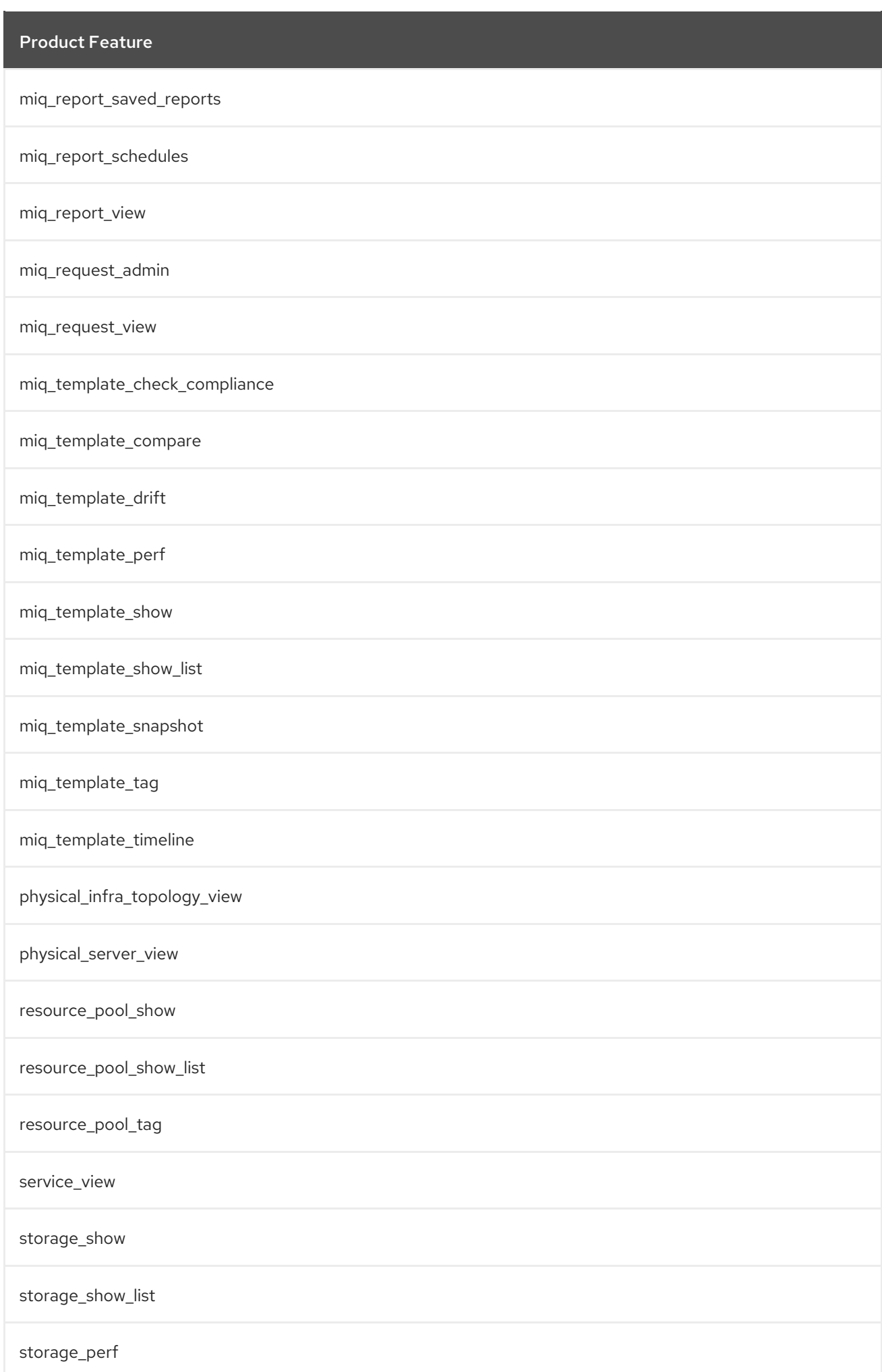

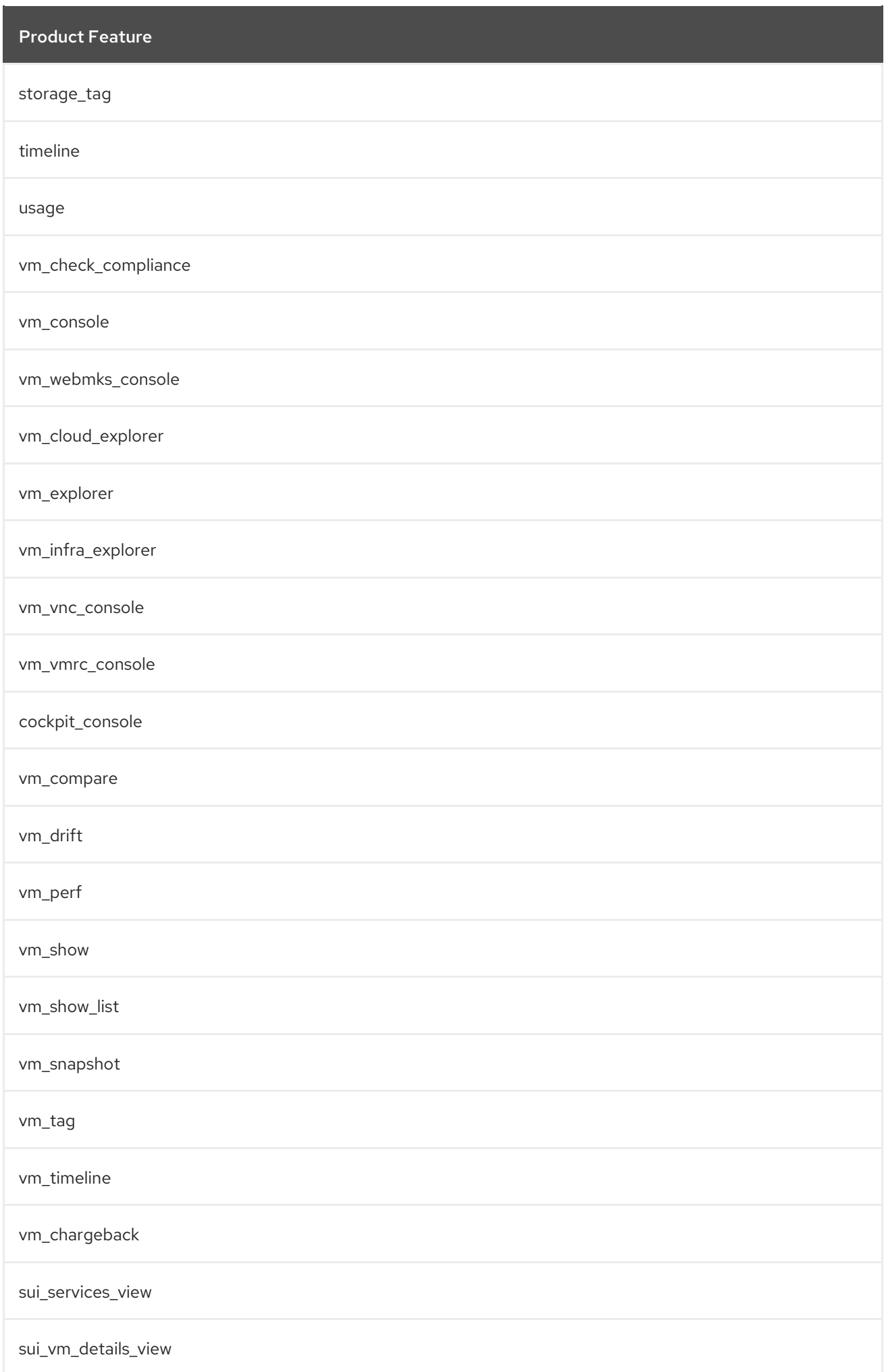

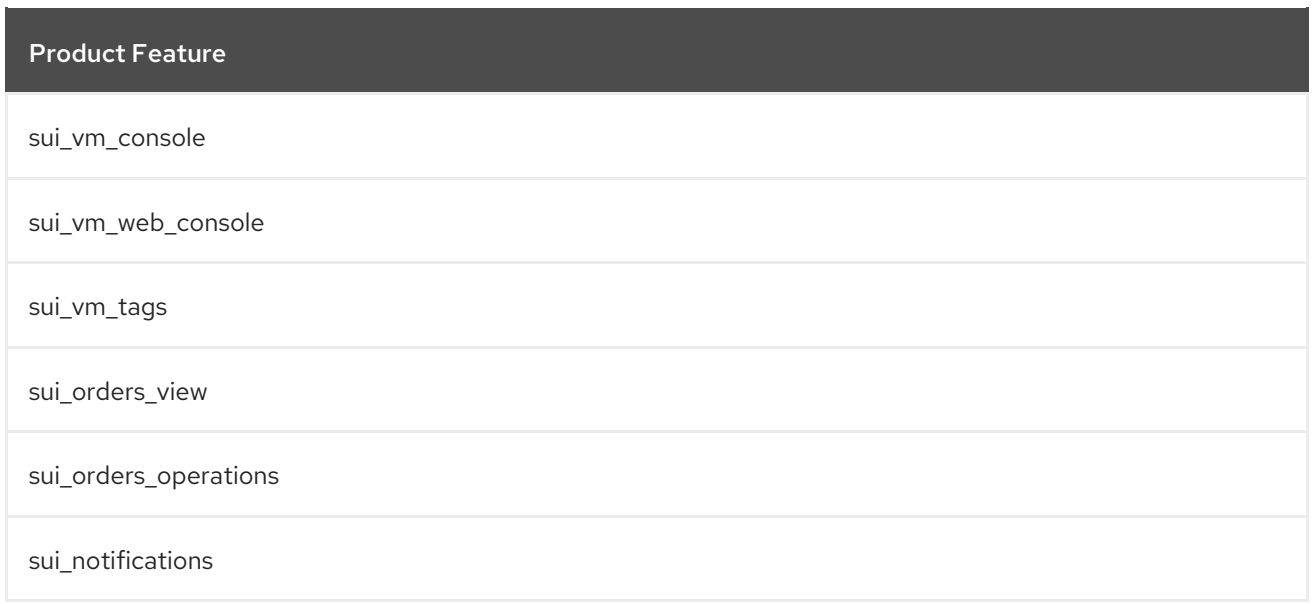

## A.10. EVMROLE-USER\_LIMITED\_SELF\_SERVICE

The **EvmRole-user\_limited\_self\_service** is granted access to the following product features.

```
Table A.10. EvmRole-user_limited_self_service
```
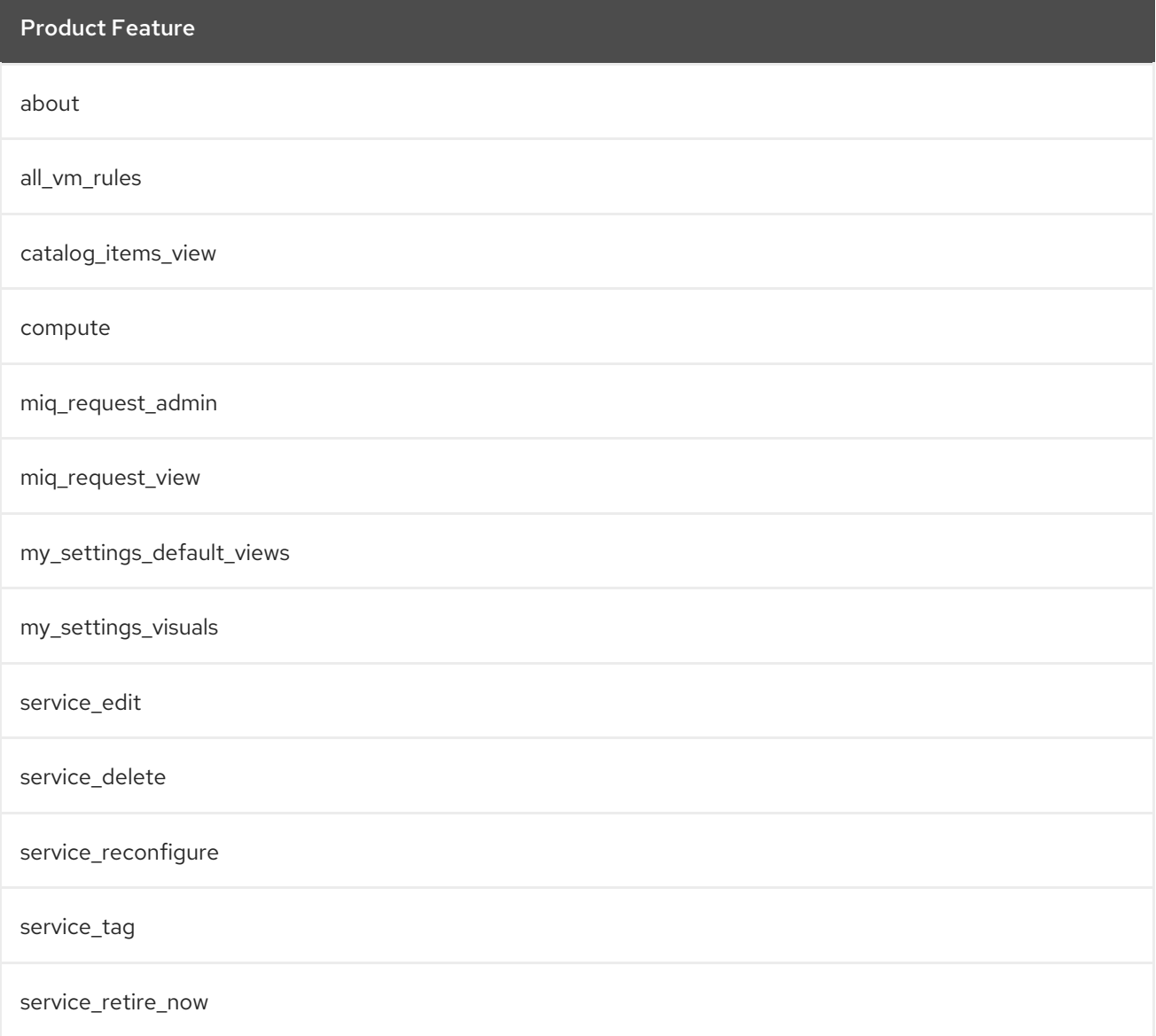

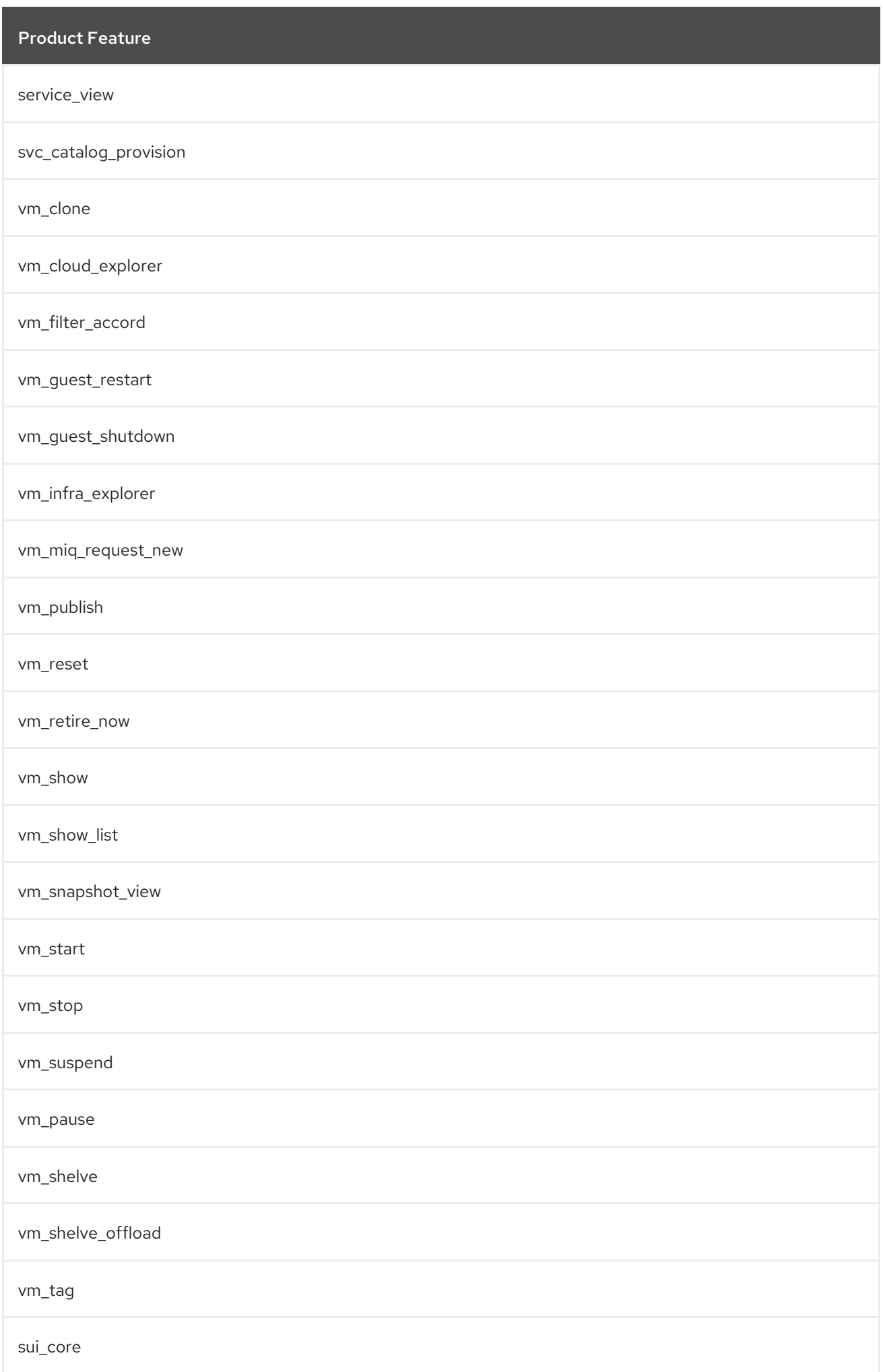

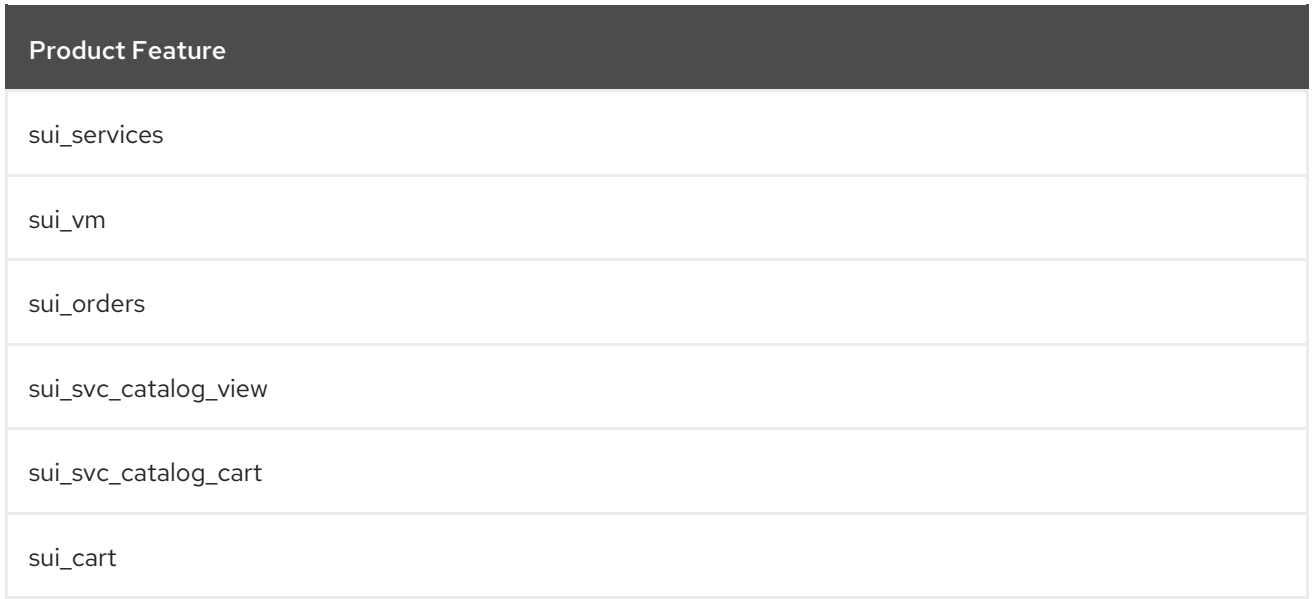

## A.11. EVMROLE-USER\_SELF\_SERVICE

The **EvmRole-user\_self\_service** is granted access to the following product features.

```
Table A.11. EvmRole-user_self_service
```
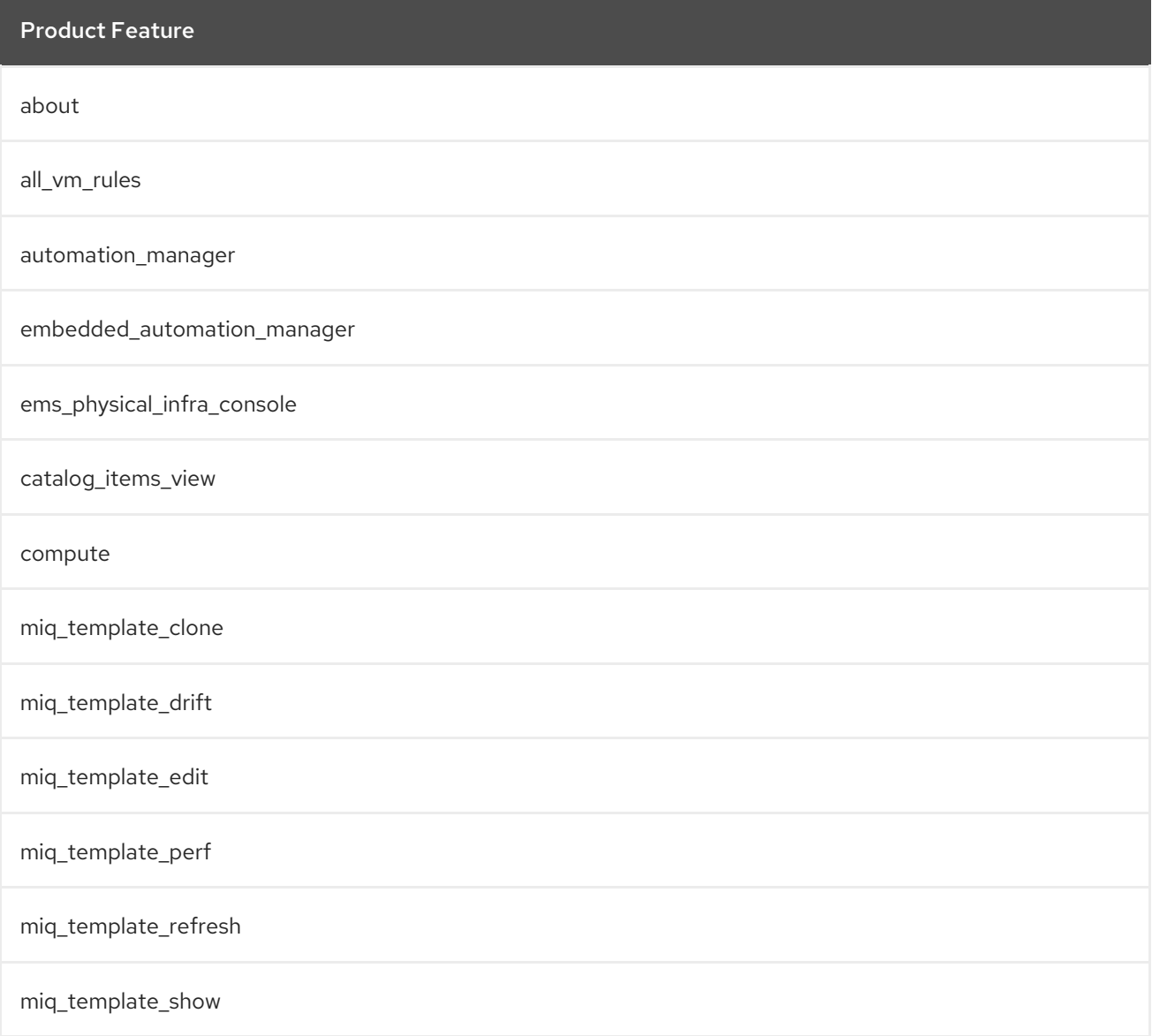

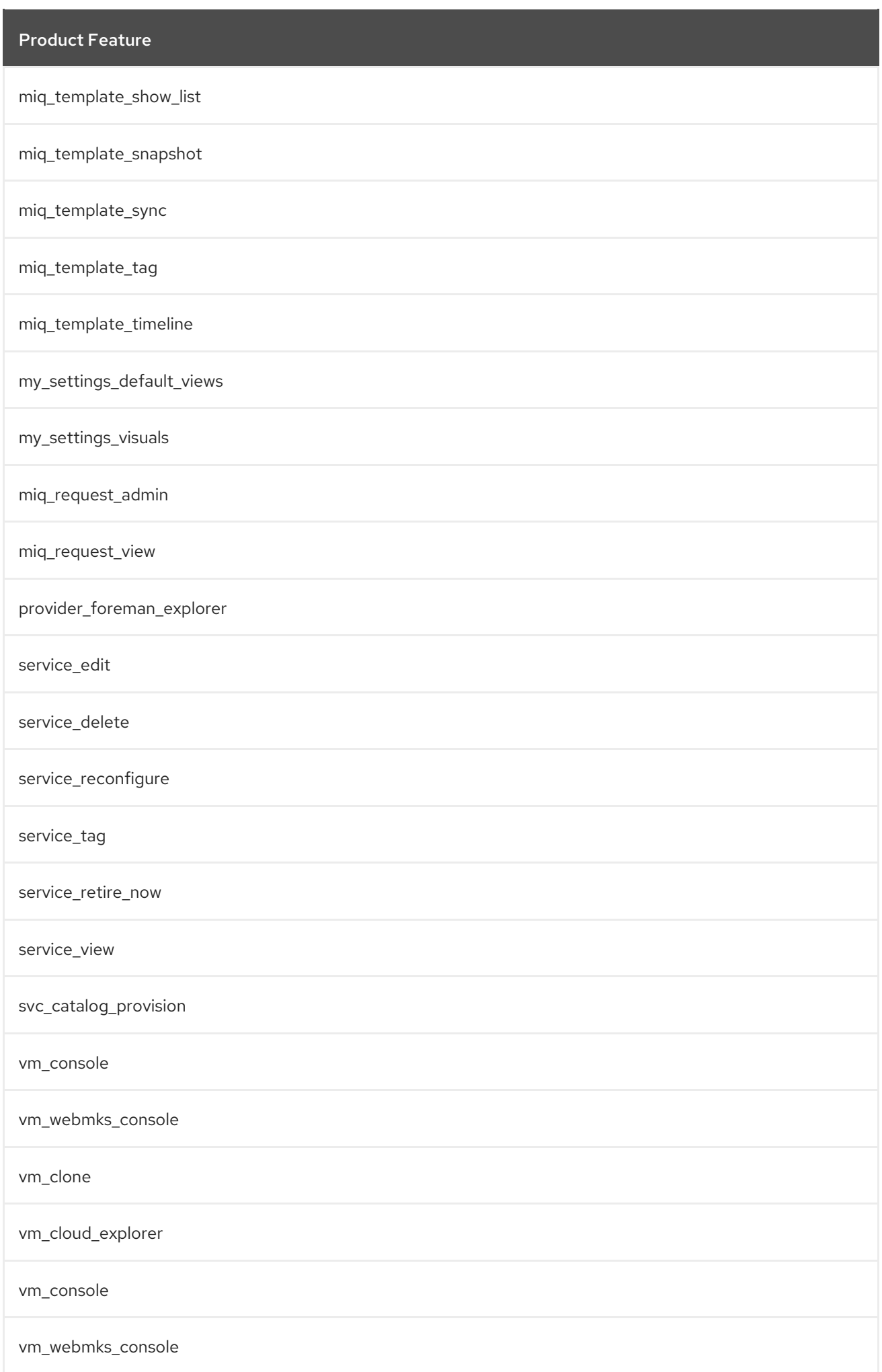

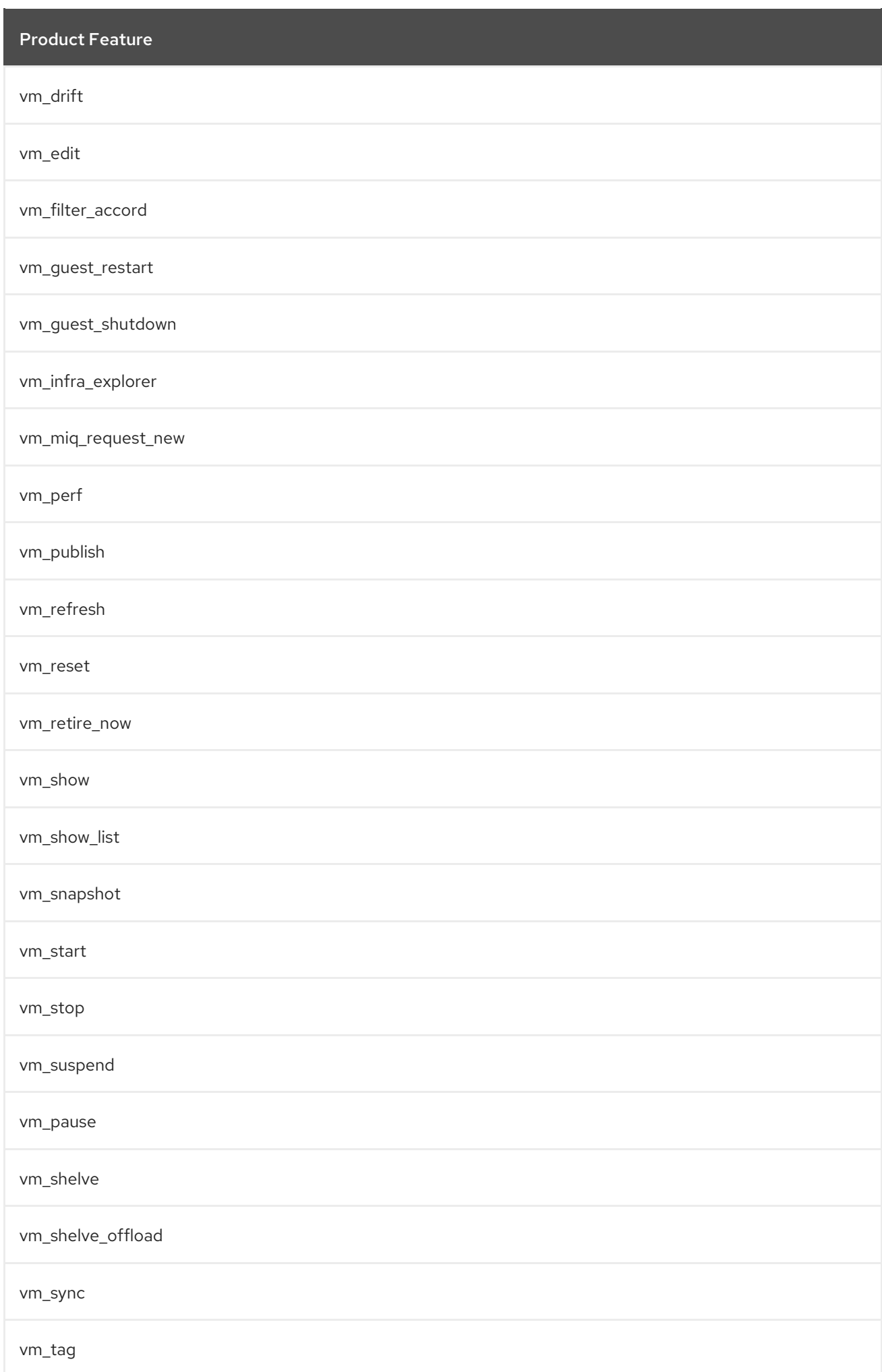

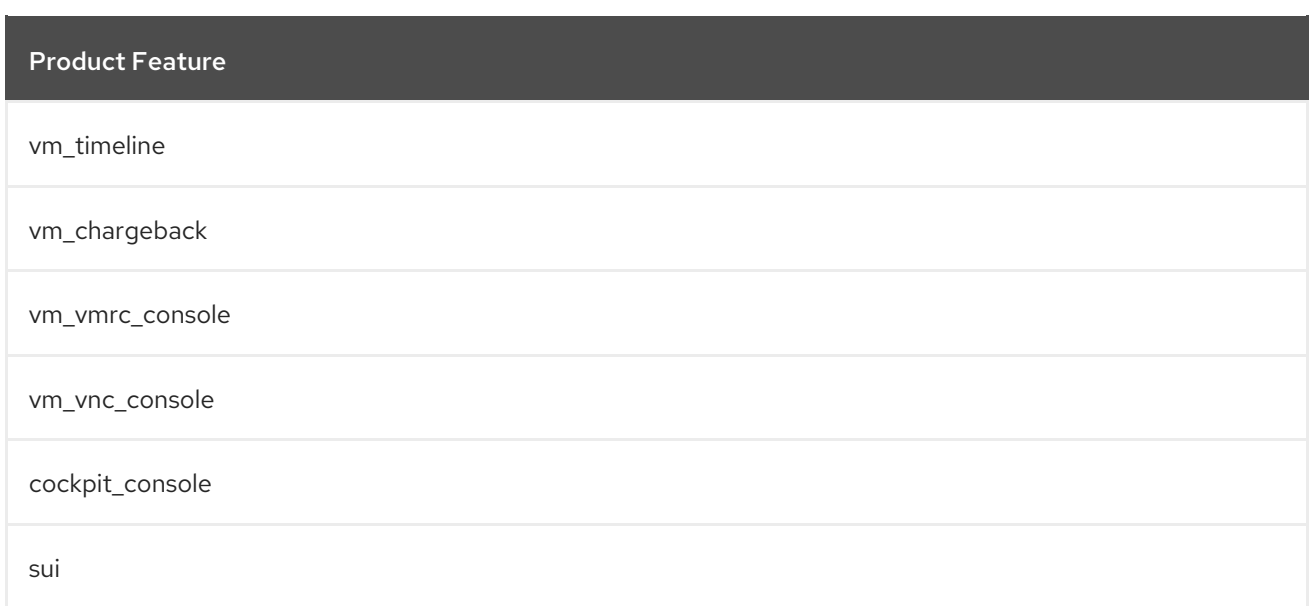

## A.12. EVMROLE-VM\_USER

The **EvmRole-vm\_user** is granted access to the following product features.

#### Table A.12. EvmRole-vm\_user

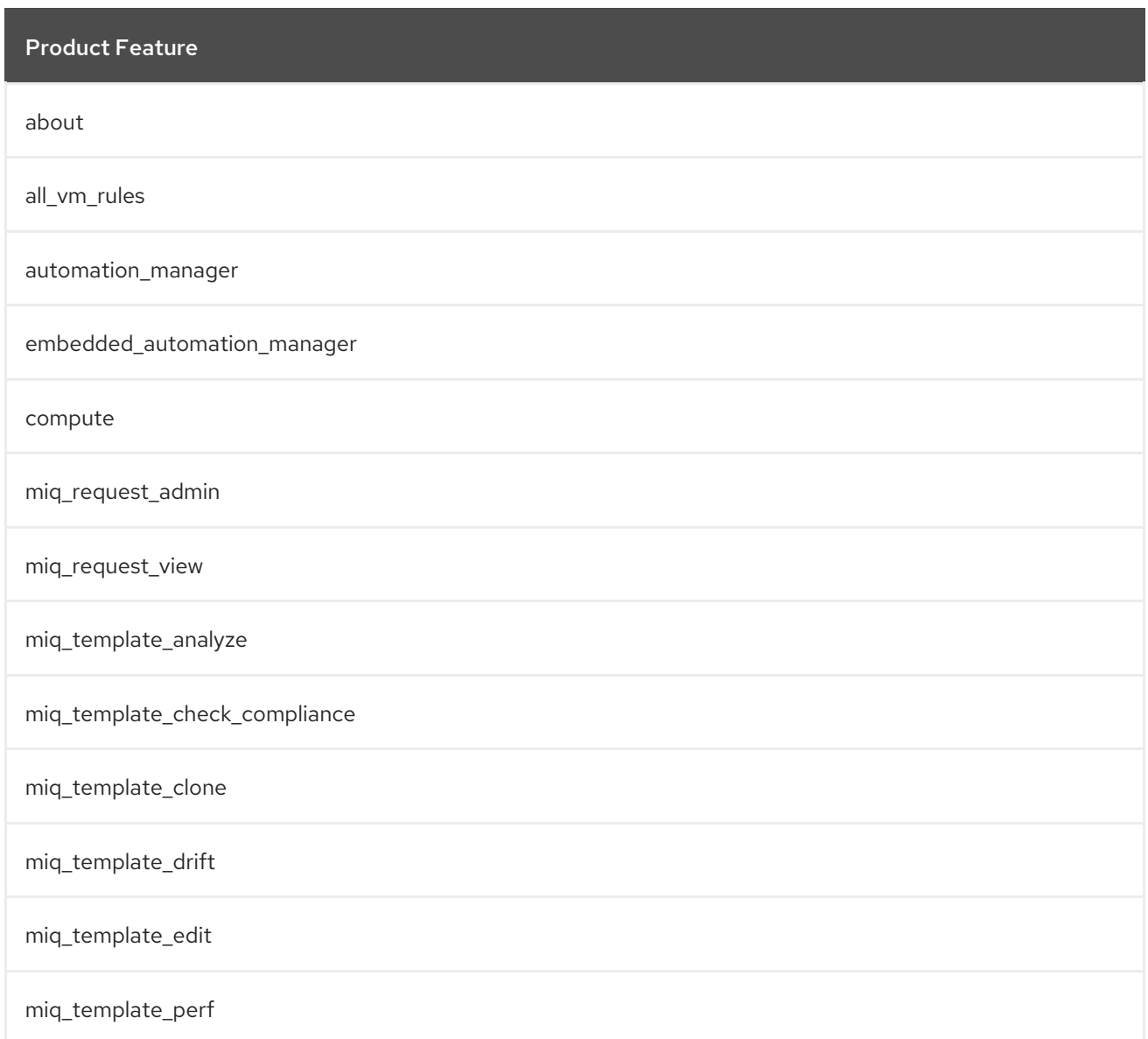

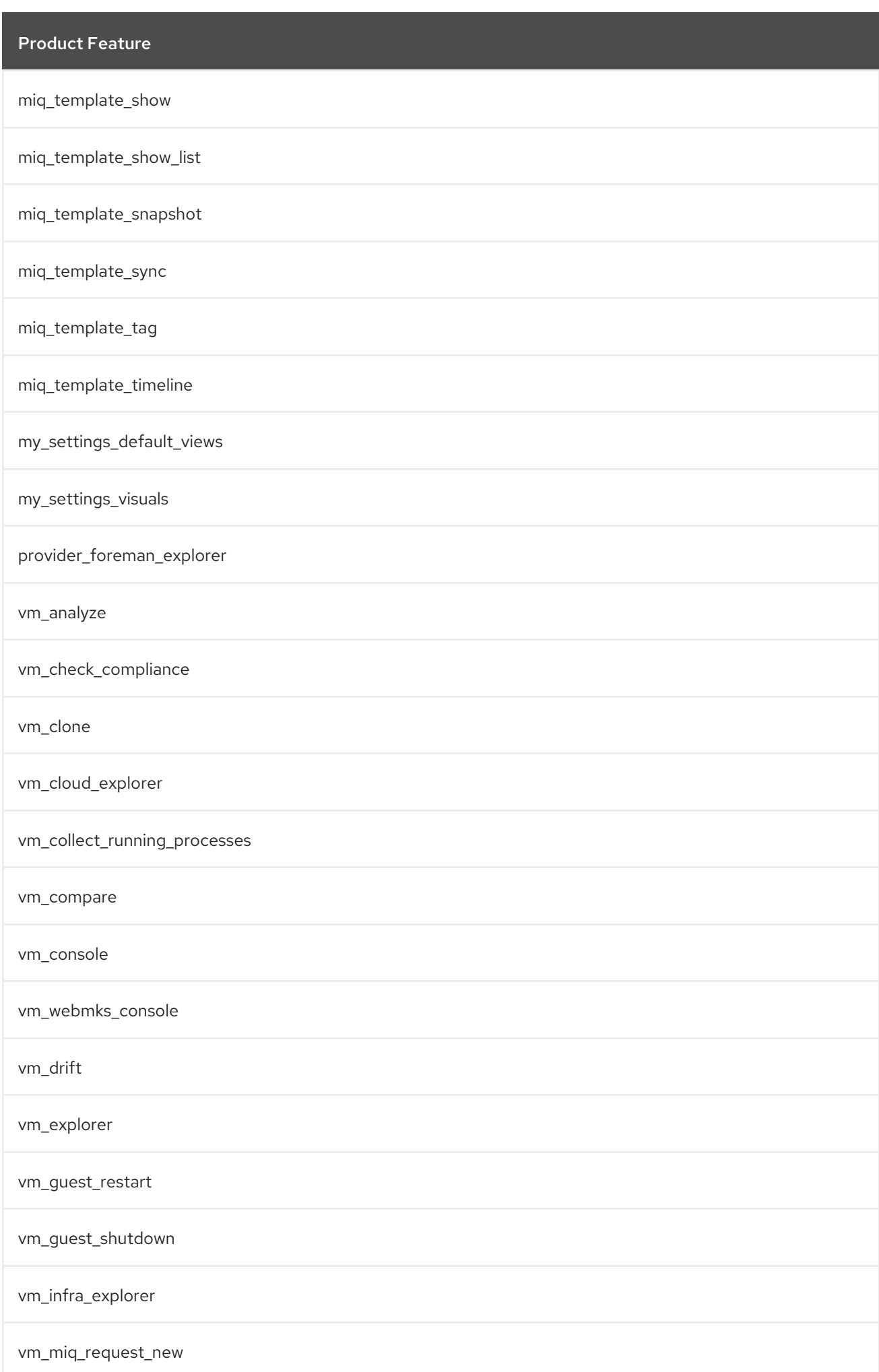

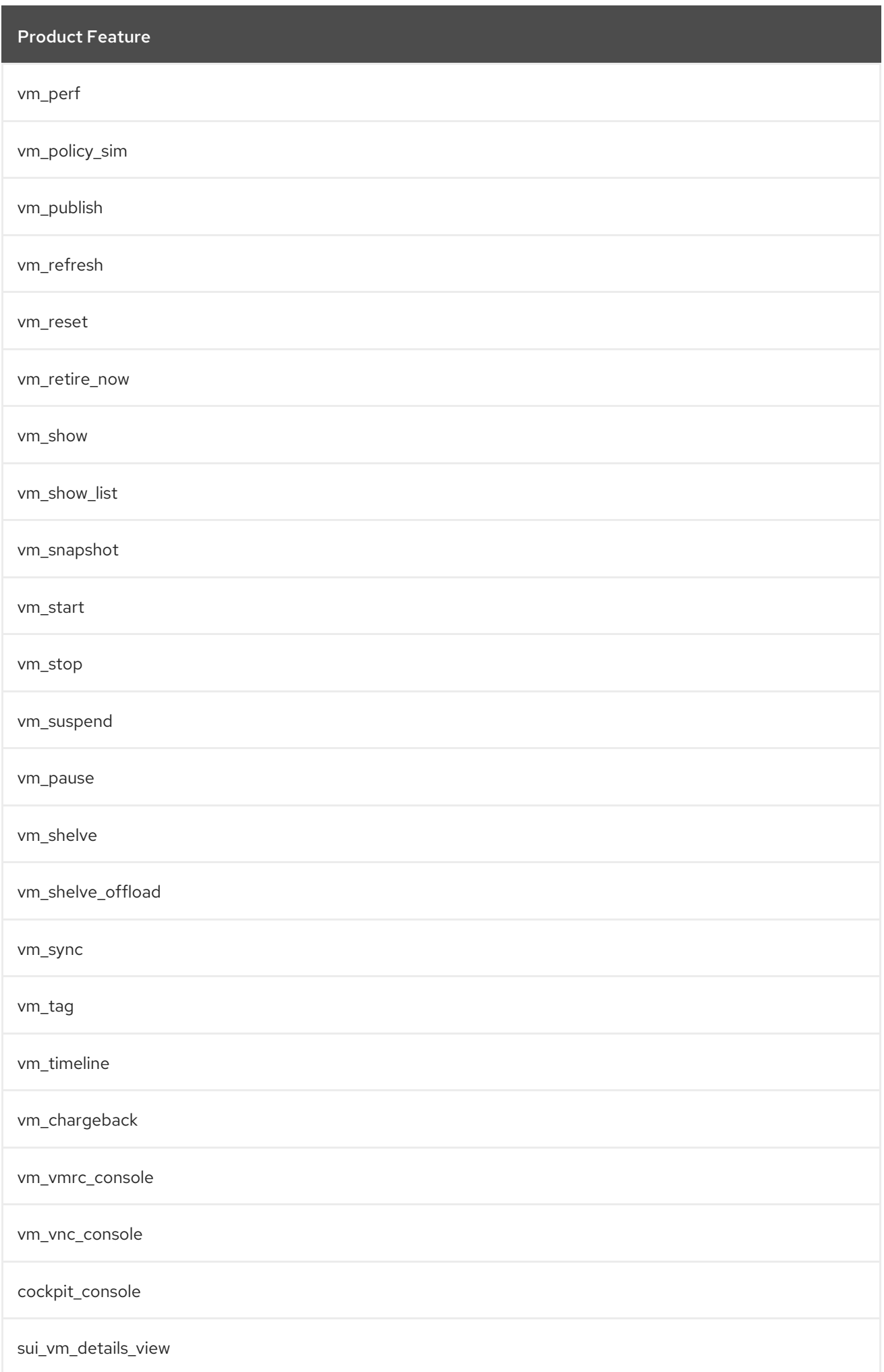

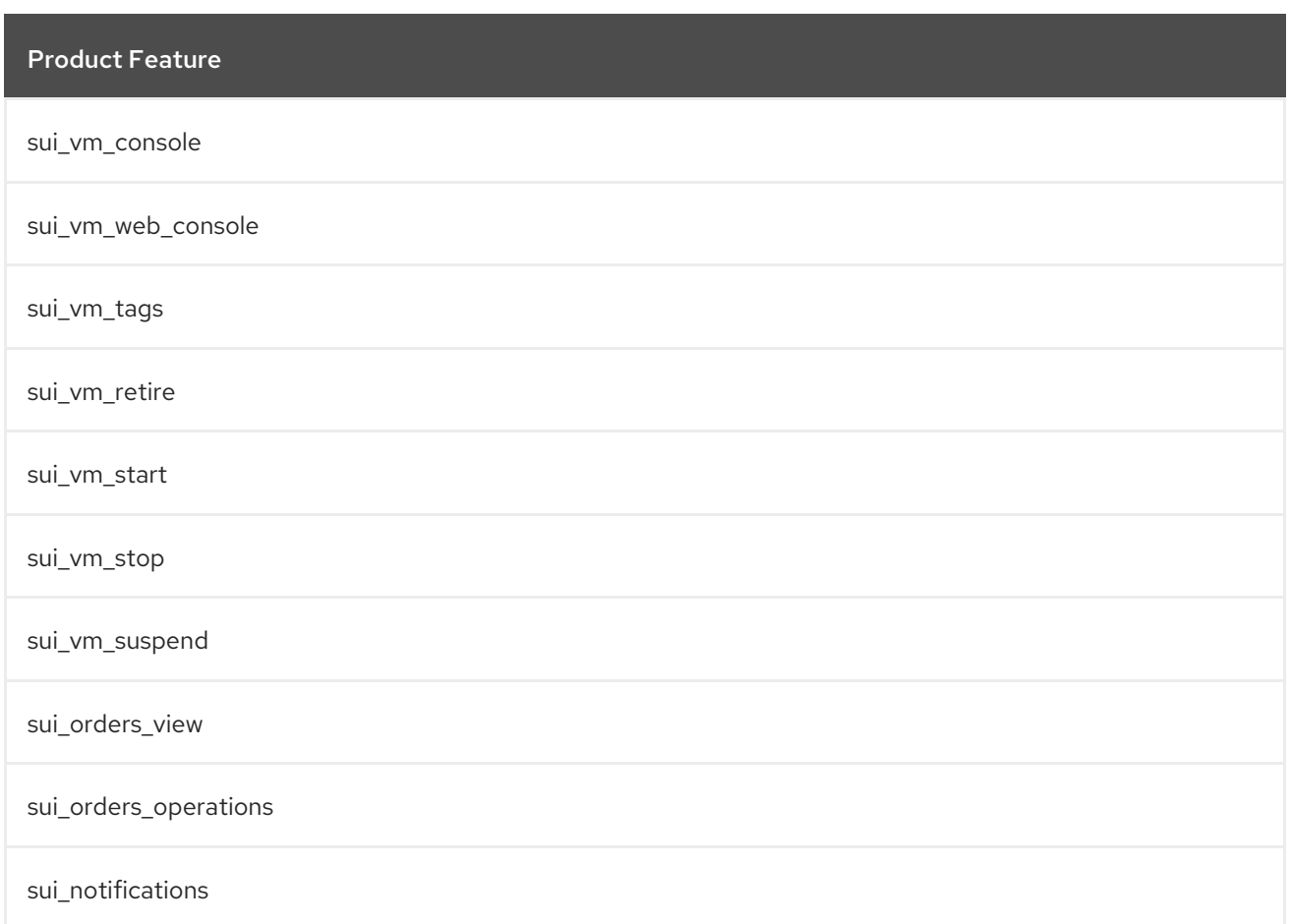

# A.13. EVMROLE-TENANT\_ADMINISTRATOR

The **EvmRole-tenant\_administrator** is granted access to the following product features.

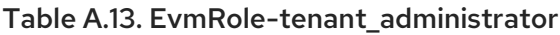

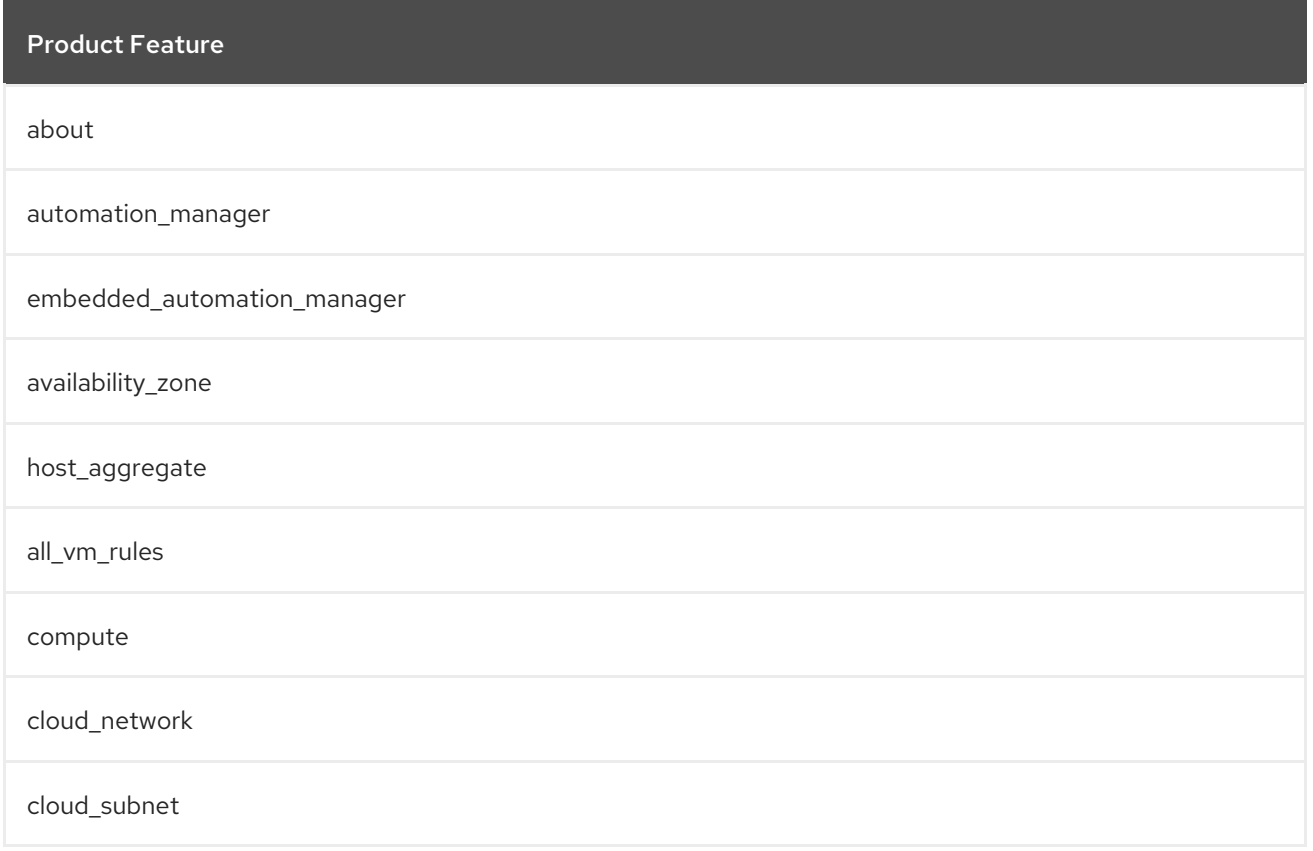

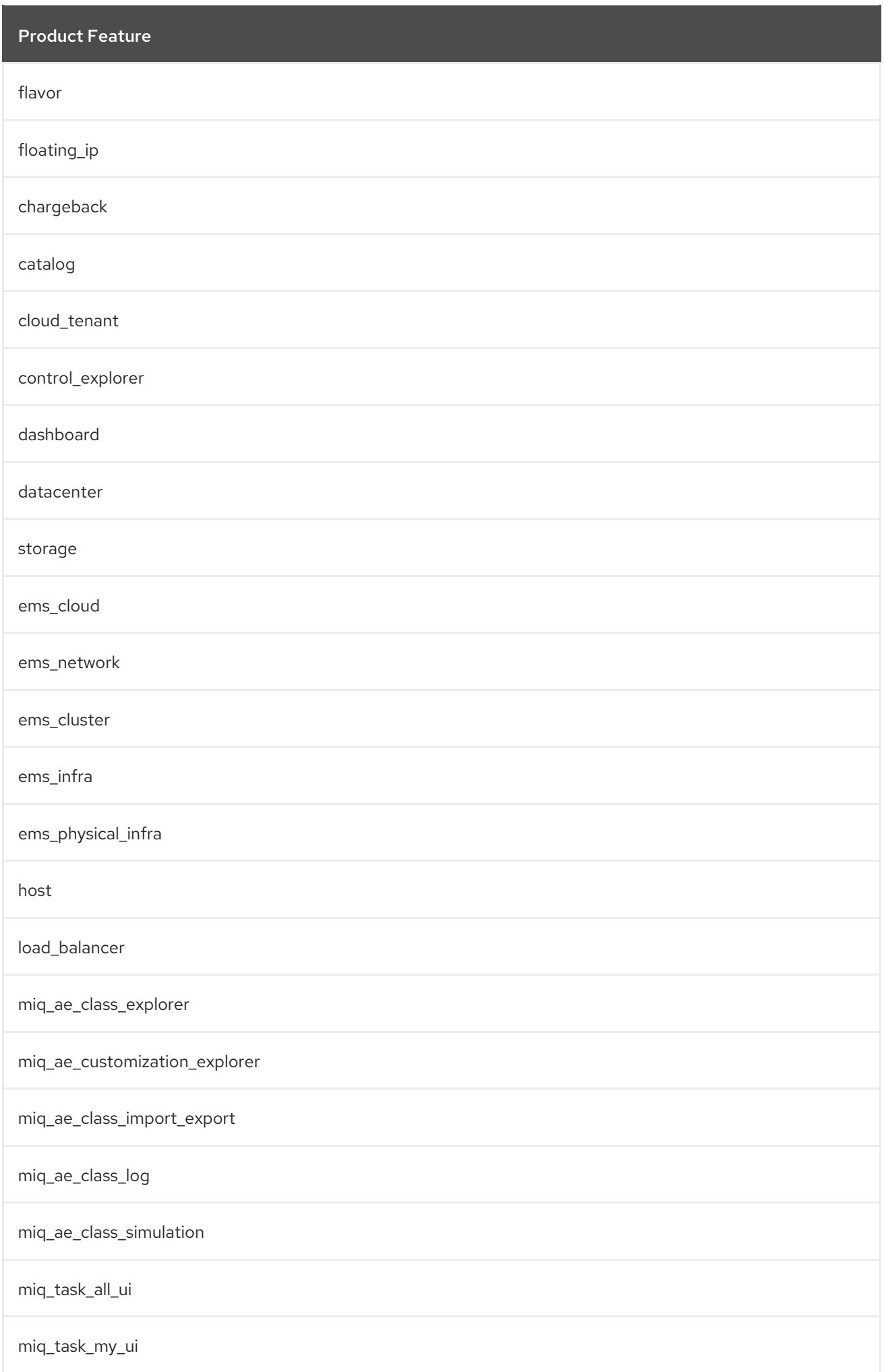

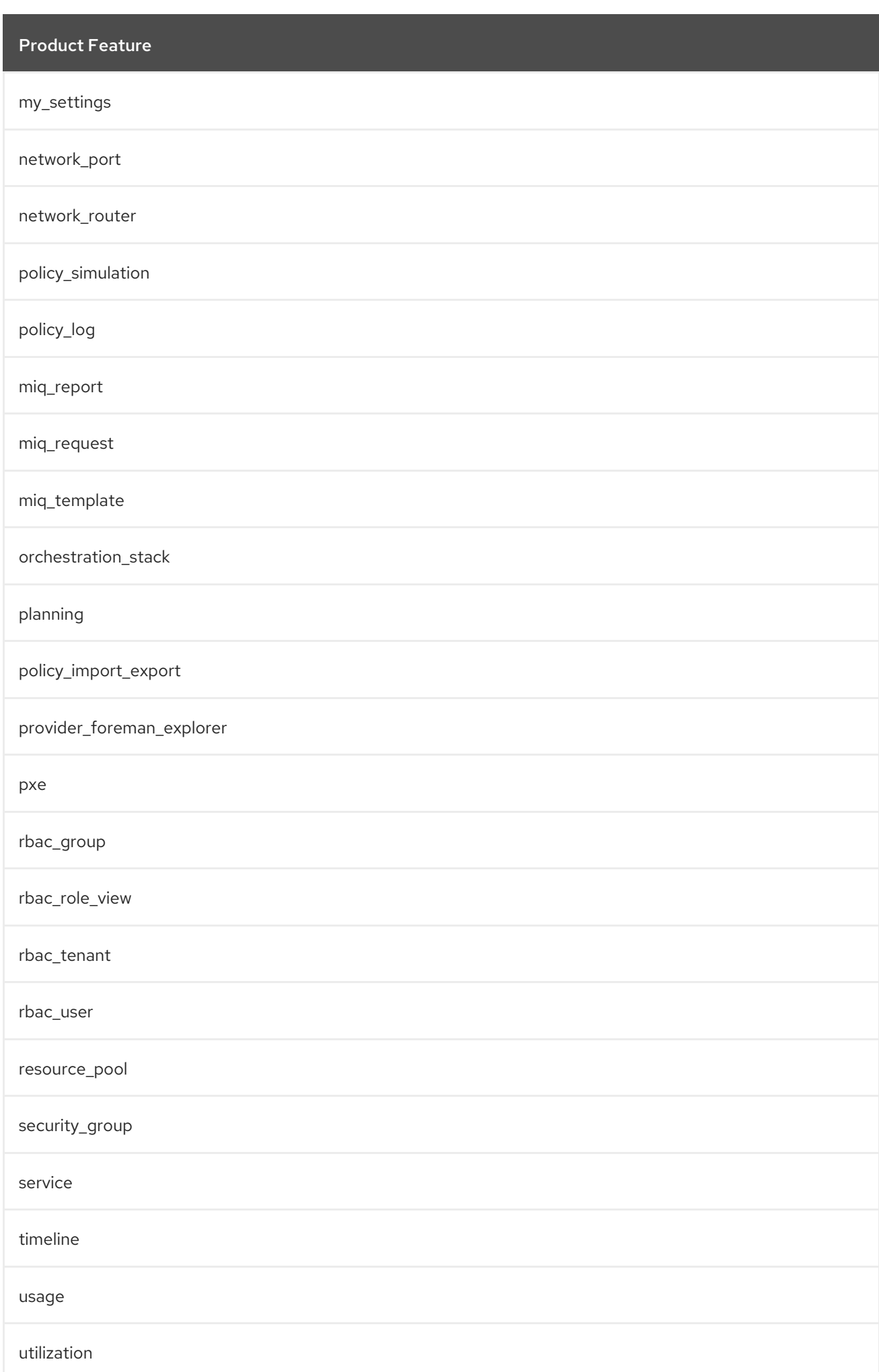

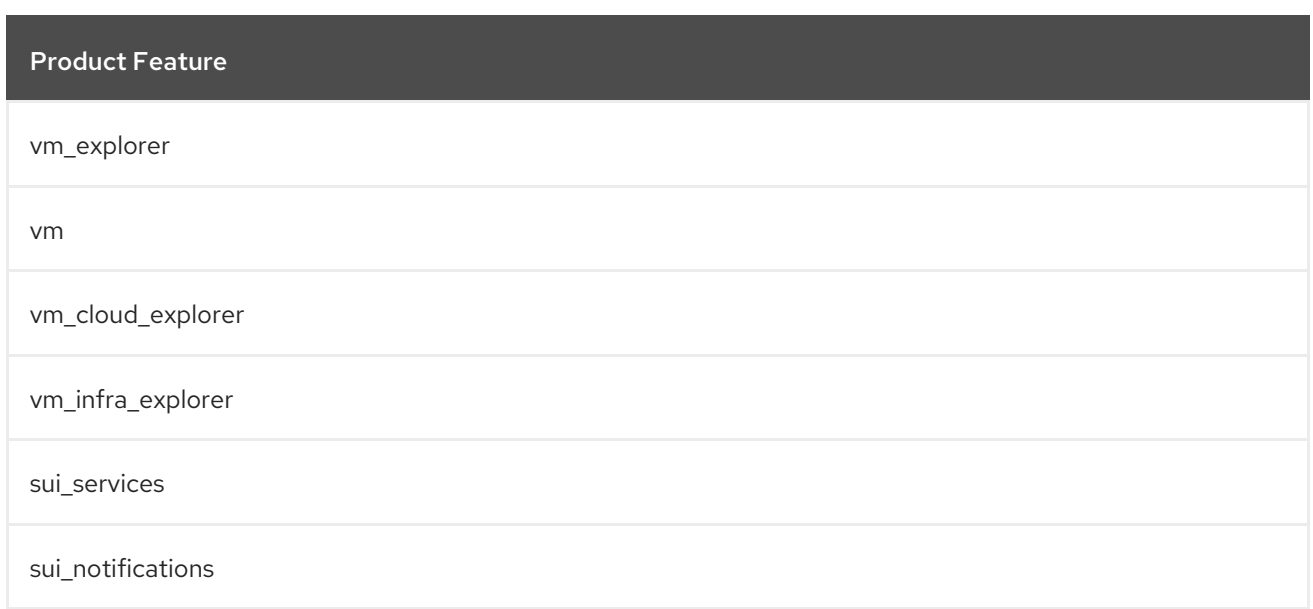

## A.14. EVMROLE-TENANT\_QUOTA\_ADMINISTRATOR

The **EvmRole-tenant\_quota\_administrator** is granted access to the following product features.

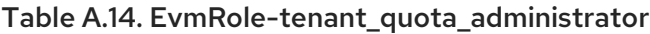

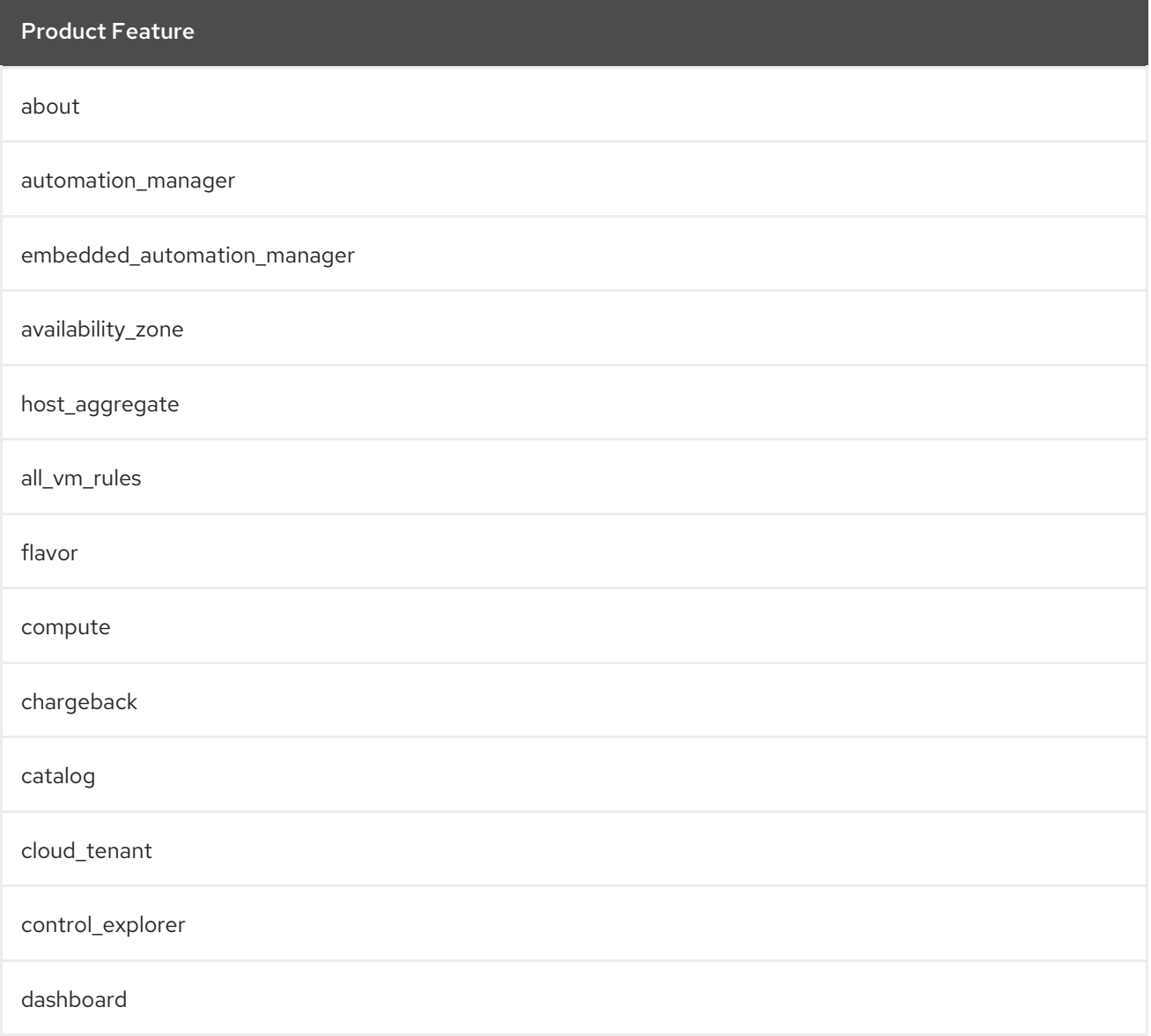

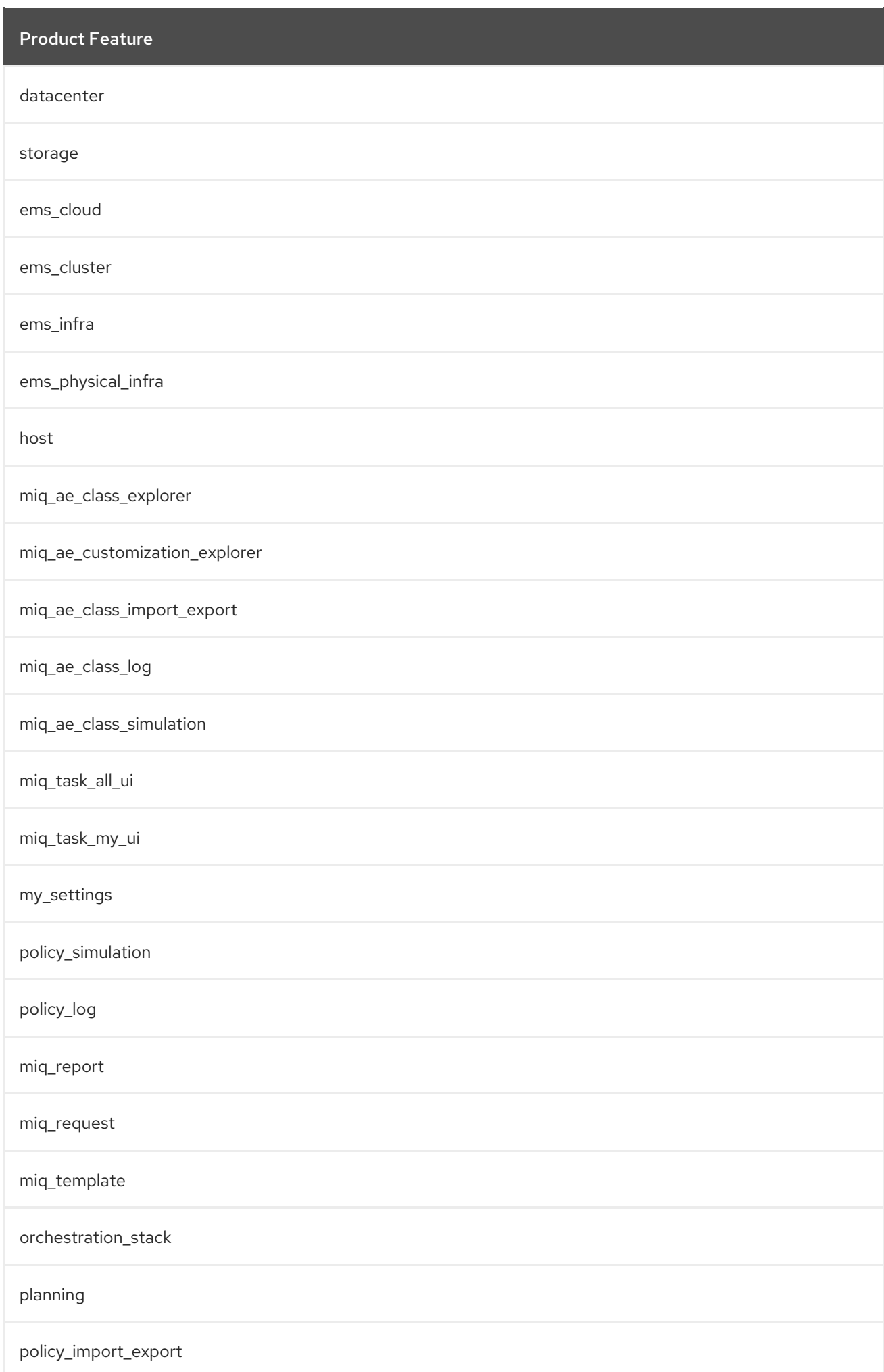

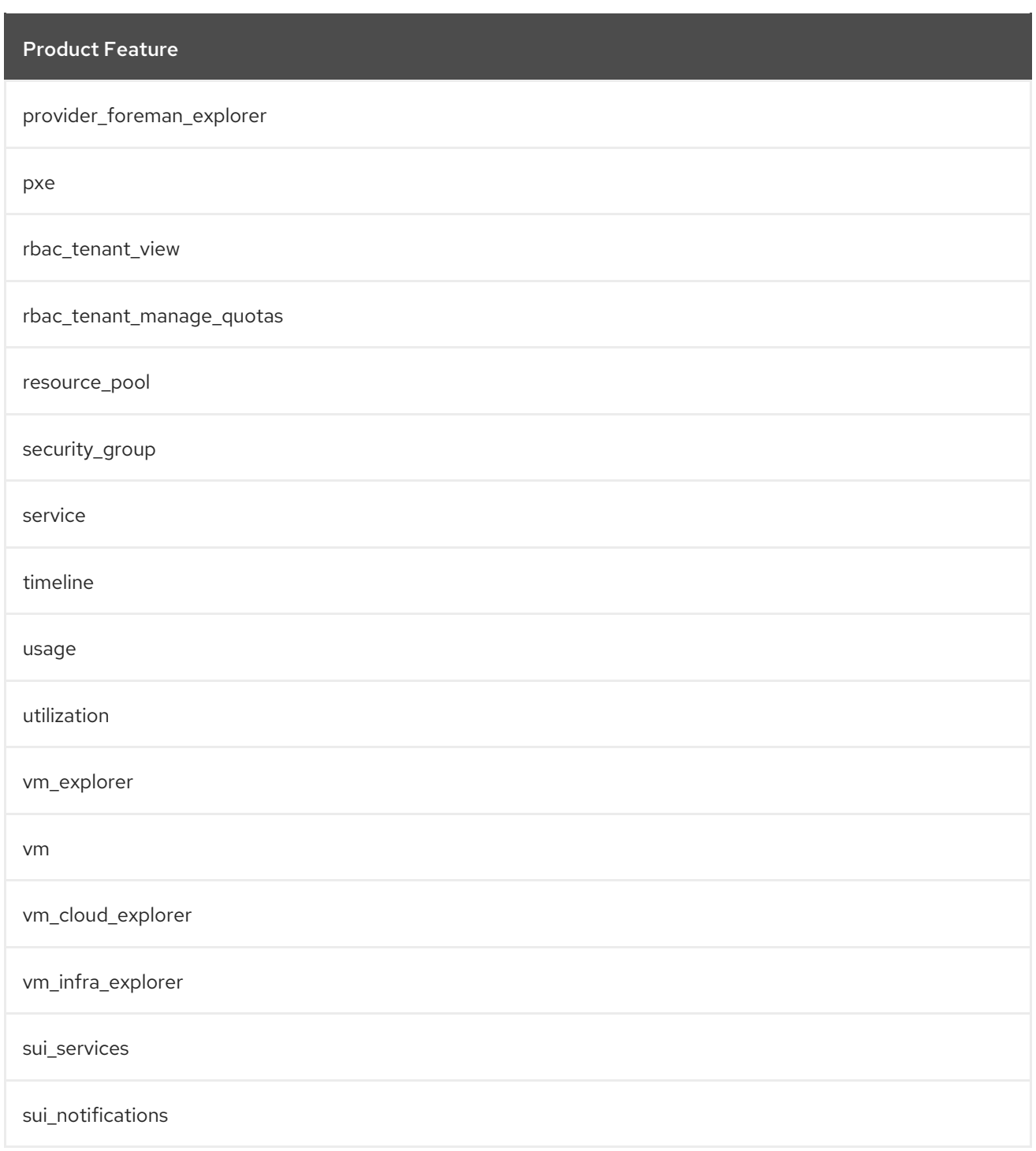

## A.15. EVMROLE-CONSUMPTION\_ADMINISTRATOR

The **EvmRole-consumption\_administrator** is granted access to the following product features.

Table A.15. EvmRole-consumption\_administrator

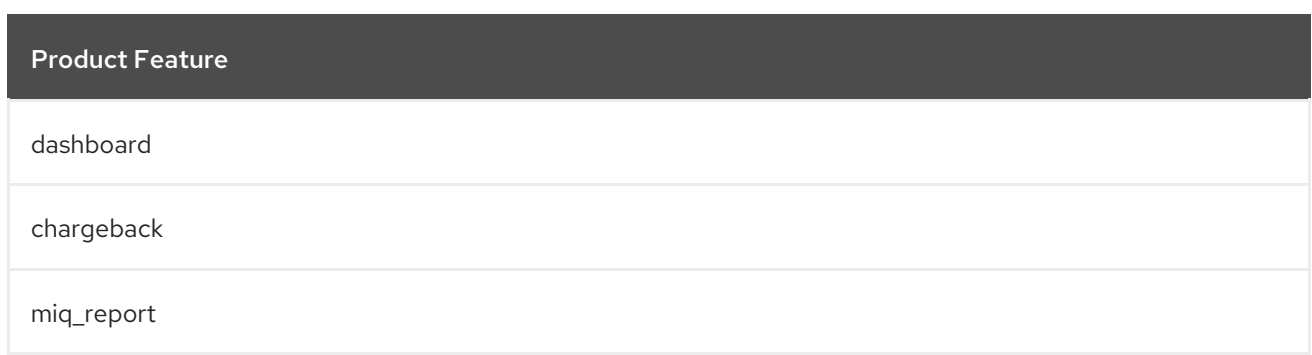

## A.16. EVMROLE-CONTAINER\_ADMINISTRATOR

The **EvmRole-container\_administrator** is granted access to the following product features.

### Table A.16. EvmRole-container\_administrator

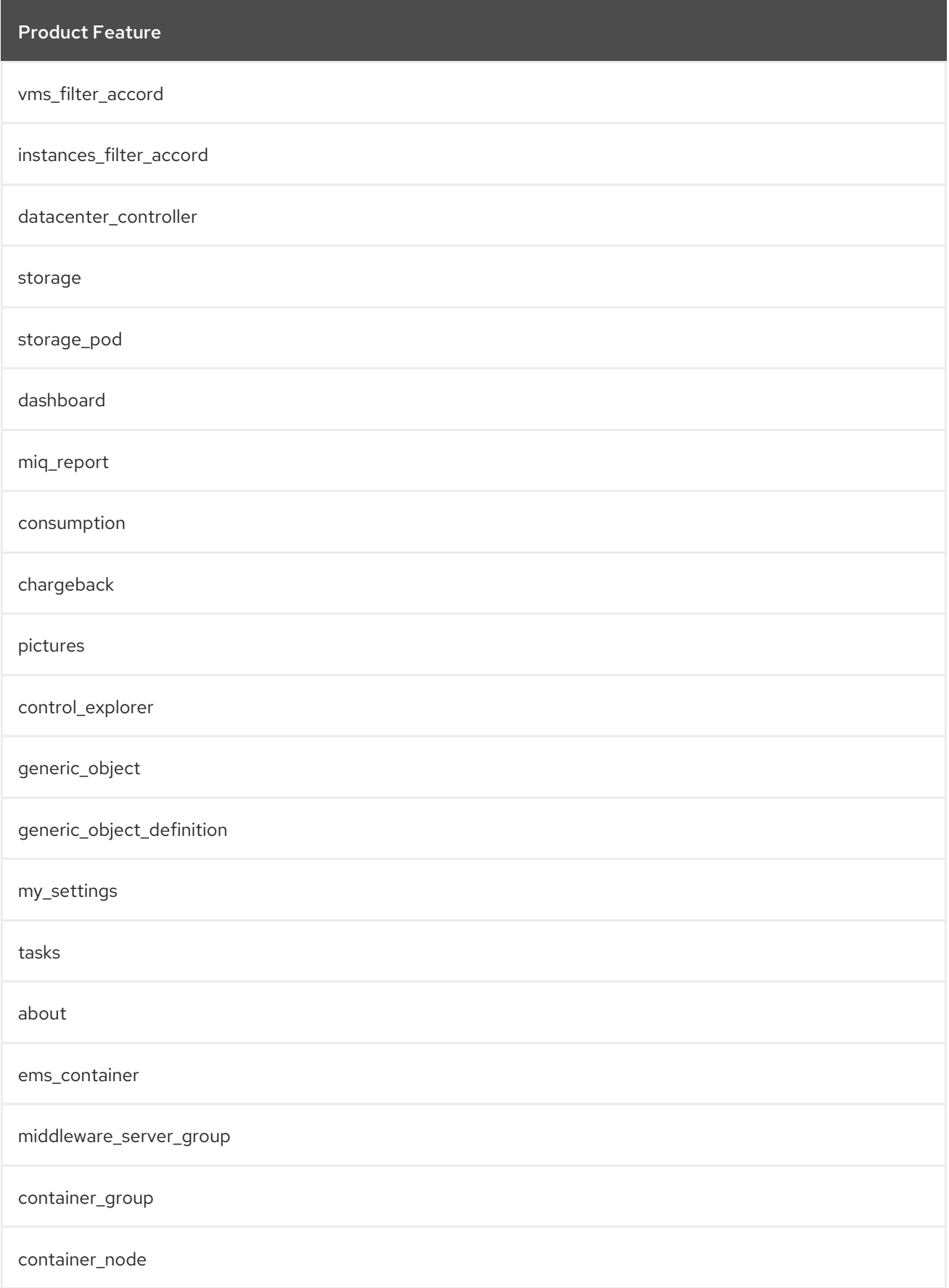

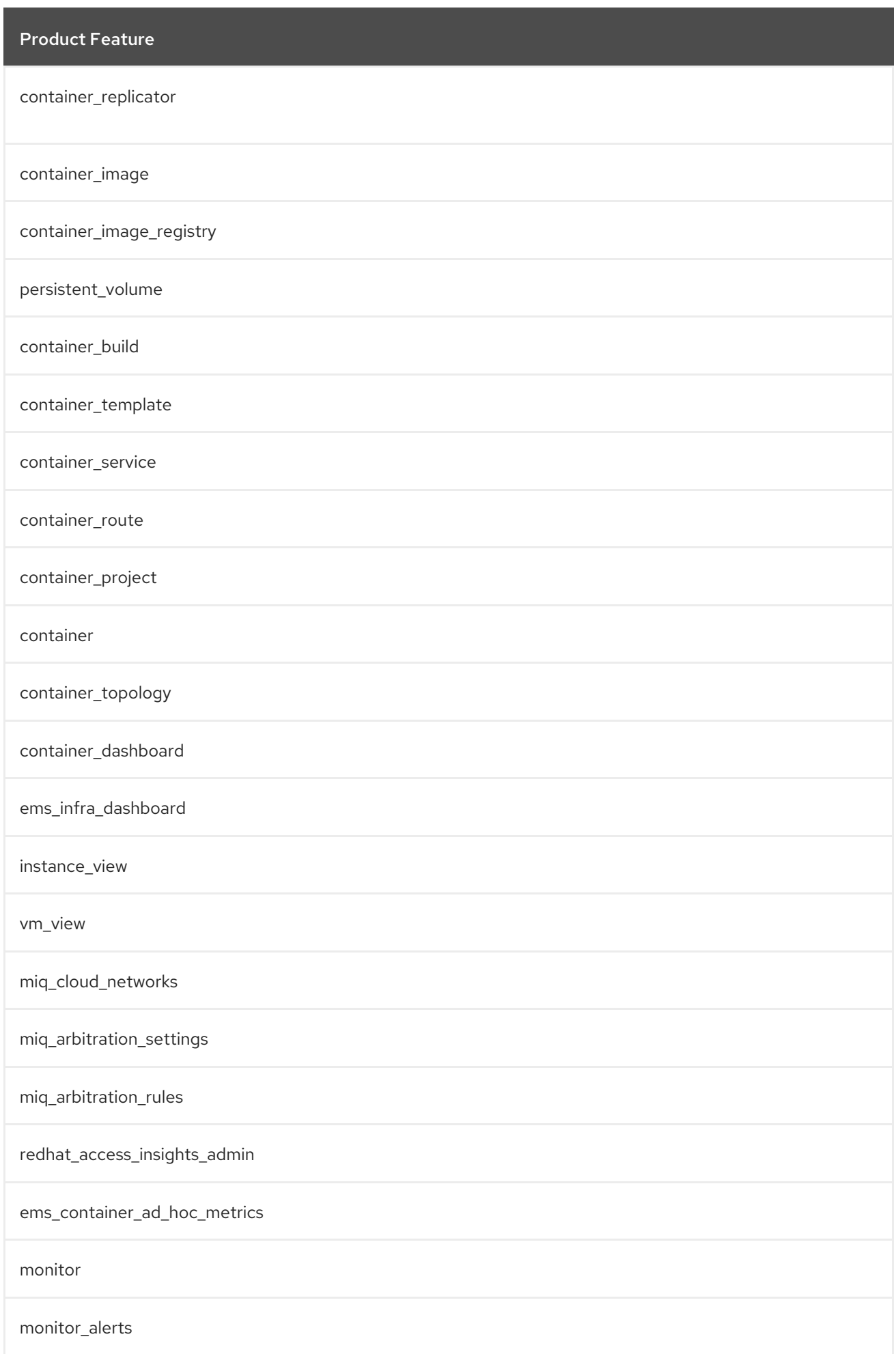

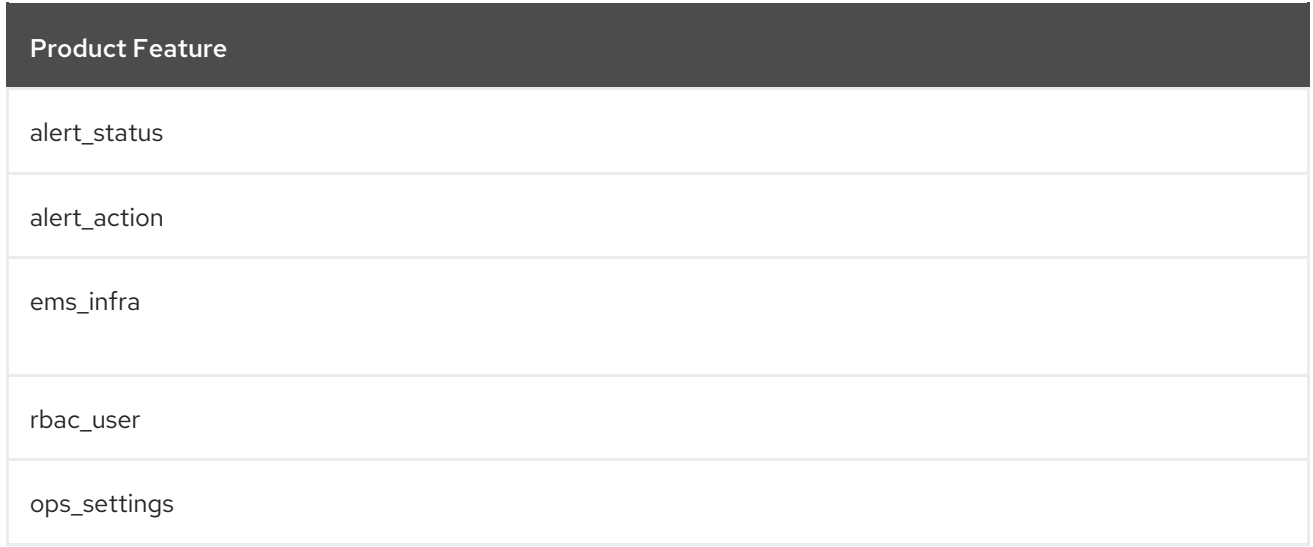

# A.17. EVMROLE-CONTAINER\_OPERATOR

The **EvmRole-container\_operator** is granted access to the following product features.

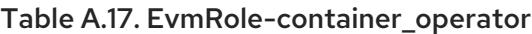

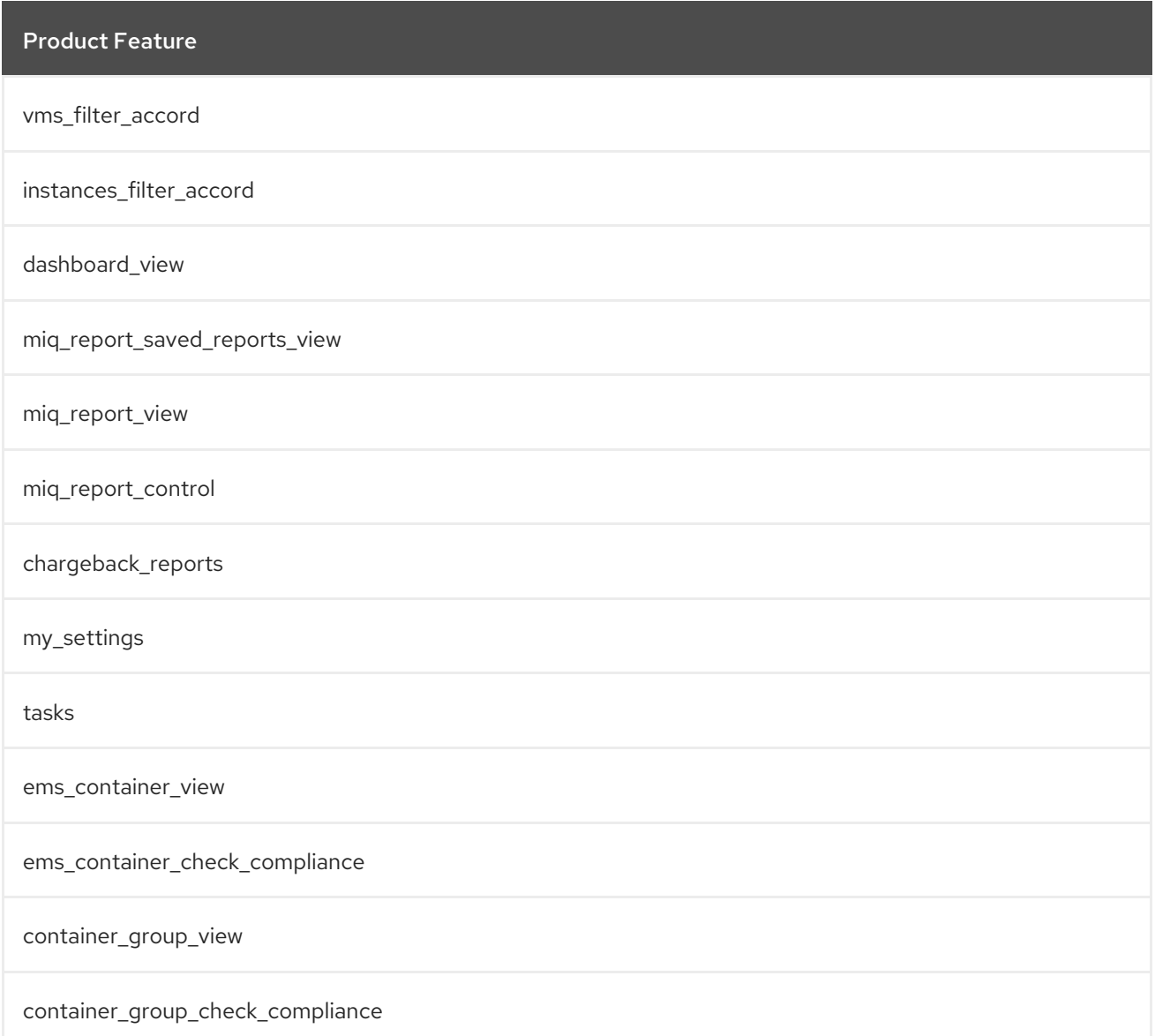

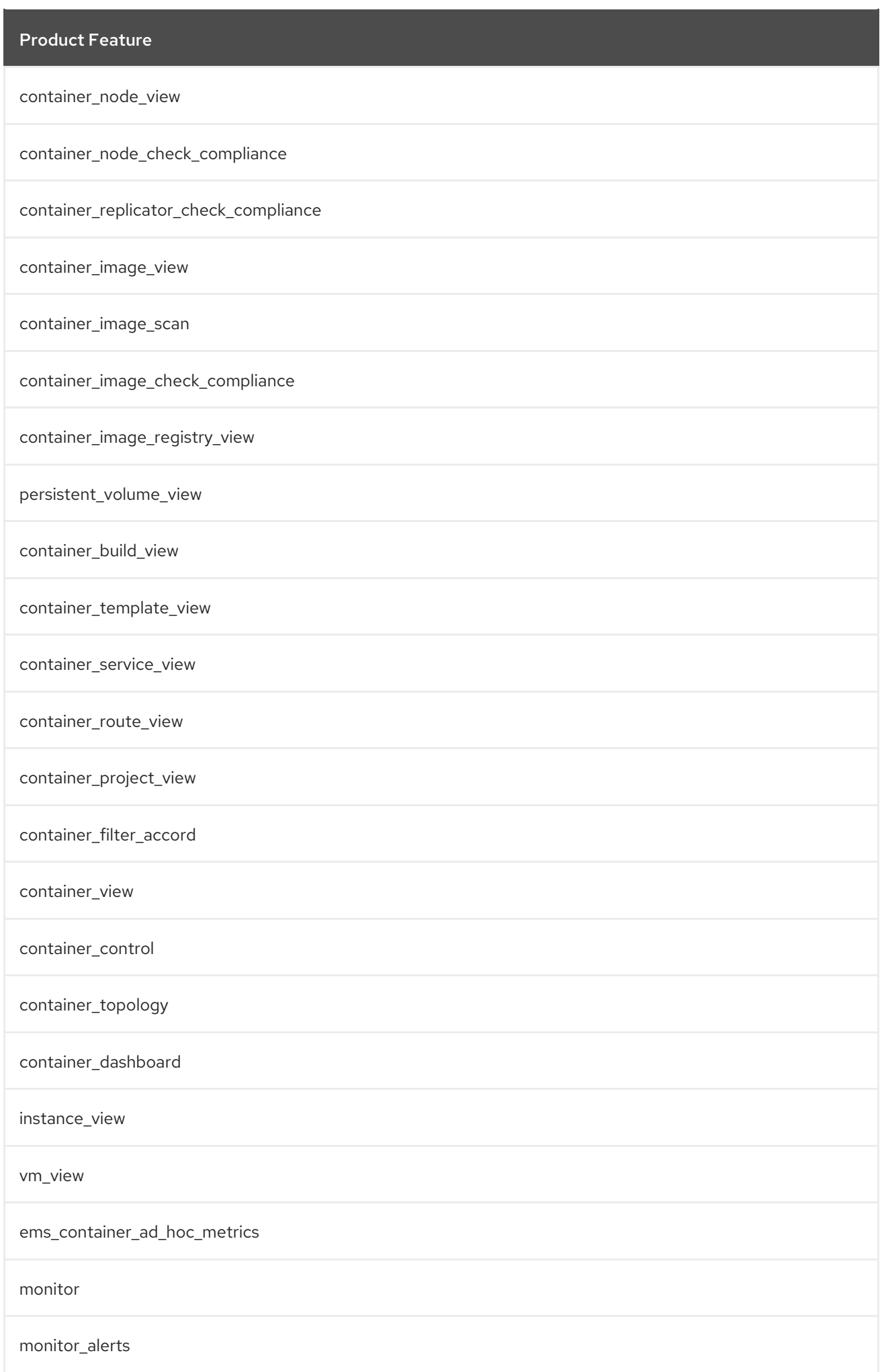

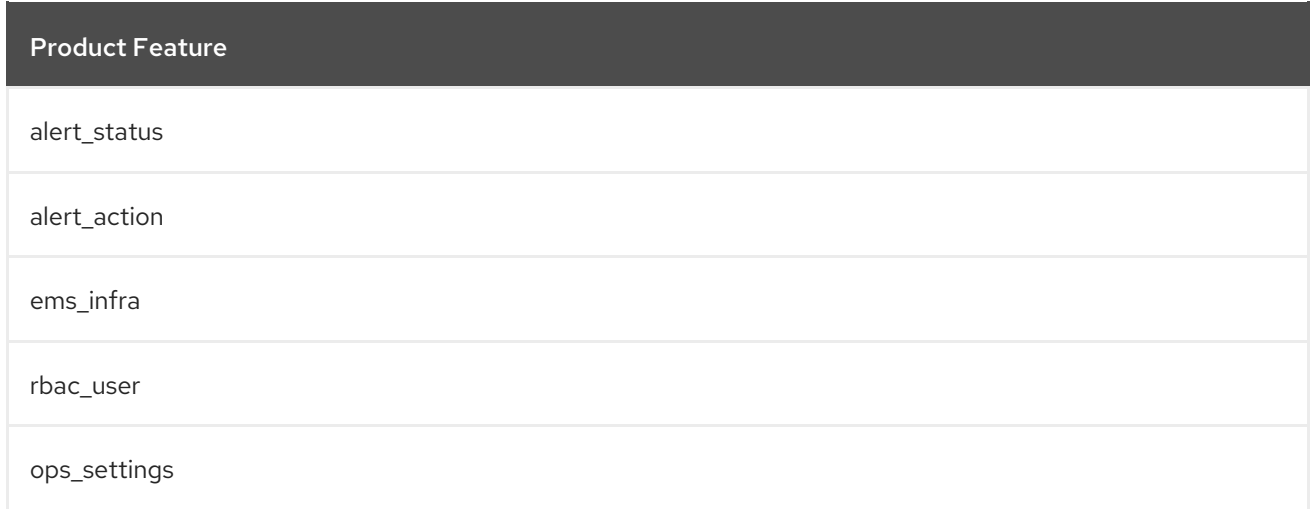

## A.18. EVMROLE-READER

The **EvmRole-reader** is granted access to the following product features.

#### Table A.18. EvmRole-reader

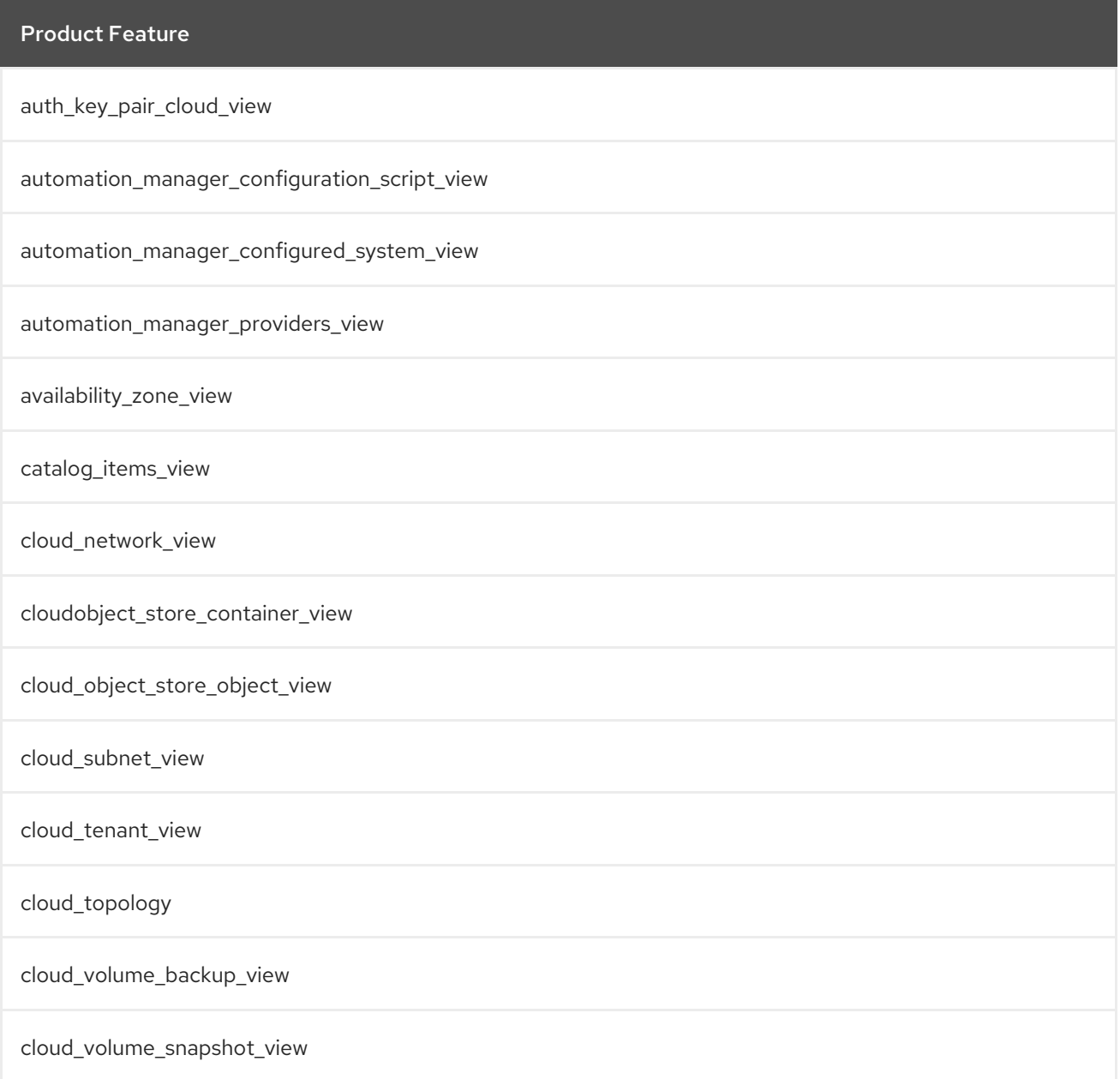

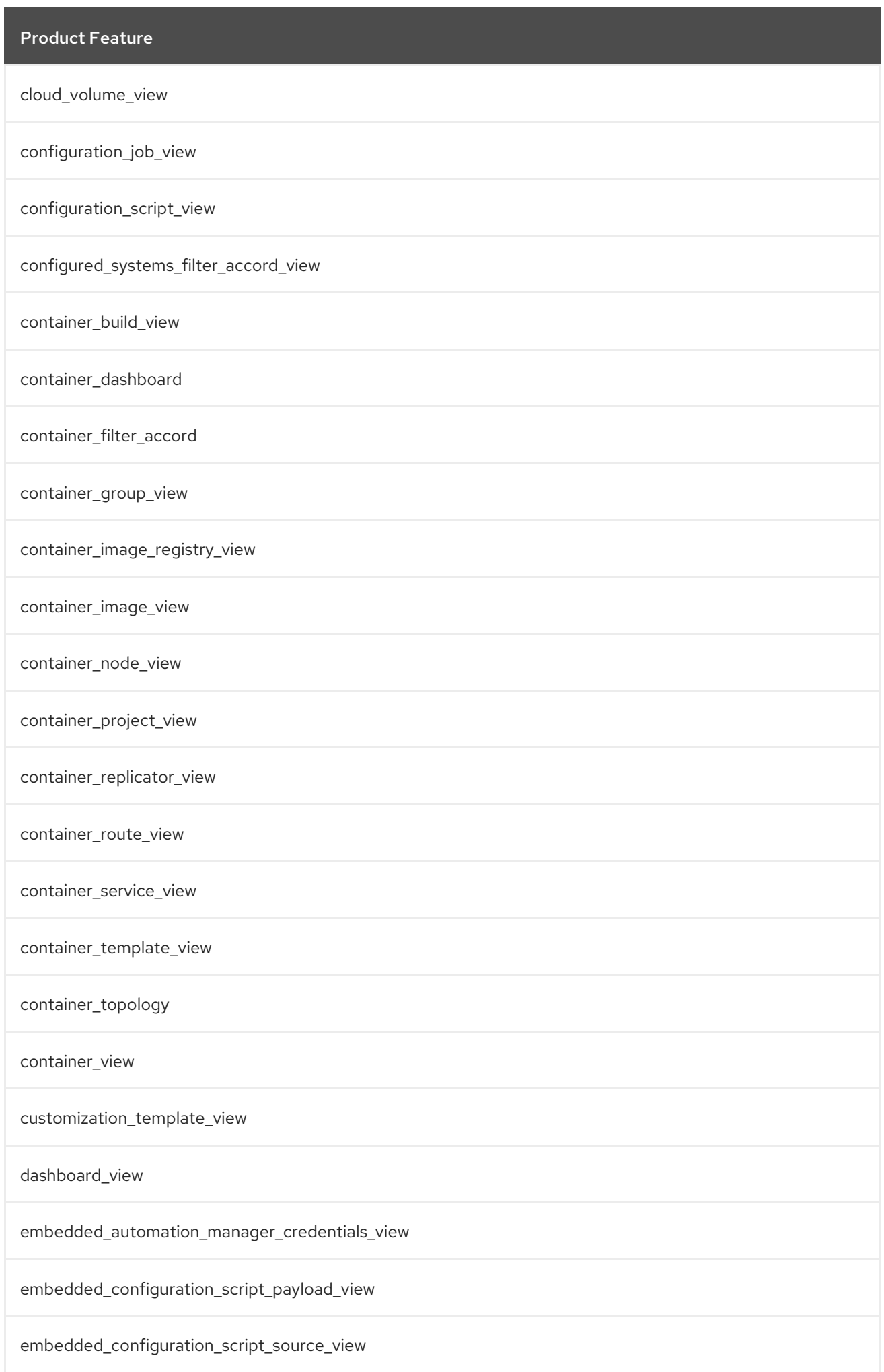

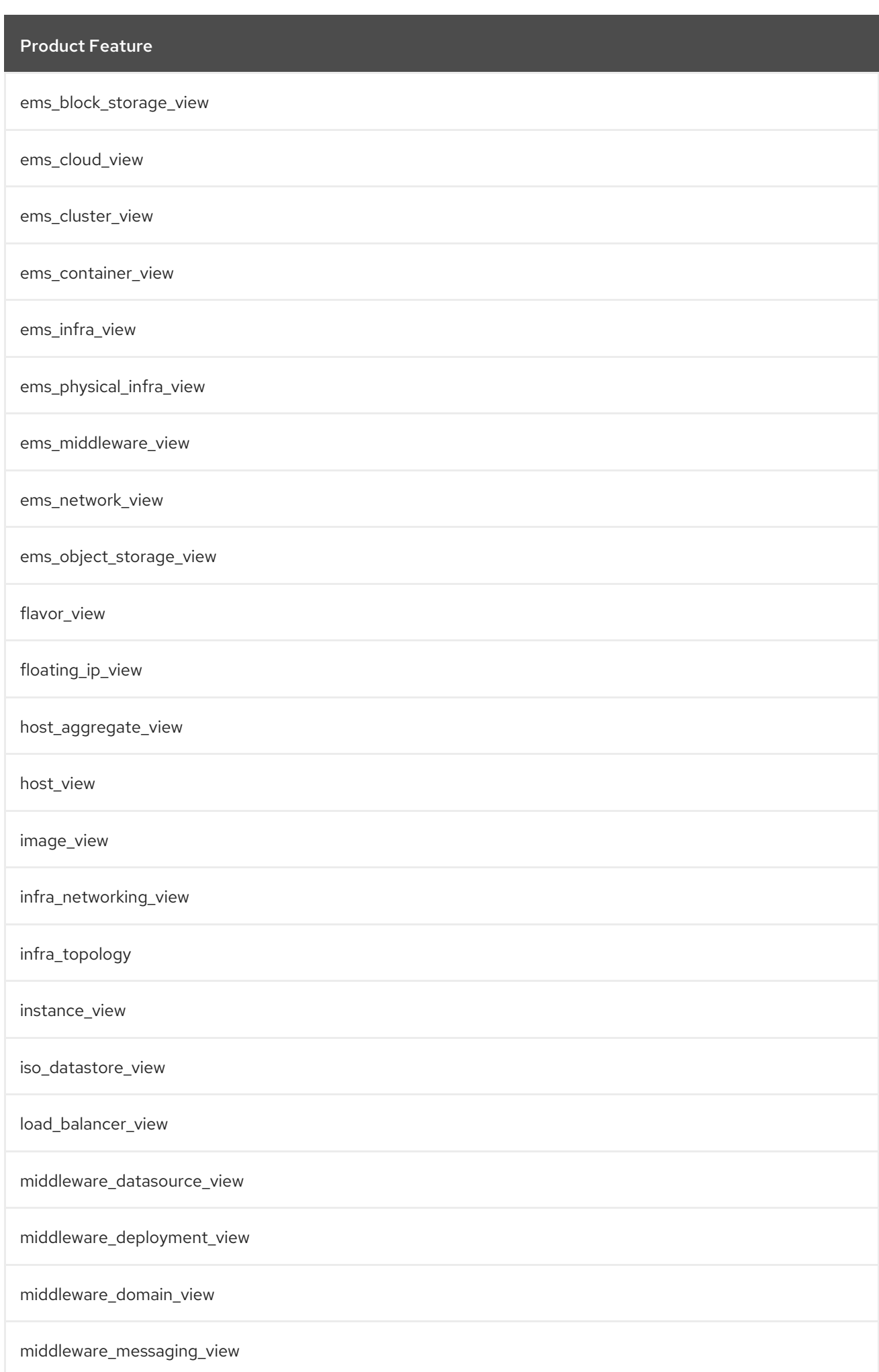

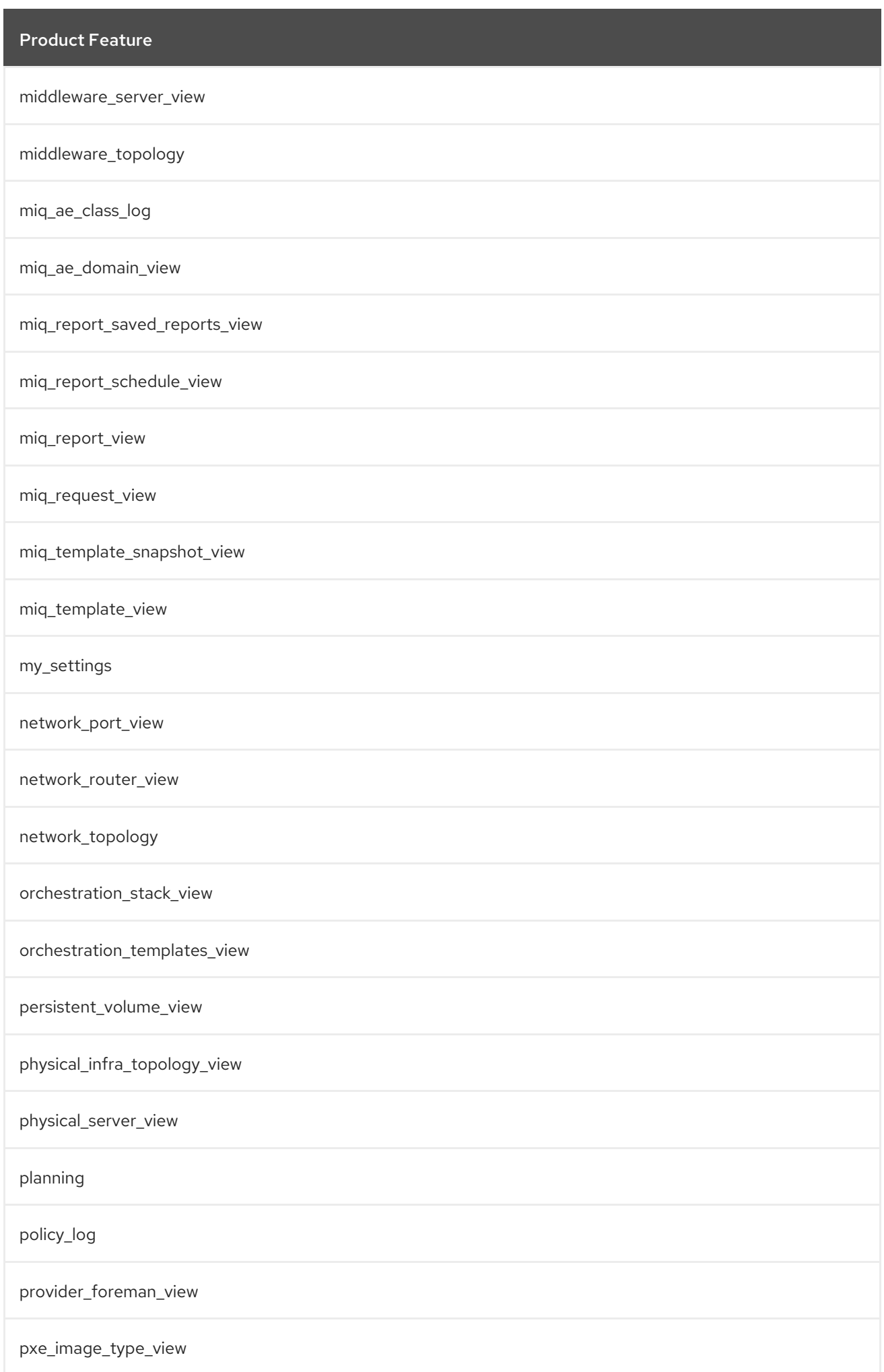

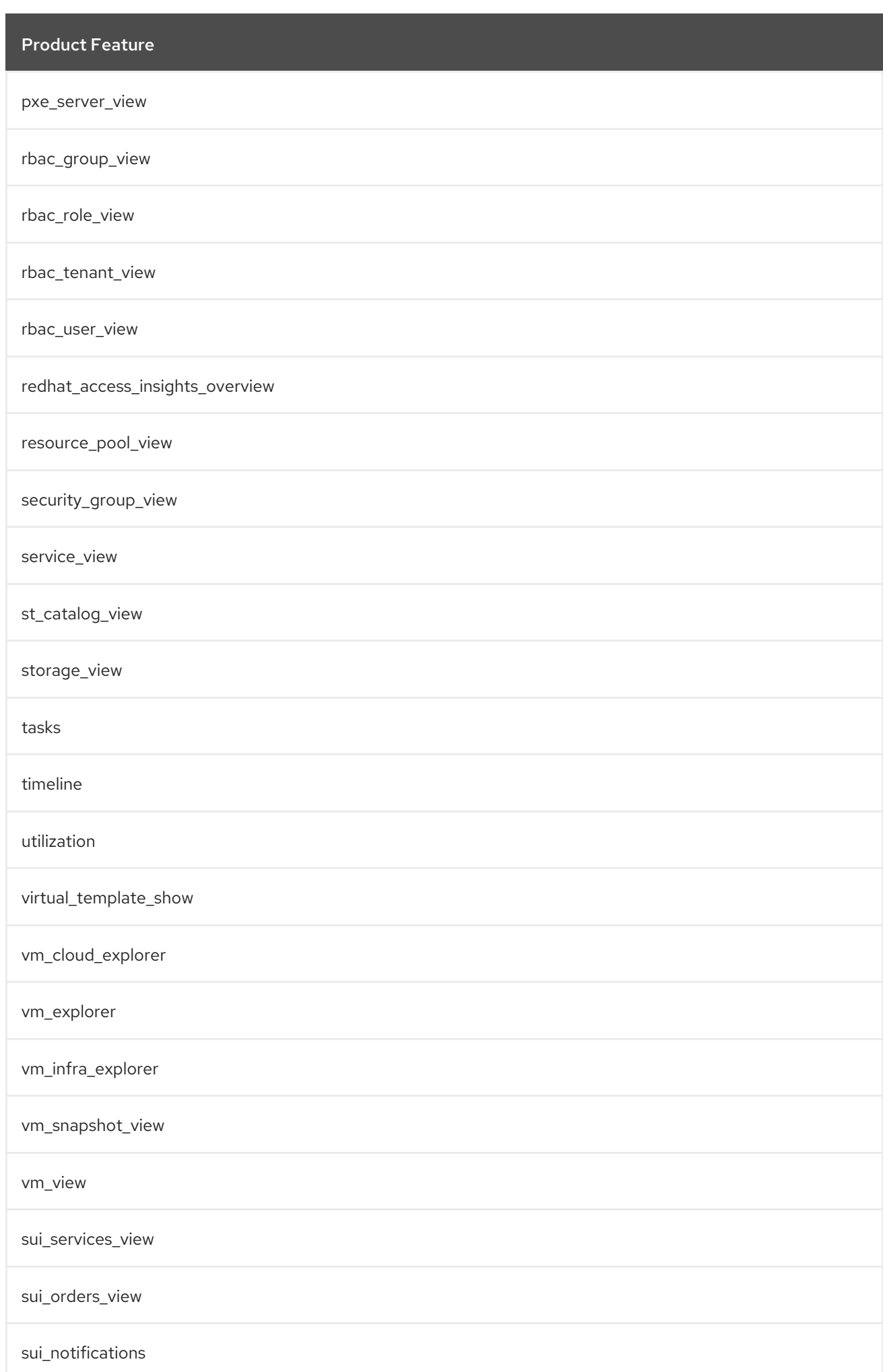